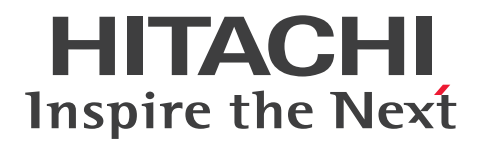

JP1 Version 11

# JP1/IT Desktop Management 2 構築ガイド

3021-3-B53-40

# <span id="page-1-0"></span>前書き

### ■ 対象製品

●P-2A42-78BL JP1/IT Desktop Management 2 - Manager 11-51

製品構成一覧および内訳形名

・P-CC2A42-7ABL JP1/IT Desktop Management 2 - Manager(適用 OS:Windows Server 2016、Windows Server 2012、Windows Server 2008 R2)

・P-CC2A42-7BBL JP1/IT Desktop Management 2 - Agent(適用 OS:Windows Server 2016、 Windows 10、Windows 8.1、Windows 8、Windows Server 2012、Windows 7、Windows Server 2008 R2)

・P-CC2A42-7CBL JP1/IT Desktop Management 2 - Network Monitor(適用 OS:Windows Server 2016、Windows 10、Windows 8.1 Enterprise、Windows 8.1 Pro、Windows 8 Enterprise、Windows 8 Pro、Windows Server 2012、Windows 7 Enterprise、Windows 7 Professional、Windows 7 Ultimate、Windows Server 2008 R2)

・P-CC2A42-7DBL JP1/IT Desktop Management 2 - Asset Console(適用 OS:Windows Server 2016、Windows Server 2012、Windows Server 2008 R2)

●P-2A42-7KBL JP1/IT Desktop Management 2 - Operations Director 11-51 製品構成一覧および内訳形名

・P-CC2A42-7ABL JP1/IT Desktop Management 2 - Manager(適用 OS:Windows Server 2016、Windows Server 2012、Windows Server 2008 R2)

・P-CC2A42-7BBL JP1/IT Desktop Management 2 - Agent(適用 OS:Windows Server 2016、 Windows 10、Windows 8.1、Windows 8、Windows Server 2012、Windows 7、Windows Server 2008 R2)

・P-CC2A42-7CBL JP1/IT Desktop Management 2 - Network Monitor(適用 OS:Windows Server 2016、Windows 10、Windows 8.1 Enterprise、Windows 8.1 Pro、Windows 8 Enterprise、Windows 8 Pro、Windows Server 2012、Windows 7 Enterprise、Windows 7 Professional、Windows 7 Ultimate、Windows Server 2008 R2)

### ■ 輸出時の注意

本製品を輸出される場合には、外国為替及び外国貿易法の規制並びに米国輸出管理規則など外国の輸出関 連法規をご確認の上、必要な手続きをお取りください。

なお、不明な場合は、弊社担当営業にお問い合わせください。

#### ■ 商標類

HITACHI、HiRDB、Job Management Partner 1、JP1 は、株式会社 日立製作所の商標または登録商 標です。

Active Directory は、米国 Microsoft Corporation の、米国およびその他の国における登録商標または 商標です。

IBM、AIX は、世界の多くの国で登録された International Business Machines Corporation の商標で す。

Internet Explorer は、米国 Microsoft Corporation の米国およびその他の国における登録商標または商 標です。

Linux は、Linus Torvalds 氏の日本およびその他の国における登録商標または商標です。

Oracle と Java は、Oracle Corporation 及びその子会社、関連会社の米国及びその他の国における登録 商標です。

RSA および BSAFE は、米国 EMC コーポレーションの米国およびその他の国における商標または登録商 標です。

UNIX は、The Open Group の米国ならびに他の国における登録商標です。

Windows は、米国 Microsoft Corporation の米国およびその他の国における登録商標または商標です。 Windows NT は、米国 Microsoft Corporation の米国およびその他の国における登録商標または商標 です。

Windows Server は、米国 Microsoft Corporation の米国およびその他の国における登録商標または商 標です。

その他記載の会社名、製品名などは、それぞれの会社の商標もしくは登録商標です。

This product includes software developed by the Apache Software Foundation (http:// www.apache.org/).

This product includes software developed by Ben Laurie for use in the Apache-SSL HTTP server project.

Portions of this software were developed at the National Center for Supercomputing Applications (NCSA) at the University of Illinois at Urbana-Champaign.

This product includes software developed by the University of California, Berkeley and its contributors.

This software contains code derived from the RSA Data Security Inc. MD5 Message-Digest Algorithm, including various modifications by Spyglass Inc., Carnegie Mellon University, and Bell Communications Research, Inc (Bellcore).

Regular expression support is provided by the PCRE library package, which is open source software, written by Philip Hazel, and copyright by the University of Cambridge, England. The original software is available from ftp://ftp.csx.cam.ac.uk/pub/software/programming/pcre/

This product includes software developed by Ralf S. Engelschall  $\leq$ rse@engelschall.com> for use in the mod\_ssl project (http://www.modssl.org/).

This product includes software developed by IAIK of Graz University of Technology.

This product includes software developed by Daisuke Okajima and Kohsuke Kawaguchi (http:// relaxngcc.sf.net/).

This product includes software developed by the Java Apache Project for use in the Apache JServ servlet engine project (http://java.apache.org/).

This product includes software developed by Andy Clark.

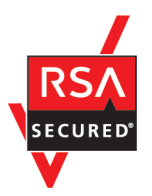

本製品は、米国 EMC コーポレーションの RSA BSAFE(R)ソフトウェアを搭載しています。

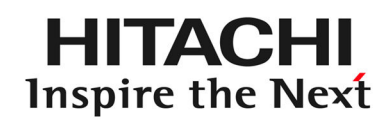

@ 株式会社 日立製作所

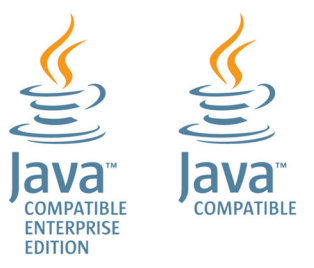

# ■ マイクロソフト製品のスクリーンショットの使用について

マイクロソフトの許可を得て使用しています。

■ 発行

2018 年 3 月 3021-3-B53-40

### ■ 著作権

Copyright (C) 2016, 2018, Hitachi, Ltd.

Copyright (C) 2016, 2018, Hitachi Solutions, Ltd.

Copyright, patent, trademark, and other intellectual property rights related to the "TMEng.dll" file are owned exclusively by Trend Micro Incorporated.

# <span id="page-4-0"></span>変更内容

# 変更内容(3021-3-B53-40) JP1/IT Desktop Management 2 11-51

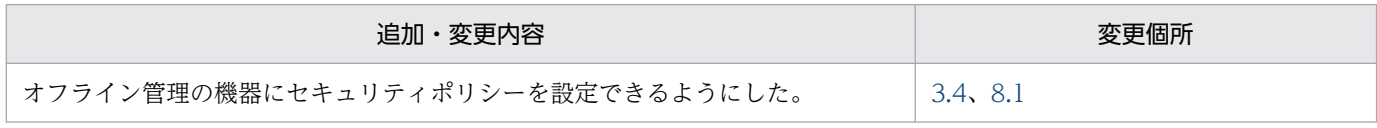

単なる誤字・脱字などはお断りなく訂正しました。

# <span id="page-5-0"></span>はじめに

このマニュアルは、JP1/IT Desktop Management 2 - Manager および JP1/IT Desktop Management 2 - Operations Director の構築方法を説明したものです。以降、JP1/IT Desktop Management 2 - Manager および JP1/IT Desktop Management 2 - Operations Director を、JP1/IT Desktop Management 2 と略します。

また、JP1/IT Desktop Management 2 - Manager と比較して、JP1/IT Desktop Management 2 - Operations Director では一部の機能が制限されます。機能制限については、マニュアル「JP1/IT Desktop Management 2 導入・設計ガイド」の、JP1/IT Desktop Management 2 - Operations Director での機能制限の説明を参照してください。

最新の注意事項については、リリースノートを参照してください。

### ■ 対象読者

このマニュアルは、次の方にお読みいただくことを前提に説明しています。

- JP1/IT Desktop Management 2 のシステムの構築をしている方
- JP1/IT Desktop Management 2 の構築方法、上書きインストール方法、アンインストール方法、ま たは環境の移行方法について知りたい方

### ■ マニュアルの構成

このマニュアルは、次に示す章と付録から構成されています。

第1章 管理用サーバとエージェントの構築

管理用サーバとエージェントの構築方法について説明しています。

- 第2章 各システム構成の構築 システム構成ごとの構築方法について説明しています。
- 第 3 章 セットアップ内容の変更

管理用サーバでセットアップ時に設定した内容の変更について説明しています。

第 4 章 構築時の設定のカスタマイズ

構築時の設定で、カスタマイズできる項目について説明しています。

#### 第 5 章 製品の上書きインストールおよびコンポーネントのアップデート

JP1/IT Desktop Management 2 - Manager の上書きインストール、およびコンポーネント (エージェント、中継システムおよびネットワークモニタエージェント)のアップデートにつ いて説明しています。

#### 第6章 製品のアンインストール

JP1/IT Desktop Management 2 の各種プログラムをアンインストールする方法について説 明しています。

#### 第7章 環境の移行

JP1/IT Desktop Management 2 で環境を移行する方法について説明しています。

#### 第 8 章 構築関連で使用するコマンド

システムの構築、設定変更、リプレースなどで使用する、JP1/IT Desktop Management 2 のコマンドについて説明しています。

#### 第9章 トラブルシューティング

JP1/IT Desktop Management 2 の構築時にトラブルが発生した場合の対処方法について説 明しています。

#### 付録 A 参考情報

JP1/IT Desktop Management 2 を使用する上での参考情報について説明しています。

このマニュアルをお読みになる場合の参考情報は、マニュアル「JP1/IT Desktop Management 2 導入・ 設計ガイド」を参照してください。

# 目次

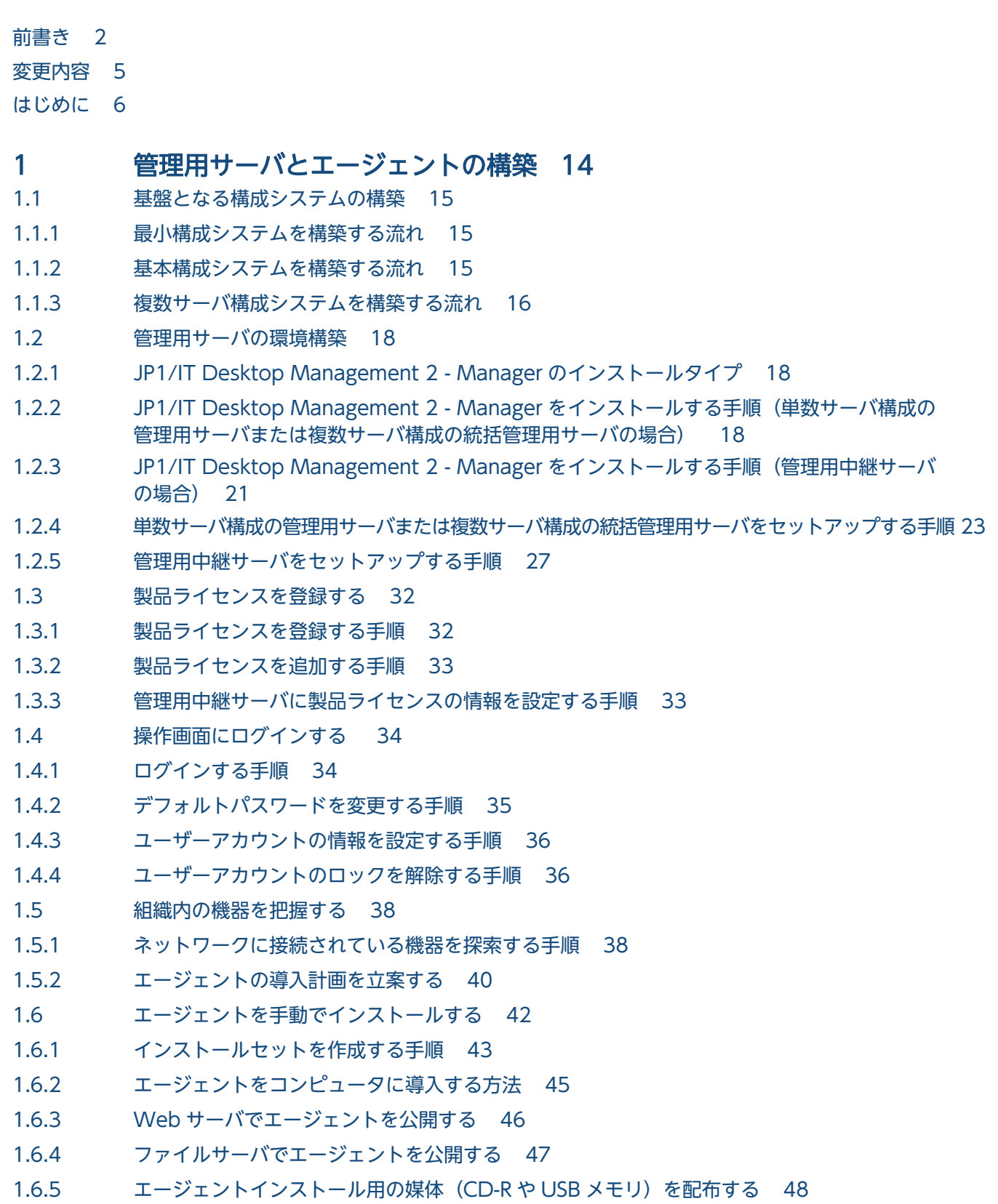

1.6.6 [メールの添付ファイルでエージェントを配布する 49](#page-48-0) 1.6.7 [ログオンスクリプトを利用してエージェントをインストールする 50](#page-49-0) 1.6.8 [ディスクコピーでエージェントをインストールする 52](#page-51-0) 1.6.9 [エージェントを提供媒体からインストールする手順 53](#page-52-0) 1.6.10 [エージェントをセットアップする手順 55](#page-54-0) 1.6.11 [エージェントの接続先を自動設定する手順 56](#page-55-0) 1.7 [エージェントを自動でインストールする 63](#page-62-0) 1.7.1 [エージェントのインストール状況を確認する流れ 63](#page-62-0) 1.7.2 [探索と同時にエージェントを自動配信する手順\(ネットワークの探索\) 64](#page-63-0) 1.7.3 [機器の探索状況の確認 65](#page-64-0) 1.7.4 [最新の探索状況を確認する手順 66](#page-65-0) 1.7.5 [発見した機器を確認する手順 66](#page-65-0) 1.7.6 [管理対象の機器を確認する手順 67](#page-66-0) 1.7.7 [除外対象の機器を確認する手順 68](#page-67-0) 1.7.8 [エージェント未導入のコンピュータに個別配信する手順 68](#page-67-0) 1.8 [中継システムの環境構築 70](#page-69-0) 1.8.1 [中継システムのインストール方法 70](#page-69-0) 1.8.2 [中継システムを提供媒体からインストールする手順 70](#page-69-0) 1.8.3 [中継システムをセットアップする手順 73](#page-72-0) 1.9 [リモートインストールマネージャだけをインストールする 75](#page-74-0) 1.9.1 [リモートインストールマネージャだけをインストールする手順 75](#page-74-0)

#### 2 [各システム構成の構築 77](#page-76-0)

- 2.1 [オフライン管理構成システムの構築 78](#page-77-0)
- 2.1.1 [オフライン管理構成システムを構築する流れ 78](#page-77-0)
- 2.2 [エージェントレス構成システムの構築 79](#page-78-0)
- 2.2.1 [エージェントレス構成システムを構築する流れ 79](#page-78-0)
- 2.3 [サポートサービス連携構成システムの構築 80](#page-79-0)
- 2.3.1 [サポートサービス連携構成システムを構築する流れ 80](#page-79-0)
- 2.4 [Active Directory 連携構成システムの構築 81](#page-80-0)
- 2.4.1 [Active Directory 連携構成システムを構築する流れ 81](#page-80-0)
- 2.5 [MDM 連携構成システムの構築 82](#page-81-0)
- 2.5.1 [MDM 連携構成システムを構築する流れ 82](#page-81-0)
- 2.6 [ネットワーク監視構成システムの構築 83](#page-82-0)
- 2.6.1 [ネットワーク監視構成システムを構築する流れ 83](#page-82-0)
- 2.6.2 [ネットワークモニタを有効にする手順 84](#page-83-0)
- 2.7 [JP1 認証を使用した構成システムの構築 86](#page-85-0)
- 2.7.1 [JP1 認証を使用した構成システムを構築する流れ 86](#page-85-0)
- 2.7.2 [ITDM2 認証から JP1 認証に切り替える流れ 88](#page-87-0)
- 2.7.3 [JP1 認証から ITDM2 認証に切り替える流れ 89](#page-88-0)
- 2.7.4 [JP1 権限レベルと JP1/IT Desktop Management 2 の権限・業務分掌との対応 90](#page-89-0)
- 2.8 [JP1/NETM/NM Manager 連携構成システムの構築 92](#page-91-0)
- 2.8.1 [JP1/NETM/NM Manager 連携構成システムを構築する流れ 92](#page-91-0)
- 2.9 [JP1/IM 連携構成システムの構築 94](#page-93-0)
- 2.9.1 [JP1/IM 連携構成システムを構築する流れ 94](#page-93-0)
- 2.10 [クラスタシステムの構築 96](#page-95-0)
- 2.10.1 [クラスタシステムを構築する流れ 96](#page-95-0)
- 2.10.2 [現用系サーバでグループリソースを作成する手順 97](#page-96-0)
- 2.10.3 [現用系サーバで JP1/IT Desktop Management 2 をセットアップする 101](#page-100-0)
- 2.10.4 [待機系サーバで JP1/IT Desktop Management 2 をセットアップする 104](#page-103-0)

### 3 [セットアップ内容の変更 105](#page-104-0)

- 3.1 [データベースへの接続設定を変更する手順 106](#page-105-0)
- 3.2 [使用するフォルダを変更する手順 109](#page-108-0)
- 3.3 [操作ログの取得を設定する手順 110](#page-109-0)
- 3.4 [保存用の変更履歴の出力を設定する手順 114](#page-113-0)
- 3.5 [ポート番号を変更する手順 116](#page-115-0)
- 3.6 [管理用中継サーバの上位接続先の設定を変更する手順 118](#page-117-0)
- 3.7 [管理用中継サーバの上位通知の設定を変更する手順 121](#page-120-0)
- 3.8 [管理用中継サーバの通信設定を変更する手順 124](#page-123-0)
- 3.9 [管理用中継サーバのリモートコントロール設定を変更する手順 127](#page-126-0)
- 3.10 [ユーザー管理の設定を変更する手順 130](#page-129-0)
- 3.11 [通貨単位を変更する手順 132](#page-131-0)
- 3.12 [配布時に使用されるネットワーク帯域を制御する手順 134](#page-133-0)
- 3.13 [ログイン制限情報を変更する手順 138](#page-137-0)
- 3.14 [資産情報の登録と編集を抑止する手順 141](#page-140-0)
- 3.15 [データベースをアップグレードする手順 143](#page-142-0)
- 3.16 [データベースを初期化する手順 144](#page-143-0)

#### 4 [構築時の設定のカスタマイズ 145](#page-144-0)

- 4.1 [最小構成システムの構築時の設定 146](#page-145-0)
- 4.1.1 [探索条件を設定する手順\(ネットワークの探索\) 146](#page-145-0)
- 4.1.2 [ネットワークの探索時に使用する認証情報 147](#page-146-0)
- 4.1.3 [エージェント設定を追加する手順 148](#page-147-0)
- 4.1.4 [中継システムの設定を追加する手順 148](#page-147-0)
- 4.1.5 [コンフィグレーションファイルで処理の設定を変更する手順 149](#page-148-0)
- 4.1.6 [エージェントの監視項目を変更する手順 151](#page-150-0)
- 4.1.7 [UNIX エージェント、Mac エージェントのソフトウェア情報管理の設定を変更する手順 152](#page-151-0)

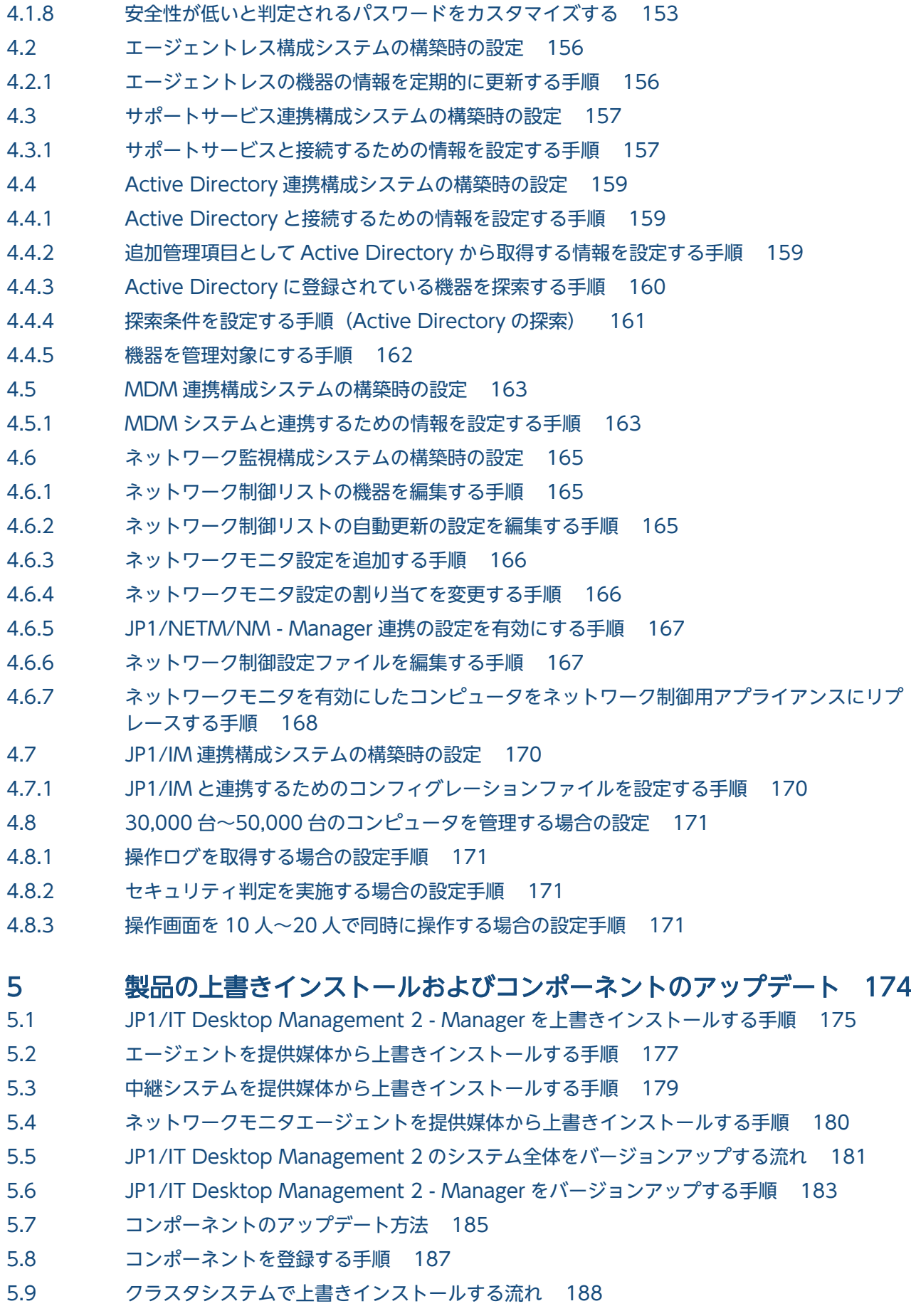

5.10 JP1/IT Desktop Management および他製品から [JP1/IT Desktop Management 2](#page-188-0) への上 [書きインストール 189](#page-188-0)

### 6 [製品のアンインストール 193](#page-192-0)

- 6.1 [システム全体でのアンインストールの流れ 194](#page-193-0)
- 6.2 [JP1/IT Desktop Management 2 Manager をアンインストールする手順 195](#page-194-0)
- 6.3 [リモートインストールマネージャをアンインストールする手順 196](#page-195-0)
- 6.4 [エージェントをアンインストールする手順 197](#page-196-0)
- 6.5 [中継システムをアンインストールする手順 199](#page-198-0)
- 6.6 [ネットワークモニタを無効にする手順 201](#page-200-0)
- 6.7 [コントローラをアンインストールする手順 203](#page-202-0)
- 6.8 [クラスタシステムで JP1/IT Desktop Management 2 Manager をアンインストールする](#page-203-0) [手順 204](#page-203-0)

#### 7 [環境の移行 205](#page-204-0)

- 7.1 [管理用サーバをリプレースする 206](#page-205-0)
- 7.1.1 [単数サーバ構成の管理用サーバをリプレースする手順 208](#page-207-0)
- 7.1.2 [複数サーバ構成の管理用サーバをリプレースする手順 210](#page-209-0)
- 7.2 [単数サーバ構成システムの管理用サーバを複数サーバ構成システムの統括管理用サーバに切り](#page-214-0) [替える手順 215](#page-214-0)
- 7.3 [管理用サーバを管理用中継サーバに切り替える手順 216](#page-215-0)
- 7.4 [リモートインストールマネージャだけを導入済みのコンピュータをリプレースする手順 218](#page-217-0)
- 7.5 [エージェント導入済みのコンピュータをリプレースする手順 219](#page-218-0)
- 7.6 [中継システムをリプレースする手順 220](#page-219-0)
- 7.7 [ネットワークモニタを有効にしたコンピュータをリプレースする手順 223](#page-222-0)
- 7.8 [システム構成要素のホスト名および IP アドレスを変更する 224](#page-223-0)
- 7.8.1 [管理用サーバのホスト名を変更する手順 224](#page-223-0)
- 7.8.2 [管理用サーバの IP アドレスを変更する手順 225](#page-224-0)
- 7.8.3 [中継システムのホスト名または IP アドレスを変更する手順 227](#page-226-0)
- 7.8.4 [クラスタシステムの論理ホスト名を変更する手順 227](#page-226-0)
- 7.8.5 [クラスタシステムの論理 IP アドレスを変更する手順 229](#page-228-0)
- 7.9 [複数サーバ構成システムを統合する手順 232](#page-231-0)
- 7.10 [管理用中継サーバの上位接続先を切り替える手順 235](#page-234-0)
- 7.11 [エージェントが接続する管理用サーバを切り替える手順 237](#page-236-0)
- 7.12 [特定のエージェントの接続先を複数サーバ構成内の別の管理用サーバに切り替える手順 238](#page-237-0)
- 7.13 [エージェントが接続する中継システムを切り替える手順 239](#page-238-0)
- 7.14 [特定のエージェントの接続先の中継システムを切り替える手順 240](#page-239-0)

#### 8 [構築関連で使用するコマンド 241](#page-240-0)

- 8.1 [コマンドを実行する手順 242](#page-241-0)
- 8.2 [コマンドの説明形式 244](#page-243-0)
- 8.3 [updatesupportinfo\(サポートサービスからの情報の登録\) 245](#page-244-0)
- 8.4 [exportdb\(バックアップの取得\) 248](#page-247-0)
- 8.5 [importdb\(バックアップデータのリストア\) 252](#page-251-0)
- 8.6 [stopservice\(サービス停止\) 256](#page-255-0)
- 8.7 startservice (サービス開始) 259
- 8.8 [getlogs\(トラブルシュート用情報の取得\) 262](#page-261-0)
- 8.9 [getinstlogs\(インストール時のトラブルシュート用情報の取得\) 264](#page-263-0)
- 8.10 [resetnid.vbs\(ホスト識別子のリセット\) 266](#page-265-0)
- 8.11 [distributelicense\(ライセンスの分配\) 269](#page-268-0)
- 8.12 [dmpclint.exe\(リモートインストールマネージャを利用した配布機能で生成された情報のリ](#page-271-0) [セット\) 272](#page-271-0)
- 8.13 [checkitdmhost\(接続先設定ファイルのフォーマットチェック\) 273](#page-272-0)

### 9 [トラブルシューティング 275](#page-274-0)

- 9.1 [構築時のトラブルシューティングの流れ 276](#page-275-0)
- 9.2 [最小構成システムの構築時のトラブルシューティング 278](#page-277-0)
- 9.2.1 [管理用サーバ構築時のトラブルシューティング 278](#page-277-0)
- 9.2.2 [エージェントインストール時のトラブルシューティング 279](#page-278-0)
- 9.2.3 [1 台のコンピュータに対して 2 つの機器情報が表示される場合のトラブルシューティング 281](#page-280-0)
- 9.3 [オフライン管理構成システムの構築時のトラブルシューティング 282](#page-281-0)
- 9.3.1 [オフライン管理からオンライン管理に切り替える手順 282](#page-281-0)
- 9.3.2 [オンライン管理からオフライン管理に切り替える手順 283](#page-282-0)
- 9.4 [エージェントレス構成システムの構築時のトラブルシューティング 285](#page-284-0)
- 9.5 [サポートサービス連携構成システムの構築時のトラブルシューティング 286](#page-285-0)
- 9.6 [Active Directory 連携構成システムの構築時のトラブルシューティング 287](#page-286-0)
- 9.7 [MDM 連携構成システムの構築時のトラブルシューティング 288](#page-287-0)
- 9.8 [ネットワーク監視構成システムの構築時のトラブルシューティング 289](#page-288-0)
- 9.9 [クラスタシステムの構築時のトラブルシューティング 290](#page-289-0)
- 9.10 [JP1/NETM/NM Manager 連携時のトラブルシューティング 291](#page-290-0)

### [付録 292](#page-291-0)

- 付録 A [参考情報 293](#page-292-0)
- 付録 A.1 [ポート番号一覧 293](#page-292-0)
- 付録 A.2 [エージェントの環境を変更した場合の認識方法 299](#page-298-0)
- 付録 A.3 [Citrix XenApp、Microsoft RDS サーバ環境構築手順 300](#page-299-0)
- 付録 A.4 [各バージョンの変更内容 304](#page-303-0)

### [索引 315](#page-314-0)

<span id="page-13-0"></span>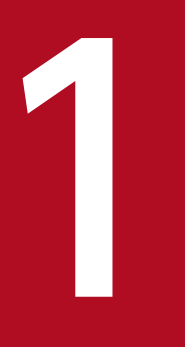

# 管理用サーバとエージェントの構築

ここでは、管理用サーバとエージェントの構築方法について説明します。管理用サーバとエージェ ントを構築して、基盤となる構成システムを準備します。基盤となる構成システムには、最小構 成システム、基本構成システム、および複数サーバ構成システムがあります。

基盤となる構成システムを構築したあとは、設定を変更したり、ほかのシステム構成要素を導入 したりして、管理の目的に応じたシステム構成を構築してください。基盤となる構成システム以 外のシステムを構築する場合は、先に[「2. 各システム構成の構築](#page-76-0)」を参照してください。

### <span id="page-14-0"></span>1.1 基盤となる構成システムの構築

### 1.1.1 最小構成システムを構築する流れ

最小構成システムを構築するには、管理用サーバを構築したあとで、管理対象とするコンピュータにエー ジェントを導入します。

1. 管理用サーバを構築します。

- 2. JP1/IT Desktop Management 2 の製品ライセンスを登録します。
- 3. 操作画面にログインしてユーザーアカウントの情報を設定します。
- 4. 事前に組織内の機器を把握して、どのコンピュータにどの方法でエージェントを導入するかを計画しま す。
- 5. JP1/IT Desktop Management 2 の管理対象とするコンピュータに、エージェントを導入します。

最小構成システムの構築が完了します。

#### 関連リンク

- [1.2 管理用サーバの環境構築](#page-17-0)
- [1.3 製品ライセンスを登録する](#page-31-0)
- [1.4 操作画面にログインする](#page-33-0)
- [1.5 組織内の機器を把握する](#page-37-0)
- [1.6 エージェントを手動でインストールする](#page-41-0)
- [1.7 エージェントを自動でインストールする](#page-62-0)

### 1.1.2 基本構成システムを構築する流れ

基本構成システムを構築するには、まず管理用サーバの環境を構築し、そのあとで中継システムの構築を 実施します。

- 1. 管理用サーバの環境を構築します。
- 2. JP1/IT Desktop Management 2 の製品ライセンスを登録します。
- 3. 操作画面にログインしてユーザーアカウントの情報を設定します。
- 4. 中継システム用のコンピュータに中継システムのプログラムをインストールし、セットアップします。
- <span id="page-15-0"></span>5. 事前に組織内の機器を把握して、どのコンピュータにどの方法でエージェントを導入するかを計画しま す。
- 6. JP1/IT Desktop Management 2 の管理対象とするコンピュータに、エージェントを導入します。

基本構成システムの構築が完了します。

### ● ヒント

管理用サーバとは別のコンピュータに、リモートインストールマネージャだけをインストール することもできます。

#### 関連リンク

- [1.2 管理用サーバの環境構築](#page-17-0)
- [1.8 中継システムの環境構築](#page-69-0)
- [1.3 製品ライセンスを登録する](#page-31-0)
- [1.4 操作画面にログインする](#page-33-0)
- [1.6 エージェントを手動でインストールする](#page-41-0)
- [1.7 エージェントを自動でインストールする](#page-62-0)
- [1.9.1 リモートインストールマネージャだけをインストールする手順](#page-74-0)

### 1.1.3 複数サーバ構成システムを構築する流れ

複数サーバ構成システムを構築するには、まず統括管理用サーバを構築します。そのあとで、管理用中継 サーバを構築します。

- 1. 統括管理用サーバの環境を構築します。
- 2. 管理用中継サーバの環境を構築します。
- 3. 統括管理用サーバに、JP1/IT Desktop Management 2 の製品ライセンスを登録します。
- 4. 各管理用サーバで JP1/IT Desktop Management 2 の製品ライセンスの保有数や残数を管理したい 場合は、distributelicense コマンドを実行して管理用中継サーバにライセンスの登録許可または JP1/ IT Desktop Management 2 の製品ライセンスの分配をします。 ライセンスの登録を許可した管理用中継サーバには、製品ライセンスを登録します。
- 5. 各管理用サーバの操作画面にログインしてユーザーアカウントの情報を設定します。
- 6. 事前に組織内の機器を把握して、どのコンピュータにどの方法でエージェントを導入するかを計画しま す。

<sup>1.</sup> 管理用サーバとエージェントの構築

7. JP1/IT Desktop Management 2 の管理対象とするコンピュータに、エージェントを導入します。

複数サーバ構成システムの構築が完了します。

### 関連リンク

- [1.2 管理用サーバの環境構築](#page-17-0)
- [1.3 製品ライセンスを登録する](#page-31-0)
- [1.4 操作画面にログインする](#page-33-0)
- [1.6 エージェントを手動でインストールする](#page-41-0)
- [1.7 エージェントを自動でインストールする](#page-62-0)
- 8.11 distributelicense (ライセンスの分配)

<sup>1.</sup> 管理用サーバとエージェントの構築

<span id="page-17-0"></span>管理用サーバは、JP1/IT Desktop Management 2 - Manager をインストールおよびセットアップして 構築します。

# 1.2.1 JP1/IT Desktop Management 2 - Manager のインストールタイプ

JP1/IT Desktop Management 2 - Manager のインストールタイプには、次の 2 種類があります。イン ストール時に、目的に応じて選択してください。

簡単インストール

最小限の操作でインストールとセットアップを完了できます。インストールおよびセットアップには、 デフォルトの値が設定されます。特別な設定をする必要がない場合は、この方法をお勧めします。

カスタムインストール

各種設定をしながらインストールを進めます。インストール終了後にセットアップを実行してデータ ベースを作成する必要があります。インストールおよびセットアップで任意の値を設定したい場合は、 この方法をお勧めします。複数サーバ構成の場合は、カスタムインストールを選択してください。

# 1.2.2 JP1/IT Desktop Management 2 - Manager をインストールする手 順(単数サーバ構成の管理用サーバまたは複数サーバ構成の統括管理 用サーバの場合)

JP1/IT Desktop Management 2 - Manager のインストールを実行するには、Administrator 権限を持 つユーザーで OS にログオンしている必要があります。

### 重要

ユーザーアカウント制御 (UAC) がサポートされている Windows のコンピュータにインス トールする場合は、権限の昇格を求めるダイアログが表示されることがあります。このダイア ログが表示されたときは、権限を昇格してください。

### 重要

インストール中に OS をシャットダウンしないでください。途中で OS をシャットダウンした 場合、あとで再インストールしても正常に実行されないおそれがあります。

#### 1. 管理用サーバとエージェントの構築

# 重要

コンピュータが Windows Server 2016 または Windows Server 2012 の場合、フォルダの設 定時に次のフォルダは指定しないでください。

- システムドライブ:¥program files¥WindowsApps 配下のフォルダ
- 仮想プロビジョニングによって作成した記憶域のフォルダ

# 重要

インストール前は、すべての Windows アプリケーションを終了させてください。誤って JP1/ IT Desktop Management 2 - Manager のプログラムを起動したままインストールを実行し た場合は、インストールの実行結果に関係なく OS を再起動してください。OS を再起動して も、サービスが起動しない場合や、JP1/IT Desktop Management 2 - Manager のプログラ ムが動作しない場合は、次に示す手順でインストールを再実行してください。

1. すべての Windows アプリケーションを終了させてください。

2. サービス (JP1 ITDM2 Service) を停止してください。

3. 上書きインストールを再実行してください。サービスが開始されます。

### JP1/IT Desktop Management 2 - Manager をインストールするには:

- 1. 提供媒体を CD/DVD ドライブにセットします。
- 2. 表示される [日立総合インストーラ]ダイアログで、[JP1/IT Desktop Management 2 Manager] を選択して、[インストール実行]ボタンをクリックします。
- 3. インストール開始のダイアログで「次へ]ボタンをクリックします。
- 4. [使用許諾契約]ダイアログで、内容を確認してから [使用許諾契約の条項に同意します]を選択し、 [次へ] ボタンをクリックします。
- 5.[インストールタイプ]ダイアログで、インストールタイプを選択して[次へ]ボタンをクリックします。 簡単インストールを選択した場合は、手順 7.へ進んでください。 複数サーバ構成の統括管理用サーバをインストールする場合は、カスタムインストールを選択してくだ さい。
- 6.[ユーザー登録]ダイアログで、ユーザー名と会社名を入力して [次へ] ボタンをクリックします。
- 7.[インストール先のフォルダ]ダイアログで、インストール先のフォルダを指定して[次へ]ボタンを クリックします。

簡単インストールの場合は、ここでデータベースの作成先フォルダも指定してください。

8. 「データベースの設定]ダイアログで、データベースを使用するためのユーザー ID とパスワードを指定 して「次へ〕ボタンをクリックします。

簡単インストールを選択した場合に必要な手順です。カスタムインストールを選択した場合は、セット アップ時にデータベースの設定をします。

# ● ヒント

ユーザー ID は、8 文字以内の半角英数字(先頭の文字は英字)で指定します。デフォルト は「itdm2m」です。パスワードは、任意の 28 文字以内の半角英数字(先頭の文字は英字) です。ここで設定したユーザー ID とパスワードは、JP1/IT Desktop Management 2 - Asset Console を使用する場合に必要になります。忘れないようにしてください。

9. コンポーネントを選択するダイアログで、インストールするコンポーネントとして Manager を選択 し、そのインストール方法を指定して [次へ] ボタンをクリックします。

カスタムインストールを選択した場合に必要な手順です。

# $Q$  ヒント

Manager をインストールする場合、Remote Install Manager もインストールする必要が あります。Remote Install Manager のプルダウンメニューで[この機能を使用できないよ うにします。]を選択していると、インストールできません。

インストール方法は、文字列の左にあるアイコンをクリックして、プルダウンメニューから 選択します。

- 10. [インストールする Manager の種別]ダイアログで、[単数サーバ構成の管理用サーバ、または複数 サーバ構成の統括管理用サーバ]を選択して[次へ]ボタンをクリックします。
- 11. インストール内容を確認するダイアログで、インストール内容に問題がないことを確認し、[インストー ル]ボタンをクリックします。

インストールが実行されます。インストール内容に問題がある場合は、[戻る]ボタンをクリックして 設定を修正してください。

12. インストールが完了したら、[完了]ボタンをクリックします。

JP1/IT Desktop Management 2 - Manager のインストールが完了します。再起動を要求するメッセー ジが表示された場合は、コンピュータを再起動してください。

簡単インストールの場合は、インストール時にセットアップも自動で実行されるので、インストール完了 後すぐに JP1/IT Desktop Management 2 にログインして操作を開始できます。

カスタムインストールの場合は、データベースを作成するために、インストール完了後にセットアップを 実行する必要があります。インストール完了時に、「セットアップ]をチェックした場合、インストールが 完了するとセットアップが自動で起動します。

# <span id="page-20-0"></span>● ヒント

インストールが完了すると、デスクトップに操作画面へログインするためのショートカットが 作成されます。ただし、カスタムインストールの場合、ショートカットはセットアップが完了 するまで使用できません。

# 1.2.3 JP1/IT Desktop Management 2 - Manager をインストールする手 順(管理用中継サーバの場合)

JP1/IT Desktop Management 2 - Manager のインストールを実行するには、Administrator 権限を持 つユーザーで OS にログオンしている必要があります。

# 重要

JP1/IT Desktop Management 2 - Agent をインストールしているコンピュータには、管理用 中継サーバをインストールできません。

# 重要

ユーザーアカウント制御 (UAC) がサポートされている Windows のコンピュータにインス トールする場合は、権限の昇格を求めるダイアログが表示されることがあります。このダイア ログが表示されたときは、権限を昇格してください。

### 重要

インストール中に OS をシャットダウンしないでください。途中で OS をシャットダウンした 場合、あとで再インストールしても正常に実行されないおそれがあります。

# 重要

コンピュータが Windows Server 2016 または Windows Server 2012 の場合、フォルダの設 定時に次のフォルダは指定しないでください。

- システムドライブ:¥program files¥WindowsApps 配下のフォルダ
- 仮想プロビジョニングによって作成した記憶域のフォルダ

### 重要

インストール前は、すべての Windows アプリケーションを終了させてください。誤って JP1/ IT Desktop Management 2 - Manager のプログラムを起動したままインストールを実行し

た場合は、インストールの実行結果に関係なく OS を再起動してください。OS を再起動して も、サービスが起動しない場合や、JP1/IT Desktop Management 2 - Manager のプログラ ムが動作しない場合は、次に示す手順でインストールを再実行してください。

1. すべての Windows アプリケーションを終了させてください。

2. サービス (JP1\_ITDM2\_Service) を停止してください。

3. 上書きインストールを再実行してください。サービスが開始されます。

### 管理用中継サーバ用のコンピュータに JP1/IT Desktop Management 2 - Manager をインストールする には:

1. 提供媒体を CD/DVD ドライブにセットします。

- 2. 表示される [日立総合インストーラ]ダイアログで、[JP1/IT Desktop Management 2 Manager] を選択して、[インストール実行]ボタンをクリックします。
- 3. インストール開始のダイアログで「次へ]ボタンをクリックします。
- 4. [使用許諾契約]ダイアログで、内容を確認してから [使用許諾契約の条項に同意します]を選択し、 [次へ] ボタンをクリックします。
- 5.[インストールタイプ]ダイアログで、[カスタムインストール]を選択して[次へ]ボタンをクリック します。
- 6.[ユーザー登録]ダイアログで、ユーザー名と会社名を入力して [次へ] ボタンをクリックします。
- 7. [インストール先のフォルダ] ダイアログで、インストール先のフォルダを指定して[次へ]ボタンを クリックします。
- 8. コンポーネントを選択するダイアログで、インストールするコンポーネントとして Manager を選択 し、そのインストール方法を指定して「次へ〕ボタンをクリックします。

# ● ヒント

Manager をインストールする場合、Remote Install Manager もインストールする必要が あります。Remote Install Manager のプルダウンメニューで[この機能を使用できないよ うにします。]を選択していると、インストールできません。

インストール方法は、文字列の左にあるアイコンをクリックして、プルダウンメニューから 選択します。

9. [インストールする Manager の種別]ダイアログで、[管理用中継サーバ]を選択して [次へ]ボタン をクリックします。

#### 1. 管理用サーバとエージェントの構築

- <span id="page-22-0"></span>10. [エージェントのコンポーネント設定] ダイアログで、管理用中継サーバに含めるエージェントのコン ポーネントを選択して「次へ〕ボタンをクリックします。
- 11. インストール内容を確認するダイアログで、インストール内容に問題がないことを確認し、[インストー ル]ボタンをクリックします。

インストールが実行されます。インストール内容に問題がある場合は、[戻る]ボタンをクリックして 設定を修正してください。

12. インストールが完了したら、[完了] ボタンをクリックします。

管理用中継サーバとしての JP1/IT Desktop Management 2 - Manager のインストールが完了します。 再起動を要求するメッセージが表示された場合は、コンピュータを再起動してください。

データベースを作成するために、インストール完了後にセットアップを実行する必要があります。インス トール完了時に、[セットアップ]をチェックした場合、インストールが完了するとセットアップが自動で 起動します。

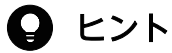

インストールが完了すると、デスクトップに操作画面へログインするためのショートカットが 作成されます。ただし、セットアップが完了するまで使用できません。

# 1.2.4 単数サーバ構成の管理用サーバまたは複数サーバ構成の統括管理用サー バをセットアップする手順

JP1/IT Desktop Management 2 - Manager をカスタムインストールでインストールした場合、データ ベースの作成や各種環境設定のために、インストール直後にセットアップを実行する必要があります。

#### 管理用サーバをセットアップするには:

- 1. Windows の [スタート] メニューから [すべてのプログラム] − [JP1 IT Desktop Management 2 - Manager] − [ツール] − [セットアップ]を選択します。
- 2. セットアップ画面で、[次へ]ボタンをクリックします。
- 3.[セットアップの選択]画面で、セットアップの種類を選択して[次へ]ボタンをクリックします。 インストール後の初回セットアップ時には、この画面は表示されません。
- 4.[データベースの設定]画面で、データベースにアクセスするためのパスワードを変更するかどうかを 選択して「次へ]ボタンをクリックします。

パスワードを変更する場合は、現在のパスワードと新しいパスワードを入力し、手順 18.へ進んでくだ さい。

インストール後の初回セットアップ時には、この画面は表示されません。非クラスタ環境かクラスタ環 境の現用系の2回目以降のセットアップ時に、手順 3.の「セットアップの選択]画面で「設定変更] を選択した場合に、この画面が表示されます。

## ● ヒント

ユーザー ID は、簡単インストール時または初回セットアップ時に設定したものが表示され ます。パスワードは、任意の 28 文字以内の半角英数字(先頭の文字は英字)で指定しま す。ここで変更したパスワードは、JP1/IT Desktop Management 2 - Asset Console を 使用する場合に必要になります。忘れないようにしてください。

5.[クラスタ環境] 画面で、クラスタシステムを運用するための設定をして、[次へ] ボタンをクリックし ます。

クラスタ環境を使用する場合に[待機系]を選択したときは、手順 6.〜手順 8.、および手順 10.〜手順 18.は不要です。

- 6. [サーバ構成の選択]画面で、サーバ構成を選択して [次へ] ボタンをクリックします。
- 7.[データベースの設定]画面で、データベースにアクセスするためのユーザー ID とパスワードを設定し て [次へ] ボタンをクリックします。

非クラスタ環境かクラスタ環境の現用系の 2 回目以降のセットアップ時には、この画面は表示されませ ん。

# $Q$  ヒント

ユーザー ID は、8 文字以内の半角英数字(先頭の文字は英字)で指定します。デフォルト は「itdm2m」です。パスワードは、任意の 28 文字以内の半角英数字(先頭の文字は英字) です。ここで設定したユーザー ID とパスワードは、JP1/IT Desktop Management 2 - Asset Console を使用する場合に必要になります。忘れないようにしてください。

8. 表示された画面で、データベースにアクセスするための管理用サーバの IP アドレスとデータベースへ のアクセス時のキャッシュ容量を設定して「次へ〕ボタンをクリックします。

### ● ヒント

データベースへのアクセス時のキャッシュ容量には、目安として管理対象のコンピュータが 10,000 台までの場合は 1 ギガバイトを、10,000〜30,000 台の場合は 16 ギガバイトを指 定してください。

- 9.[フォルダの設定]画面で、JP1/IT Desktop Management 2 Manager が使用する各種フォルダを 指定して「次へ〕ボタンをクリックします。
- 10.[操作ログの設定]画面で、操作ログを取得するかどうかを設定して [次へ] ボタンをクリックします。 操作ログを取得しない場合は、手順 13.へ進んでください。

11. 表示された画面で、操作ログを保管するかどうかを設定して、「次へ】ボタンをクリックします。

- 12. 表示された画面で、管理対象の機器の台数、操作ログのデータベース格納最大日数、および操作ログの データベースフォルダを設定して、[次へ]ボタンをクリックします。
- 13. 操作ログの検索性能を向上させたい場合、データベースのキャッシュを追加できます。必要に応じて、 表示された画面で追加するキャッシュ容量を設定して、[次へ]ボタンをクリックします。
- 14.「保存用の変更履歴の出力設定]画面で、保存用の変更履歴を定期的に出力するかどうかを設定して「次 へ]ボタンをクリックします。
- 15.[ポート番号の設定]画面で、JP1/IT Desktop Management 2 Manager が使用するポート番号を 設定して[次へ]ボタンをクリックします。
- 16.[アドレス解決の設定]画面で、ホスト間で通信するときに通信相手のコンピュータを決定する情報の 種類(ホスト名または IP アドレス)を選択します。ホスト名を選択した場合は、アドレス解決の方法 およびアドレス解決ができなかったときの処理を設定します。

ここで設定する通信相手のコンピュータを決定する情報の種類を運用キーと呼びます。

17.[ユーザー管理の設定]画面で、JP1/Base を使用してユーザー管理するかどうかを選択します。選択 した場合は、JP1/IT Desktop Management 2 で使用する JP1 ユーザーが関連付けられている JP1 資源グループ名を指定します。

### $Q$  ヒント

JP1/Base を使用してユーザー管理する場合は、セットアップ開始前に JP1 ユーザー、JP1 資源グループ、および JP1 権限レベルを JP1/Base の認証サーバで設定しておく必要があり ます。JP1/Base を使用してユーザー管理する構成システムを構築する流れについては、 「[2.7.1 JP1 認証を使用した構成システムを構築する流れ](#page-85-0)」を、認証サーバでの設定手順に ついてはマニュアル「JP1/Base 運用ガイド」を参照してください。

- 18.[その他の設定]画面で、操作画面に表示される通貨記号、および ITDM 互換配布の機能を使用すると きに流量制御するかどうかを設定して[次へ]ボタンをクリックします。
- 19. 表示された画面で、アカウントをロックする連続入力失敗の回数、ユーザパスワードの有効日数、およ び操作画面での資産情報の操作を抑止するかどうかを設定して[次へ]ボタンをクリックします。
- 20.[セットアップの確認]画面で、セットアップ内容に問題がないことを確認し、[次へ]ボタンをクリッ クします。

セットアップが実行されます。セットアップ内容に問題がある場合は、[戻る]ボタンをクリックして 設定を修正してください。

21.[リモートインストールマネージャを使用した配布のセットアップ]画面で、リモートインストールマ ネージャを使用した配布に関する各種の情報を設定して「次へ]ボタンをクリックします。 デフォルトの設定を変更したい場合は、それぞれのタブを選択して、情報を入力してください。それぞ

れのタブで指定する内容、および指定できる値については、マニュアル「JP1/IT Desktop Management

2 導入・設計ガイド」の、セットアップ時のパラメーターの説明を参照してください。ここでは、各タ ブで設定する概要を示します。

#### 通信関連

リモートインストールマネージャを使用した配布で使用するポート番号、エージェントおよび中継 システムへのファイル転送のインターバルなどについて設定します。

サーバカスタマイズオプション

管理用サーバに同時に接続する下位システム数、ジョブを同時実行する下位システム数、下位シス テム数の起動監視、ファイル転送エラーの監視などについて設定します。

マルチキャスト配布

ジョブのマルチキャスト配布で使用するポート番号、マルチキャストアドレス、ジョブを配布する ときのパケットのサイズなどについて設定します。

結果記録オプション

ジョブの実行結果を記録するかどうか、ID を指定したジョブのクライアントごとの実行結果を記録 するかどうか、記録するジョブの実行状態などについて設定します。

システム構成関連

JP1/IT Desktop Management 2 のシステム構成情報が変更になった場合にその変更を自動的に下 位システムのシステム構成情報に反映させるかどうか、JP1/IT Desktop Management 2 のシステ ム構成情報からホストを削除したときの履歴を保管するかどうかなどを設定します。複数サーバ構 成の場合、[システム構成変更時の同期]が常に有効になります。

#### イベントサービス

実行したジョブの結果や JP1/IT Desktop Management 2 に異常が発生したことを JP1 イベント として JP1/IM に通知するかどうか、ジョブや指令の正常終了、エラー発生を通知するかどうかな どについて設定します。

#### 障害関連

ログの世代管理数、ログエントリの出力行数、Windows NT のイベントビューアに出力するメッ セージの種別などについて設定します。

#### 監査ログ

出力する監査ログの粒度を設定します。

#### 22. セットアップの完了を示す画面で、[OK] ボタンをクリックします。

[コンポーネントを登録する]が表示された場合は、セットアップに続いてコンポーネントを登録する かどうかを設定してから [OK] ボタンをクリックしてください。

コンポーネントとは、エージェントおよびネットワークモニタエージェントを指します。これらのプロ グラムを管理用サーバに登録しておくことで、エージェントを配信したり、ネットワークモニタエー ジェントを操作画面からインストールしたりできるようになります。

コンポーネントを登録する場合は、[コンポーネントの登録]ダイアログが表示されるので、コンポー ネントの登録とアップデートについて設定します。

# <span id="page-26-0"></span>● ヒント

インストールの続きでセットアップを起動した場合は、セットアップの完了を示す画面上で コンポーネントのアップデートについて設定できます。

コンポーネントのアップデートについては、[「5.7 コンポーネントのアップデート方法](#page-184-0)」を参照してく ださい。

セットアップが完了し、設定した内容で管理用サーバが動作するようになります。

# ● ヒント

カスタムインストール後に初めてセットアップする場合、セットアップ時にデータベースが新 規作成されます。

# 1.2.5 管理用中継サーバをセットアップする手順

JP1/IT Desktop Management 2 - Manager を管理用中継サーバとしてインストールした場合、データ ベースの作成や各種環境設定のために、インストール直後にセットアップを実行する必要があります。

### 管理用中継サーバをセットアップするには:

1. Windows の [スタート] メニューから [すべてのプログラム] − [JP1\_IT Desktop Management 2 - Manager] − [ツール] − [セットアップ] を選択します。

2. セットアップ画面で、「次へ]ボタンをクリックします。

- 3.[セットアップの選択]画面で、セットアップの種類を選択して「次へ]ボタンをクリックします。 インストール後の初回セットアップ時には、この画面は表示されません。
- 4.[データベースの設定]画面で、データベースにアクセスするためのパスワードを変更するかどうかを 選択して [次へ] ボタンをクリックします。

パスワードを変更する場合は、現在のパスワードと新しいパスワードを入力し、手順 21.へ進んでくだ さい。

インストール後の初回セットアップ時には、この画面は表示されません。

# ● ヒント

ユーザー ID は、初回セットアップ時に設定したものが表示されます。パスワードは、任意 の 28 文字以内の半角英数字(先頭の文字は英字)で指定します。ここで変更したパスワー ドは、JP1/IT Desktop Management 2 - Asset Console を使用する場合に必要になりま す。忘れないようにしてください。

5.[データベースの設定]画面で、データベースにアクセスするためのユーザー ID とパスワードを設定し て [次へ] ボタンをクリックします。

2 回目以降のセットアップ時には、この画面は表示されません。

### ● ヒント

ユーザー ID は、8 文字以内の半角英数字(先頭の文字は英字)で指定します。デフォルト は「itdm2m」です。パスワードは、任意の 28 文字以内の半角英数字(先頭の文字は英字) です。ここで設定したユーザー ID とパスワードは、JP1/IT Desktop Management 2 - Asset Console を使用する場合に必要になります。忘れないようにしてください。

6. 表示された画面で、データベースにアクセスするための管理用サーバの IP アドレスとデータベースへ のアクセス時のキャッシュ容量を設定して「次へ〕ボタンをクリックします。

# ● ヒント

データベースへのアクセス時のキャッシュ容量には、目安として管理対象のコンピュータが 10,000 台までの場合は 1 ギガバイトを、10,000〜30,000 台の場合は 16 ギガバイトを指 定してください。

- 7.[フォルダの設定]画面で、JP1/IT Desktop Management 2 Manager が使用する各種フォルダを 指定して [次へ] ボタンをクリックします。
- 8.[操作ログの設定]画面で、操作ログを取得するかどうかを設定して [次へ] ボタンをクリックします。 操作ログを取得しない場合は、手順 12.へ進んでください。
- 9. 表示された画面で、操作ログを保管するかどうかを設定して、[次へ] ボタンをクリックします。
- 10. 表示された画面で、管理対象の機器の台数、操作ログのデータベース格納最大日数、および操作ログの データベースフォルダを設定して、[次へ]ボタンをクリックします。
- 11. 操作ログの検索性能を向上させたい場合、データベースのキャッシュを追加できます。必要に応じて、 表示された画面で追加するキャッシュ容量を設定して、[次へ] ボタンをクリックします。
- 12. [保存用の変更履歴の出力設定]画面で、保存用の変更履歴を定期的に出力するかどうかを設定して「次 へ]ボタンをクリックします。
- 13.[ポート番号の設定]画面で、JP1/IT Desktop Management 2 Manager が使用するポート番号を 設定して[次へ]ボタンをクリックします。 各ポート番号は、自サーバ、上位の管理用サーバ、および下位の管理用中継サーバで同じポート番号を 設定してください。
- 14.[アドレス解決の設定]画面で、ホスト間で通信するときに通信相手のコンピュータを決定する情報の 種類(ホスト名または IP アドレス)を選択します。ホスト名を選択した場合は、アドレス解決の方法 およびアドレス解決ができなかったときの処理を設定します。

ここで設定する通信相手のコンピュータを決定する情報の種類を運用キーと呼びます。

15.[管理用中継サーバの設定]画面で、接続先の上位の管理用サーバを指定します。また、管理対象のコ ンピュータから収集した操作ログ情報と USB デバイスの登録情報を、上位の管理用サーバに通知する かどうかを選択します。

[ホスト名または IP アドレス]は、上位の管理用サーバの [アドレス解決の設定]画面で選択した運用 キーで指定してください。

16.[管理用中継サーバの通信設定]画面で、上位サーバへの通知間隔、ポーリングの間隔、無通信の監視、 および通信エラー時のリトライをするかどうかを設定して[次へ]ボタンをクリックします。

JP1/IT Desktop Management 2 - Manager のインストール時の[エージェントのコンポーネント設 定]ダイアログで[リモコンエージェント]を選択していない場合は、手順 19.へ進んでください。

- 17.[管理用中継サーバのリモートコントロール設定]画面で、管理用中継サーバのリモートコントロール の開始時の処理、接続設定、および接続モードの設定をして [次へ] ボタンをクリックします。
- 18. リモートコントロールに関する詳細を設定したい場合は、表示された画面でそれぞれ設定をして「次 へ]ボタンをクリックします。

リモートコントロールを許可するコントローラを制限したい場合は、[コントロール許可の設定]の[追 加]ボタンをクリックし、許可するコントローラのホスト名または IP アドレスを入力して追加してく ださい。

コントローラとの接続時にユーザー認証をしたい場合は、[ユーザー設定]の[追加]ボタンをクリッ クし、許可ユーザーの追加をしてください。

19.[ユーザー管理の設定]画面で、JP1/Base を使用してユーザー管理するかどうかを選択します。選択 した場合は、JP1/IT Desktop Management 2 で使用する JP1 ユーザーが関連付けられている JP1 資源グループ名を指定します。

### **Q** ヒント

JP1/Base を使用してユーザー管理する場合は、セットアップ開始前に JP1 ユーザー、JP1 資源グループ、および JP1 権限レベルを JP1/Base の認証サーバで設定しておく必要があり ます。JP1/Base を使用してユーザー管理する構成システムを構築する流れについては、 「[2.7.1 JP1 認証を使用した構成システムを構築する流れ](#page-85-0)」を、認証サーバでの設定手順に ついてはマニュアル「JP1/Base 運用ガイド」を参照してください。

- 20.[その他の設定]画面で、操作画面に表示される通貨記号、および ITDM 互換配布の機能を使用すると きに流量制御するかどうかを設定して[次へ]ボタンをクリックします。
- 21. 表示された画面で、アカウントをロックする連続入力失敗の回数、ユーザパスワードの有効日数、およ び操作画面での資産情報の操作を抑止するかどうかを設定して[次へ]ボタンをクリックします。
- 22.[セットアップの確認]画面で、セットアップ内容に問題がないことを確認し、[次へ]ボタンをクリッ クします。

<sup>1.</sup> 管理用サーバとエージェントの構築

セットアップが実行されます。セットアップ内容に問題がある場合は、「戻る」ボタンをクリックして 設定を修正してください。

23.[リモートインストールマネージャを使用した配布のセットアップ]画面で、リモートインストールマ ネージャを使用した配布に関する各種の情報を設定して [次へ] ボタンをクリックします。

デフォルトの設定を変更したい場合は、それぞれのタブを選択して、情報を入力してください。それぞ れのタブで指定する内容、および指定できる値については、マニュアル「JP1/IT Desktop Management 2 導入・設計ガイド」の、セットアップ時のパラメーターの説明を参照してください。ここでは、各タ ブで設定する概要を示します。

通信関連

リモートインストールマネージャを使用した配布で使用するポート番号、エージェントおよび中継 システムへのファイル転送のインターバルなどについて設定します。

サーバカスタマイズオプション

管理用サーバに同時に接続する下位システム数、ジョブを同時実行する下位システム数、下位シス テム数の起動監視、ファイル転送エラーの監視などについて設定します。

マルチキャスト配布

ジョブのマルチキャスト配布で使用するポート番号、マルチキャストアドレス、ジョブを配布する ときのパケットのサイズなどについて設定します。

#### 結果記録オプション

ジョブの実行結果を記録するかどうか、ID を指定したジョブのクライアントごとの実行結果を記録 するかどうか、記録するジョブの実行状態などについて設定します。

システム構成関連

JP1/IT Desktop Management 2 のシステム構成情報からホストを削除したときの履歴を保管する かどうかなどを設定します。

イベントサービス

実行したジョブの結果や JP1/IT Desktop Management 2 に異常が発生したことを JP1 イベント として JP1/IM に通知するかどうか、ジョブや指令の正常終了、エラー発生を通知するかどうかな どについて設定します。

障害関連

ログの世代管理数、ログエントリの出力行数、Windows NT のイベントビューアに出力するメッ セージの種別などについて設定します。

監査ログ

出力する監査ログの粒度を設定します。

#### 24. セットアップの完了を示す画面で、[OK] ボタンをクリックします。

[コンポーネントを登録する]が表示された場合は、セットアップに続いてコンポーネントを登録する かどうかを設定してから[OK]ボタンをクリックしてください。

コンポーネントとは、エージェントおよびネットワークモニタエージェントを指します。これらのプロ グラムを管理用中継サーバに登録しておくことで、エージェントを配信したり、ネットワークモニタ エージェントを操作画面からインストールしたりできるようになります。

コンポーネントを登録する場合は、[コンポーネントの登録]ダイアログが表示されるので、コンポー ネントの登録とアップデートについて設定します。

# $Q$  ヒント

インストールの続きでセットアップを起動した場合は、セットアップの完了を示す画面上で コンポーネントのアップデートについて設定できます。

コンポーネントのアップデートについては、[「5.7 コンポーネントのアップデート方法](#page-184-0)」を参照してく ださい。

セットアップが完了し、設定した内容で管理用中継サーバが動作するようになります。

# ● ヒント

初めてセットアップする場合、セットアップ時にデータベースが新規作成されます。

<sup>1.</sup> 管理用サーバとエージェントの構築

### <span id="page-31-0"></span>1.3 製品ライセンスを登録する

ここでは、製品ライセンスを登録する方法について説明します。

### 1.3.1 製品ライセンスを登録する手順

製品ライセンスを JP1/IT Desktop Management 2 に登録することで、登録したライセンス数分だけ機 器を管理できるようになります。

なお、複数サーバ構成では、統括管理用サーバおよびライセンスの登録を許可されている管理用中継サー バだけに、製品ライセンスを登録できます。

#### 製品ライセンスを登録するには:

1. ログイン画面を表示します。

- 2. [ライセンス] ボタンをクリックします。
- 3. 表示されたダイアログで「ライセンスを登録]ボタンをクリックします。
- 4. 表示されたダイアログでライセンスキーファイルを選択して、[開く] ボタンをクリックします。

ライセンス登録が完了します。

### $\mathbf{\Omega}$  ヒント

ライセンスキーファイルは、管理用サーバをリプレースする際にも必要となりますので、必ず 保管しておいてください。リプレースの詳細については、マニュアル「JP1/IT Desktop Management 2 構築ガイド」の「管理用サーバをリプレースする」の説明を参照してください。

### $Q$  ヒント

初回登録時以外は、設定画面の[製品ライセンス]−[製品ライセンスの設定]画面でもライ センスを登録できます。[ライセンスを登録]ボタンをクリックしてください。表示されたダイ アログでライセンスキーファイルを選択して、「開く]ボタンをクリックすると、ライセンス登 録が完了します。

### **Q** ヒント

初回登録時以外は、画面左上の「ヘルプ]−「製品ライセンス情報]から表示される「製品ラ イセンス情報]ダイアログでもライセンスを登録できます。[ライセンスを登録]ボタンをク リックしてください。表示されたダイアログでライセンスキーファイルを選択して、「開く」ボ タンをクリックすると、ライセンス登録が完了します。

### <span id="page-32-0"></span>関連リンク

• 1.3.2 製品ライセンスを追加する手順

### 1.3.2 製品ライセンスを追加する手順

組織内の機器を JP1/IT Desktop Management 2 で管理するためには、製品ライセンスが必要です。

製品ライセンスが不足した場合は、製品ライセンスを追加購入してください。購入した製品ライセンスを 登録することで、ライセンスを追加できます。

# 1.3.3 管理用中継サーバに製品ライセンスの情報を設定する手順

製品ライセンスの情報を設定した管理用中継サーバでは、自サーバが共有元であるライセンスの共有範囲 について、製品ライセンスを管理できるようになります。管理用中継サーバに製品ライセンスの情報を設 定するには、統括管理用サーバでdistributelicense コマンドを実行します。distributelicense コマンド の詳細については、関連リンクを参照してください。

# $\Omega$  ヒント

distributelicense コマンドでライセンスの登録を許可した管理用中継サーバには、コマンド 実行後に製品ライセンスを登録する必要があります。

### ● ヒント

すべての管理用中継サーバへの設定が完了したかどうかは、統括管理用サーバのイベント画面 で確認できます。また、特定の管理用中継サーバへの設定が完了したかどうかは、各管理用中 継サーバの操作画面のイベント画面で確認できます。設定に失敗した場合は、イベントの詳細 情報を確認して、distributelicense コマンドを再実行してください。

#### 関連リンク

- [1.3.1 製品ライセンスを登録する手順](#page-31-0)
- 8.11 distributelicense (ライセンスの分配)

#### 1. 管理用サーバとエージェントの構築

# <span id="page-33-0"></span>1.4 操作画面にログインする

ここでは、JP1/IT Desktop Management 2 の操作画面にログインする方法について説明します。

# 1.4.1 ログインする手順

ログイン画面ではユーザーの認証をします。認証に成功すると JP1/IT Desktop Management 2 にログ インできます。

初めてログインする場合は、JP1/IT Desktop Management 2 のライセンスを登録する必要があります。 ライセンスを登録するには、「ライセンス」ボタンをクリックしてください。

### ログインするには:

#### 1. Web ブラウザのアドレスバーに次の URL を入力します。

http://管理用サーバの IP アドレスまたはホスト名:管理者のコンピュータからの接続受付ポート番号 ※/jp1itdm/jp1itdm.jsp

注※ セットアップの[ポート番号の設定]画面で設定したポート番号です。簡単インストール時には デフォルトの「31080」が設定されています。

#### 2. ユーザー ID とパスワードを入力します。

#### 3. [ログイン] ボタンをクリックします。

ユーザーアカウントの認証に成功するとホーム画面が表示されます。

ITDM2 認証の場合、デフォルトのユーザー ID は「system」、パスワードは「manager」です。デフォル トのユーザー ID とパスワードでログインすると [パスワードの変更] ダイアログが表示されるので、パ スワードを変更してください。なお、新しく追加したユーザーアカウントで初めてログインする場合も、 [パスワードの変更] ダイアログが表示されます。

JP1 認証でログインする場合は、あらかじめ JP1/Base の認証サーバに登録した JP1 ユーザーでログイン してください。

### $Q$  ヒント

ITDM2 認証の場合、パスワードの有効期限は、セットアップ時に[その他の設定]画面で、 ユーザーパスワードの有効日数として指定した日数です。有効期限の 7 日前からログイン時に パスワードの変更が要求されるので、新しいパスワードに変更してください。パスワードの有 効期限を過ぎると、ログイン時に[パスワードの変更]ダイアログが表示されます。

### <span id="page-34-0"></span>重要

ITDM2 認証の場合、セットアップ時に「その他の設定]画面で、アカウントをロックする連 続入力失敗の回数が指定されている場合に、指定された回数続けてログインに失敗するとユー ザーアカウントがロックされます。ユーザーアカウントがロックされると、ロックが解除され るまでそのユーザーアカウントではログインできません。

### 関連リンク

• [1.4.4 ユーザーアカウントのロックを解除する手順](#page-35-0)

# 1.4.2 デフォルトパスワードを変更する手順

JP1/IT Desktop Management 2 にビルトインアカウントで初めてログインするとき、または新規に作成 したユーザーアカウントで初めてログインするときは、パスワードの変更が要求されます。また、ユーザー アカウント管理権限を持つ管理者によって、ユーザーアカウントのパスワードが変更された場合、次回ロ グイン時にパスワードの変更が要求されます。セキュリティ確保のため、デフォルトパスワードは必ず変 更してください。パスワードを変更すると、次回のログイン時から変更後のパスワードを使う必要があり ます。

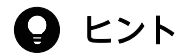

パスワードの有効期限は、セットアップ時に[その他の設定]画面で、ユーザーパスワードの 有効日数として指定した日数です。有効期限の 7 日前からログイン時にパスワードの変更が要 求されるので、新しいパスワードに変更してください。パスワードの有効期限を過ぎると、ロ グイン時に[パスワードの変更]ダイアログが表示されます。

# ● ヒント

脆弱なパスワードを設定すると、自分のユーザーアカウントが不正に使われるおそれがありま す。例えば、次のような設定方針で強固なパスワードを利用することをお勧めします。

- 大文字、小文字、数字、記号の組み合わせである
- 連続した文字列(12345 など)ではない
- 自分や親しい人の名前または誕生日、辞書に掲載されている単語ではない

ログイン中のユーザーアカウントのパスワードを変更したい場合は、「ログアウト]ボタンの左側にある ユーザー ID のリンクをクリックして表示されるダイアログからパスワードを変更できます。

ユーザーアカウント管理権限を持つ管理者の場合は、設定画面の[ユーザー管理]−[ユーザーアカウン トの管理]画面から、各ユーザーアカウントのパスワードを変更できます。

# <span id="page-35-0"></span>1.4.3 ユーザーアカウントの情報を設定する手順

JP1/IT Desktop Management 2 にログインしたあとは、ユーザーアカウントの情報を設定してください。

[ログアウト]ボタンの左側にあるユーザー ID のリンクをクリックすると、表示されるダイアログでユー ザーアカウントの情報を編集できます。

ユーザーアカウントには、次の情報を設定します。

- ユーザーアカウントを使用する利用者名
- 利用者のメールアドレス

ユーザーアカウントにメールアドレスを設定しておくと、そのメールアドレスに対してダイジェストレポー トを送付したり、探索完了、イベントの発生を通知したりできます。操作画面を頻繁にチェックすること なく運用状況を把握できるようになるので、メールアドレスを設定しておくことをお勧めします。なお、 これらの通知を受け取るには、メールアドレスの設定のほかに、ダイジェストレポートの送付先の設定、 探索条件の設定、およびイベント通知の設定が必要です。

### ● ヒント

ユーザーアカウントの情報は、設定画面の「ユーザー管理] – [ユーザーアカウントの管理] 画面からも設定できます。[ユーザーアカウントの管理]画面では、ユーザーアカウントを新規 に追加することもできます。

### 1.4.4 ユーザーアカウントのロックを解除する手順

アカウントをロックする連続入力失敗の回数が指定されている場合に、指定された回数続けてログインに 失敗するとユーザーアカウントがロックされます。ロックされたユーザーアカウントを使用するためには、 ロックを解除する必要があります。

#### ユーザーアカウントのロックを解除するには:

1. ユーザーアカウント管理権限を持つユーザーでログインします。

2. 設定画面の [ユーザー管理] − [ユーザーアカウントの管理]画面を表示します。

3. ロックされたユーザーアカウントの「編集] ボタンをクリックします。

4. 表示されたダイアログで、[アカウントロック状態]の[解除]を選択します。

ユーザーアカウントのロックが解除されます。

<sup>1.</sup> 管理用サーバとエージェントの構築
# ●ヒント

ユーザーアカウント管理権限を持つ別のユーザーアカウントがない場合は、管理用サーバを再 起動してください。ユーザーアカウントのロックが解除されます。

# 1.5 組織内の機器を把握する

エージェントを導入するコンピュータを決定するために、組織内の機器の現状を把握する必要があります。

管理台帳がメンテナンスできていない、管理台帳が手もとにないなど、機器の現状を把握できていない場 合は、JP1/IT Desktop Management 2 を利用して機器を探索してください。探索によって組織内の機器 の情報を収集できます。組織内の機器を把握したら、エージェントの導入計画を立案します。なお、探索 と同時にエージェントを自動配信することもできます。

管理台帳などで組織内の機器の現状を把握できている場合は、機器を探索する必要はありません。エージェ ントの導入計画を立案します。

#### 関連リンク

● [1.5.2 エージェントの導入計画を立案する](#page-39-0)

### 1.5.1 ネットワークに接続されている機器を探索する手順

機器を探索する方法の一つです。ネットワークに接続されている機器を探索できます。

設定画面の[機器の探索]−[探索条件の設定]−[ネットワークの探索]画面で、探索する IP アドレス の範囲や探索時に使用する認証情報などを設定します。「探索を開始】ボタンをクリックすると、設定した スケジュールに従って探索が開始されます。

#### ネットワークに接続されている機器を探索するには:

1. 設定画面の[機器の探索]−[探索条件の設定]−[ネットワークの探索]画面を表示します。

2.[探索範囲の設定内容]で、探索したい IP アドレスの範囲を設定します。

デフォルトで、「管理用サーバセグメント」という名称の探索範囲が設定されています。管理用サーバ セグメントとは、管理用サーバが含まれるネットワークセグメントのことです。

### 重要

期間を指定して集中的に探索する場合は、探索範囲に含まれる IP アドレスの数が 50,000 件以下になるように設定してください。IP アドレスの数が 50,000 件よりも多いと、ネット ワーク探索が停止することがあります。

### 重要

複数サーバ構成の場合、異なる管理用サーバに同じ探索範囲を設定しないでください。それ ぞれの管理用サーバが機器を発見したタイミングで、機器情報の管理元が意図しないで変更 されるため、機器情報を正常に管理できなくなるおそれがあります。

3. [認証情報]で、探索時に使用する認証情報を設定します。

4.[探索範囲の設定内容]で、各探索範囲に使用する認証情報を設定します。

### 重要

探索範囲の機器に、ログオンを一定回数失敗し、アカウントをロックするような設定がされ ている場合は、探索範囲ごとに特定の認証情報を割り当ててください。[すべて]を選択す ると、機器に対してすべての認証情報を試します。そのため、利用者が知らないうちにアカ ウントがロックされてしまうおそれがあります。

# 重要

[すべて]を選択すると、認証情報を 1 つずつ使用して機器にアクセスを試みます。そのた め、通信回数が増えネットワークの負荷が高くなります。ネットワークの負荷を考慮した上 で選択してください。

- 5.[探索スケジュール]で探索スケジュールを設定します。
- 6.[発見した機器への操作]で、発見した機器を自動的に管理対象にするか、エージェントを自動配信す るかを設定します。
- 7. 探索の完了を管理者にメールで通知したい場合は、[完了通知]で通知先を設定します。
- 8. 画面右上の「探索を開始】ボタンをクリックします。
- 9. 表示されるダイアログで探索の範囲を確認して、[OK] ボタンをクリックします。

[期間を指定して集中的に探索する]をチェックすると、指定した期間は探索が終了したらすぐに次の 探索が開始され、絶え間なくネットワークが探索されるようになります。このため、運用の初期段階 で、できるだけ多くの機器を発見したい場合にチェックすることをお勧めします。例えば、1 回目の探 索時に電源が OFF のため発見できなかった機器があっても、探索を繰り返すことで、2 回目以降の探 索で発見できる可能性が高くなります。

### 重要

[期間を指定して集中的に探索する]をチェックすると、探索が終了したらすぐに次の探索 を繰り返します。そのため、設定した期間中はネットワークの負荷が高くなります。ネット ワークの負荷を考慮した上で選択してください。

[機器の探索]−[探索履歴の確認]−[ネットワークの探索]画面に移動し、設定したスケジュールに 従って探索が実行されます。

#### 関連リンク

- [4.1.1 探索条件を設定する手順\(ネットワークの探索\)](#page-145-0)
- [1.7.3 機器の探索状況の確認](#page-64-0)

# <span id="page-39-0"></span>1.5.2 エージェントの導入計画を立案する

組織内の機器を把握したら、どのコンピュータにエージェントを導入するか、どのような方法でエージェ ントを導入するかを検討します。

#### エージェントを導入するコンピュータ

組織内で利用されているコンピュータのうち、JP1/IT Desktop Management 2 によるセキュリティ管理 やソフトウェア配布の対象としたいコンピュータにエージェントを導入します。

エージェントを導入したコンピュータは、自動的に JP1/IT Desktop Management 2 の管理対象になり ます。コンピュータを管理対象にすると JP1/IT Desktop Management 2 のライセンスが消費されるた め、ライセンス数を考慮して、エージェントを導入するコンピュータを決定してください。

## $\mathbf{\Omega}$  ヒント

管理用サーバをセキュリティ管理の対象にする場合、利用者のコンピュータと同様にエージェ ントをインストールします。

## $Q$  ヒント

JP1/IT Desktop Management 2 では、ライセンス保有数は OS ごと(Windows 用、Linux 用、UNIX 用の3種類)に管理されますが、ライセンス使用数はOSの種類に関係なくまとめ て管理されます。なお、Mac OS は Windows 用のライセンスを共用できます(Windows 用 として購入したライセンスを Mac OS のコンピュータに割り当てられます)。ただ、Mac OS のコンピュータに割り当てた分、Windows のコンピュータに割り当てられるライセンスは減 少します。

例えば、次のとおり合計 520 のライセンスを登録したとします。

- Windows 用エージェントのライセンス:500
- Linux 用エージェントのライセンス:10
- UNIX 用エージェントのライセンス:10

このとき、Windows のコンピュータ 510 台を管理対象にすると、合計のライセンス保有数 (520)は超過しませんが、Windows 用エージェントのライセンス保有数(500)を超過して しまいます。このような場合は、次のどちらかの方法で対処する必要があります。

- Windows 用エージェントのライセンスを追加で 10 以上登録する
- 超過している Windows の機器(10 台以上)を除外対象にする

OS ごとのライセンス使用数が超過しているかどうかは、設定画面の[製品ライセンス]−[製 品ライセンスの設定]に表示される[ライセンス保有数]と、機器画面の[機器一覧(機器種 別)]に表示される OS ごとの管理対象機器の台数で確認してください。

### エージェントの導入方法

エージェントの導入方法には、手動でインストールする方法と自動でインストールする方法があります。

どのインストール方法を選択するかは、インストールする際に重視するポイントによって異なります。各 方法を確認して、ご使用の環境に合ったインストール方法を決定してください。

エージェントを手動でインストールする

まずインストールセットを作成します。その後、インストールセットを利用してコンピュータにエー ジェントをインストールします。手動でインストールするには、次の 7 種類の方法があります。

- Web サーバでエージェントを公開する
- ファイルサーバでエージェントを公開する
- エージェントインストール用の媒体(CD-R や USB メモリ)を配布する
- メールの添付ファイルでエージェントを配布する
- ログオンスクリプトを利用してエージェントをインストールする
- ディスクコピーでエージェントをインストールする
- エージェントを提供媒体からインストールする

エージェントを自動でインストールする

管理用サーバから各コンピュータに対して、エージェントを自動で配信します。自動でインストールす るには、次の 2 種類の方法があります。

- 探索と同時にエージェントを自動配信する
- エージェント未導入のコンピュータに個別配信する

### 関連リンク

- [1.6 エージェントを手動でインストールする](#page-41-0)
- [1.7 エージェントを自動でインストールする](#page-62-0)

# <span id="page-41-0"></span>1.6 エージェントを手動でインストールする

エージェントを手動でインストールするためには、まずエージェントのインストールセットを作成します。 その後、インストールセットを利用してコンピュータにエージェントをインストールします。

インストールセットの作成方法については、「[1.6.1 インストールセットを作成する手順」](#page-42-0)を参照してく ださい。

インストールセットを利用したエージェントのインストール方法は複数あります。インストール方法は、 インストールする際に重視するポイントによって異なります。各方法を確認して、ご使用の環境に合った インストール方法を決定してください。

利用者にインストールの作業だけをさせる場合

インストールセットを利用者が起動するように環境を準備しておくことで、利用者にセットアップの作 業をさせることなく、エージェントをインストールします。利用者にインストールの作業だけをさせる 方法を次に示します。

- [1.6.3 Web サーバでエージェントを公開する](#page-45-0)
- [1.6.4 ファイルサーバでエージェントを公開する](#page-46-0)
- [1.6.5 エージェントインストール用の媒体\(CD-R や USB メモリ\)を配布する](#page-47-0)
- [1.6.6 メールの添付ファイルでエージェントを配布する](#page-48-0)

利用者にインストールの作業自体をさせたくない場合

インストールセットをファイルサーバに格納します。その後、ドメインコントローラにログオンスクリ プトを登録しておくことで、利用者が Windows にログオンしたときに、自動的にエージェントがイ ンストールされます。利用者にインストールの作業自体をさせない方法を次に示します。

• [1.6.7 ログオンスクリプトを利用してエージェントをインストールする](#page-49-0)

利用者にコンピュータを配布する前にインストールしたい場合

利用者にコンピュータを配布する前に、配布するコンピュータのモデルとなるコンピュータに、インス トールセットを使ってエージェントをインストールします。次に、モデルとなるコンピュータのディス ク全体を、専用のツールやソフトウェアを使用して配布前のコンピュータにディスクコピーします。利 用者にコンピュータを配布する前にインストールする方法を次に示します。

• [1.6.8 ディスクコピーでエージェントをインストールする](#page-51-0)

これらのほかに、提供媒体を使用してエージェントを手動でインストールする方法もあります。この場合、 セットアップの作業も必要です。

なお、Citrix XenApp、Microsoft RDS サーバにエージェントをインストールする場合は、インストール セットを使ってインストールする必要があります。

# <span id="page-42-0"></span>1.6.1 インストールセットを作成する手順

組織内のコンピュータにエージェントをインストールして管理する場合、インストールセットを作成しま す。インストールセットは Web ポータルに公開して利用者にダウンロードしてもらったり、CD/DVD に記録して配布したりします。利用者はインストールセットを自分のコンピュータで実行することで、簡 単にエージェントをインストールできます。

インストールセットを作成する手順を次に示します。

#### インストールセットを作成するには:

1. 画面上部の[実行]メニュー−[機器の管理を始めましょう]を選択します。

2. 表示されたダイアログで「次へ] ボタンをクリックします。

#### 3. コンピュータに適用したいエージェント設定を選択して、「次へ】ボタンをクリックします。

エージェント設定とは、各エージェントの動作を設定したものです。エージェント設定は、設定画面の [エージェント]−[Windows エージェント設定とインストールセットの作成]画面で追加できます。 ウィザードに沿って次に示す項目の情報を入力し、[次へ]ボタンをクリックしてください。

インストールフォルダの設定

エージェントのインストール先を変更できます。

インストール先を変更したい場合は、「インストールフォルダ]にエージェントのインストール先を 入力してください。

#### アカウントの設定

エージェントをインストールするために、Administrator 権限を持つアカウント情報を設定するか どうかを選択できます。この設定は、OS が Windows XP、および Windows Server 2003 のコ ンピュータにエージェントをインストールする場合に限り有効になります。

エージェントをインストールするためには、対象コンピュータの Administrator 権限が必要です。 ここで、Administrator 権限を持つアカウントを設定すると、Administrator 権限を持たない利用 者がエージェントをインストールするとき、設定したアカウントでインストールが実行されます。 Administrator 権限は、エージェントをインストールするときだけ使用されるため、権限を制限し たい利用者のコンピュータにエージェントをインストールする場合に便利です。

インストールするコンポーネントの設定

インストールするコンポーネントの種別(エージェントとしてインストールするか、中継システム としてインストールするかの選択)とサブコンポーネントのリモコンエージェントをインストール するかどうかを指定します。

#### 登録先の ID の設定

エージェントを登録する ID(配布管理システムからのジョブを受け取るためのグループ)を指定し ます。

展開するファイルの設定

エージェントのインストールと同時に展開するファイルと展開先のフォルダを指定します。

自動実行するファイルの設定

エージェントのインストール後に自動実行するファイル、自動実行に必要なファイル、および引数 を指定します。

# ●ヒント

秘文などの連携製品を自動実行でエージェントにインストールする場合は、前準備とし て、管理者のコンピュータのC:\DATA 下などに秘文(秘文 DC または秘文 DE) などの連 携製品のインストール媒体を作成して、フォルダごとまたはフォルダ配下の全ファイル を ZIP 化しておきます。その ZIP ファイルを自動実行するファイルとして設定すること で、エージェントのインストール後に自動実行で秘文などの連携製品をエージェントに インストールできます。秘文のインストール媒体の作成方法の詳細については、マニュ アル「JP1 Version 11 JP1/秘文 セットアップガイド(管理者用)」を参照してください。

上書きインストールの設定

エージェントがすでにインストールされている場合、上書きインストールするかどうかを設定します。

#### 4. 設定内容を確認して、「作成】ボタンをクリックします。

インストールセットをダウンロードするダイアログが表示されます。

#### 5. インストールセットをダウンロードするダイアログで [保存] ボタンをクリックします。

デフォルトで表示されるファイル名は「ITDM2Agt.exe」です。

インストールセットが作成され、ダウンロードが開始されます。

## $\mathbf{\Omega}$  ヒント

設定画面の「エージェント]−「Windows エージェント設定とインストールセットの作成] 画面でも、インストールセットを作成できます。コンピュータに適用したいエージェント設定 の「インストールセットを作成」ボタンをクリックしてください。表示されるダイアログで情 報を入力して「作成」ボタンをクリックすると、インストールセットが作成され、ダウンロー ドが開始されます。

## ● ヒント

接続先設定ファイル(itdmhost.conf)または上位接続先情報ファイル(dmhost.txt)を作成 して、JP1/IT Desktop Management 2 - Manager のデータフォルダに格納しておくと、イ ンストールセットの作成時にインストールセットに取り込まれます。接続先設定ファイル (itdmhost.conf)については、マニュアル「JP1/IT Desktop Management 2 構築ガイド」の エージェントの接続先を自動設定する手順の説明を参照してください。上位接続先情報ファイ ルの詳細については、マニュアル「JP1/IT Desktop Management 2 配布機能 運用ガイド」 の、エージェントの接続先の自動変更についての説明を参照してください。

## 重要

OS が UNIX、Mac のコンピュータにはインストールセットを使ってエージェントをインストー ルできません。

#### 関連リンク

- [4.1.3 エージェント設定を追加する手順](#page-147-0)
- 1.6.2 エージェントをコンピュータに導入する方法

# 1.6.2 エージェントをコンピュータに導入する方法

インストールセットを作成したら、インストールセットを利用してエージェントをコンピュータに導入し ます。

インストールセットを利用してエージェントを導入できるのは、インストールセットを作成した管理用サー バの直下のコンピュータだけです。

インストールセットの利用例を次に示します。

Web サーバでエージェントを公開する

Web サーバにインストールセットを格納して、組織内のサイトからダウンロードできるようにします。 コンピュータの利用者は、組織内のサイトからインストールセットをダウンロードしてエージェントを インストールします。

ファイルサーバでエージェントを公開する

ファイルサーバにインストールセットを格納して、ファイルサーバにアクセスしてダウンロードできる ようにします。コンピュータの利用者は、ファイルサーバからインストールセットをダウンロードして エージェントをインストールします。

エージェントインストール用の媒体を配布する

インストールセットを格納した媒体(CD-R や USB メモリ)を作成して、この媒体をコンピュータの 利用者に配布します。コンピュータの利用者は、受け取った媒体からエージェントをインストールしま す。

メールの添付ファイルでエージェントを配布する

インストールセットをメールに添付して、コンピュータの利用者に送信します。メールを受け取ったコ ンピュータの利用者は、添付されたファイルを実行してエージェントをインストールします。

#### ログオンスクリプトを利用してエージェントをインストールする

インストールセットを作成して、ドメインコントローラにインストールセットを実行するログオンスク リプト用のバッチファイルを格納します。コンピュータの利用者が OS にログオンしたときに、自動的 にエージェントがインストールされます。

<span id="page-45-0"></span>ディスクコピーでエージェントをインストールする

モデルとなるコンピュータにエージェントをインストールします。このコンピュータのディスク全体を バックアップします。エージェントを導入するコンピュータにバックアップデータをリストアすること でエージェントがインストールされます。

#### 関連リンク

- 1.6.3 Web サーバでエージェントを公開する
- [1.6.4 ファイルサーバでエージェントを公開する](#page-46-0)
- [1.6.5 エージェントインストール用の媒体\(CD-R や USB メモリ\)を配布する](#page-47-0)
- [1.6.6 メールの添付ファイルでエージェントを配布する](#page-48-0)
- [1.6.7 ログオンスクリプトを利用してエージェントをインストールする](#page-49-0)
- [1.6.8 ディスクコピーでエージェントをインストールする](#page-51-0)

## 1.6.3 Web サーバでエージェントを公開する

管理者は、作成したインストールセットを組織内の Web サーバに格納したあと、組織内のサイトからダ ウンロードできるようにして、利用者に公開します。

利用者はそのページにアクセスしてエージェントをインストールします。

# ● ヒント

Web サーバに格納したファイルを直接ダウンロードできる URL を公開する方法もあります。

メリット

利用者にサイトの URL を一斉展開することで、多くのコンピュータに素早くエージェントをインス トールできます。また、Web システムを利用するので、アクセス制御しなくてもサーバ側にセキュリ ティ上の問題が発生しません。

デメリット

組織内に Web サーバを構築できる環境、および Web サーバにアクセスできる環境が必要です。

Web サーバからエージェントをインストールするイメージを、次の図に示します。

<span id="page-46-0"></span>インストールセットの作成

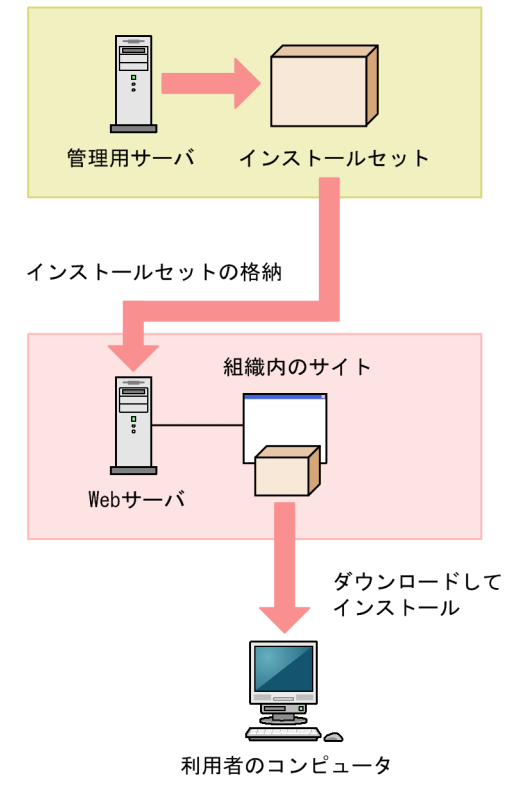

### 関連リンク

- [1.6.1 インストールセットを作成する手順](#page-42-0)
- [1.7.1 エージェントのインストール状況を確認する流れ](#page-62-0)

# 1.6.4 ファイルサーバでエージェントを公開する

管理者は、ファイル共有できるファイルサーバにインストールセットを格納します。利用者は、ファイル サーバにアクセスしてエージェントをインストールします。

#### メリット

利用者にインストールセットの格納先を一斉展開することで、多くのコンピュータに素早くエージェン トをインストールできます。

デメリット

ファイル共有できる環境が必要です。また、ファイル共有の参照先を公開するため、公開の範囲や権限 などサーバ側で確実にアクセス制御をしておく必要があります。

ファイル共有でエージェントをインストールするイメージを、次の図に示します。

<span id="page-47-0"></span>インストールセットの作成

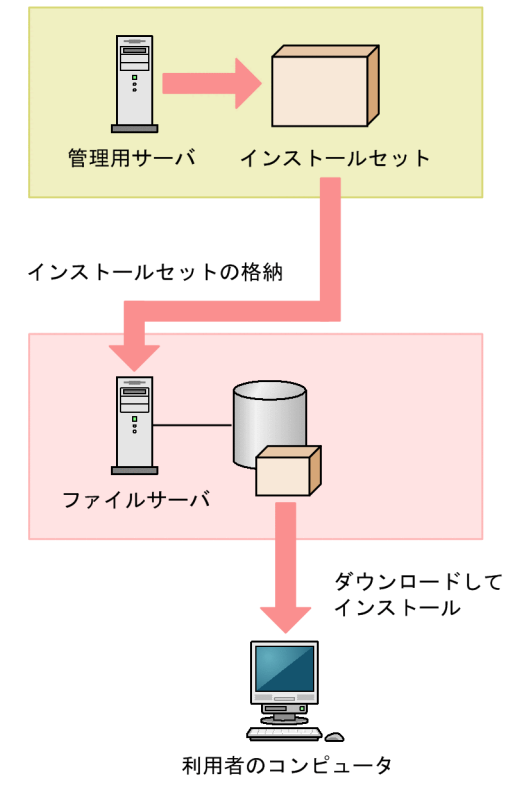

### 関連リンク

- [1.6.1 インストールセットを作成する手順](#page-42-0)
- [1.7.1 エージェントのインストール状況を確認する流れ](#page-62-0)

# 1.6.5 エージェントインストール用の媒体(CD-R や USB メモリ)を配布 する

管理者は、インストールセットのデータを媒体(CD-R や USB メモリ)に書き込みます。そして、その媒 体を利用者に配布します。利用者は、配布された媒体を使用してエージェントをインストールします。

メリット

Web ページにセキュリティ管理用のページを作成したり、共有フォルダの環境を作成したりする必要 がありません。この方法は、エージェントをインストールするコンピュータの台数が少ない場合に有効 です。また、ネットワークの通信速度が遅い場合に、ネットワークに負荷をかけないでエージェントを インストールできます。利用者のコンピュータを構築するユーザー専用に、エージェントのプログラム を保持できることにもなります。

#### デメリット

必要な枚数分だけデータを媒体に書き込んで利用者に配布する必要があるため、展開に時間が掛かりま す。

CD-R の場合を例に、媒体を配布してエージェントをインストールするイメージを、次の図に示します。

<span id="page-48-0"></span>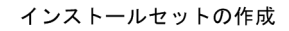

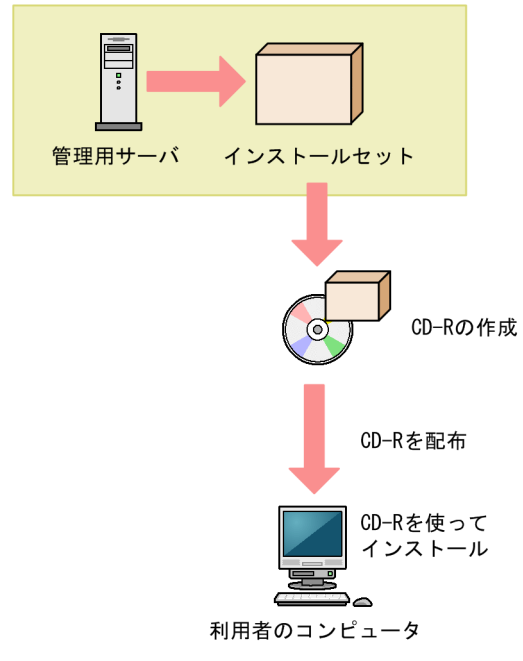

# **Q** ヒント

Autorun.inf を作成してインストールセットと一緒に CD-R に格納しておくと、媒体をコン ピュータに接続した際に、自動でインストールが開始されます。インストールセットのファイ ル名が「ITDM2Agt.exe」の場合の Autorun.inf の作成例は次のとおりです。

#### [Autorun]

open=ITDM2Agt.exe

## 関連リンク

- [1.6.1 インストールセットを作成する手順](#page-42-0)
- [1.7.1 エージェントのインストール状況を確認する流れ](#page-62-0)

# 1.6.6 メールの添付ファイルでエージェントを配布する

管理者は、インストールセットをメールに添付して利用者に送信します。利用者は、添付ファイルをダブ ルクリックしてエージェントをインストールします。

メリット

利用者にメールを一斉送信することで、多くのコンピュータに素早くエージェントをインストールでき ます。

<span id="page-49-0"></span>デメリット

インストールセットの容量は、最小約 80 メガバイトで、設定に応じて増減します。そのため、インス トールセットを添付して一斉に多数の宛先にメールを送信すると、メールサーバに負担が掛かったり、 添付ファイルの容量に制限があるとメールを送信できなかったりします。

メールの添付ファイルでエージェントをインストールするイメージを、次の図に示します。

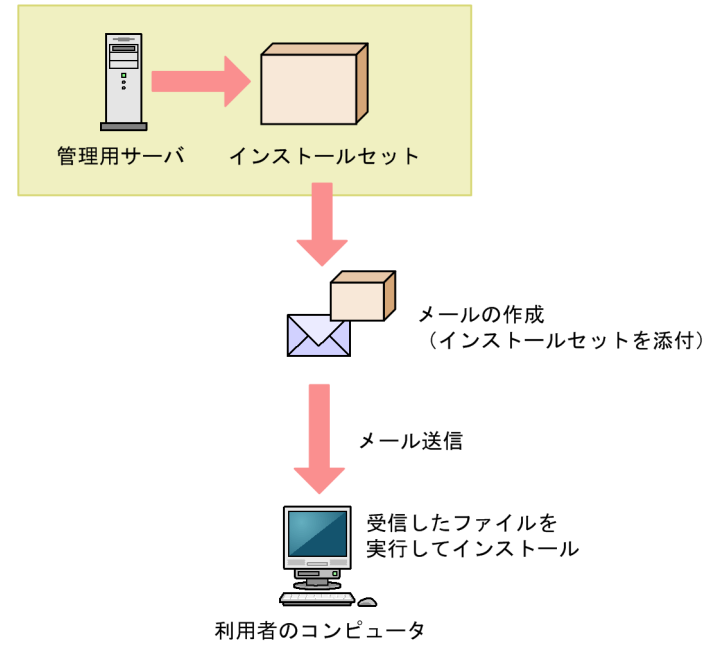

インストールセットの作成

### 関連リンク

- [1.6.1 インストールセットを作成する手順](#page-42-0)
- [1.7.1 エージェントのインストール状況を確認する流れ](#page-62-0)

# 1.6.7 ログオンスクリプトを利用してエージェントをインストールする

管理者は、インストールセットをファイルサーバに格納します。そのあと、インストールセットを実行す るログオンスクリプト用のバッチファイルを作成し、Active Directory サーバに格納しておきます。利用 者が Windows にログオンしたときに、自動的にエージェントがインストールされます。なお、すでに エージェントがインストールされている場合はインストールされません。

ログオンスクリプト用のバッチファイルの作成例を次に示します。

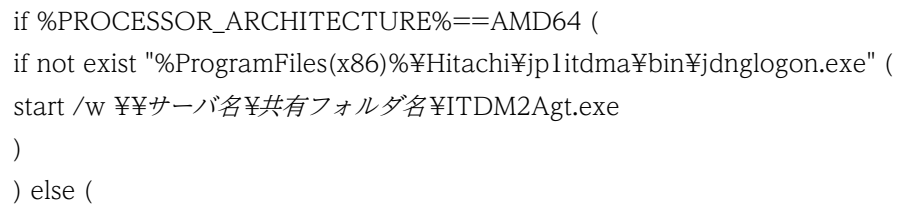

#### メリット

)

ログオンスクリプトを利用することで、利用者に作業してもらうことなくエージェントを自動的にイン ストールできます。そのため、利用者の操作ミスによるトラブルを避けられます。

デメリット

ファイルサーバおよびファイルサーバにアクセスできる環境が必要です。また、利用者のコンピュータ はドメインで管理されていて、ログオンスクリプトを実行できる環境が必要です。

ログオンスクリプトを利用してエージェントを自動インストールするイメージを、次の図に示します。

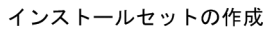

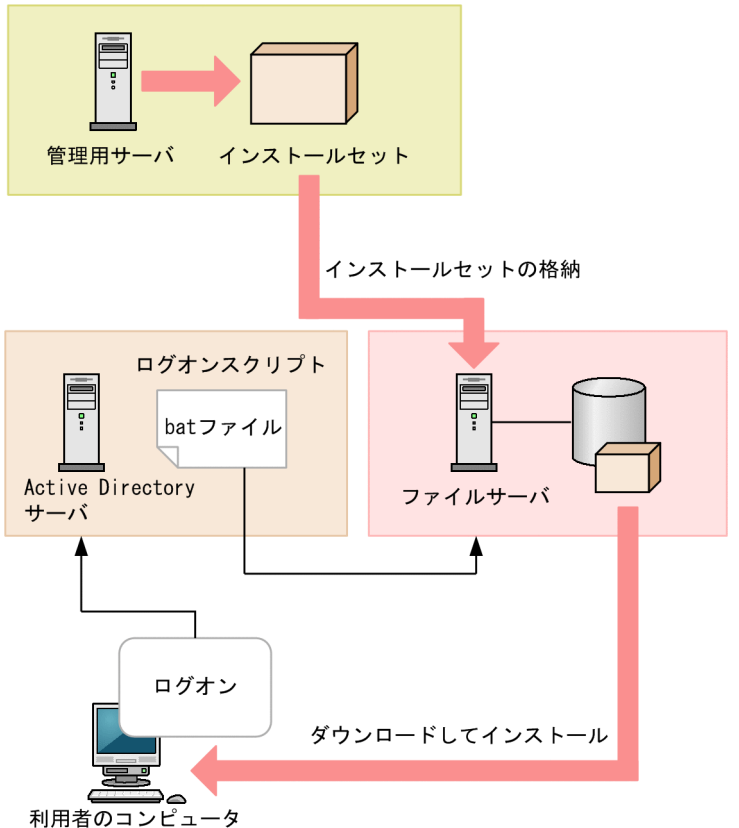

### 関連リンク

- [1.6.1 インストールセットを作成する手順](#page-42-0)
- [1.7.1 エージェントのインストール状況を確認する流れ](#page-62-0)

# <span id="page-51-0"></span>1.6.8 ディスクコピーでエージェントをインストールする

利用者にコンピュータを配布する前に、配布するコンピュータのモデルとなるコンピュータに、インストー ルセットを使ってエージェントをインストールします。また、インストールが完了したら、モデルとなる コンピュータでresetnid.vbs コマンドを実行し、機器を識別するための ID (ホスト識別子) をリセット しておきます。次に、モデルとなるコンピュータのディスク全体を、専用のツールやソフトウェアを使用 して配布前のコンピュータにディスクコピーします。そのあと、利用者にコンピュータを配布します。

## 重要

ディスクコピーを開始する前に、必ずモデルとなるコンピュータ(ディスクコピー元のコン ピュータ)でresetnid.vbs コマンドを実行してください。このコマンドを実行しない場合、 ディスクコピー先のコンピュータが、ディスクコピー元のコンピュータと同一の機器として識 別されてしまいます。

メリット

配布する時点でエージェントのインストールおよびセットアップがすでに完了しているため、利用者が エージェントをインストールする必要がありません。そのため、利用者の操作ミスによるトラブルを避 けられます。

デメリット

配布前のコンピュータだけが対象です。すでに配布されているコンピュータには、この方法でエージェ ントをインストールできません。

ディスクコピーでエージェントをインストールするイメージを、次の図に示します。

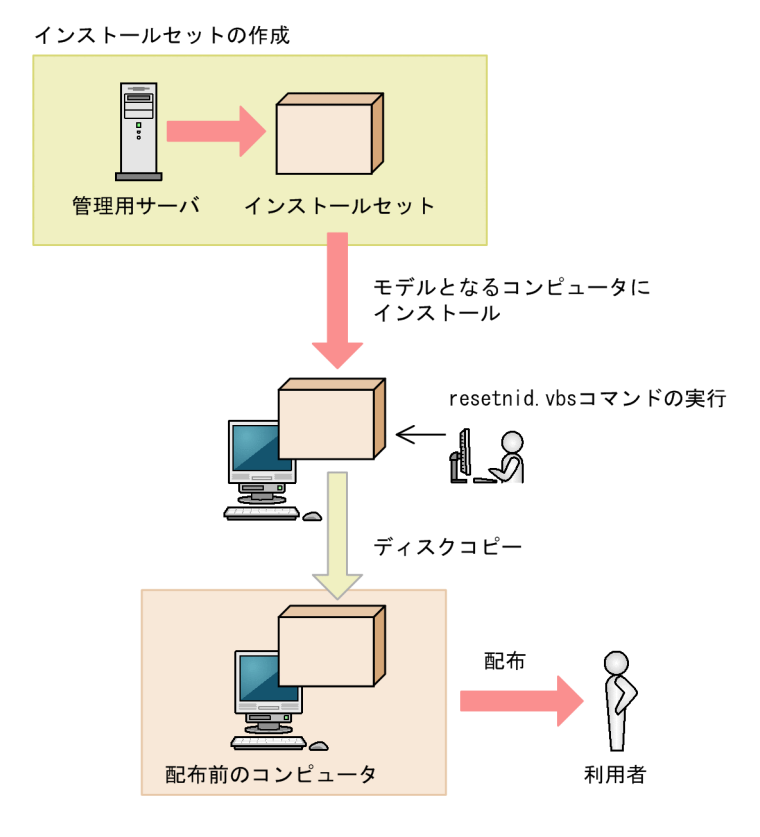

### 関連リンク

- [1.6.1 インストールセットを作成する手順](#page-42-0)
- [1.7.1 エージェントのインストール状況を確認する流れ](#page-62-0)
- [8.10 resetnid.vbs\(ホスト識別子のリセット\)](#page-265-0)

# 1.6.9 エージェントを提供媒体からインストールする手順

エージェントのインストールを実行するには、Administrator 権限を持つユーザーで OS にログオンして いる必要があります。

# 重要

ユーザーアカウント制御 (UAC) がサポートされている Windows のコンピュータにインス トールする場合は、権限の昇格を求めるダイアログが表示されることがあります。このダイア ログが表示されたときは、権限を昇格してください。

## 重要

インストール中に OS をシャットダウンしないでください。途中で OS をシャットダウンした 場合、あとで再インストールしても正常に実行されないおそれがあります。

# 重要

コンピュータが Windows Server 2016、Windows 10、Windows 8.1、Windows 8 および Windows Server 2012 の場合、フォルダの設定時に次のフォルダは指定しないでください。

- システム ドライブ:¥program files¥WindowsApps 配下のフォルダ
- 仮想プロビジョニングによって作成した記憶域のフォルダ

## 重要

エージェント環境を作成する場合、ユーザ環境変数およびシステム環境変数の TEMP および TMP で定義するディレクトリが存在することを確認してください。

### エージェントをインストールするには:

- 1. 提供媒体を CD/DVD ドライブにセットします。
- 2. 表示される [日立総合インストーラ]ダイアログで、[JP1/IT Desktop Management 2 Agent]を 選択して、[インストール実行] ボタンをクリックします。

<sup>1.</sup> 管理用サーバとエージェントの構築

3. インストール開始のダイアログで「次へ〕ボタンをクリックします。

4. [インストールタイプ]ダイアログで、インストールタイプを選択して[次へ]ボタンをクリックします。 インストール先フォルダを指定したい場合はカスタムインストールを選択してください。簡単インス トールの場合、インストール先フォルダにはデフォルト値が設定されます。 簡単インストールを選択した場合は、手順 9.へ進んでください。

# **Q** ヒント

エージェントのインストール先フォルダのデフォルト値は、「C:¥Program Files¥HITACHI ¥jp1itdma」です。ただし、OS が 64 ビット版の Windows の場合は、環境変 数%ProgramFiles(x86)%で定義されたフォルダ配下(OS が C ドライブにインストールさ れているときは、「C:¥Program Files (x86)¥Hitachi¥jp1itdma¥」)になります。

# 重要

OS が 64 ビット版の Windows の場合、環境変数%windir%¥system32 以下のフォルダに インストールしないでください。

## 重要

インストール先フォルダには、SYSTEM および Administrators グループのフルコントロー ル権限が必要です。また、適用先として「このフォルダ、サブフォルダおよびファイル」が 設定されている必要があります。

- 5.[インストール先のフォルダ]ダイアログで、インストール先のフォルダを指定して[次へ]ボタンを クリックします。
- 6.[インストールするコンポーネントの種別]ダイアログで、[エージェント]を選択して [次へ] ボタン をクリックします。
- 7.[インストールするコンポーネント]ダイアログで、インストールするほかのコンポーネント、サブコ ンポーネント、およびそのインストール方法を指定して[次へ]ボタンをクリックします。

## **Q** ヒント

リモコンエージェントは、エージェントのサブコンポーネントとしてインストールされます。

インストール方法は、文字列の左にあるアイコンをクリックして、プルダウンメニューから 選択します。

- 8. インストールの開始準備の完了を示すダイアログで、[インストール]ボタンをクリックします。 インストールが実行されます。
- 9. インストールが完了したら、[完了] ボタンをクリックします。

エージェントのインストールが完了し、セットアップのダイアログが表示されます。再起動を要求するメッ セージが表示された場合は、コンピュータを再起動してください。

# ● ヒント

JP1/IT Desktop Management 2 - Agent をインストールすると、同時にリモコンエージェン トもインストールされます。リモコンエージェントとは、リモートコントロール時に、接続さ れる側のコンピュータに必要なプログラムです。

# 1.6.10 エージェントをセットアップする手順

提供媒体からエージェントをインストールした場合、管理用サーバと接続するためにセットアップを実行 する必要があります。

なお、エージェントのセットアップを実行するには、Administrator 権限を持つユーザーで OS にログオ ンしている必要があります。

管理用中継サーバ用のエージェントのセットアップは、管理用中継サーバのセットアップに含まれます。 管理用中継サーバをセットアップする手順については、「[1.2.5 管理用中継サーバをセットアップする手](#page-26-0) [順](#page-26-0)」を参照してください。

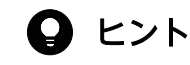

インストールセットの配布や管理用サーバからの配信でエージェントを導入した場合は、自動 で接続先が設定されるため、接続先を設定するためのセットアップは不要です。

なお、接続先設定ファイル(itdmhost.conf)または上位接続先情報ファイル(dmhost.txt) を使用して接続先を設定することもできます。接続先設定ファイル(itdmhost.conf)または上 位接続先情報ファイル(dmhost.txt)を JP1/IT Desktop Management 2 - Manager のデー タフォルダに格納しておくと、インストールセットの作成時にインストールセットに取り込ま れて、各エージェントに配布されます。ただし、エージェントに接続先設定ファイルまたは上 位接続先情報ファイルが存在する場合は、エージェント設定の[基本設定]で指定する接続先 よりも接続先設定ファイル、上位接続先情報ファイルに指定した接続先の方が優先されます。 接続先設定ファイルと上位接続先情報ファイルの両方がエージェントに存在する場合は、上位 接続先情報ファイルは無視されます。接続先設定ファイル(itdmhost.conf)については、 [「1.6.11 エージェントの接続先を自動設定する手順](#page-55-0)」を参照してください。上位接続先情報 ファイルの詳細については、マニュアル「JP1/IT Desktop Management 2 配布機能 運用ガ イド」の、エージェントの接続先の自動変更についての説明を参照してください。

#### エージェントをセットアップするには:

1. Windows の [スタート] メニューから [すべてのプログラム] − [JP1\_IT Desktop Management 2 - Agent] − [管理者ツール] − [セットアップ] を選択します。

<span id="page-55-0"></span>エージェントにパスワード保護が設定されている場合、パスワードの入力画面が表示されます。該当す るエージェント設定に設定したパスワードを入力してください。パスワードのデフォルトは「manager」 です。

- 2.[セットアップ (エージェント)] ダイアログの [接続先設定] タブで、接続先の管理用サーバのホスト 名または IP アドレスと、ポート番号を指定して「OKI ボタンをクリックします。
- 3. 使用するネットワークアダプタが複数存在する(複数 LAN 接続)環境で、JP1/IT Desktop Management 2 で使う通信回線に優先順位を付けたい場合、[セットアップ (エージェント)] ダイア ログの[通信設定]タブで、[ネットワークアダプタの設定]ボタンクリックし、表示されるダイアロ グで優先順位と自動更新に関する情報を指定して[OK]ボタンをクリックします。

4. 表示される確認ダイアログで「はい〕ボタンをクリックします。

セットアップが完了し、設定した内容でエージェントが動作するようになります。

# $Q$  ヒント

エージェントが管理用サーバと接続できている場合、操作画面からエージェントのセットアッ プを実行できます。操作画面からエージェントをセットアップするには、エージェント設定を 利用します。

### 1.6.11 エージェントの接続先を自動設定する手順

接続先を決定するための情報をエージェントに配布しておくと、管理対象のコンピュータの IP アドレスか ら適切な接続先の上位システムを判断して、自動的に設定できます。コンピュータの IP アドレスが変更さ れると接続先も自動的に変更されるため、コンピュータが移動した場合に便利です。また、管理する機器 に割り当てる IP アドレスの範囲ごとに複数の管理用サーバを用意して、1 台の管理用サーバで管理する機 器の台数が上限を超えないように分散して管理することもできます。ここでは、エージェ ントの接続先を 自動設定する手順について説明します。

### 目 メモ

この機能を使用する場合、マルチポーリングの設定(エージェント設定の[通信設定]−[複 数の上位システムへのポーリングの設定])はしないでください。

### 目 メモ

パッケージセットアップマネージャの起動中にエージェントの接続先変更が動作した場合、パッ ケージセットアップマネージャの画面の更新を促すダイアログが表示され、新しい接続先に切 り替わります。

いちょう 自主の

この機能は、Citrix XenApp、Microsoft RDS サーバでは、サポートしていません。

## (1) 接続する上位システムを自動的に設定・変更する

接続先の上位システムを自動的に設定・変更するには、あらかじめ接続先設定ファイル(itdmhost.conf) を作成し、管理対象のコンピュータに配布します。配布後の特定のタイミングで、接続先が自動的に再設 定されます。

#### 接続先設定ファイルを作成する

接続先設定ファイルは、接続する上位システムを決定するためのファイルです。このファイルは、管理対 象のコンピュータの IP アドレスの範囲と対応する接続先の上位システムの組み合わせを定義しています。 例えば、IP アドレスが「172.16.22.1〜172.16.22.255」のコンピュータの接続先は東京支部の管理用サー バ、IP アドレスが「172.17.22.1〜172.17.22.255」のコンピュータの接続先は名古屋支部の管理用サー バというように定義します。接続先設定ファイルの作成方法の詳細については、「[\(2\) 接続先設定ファイ](#page-58-0) [ル\(itdmhost.conf\)の作成](#page-58-0)」を参照してください。

作成した接続先設定ファイルを JP1/IT Desktop Management 2 - Manager のデータフォルダに格納し ておくと、インストールセットの作成時にインストールセットに取り込まれます。

#### 接続先設定ファイルを管理対象のコンピュータに配布する

接続先設定ファイルが取り込まれたインストールセットを使用して JP1/IT Desktop Management 2 - Agent をインストールすると、管理対象のコンピュータの次のフォルダに接続先設定ファイルが格納され ます。

#### JP1/IT Desktop Management 2 - Agentのインストール先フォルダ¥MASTER¥DB

パッケージとして接続先設定ファイルを登録し、そのパッケージを配布するジョブを作成すれば、対象の コンピュータに配布することもできます。その場合の配布先は上記になるように設定してください。

管理対象になる前のコンピュータの場合は、手動で格納してもかまいません。

#### 接続先が決定されるタイミング

接続先設定ファイルを管理対象のコンピュータに格納したあと、ポーリング(エージェントからのジョブ の問い合わせ)が実行されるのを待つか、または管理対象のコンピュータの OS を再起動してください。 接続先設定ファイルの内容に従って、エージェントが接続する上位システムが設定されます。

エージェントの接続先が決定されるポーリングは次の 3 種類です。

• システム起動を基準としたポーリング

エージェント設定の「基本設定]で、「システム起動を基準としたポーリングをする]のチェックボッ クスをオンにしている場合

- 定期ポーリング(デフォルトは 30 分ごと)
- 時刻指定によるポーリング エージェント設定の[基本設定]で、[時刻を指定してポーリングする]のチェックボックスをオンに している場合

一度設定したあとでも、次の操作をしたあとにポーリングが実行されるのを待つか、または OS を再起動 すると接続先が再設定されます。

- 管理対象のコンピュータの IP アドレス変更
- 接続先設定ファイルの編集または上書き 接続先情報を変更した接続先設定ファイルをエージェントに再配布するか、各エージェントのインス トール先フォルダ¥MASTER¥DB に格納されている接続先設定ファイルを直接編集して上書きし、コン ピュータを再起動すると接続先が変更されます。

管理対象のコンピュータを移動して IP アドレスを変更した場合、ポーリングが実行されるのを待つか、ま たは OS を再起動するだけで適切な上位システムに接続先が変更されます。エンドユーザは接続先の変更 を意識する必要がありません。

接続先設定ファイルによってエージェントの接続先の自動設定・変更が起きると、ログがエージェントご とにインストール先フォルダ¥LOG¥USER.LOG ファイルに取得されます。接続先の自動変更に関するログに ついては、「JP1/IT Desktop Management 2 配布機能 運用ガイド」の接続先の自動変更関連のログの説 明を参照してください。

# $Q$  ヒント

エージェントに複数の IP アドレスが設定されている場合、OS が決めた優先度が一番高い IP アドレスを取得して、接続する上位システムを決定します。その上位システムへの接続に成功 した場合に、エージェントの接続先として設定されます。

#### 接続先の自動変更と他機能との関係

接続先設定ファイルを使用した接続先の自動変更は、JP1/IT Desktop Management 2 の他機能と併用で きない場合があります。次の点に注意してください。

- 管理対象のコンピュータの起動時にJP1/IT Desktop Management 2 Agentのインストール先フォルダ ¥MASTER¥DB¥下に接続先設定ファイルが存在する場合は、エージェント設定で設定した管理用サーバ や配布用の上位システムではなく、接続先設定ファイルに指定された接続先情報に基づいて上位システ ム(管理用サーバや中継システム)に接続されます。
- 管理対象のコンピュータのJP1/IT Desktop Management 2 Agentのインストール先フォルダ ¥MASTER ¥DB¥下に接続先設定ファイル(itdmhost.conf)と上位接続先情報ファイル(dmhost.txt)の両方が 存在する場合は、上位接続先情報ファイル(dmhost.txt)は無視されます。

接続先設定ファイルによる接続先の設定を無効にするには、次のどれかの対処をしてください。どの場合 でも、エージェントに上位接続先情報ファイルが存在しなければエージェント設定で指定した接続先に接 <span id="page-58-0"></span>続されるようになり、上位接続先情報ファイルが存在する場合は上位接続先情報ファイルに指定された接 続先に接続されるようになります。

- 中身が空の接続先設定ファイルをエージェントに配布する
- 各エージェントのインストール先フォルダ ¥MASTER¥DB¥下の接続先設定ファイルを削除する
- 各エージェントのインストール先フォルダ¥MASTER¥DB¥下の接続先設定ファイルの名前を itdmhost.conf 以外に変更する

上位接続先情報ファイルによる接続先の設定も無効にする場合は、上記の接続先設定ファイルを上位接続 先情報ファイルに読み替えてどれかの対処をしてください。

# (2) 接続先設定ファイル (itdmhost.conf) の作成

接続先設定ファイルは、itdmhost.conf という名称のテキストファイルです。作成方法を次に説明します。

#### 接続先設定ファイルの形式

接続先設定ファイルには、管理対象のコンピュータの IP アドレスの範囲と対応する接続先の組み合わせ を、1 行につき 1 件定義します。各項目間は「.」(コンマ)で区切ってください。行の先頭に「:」(セミコ ロン)を付けると、その行はコメントと見なされます。なお、最終行の改行はしないでください。

接続先設定ファイルの形式を次に示します。

[ITDM] 最小のIPアドレス ,最大のIPアドレス ,接続先 最小のIPアドレス ,最大のIPアドレス ,接続先 : 11 [DM] 最小のIPアドレス,最大のIPアドレス,接続先,接続種別 [, マルチキャスト 配布用アドレス] 最小のIPアドレス ,最大のIPアドレス ,接続先 ,接続種別 [,マルチキャスト 配布用アドレス] :

接続先設定ファイルの設定項目を次の表に示します。

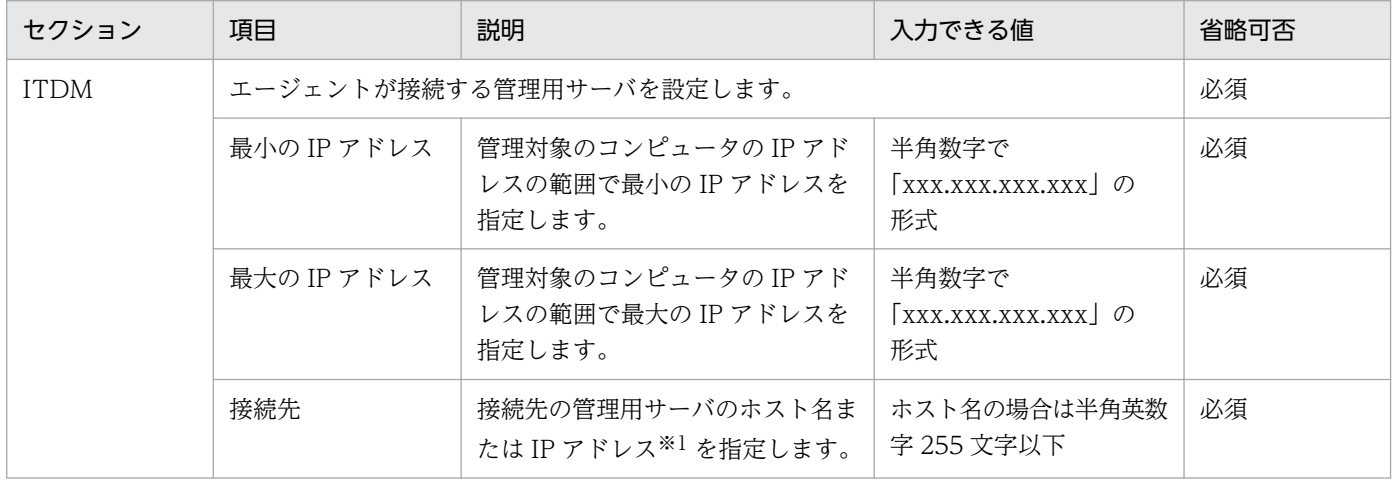

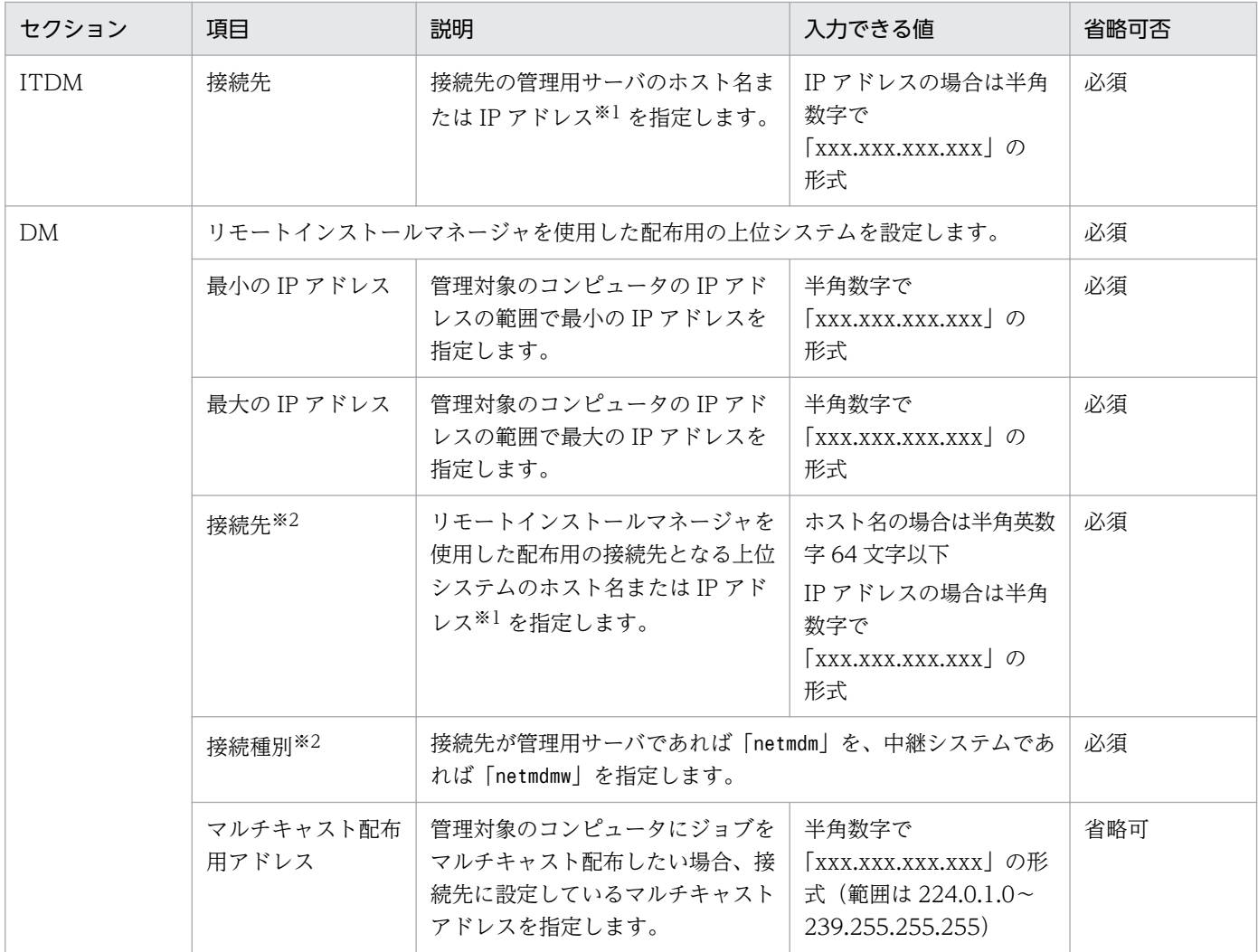

注※1 ホスト名または IP アドレスのどちらで指定するかは、管理用サーバのセットアップ時に[アドレ ス解決の設定]で指定した運用キーの内容に一致させてください。

注※2 1 行に接続先と接続種別のセットを最大 8 個まで指定できます。複数の接続先と接続種別を指定し た場合、先に指定した接続先の方が優先順位が上位となります。

接続先設定ファイルについての注意事項を次に示します。

- 管理対象のコンピュータの IP アドレスが定義した範囲に含まれない場合、接続先の設定は変更されま せん。
- 管理対象のコンピュータの IP アドレスの範囲が重複する複数の定義をした場合は、先に定義した行が 有効となります。
- セクションが重複する場合、先に定義したセクションが有効となります。
- セクションがない場合、定義した行は無効になります。
- 次の場合は、指定行の定義が無効になります。
	- 必須項目を省略した場合
	- IP アドレスに無効な値を指定した場合
- 1. 管理用サーバとエージェントの構築
- •「接続先」として入力できる文字数以上の値を指定した場合
- •「接続種別」として「netmdm」、「netmdmw」以外を指定した場合
- 改行だけの行の場合
- •「マルチキャスト配布用アドレス」の指定を省略した場合、または無効な値を指定した場合、マルチキャ ストアドレスの設定はできません。ただし、「マルチキャスト配布用アドレス」以外の項目で定義した、 IP アドレスの範囲と対応する接続先の組み合わせは有効になります。
- 1 行に指定できる項目以外の項目を指定した場合、その項目は無視されます。
- セミコロンに続く記述はコメントとして扱われ、無視されます。
- 各項目の先頭や末尾に含まれる半角スペースは無視されます。

#### 接続先設定ファイルの作成例

接続先設定ファイルの作成例を次に示します。

;接続先設定 [ITDM] 172.17.12.1,172.17.12.250,manager01 172.17.13.1,172.17.13.250,manager02 0.0.0.0,255.255.255.254,manager04 [DM] 172.17.12.1,172.17.12.250,dmsub01,netmdmw,dmsub02,netmdmw,dmman01,netmdm 172.17.13.1,172.17.13.250,dmman01,netmdm,dmman02,netmdm 0.0.0.0, 255.255.255.254, dmman02, netmdm

この例では、管理対象のコンピュータの IP アドレスが「172.17.13.6」の場合、接続先の管理用サーバは 「manager02」という名前のホストで、リモートインストールマネージャを使用した配布用の上位システ ムは「dmman01」または「dmman02」という名前の管理用サーバになります。

なお、接続先設定ファイルの各セクションの最終行に、すべての IP アドレスを範囲とする「0.0.0.0〜 255.255.255.254」を定義しておくと、該当する IP アドレスがなかった場合の接続先となります。この例 では 172.17.12.1〜172.17.12.250、172.17.13.1〜172.17.13.250 以外のコンピュータの接続先は、管 理用サーバが「manager04」で、リモートインストールマネージャを使用した配布用の上位システムが 「dmman02」になります。また、複数の接続先を指定した場合、先に指定した接続先の優先順位が上位と なります。この例では、「dmsub01」や「dmman01」が優先順位 1 位となります。

### ● ヒント

接続先設定ファイルを作成したあと、ファイルフォーマットを満たしているかどうかを checkitdmhost コマンドでチェックできます。checkitdmhost コマンドについては、「[8.13](#page-272-0)  [checkitdmhost\(接続先設定ファイルのフォーマットチェック\)」](#page-272-0)を参照してください。

#### 接続先設定ファイルを配布したあとの注意事項

接続先設定ファイルを管理対象のコンピュータに配布して接続先が設定されたあと、接続先ホストの IP ア ドレスを変更するときは、それまで適用していた接続先設定ファイルを該当する管理対象のコンピュータ

から削除しておいてください。削除しないと、接続先ホストの IP アドレス変更を契機に接続先の自動変更 が動作し、想定した上位システムとは別の接続先が設定されることがあります。

# <span id="page-62-0"></span>1.7 エージェントを自動でインストールする

管理用サーバから各コンピュータに対して、エージェントを自動で配信できます。エージェントを配信す るには、次の 2 つの方法があります。

探索と同時にエージェントを自動配信する

探索で発見した OS が Windows のコンピュータに対して、エージェントを自動的に配信できます。 発見したコンピュータに順次エージェントが配信されるので、組織内のすべてのコンピュータにエー ジェントを自動配信したい場合は、この方法を選択してください。

エージェント未導入のコンピュータに個別配信する

管理対象のコンピュータ、および発見したコンピュータに対して、エージェントを個別に配信できま す。エージェントを配信するコンピュータを選択できるので、組織内にエージェントをインストールし たくないコンピュータがある場合は、この方法を選択してください。

# 重要

OS が UNIX、Mac のコンピュータにエージェントの配信はできません(Windows と UNIX や Mac のコンピュータを複数、同時に選択して配信した場合、UNIX や Mac のコンピュータ への配信結果は「配信失敗」になります)。

# 1.7.1 エージェントのインストール状況を確認する流れ

組織内のコンピュータにエージェントがインストールされているかどうかは、機器画面の「機器情報]画 面で確認します。

[機器情報]画面には、管理対象の機器が表示されます。管理対象のコンピュータにエージェントがインス トールされているかどうかは、一覧の項目の[管理種別]のアイコンで確認できます。

エージェントをインストールする前後で、[管理種別]欄に表示されるアイコンを次に示します。

- $3:1$ ンピュータにエージェントがインストールされています。
- $\ddot{\vec{a}}$  : コンピュータにエージェントはインストールされていません。ただし、エージェントレスのコン ピュータとして管理されています。
- **☆**: コンピュータにエージェントはインストールされていません。

すべてのコンピュータにエージェントがインストールされたかどうかは、手持ちの機器の管理台帳と機器 画面の[機器情報]画面に表示されているコンピュータを比較して確認します。

## **Q** ヒント

手持ちの管理台帳がない場合は、探索機能を利用して組織内の機器を発見してください。発見 した機器を管理対象にすることで、管理台帳を作成できます。

1.エージェント導入済みのコンピュータだけを表示する

フィルタを利用して、[管理種別] が[エージェント管理]のコンピュータだけを表示します。

2.機器情報をエクスポートする

[操作メニュー]から [機器一覧をエクスポートする]または [機器一覧 (詳細) をエクスポートする] を選択します。表示されるダイアログでエクスポートする項目を選択して、[OK]ボタンをクリックし てください。エクスポートする項目には、手持ちの管理台帳と突き合わせて確認できる項目を選択しま す。

3.エージェントのインストール状況を確認する

手持ちの管理台帳とエクスポートしたコンピュータの一覧を比較します。このとき、エクスポートした 一覧にないコンピュータが、エージェントをインストールしていないコンピュータになります。

エージェントが未導入のコンピュータがあった場合は、早急にインストールするよう指示してください。 なお、エージェントを自動配信している場合は、配信に失敗しているおそれがあります。設定画面の [Windows エージェントの配信]画面で配信状況を確認して再度配信するか、配信に失敗したコンピュー タに対してエージェントを手動でインストールしてください。

## 1.7.2 探索と同時にエージェントを自動配信する手順(ネットワークの探索)

発見したコンピュータに対して自動的にエージェントを配信する方法の一つです。ネットワークの探索と 同時にエージェントを配信します。

# $Q$  ヒント

エージェントを配信する際は、各コンピュータに約 80 メガバイトのデータ(インストールセッ ト)が送信されます。インストールセットの容量は、設定に応じて増減します。

#### 探索と同時にエージェントを自動配信するには(ネットワークの探索):

- 1. 設定画面の[機器の探索]−[探索条件の設定]−[ネットワークの探索]画面を表示します。
- 2.[発見した機器への操作]の[編集]ボタンをクリックします。
- 3. 表示されるダイアログで「エージェントを自動配信する]をチェックします。
- 4. [OK] ボタンをクリックしてダイアログを閉じます。

配信するエージェントにリモコンエージェントを含める場合は、手順 5.へ進んでください。リモコン エージェントを含めない場合は、手順 10.へ進んでください。

<span id="page-64-0"></span>5. 設定画面の[エージェント]−[Windows エージェントの配信]画面を表示します。

6. [配信するエージェントのコンポーネントの設定]の [編集] ボタンをクリックします。

7. 表示されるダイアログで「リモコンエージェントを含める]をチェックします。

8. [OK] ボタンをクリックしてダイアログを閉じます。

9. 設定画面の [機器の探索] − [探索条件の設定] − [ネットワークの探索] 画面を表示します。

10. [探索を開始] ボタンをクリックします。

11. 表示されるダイアログで [OK] ボタンをクリックします。

探索が開始され、発見したコンピュータにエージェントが配信されます。エージェントの配信状況は、設 定画面の[エージェント]−[Windows エージェントの配信]画面に表示されます。

### 1.7.3 機器の探索状況の確認

JP1/IT Desktop Management 2 では、組織内の機器を探索したあと、設定画面の[機器の探索]画面 で、探索履歴や発見した機器の状況などを確認できます。探索状況を確認して、組織内の機器の現状を把 握します。

機器の探索履歴には、次の 2 つがあります。探索で利用した方法に応じた探索履歴を確認してください。

- Active Directory の探索履歴
- ネットワークの探索履歴

また、機器の管理状態には、次の 3 つがあります。必要に応じて、発見した機器を管理対象にしたり、除 外対象にしたりしてください。

#### 発見

探索によって発見された機器は、この管理状態になり、設定画面の「機器の探索]−「発見した機器] 画面に表示されます。発見した機器は管理対象にしたり、除外対象にしたりできます。

#### 管理対象

JP1/IT Desktop Management 2 で管理したい機器は、この管理状態にします。管理対象の機器は、 設定画面の[機器の探索]−[管理対象機器]画面に表示されます。管理対象の機器は除外対象にでき ます。なお、機器を管理対象にすると、製品ライセンスを消費します。

#### 除外対象

JP1/IT Desktop Management 2 で管理する必要がない機器は、この管理状態に設定します。除外対 象の機器は、設定画面の[機器の探索]−[除外対象機器]画面に表示されます。除外対象の機器は管 理対象にしたり、削除したりできます。除外対象に設定すると、もう一度機器の探索を行っても、[発 見した機器]画面には表示されません。

### 関連リンク

- 1.7.4 最新の探索状況を確認する手順
- 1.7.5 発見した機器を確認する手順
- [1.7.6 管理対象の機器を確認する手順](#page-66-0)
- [1.7.7 除外対象の機器を確認する手順](#page-67-0)

### 1.7.4 最新の探索状況を確認する手順

最新の探索の実行状況および実行結果を一覧で確認できます。

#### 最新の探索状況を確認するには:

1. 設定画面を表示します。

2. メニューエリアで [機器の探索] − [探索履歴の確認] を選択します。

3. インフォメーションエリアで[Active Directory の探索]または[ネットワークの探索]を選択します。

[Active Directory の探索]画面または[ネットワークの探索]画面が表示されます。探索の進捗に伴っ て、探索履歴が更新されます。

# $\Omega$  ヒント

[Active Directory の探索]画面または[ネットワークの探索]画面では、探索を中止したり、 実行したりすることもできます。探索エラーが多い場合は、探索を中止して探索条件の設定を 見直すことをお勧めします。設定を見直したら、もう一度探索を実行してください。

# 1.7.5 発見した機器を確認する手順

Active Directory またはネットワークの探索で発見した機器を一覧で確認できます。また、発見した機器 は管理対象や除外対象に変更したり、削除したりできます。

#### 発見した機器を確認するには:

1. 設定画面を表示します。

2. メニューエリアで[機器の探索]−[発見した機器]を選択します。

[発見した機器]画面が表示されます。発見した機器の台数や管理できる機器の台数、および管理対象とし た機器の台数を確認できます。

<span id="page-66-0"></span>インフォメーションエリアで機器を選択して[管理対象にする]ボタンをクリックすると、機器を管理対 象にできます。「除外対象にする]ボタンをクリックすると、機器を除外対象にできます。また、「操作メ ニュー]の「削除する]を選択すると、一覧から機器を削除できます。複数の機器を選択して一括で管理 対象や除外対象に変更したり、削除したりすることもできます。

なお、除外対象に設定した機器は、この画面に表示されません。再び機器を管理したい場合は、[除外対象 機器]画面で機器の状態を管理対象に変更してください。また、削除した機器を管理したい場合は、再度 探索を実行してください。

#### 関連リンク

- 1.7.6 管理対象の機器を確認する手順
- [1.7.7 除外対象の機器を確認する手順](#page-67-0)

### 1.7.6 管理対象の機器を確認する手順

JP1/IT Desktop Management 2 で管理している機器を一覧で確認できます。また、管理対象の機器は除 外対象に変更したり、削除したりできます。

#### 管理対象の機器を確認するには:

1. 設定画面を表示します。

2. メニューエリアで[機器の探索] − [管理対象機器] を選択します。

[管理対象機器]画面が表示されます。管理対象の機器の台数および管理対象に変更できる機器の台数を確 認できます。

インフォメーションエリアで機器を選択して「除外対象にする]ボタンをクリックすると、機器を除外対 象にできます。また、[操作メニュー]の[削除する]を選択すると、一覧から機器を削除できます。複数 の機器を選択して一括で除外対象に変更したり、削除したりすることもできます。

なお、除外対象に設定した機器は、この画面に表示されません。再び機器を管理したい場合は、[除外対象 機器]画面で機器の状態を管理対象に変更してください。

## $Q$  ヒント

機器を削除すると、もう一度探索したとき、設定画面の[機器の探索]−[発見した機器]画 面に表示されるようになります。

#### 関連リンク

• [1.7.7 除外対象の機器を確認する手順](#page-67-0)

# <span id="page-67-0"></span>1.7.7 除外対象の機器を確認する手順

JP1/IT Desktop Management 2 で管理しないと設定した機器を一覧で確認できます。また、除外対象の 機器は管理対象に変更できます。

#### 除外対象の機器を確認するには:

1. 設定画面を表示します。

2. メニューエリアで[機器の探索]−[除外対象機器]を選択します。

[除外対象機器]画面が表示されます。除外対象の機器の台数および管理対象にできる機器の台数を確認で きます。

インフォメーションエリアで機器を選択して「管理対象にする]ボタンをクリックすると、機器を管理対 象にできます。また、[操作メニュー]の[削除する]を選択すると、一覧から機器を削除できます。複数 の機器を選択して一括で管理対象にしたり、削除したりすることもできます。

# ● ヒント

機器を削除すると、もう一度探索したとき、設定画面の[機器の探索]−[発見した機器]画 面に表示されるようになります。

#### 関連リンク

• [1.7.6 管理対象の機器を確認する手順](#page-66-0)

## 1.7.8 エージェント未導入のコンピュータに個別配信する手順

管理対象のコンピュータに対して、エージェントを個別に配信できます。

### $Q$  ヒント

エージェントを配信する際は、各コンピュータに約 80 メガバイトのデータが送信されます。

#### エージェントを個別配信するには:

- 1. 設定画面の[エージェント]−[Windows エージェントの配信]画面を表示します。 配信するエージェントにリモコンエージェントを含める場合は、手順 2.へ進んでください。リモコン エージェントを含めない場合は、手順 5.へ進んでください。
- 2. [配信するエージェントのコンポーネントの設定]の[編集]ボタンをクリックします。
- 3. 表示されるダイアログで「リモコンエージェントを含める]をチェックします。

4. [OK] ボタンをクリックしてダイアログを閉じます。

5. エージェントを配信したいコンピュータを選択します。

6. [配信を実行] ボタンをクリックします。

7. 表示されるダイアログで適用するエージェント設定を選択します。

8. [OK] ボタンをクリックします。

選択したコンピュータにエージェントが配信されます。エージェントの配信状況は、設定画面の [エージェ ント]−[Windows エージェントの配信]画面に表示されます。

# ● ヒント

エージェントのインストールフォルダは、デフォルトエージェント設定で指定しているフォル ダです。インストールフォルダを変更している場合は、ドライブおよび書き込みできるフォル ダが指定されている必要があります。なお、指定したエージェント設定はインストール完了後 に適用されます。

## 1.8.1 中継システムのインストール方法

中継システムのインストール方法は次の 3 種類があります。 目的に応じて選択してください。

提供媒体からインストールする方法

対象のコンピュータ上で、各種設定をしながらインストールを進めます。インストール終了後にセット アップを実行する必要があります。中継システムごとにインストールおよびセットアップで任意の値を 設定したい場合は、この方法をお勧めします。

インストールセットを利用してインストールする方法

まず、中継システム用のインストールセットを作成します。作成したインストールセットを Web サー バやファイルサーバに格納したり、媒体(CD-R や USB メモリ)に書き込んだり、メールに添付した りして配布し、対象のコンピュータ上で中継システムをインストールします。インストールおよびセッ トアップには、エージェント設定で指定した値が設定されます。

特別な設定をする必要がない場合は、インストールセットを利用してインストールする方法をお勧めします。

# $Q$  ヒント

中継システムがインストールされているかどうかは、機器画面の[機器情報]画面で確認します。

#### 関連リンク

- 1.8.2 中継システムを提供媒体からインストールする手順
- [1.6.1 インストールセットを作成する手順](#page-42-0)
- [1.6.3 Web サーバでエージェントを公開する](#page-45-0)
- [1.6.4 ファイルサーバでエージェントを公開する](#page-46-0)
- [1.6.5 エージェントインストール用の媒体\(CD-R や USB メモリ\)を配布する](#page-47-0)
- [1.6.6 メールの添付ファイルでエージェントを配布する](#page-48-0)

## 1.8.2 中継システムを提供媒体からインストールする手順

中継システムのインストールを実行するには、Administrator 権限を持つユーザーで OS にログオンして いる必要があります。

<sup>1.</sup> 管理用サーバとエージェントの構築

# 重要

ユーザーアカウント制御 (UAC) がサポートされている Windows のコンピュータにインス トールする場合は、権限の昇格を求めるダイアログが表示されることがあります。このダイア ログが表示されたときは、権限を昇格してください。

# 重要

インストール中に OS をシャットダウンしないでください。途中で OS をシャットダウンした 場合、あとで再インストールしても正常に実行されないおそれがあります。

# 重要

コンピュータが Windows Server 2016、Windows 10、Windows 8.1、Windows 8 および Windows Server 2012 の場合、フォルダの設定時に次のフォルダは指定しないでください。

- システム ドライブ:¥program files¥WindowsApps 配下のフォルダ
- 仮想プロビジョニングによって作成した記憶域のフォルダ

# 重要

エージェント環境を作成する場合、ユーザ環境変数およびシステム環境変数の TEMP および TMP で定義するディレクトリが存在することを確認してください。

# ● ヒント

中継システムは、管理用サーバにはインストールできません。

### 中継システムを提供媒体からインストールするには:

- 1. 提供媒体を CD/DVD ドライブにセットします。
- 2. 表示される [日立総合インストーラ]ダイアログで、[JP1/IT Desktop Management 2 Agent]を 選択して、[インストール実行]ボタンをクリックします。
- 3. インストール開始のダイアログで「次へ〕ボタンをクリックします。
- 4.[インストールタイプ]ダイアログで、[カスタムインストール]を選択して[次へ]ボタンをクリック します。
- 5.[インストール先のフォルダ]ダイアログで、インストール先のフォルダを指定して[次へ]ボタンを クリックします。

# ● ヒント

中継システムのインストール先フォルダのデフォルト値は、「C:¥Program Files¥HITACHI ¥jp1itdma」です。ただし、OS が 64 ビット版の Windows の場合は、環境変 数%ProgramFiles(x86)%で定義されたフォルダ配下(OS が C ドライブにインストールさ れているときは、「C:¥Program Files (x86)¥Hitachi¥jp1itdma¥」)になります。

# 重要

OS が 64 ビット版の Windows の場合、%windir%¥system32 以下のフォルダにインス トールしないでください。

# 重要

インストール先フォルダには、SYSTEM および Administrators グループのフルコントロー ル権限が必要です。また、適用先として「このフォルダ、サブフォルダおよびファイル」が 設定されている必要があります。

- 6.[インストールするコンポーネントの種別]ダイアログで、[中継システム]を選択して[次へ]ボタン をクリックします。
- 7.[インストールするコンポーネント]ダイアログで、インストールするほかのコンポーネント、サブコ ンポーネント、およびそのインストール方法を指定して[次へ]ボタンをクリックします。

# $\mathbf{\Omega}$  ヒント

リモコンエージェントは、中継システムのサブコンポーネントとしてインストールされます。

インストール方法は、文字列の左にあるアイコンをクリックして、プルダウンメニューから 選択します。

8. インストールの開始準備の完了を示すダイアログで、[インストール] ボタンをクリックします。

インストールが実行されます。インストール内容に問題がある場合は、[戻る]ボタンをクリックして 設定を修正してください。

### 9. インストールが完了したら、「完了】ボタンをクリックします。

中継システムのインストールが完了し、セットアップのダイアログが表示されます。再起動を要求するメッ セージが表示された場合は、コンピュータを再起動してください。
## ● ヒント

JP1/IT Desktop Management 2 - Agent をインストールすると、同時にデフォルトでリモコ ンエージェントもインストールされます。リモコンエージェントとは、リモートコントロール 時に、接続される側のコンピュータに必要なプログラムです。

## 1.8.3 中継システムをセットアップする手順

中継システムを提供媒体からインストールした場合、管理用サーバと接続するためにセットアップを実行 する必要があります。

なお、セットアップを実行するには、Administrator 権限を持つユーザーで OS にログオンしている必要 があります。

# $Q$  ヒント

インストールセットの配布や管理用サーバからの配信でエージェントを導入した場合は、自動 で接続先が設定されるため、接続先を設定するためのセットアップは不要です。

なお、上位接続先情報ファイル(dmhost.txt)を使用して接続先を設定することもできます。 上位接続先情報ファイル(dmhost.txt)を JP1/IT Desktop Management 2 - Manager の データフォルダに格納しておくと、インストールセットの作成時にインストールセットに取り 込まれて、各エージェントに配布されます。ただし、エージェントに上位接続先情報ファイル が存在する場合は、エージェント設定の[基本設定]で指定する接続先よりも上位接続先情報 ファイルに指定した接続先の方が優先されます。上位接続先情報ファイルの詳細については、 マニュアル「JP1/IT Desktop Management 2 配布機能 運用ガイド」の、エージェントの接 続先の自動変更についての説明を参照してください。

### 中継システムをセットアップするには:

- 1. Windows の [スタート] メニューから [すべてのプログラム] − [JP1\_IT Desktop Management 2 - Agent] - [管理者ツール] - [セットアップ]を選択します。 パスワード保護が設定されている場合、パスワードの入力画面が表示されます。該当するエージェント 設定に設定したパスワードを入力してください。パスワードのデフォルトは「manager」です。
- 2.[セットアップ(中継システム)]ダイアログの[接続先設定]タブで、接続先の管理用サーバのホスト 名または IP アドレス、およびポート番号を指定して[OK]ボタンをクリックします。
- 3. 使用するネットワークアダプタが複数存在する (複数 LAN 接続) 環境で、JP1/IT Desktop Management 2 で使う通信回線に優先順位を付けたい場合、[セットアップ (中継システム)]ダイア ログの[通信設定]タブで、[ネットワークアダプタの設定]ボタンクリックし、表示されるダイアロ グで優先順位と自動更新に関する情報を指定して[OK]ボタンをクリックします。

#### 4. 表示される確認ダイアログで [OK] ボタンをクリックします。

セットアップが完了し、設定した内容で中継システムが動作するようになります。

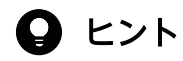

#### 中継システムが管理用サーバと接続できている場合、操作画面から中継システムのセットアッ プを実行できます。操作画面から中継システムをセットアップするには、エージェント設定を 利用します。

1. 管理用サーバとエージェントの構築

### 1.9 リモートインストールマネージャだけをインストールする

## 1.9.1 リモートインストールマネージャだけをインストールする手順

リモートインストールマネージャのインストールを実行するには、Administrator 権限を持つユーザーで OS にログオンしている必要があります。

### 重要

ユーザーアカウント制御(UAC)がサポートされている Windows のコンピュータにインス トールする場合は、権限の昇格を求めるダイアログが表示されることがあります。このダイア ログが表示されたときは、権限を昇格してください。

### 重要

インストール中に OS をシャットダウンしないでください。途中で OS をシャットダウンした 場合、あとで再インストールしても正常に実行されないおそれがあります。

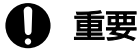

コンピュータが Windows Server 2016、Windows 10、Windows 8.1、Windows 8 および Windows Server 2012 の場合、フォルダの設定時に次のフォルダは指定しないでください。

- システム ドライブ:¥program files¥WindowsApps 配下のフォルダ
- 仮想プロビジョニングによって作成した記憶域のフォルダ

## 重要

インストール前は、すべての Windows アプリケーションを終了させてください。誤ってリモー トインストールマネージャを起動したままインストールを実行した場合は、インストールの実 行結果に関係なく OS を再起動してください。OS を再起動しても、サービスが起動しない場 合や、リモートインストールマネージャが動作しない場合は、次に示す手順でインストールを 再実行してください。

1. すべての Windows アプリケーションを終了させてください。

2. 上書きインストールを再実行してください。

#### リモートインストールマネージャをインストールするには:

1. 提供媒体を CD/DVD ドライブにセットします。

<sup>1.</sup> 管理用サーバとエージェントの構築

- 2. 表示される「日立総合インストーラ]ダイアログで、「JP1/IT Desktop Management 2 Manager] を選択して、[インストール実行]ボタンをクリックします。
- 3. インストール開始のダイアログで「次へ]ボタンをクリックします。
- 4.[使用許諾契約]ダイアログで、内容を確認してから[使用許諾契約の条項に同意します]を選択し、 [次へ] ボタンをクリックします。
- 5.[インストールタイプ]ダイアログで、[カスタムインストール]を選択して「次へ]ボタンをクリック します。
- 6.[ユーザー登録]ダイアログで、ユーザー名と会社名を入力して[次へ]ボタンをクリックします。
- <u>7.[インストール先のフォルダ] ダイアログで、インストール先のフォルダを指定して[次へ]ボタンを</u> クリックします。
- 8.[カスタムインストール]ダイアログで、次のとおりに設定して「次へ]ボタンをクリックします。
	- Manager のプルダウンメニュー:[この機能を使用できないようにします。]
	- Remote Install Manager のプルダウンメニュー:[この機能、およびすべてのサブ機能をローカル のハードディスク ドライブにインストールします。]
- 9. インストール内容を確認するダイアログで、インストール内容に問題がないことを確認し、[インストー ル]ボタンをクリックします。

インストールが実行されます。インストール内容に問題がある場合は、[戻る]ボタンをクリックして 設定を修正してください。

#### 10. インストールが完了したら、[完了]ボタンをクリックします。

リモートインストールマネージャのインストールが完了します。再起動を要求するメッセージが表示され た場合は、コンピュータを再起動してください。

リモートインストールマネージャだけをインストールした場合は、インストール完了後すぐにリモートイ ンストールマネージャを起動し、管理用サーバにアクセスするためのホスト名または IP アドレスと、JP1/ IT Desktop Management 2 のユーザーアカウント情報を指定してログオンすれば、操作を開始できます。

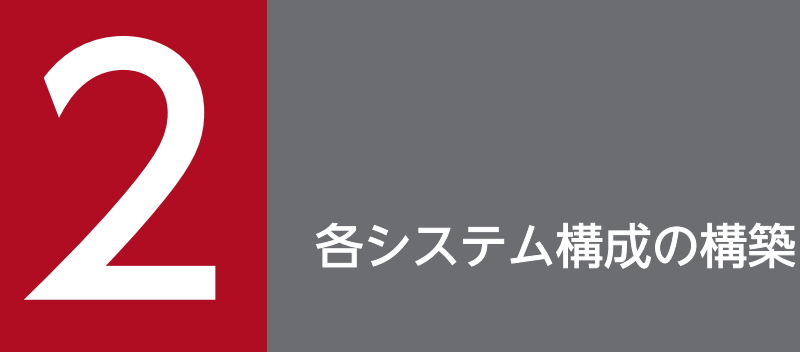

ここでは、システム構成ごとの構築方法について説明します。

なお、Asset Console を使用した資産管理システムを構築する場合は、別途 JP1/IT Desktop Management 2 - Asset Console をインストールする必要があります。JP1/IT Desktop Management 2 - Asset Console のインストールおよびセットアップ手順については、マニュ アル「JP1/IT Desktop Management 2 - Asset Console 構築・運用ガイド」を参照してくだ さい。

### 2.1 オフライン管理構成システムの構築

### 2.1.1 オフライン管理構成システムを構築する流れ

オフライン管理構成システムを構築するには、まず最小構成システムを構築します。そのあとで、コン ピュータにオフライン管理用のエージェントをインストールします。

1. 最小構成システムを構築します。

2. オフライン管理用のエージェントを作成します。

3. オフライン管理したいコンピュータに、オフライン管理用のエージェントを導入します。

オフライン管理構成システムの構築が完了します。

#### 関連リンク

• [1. 管理用サーバとエージェントの構築](#page-13-0)

<sup>2.</sup> 各システム構成の構築

### 2.2.1 エージェントレス構成システムを構築する流れ

エージェントレス構成システムを構築するには、まず管理用サーバを構築します。そのあとで、探索を実 行して、発見した機器を管理対象にします。

1. 管理用サーバを構築します。

2. 操作画面から、ネットワークの探索を実行して機器を発見します。

すべての機器を管理対象にする場合は、探索の設定で、発見した機器を自動的に管理対象にすることも できます。この場合、手順 4.に進んでください。

3. 発見された機器を管理対象にします。

4. 機器の情報を定期的に更新するための設定をします。

エージェントレス構成システムの構築が完了します。

## $Q$  ヒント

エージェント導入済みのコンピュータと、エージェントレスのコンピュータが混在するシステ ムを構築する場合、最小構成システムを構築したあとで、上記の手順 2.から始めてください。

#### 関連リンク

- [4.1.1 探索条件を設定する手順\(ネットワークの探索\)](#page-145-0)
- [1.7.5 発見した機器を確認する手順](#page-65-0)
- [4.2.1 エージェントレスの機器の情報を定期的に更新する手順](#page-155-0)

<sup>2.</sup> 各システム構成の構築

### 2.3 サポートサービス連携構成システムの構築

### 2.3.1 サポートサービス連携構成システムを構築する流れ

サポートサービス連携構成システムを構築するには、まず最小構成システムを構築し、そのあとでサポー トサービスサイトに接続するための情報を設定します。

1. 最小構成システムを構築します。

2. 操作画面で、サポートサービスサイトに接続するための情報を設定します。

## ● ヒント

管理対象のコンピュータの更新プログラムの状況を判定したり、判定結果に応じて自動対策し たりするには、セキュリティポリシーの設定が必要です。セキュリティポリシーで更新プログ ラムを管理する方法については、マニュアル「JP1/IT Desktop Management 2 運用ガイド」 を参照してください。

サポートサービス連携構成システムの構築が完了します。

#### 関連リンク

• [4.3.1 サポートサービスと接続するための情報を設定する手順](#page-156-0)

<sup>2.</sup> 各システム構成の構築

## 2.4 Active Directory 連携構成システムの構築

### 2.4.1 Active Directory 連携構成システムを構築する流れ

Active Directory 連携構成システムを構築するには、Active Directory と接続して、Active Directory に登録されているコンピュータを管理対象にします。

- 1. Active Directory が導入されているシステム内に、管理用サーバを構築します。
- 2. JP1/IT Desktop Management 2 が Active Directory と接続するための情報を設定します。
- 3. 必要に応じて、Active Directory で管理されている情報を追加管理項目として取得するように設定し ます。
- 4. Active Directory に登録されているコンピュータを探索します。

すべての機器を管理対象にする場合は、探索の設定で、発見した機器を自動的に管理対象にすることも できます。同様に、探索と同時にエージェントを自動配信することもできます。手順 5.および手順 6. は必要に応じて実施してください。

- 5. 発見されたコンピュータを管理対象にします。
- 6. 管理対象のコンピュータに、エージェントを導入します。

Active Directory 連携構成システムの構築が完了します。

#### 関連リンク

- [1.2 管理用サーバの環境構築](#page-17-0)
- [4.4.1 Active Directory と接続するための情報を設定する手順](#page-158-0)
- [4.4.2 追加管理項目として Active Directory から取得する情報を設定する手順](#page-158-0)
- [4.4.3 Active Directory に登録されている機器を探索する手順](#page-159-0)

## 2.5 MDM 連携構成システムの構築

### 2.5.1 MDM 連携構成システムを構築する流れ

MDM 連携構成システムを構築するには、まず最小構成システムを構築し、そのあとで MDM システムか らスマートデバイスの情報を取得します。

1. 最小構成システムを構築します。

2. JP1/IT Desktop Management 2 が MDM システムと連携するための情報を設定します。

3. MDM システム に登録されているスマートデバイスの情報を取得します。

すべてのスマートデバイスを管理対象にする場合は、MDM 連携の設定で、発見したスマートデバイス を自動的に管理対象にすることもできます。手順 4.は必要に応じて実施してください。

4. 発見されたスマートデバイスを管理対象にします。

MDM 連携構成システムの構築が完了します。

#### 関連リンク

• [4.5.1 MDM システムと連携するための情報を設定する手順](#page-162-0)

<sup>2.</sup> 各システム構成の構築

### 2.6 ネットワーク監視構成システムの構築

### 2.6.1 ネットワーク監視構成システムを構築する流れ

ネットワーク監視構成システムを構築するには、まず最小構成システムを構築し、そのあとでネットワー クセグメントごとにネットワークモニタを有効にします。

1. 最小構成システムを構築します。

2. 操作画面からネットワークの探索を実行し、組織内のすべての機器を発見します。

3. ネットワーク制御リストで、ネットワーク接続を許可するかどうかの設定が正しいかを確認します。

### ■ ヒント

ネットワーク接続を許可しない機器があった場合は、その機器のネットワーク接続を許可し ない設定にしてください。

4. 操作画面から、各ネットワークセグメントのネットワークモニタ機能を有効にします。

表示されるダイアログで、ネットワークへの接続を許可するネットワークモニタ設定を選択してくださ い。

ネットワーク監視構成システムの構築が完了します。

なお、この手順で構築したシステムでは、新規にネットワーク接続した機器を検知することはできますが、 自動的に遮断することはできません。新規にネットワーク接続した機器を自動的に遮断したい場合は、シ ステム構築完了後に、次の設定をしてください。

新規にネットワーク接続した機器を自動的に遮断する

発見した機器のネットワークへの接続を許可しないように指定したネットワークモニタ設定を、その設 定を反映したいネットワークセグメントに割り当ててください。

## ● ヒント

セキュリティに問題がある機器のネットワーク接続を自動的に遮断することもできます。この 場合は、セキュリティポリシーのアクション項目にあるネットワーク接続制御の設定で、セキュ リティ状況の判定結果に応じたネットワーク接続の制御を設定してください。

#### 重要

UNIX エージェント、Mac エージェントに対しては、ネットワークモニタを有効にできませ ん。なお、UNIX エージェントの場合、セキュリティポリシーによるネットワーク接続の自動 制御もできませんが、手動による接続の許可または遮断はできます。Mac エージェントの場 合、セキュリティ状況の判定結果に応じて接続/遮断を自動的に制御できます。

#### 関連リンク

- [4.1.1 探索条件を設定する手順\(ネットワークの探索\)](#page-145-0)
- [4.6.1 ネットワーク制御リストの機器を編集する手順](#page-164-0)
- 2.6.2 ネットワークモニタを有効にする手順
- [4.6.3 ネットワークモニタ設定を追加する手順](#page-165-0)
- [4.6.4 ネットワークモニタ設定の割り当てを変更する手順](#page-165-0)

### 2.6.2 ネットワークモニタを有効にする手順

オンライン管理のコンピュータのネットワークモニタを有効にすると、そのコンピュータが所属するネッ トワークセグメントに対して、ネットワークに接続された機器を自動的に発見したり、機器のネットワー ク接続を制御したりできるようになります。

#### ネットワークモニタを有効にするには:

1. 機器画面を表示します。

- 2.メニューエリアの「機器情報]で、「機器一覧(ネットワーク)]から該当するネットワークセグメント を選択します。
- 3. インフォメーションエリアでエージェント導入済みのコンピュータを選択します。
- 4. [操作メニュー]の [ネットワークモニタを有効にする] を選択します。

選択したコンピュータのネットワークモニタが有効になり、ネットワークセグメントのネットワークが監 視されます。

ネットワークモニタが有効になっているコンピュータには、管理種別に るみ、 日もん または & ll が 表示されます。また、メニューエリアのグループに √ が表示されます。

#### 重要

メニューエリアに表示されるネットワークモニタの動作状態が「ネットワークモニタが有効で す」または「ネットワークモニタを有効化しています」の場合、次の操作が制限されます。

• 該当するネットワークのグループを削除できません。

• ネットワークモニタが有効になっているコンピュータは除外対象にできません。また、削除 もできません。

### 重要

ネットワークモニタを有効にする場合、あらかじめ管理用サーバにコンポーネント(ネットワー クモニタエージェント)が登録されている必要があります。

## 重要

UNIX エージェント、Mac エージェントはネットワークモニタを有効にできません。

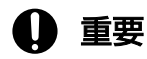

複数サーバ構成の場合、ネットワークモニタを有効化できるのは、自サーバ直下のコンピュー タだけです。

## ● ヒント

設定画面の[ネットワーク制御]−[ネットワークモニタ設定の割り当て]画面でもネットワー クモニタを有効にできます。

# **Q** ヒント

エージェント導入済みのコンピュータに、提供媒体から「JP1/IT Desktop Management 2 - Network Monitor」をインストールする方法でも、ネットワークモニタを有効にできます。

## ●ヒント

ネットワークモニタを有効にしたコンピュータが複数のネットワークセグメントに所属してい る場合、所属しているすべてのネットワークセグメントでネットワークモニタが有効になります。

### 2.7 JP1 認証を使用した構成システムの構築

### 2.7.1 JP1 認証を使用した構成システムを構築する流れ

JP1 認証を使用した構成システムを構築するには、まず JP1/Base の認証サーバで JP1 ユーザーを登録し、 各 JP1 ユーザーに JP1 資源グループおよび JP1 権限レベルを設定します。それから、JP1/IT Desktop Management 2 をインストールし、セットアップの[ユーザー管理の設定]画面で JP1/Base を使用して ユーザー管理する設定にします。

構築の流れを次に示します。なお、認証サーバでの設定手順の詳細については、マニュアル「JP1/Base 運用ガイド」を参照してください。

1. Windows ファイアウォールが有効な環境の場合、管理用サーバから JP1/Base の認証サーバに接続 できるよう設定します。

認証サーバで、ポート番号(20240)を通過できるように設定してください。

2. JP1/Base のバージョンが 11-10 の場合は、 JP1/Base のアクセス権限レベルファイルを更新します。 JP1/IT Desktop Management 2 のインストールフォルダからファイルをコピーして、JP1/Base の アクセス権限レベルファイルを上書きしてください。その後、JP1/Base の認証サーバでjbsaclreload コマンドを実行して、更新内容を適用してください。

コピー元ファイル

認証サーバが Windows の場合:

JP1/IT Desktop Management 2 - Manager のインストールフォルダ ¥mgr¥conf ¥JP1\_AccessLevel.1110Windows

認証サーバが UNIX の場合:

- JP1/IT Desktop Management 2 Manager のインストールフォルダ ¥mgr¥conf ¥JP1\_AccessLevel.1110UNIX
- コピー先ファイル

認証サーバが Windows の場合:

JP1/Base のインストールフォルダ ¥conf¥user\_acl¥JP1\_AccessLevel

認証サーバが UNIX の場合:

共有フォルダ¥ip1base¥conf¥user\_acl¥IP1\_AccessLevel

3. JP1/IT Desktop Management 2 で使用するユーザーアカウントと、各ユーザーアカウントのユー ザー ID、パスワード、権限、業務分掌を検討します。

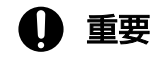

JP1 認証を使用する場合、管轄範囲を設定することはできません。

ユーザー ID およびパスワードで使用できる文字については、マニュアル「JP1/Base 運用ガイド」を 参照してください。

検討結果の例を次の表に示します。

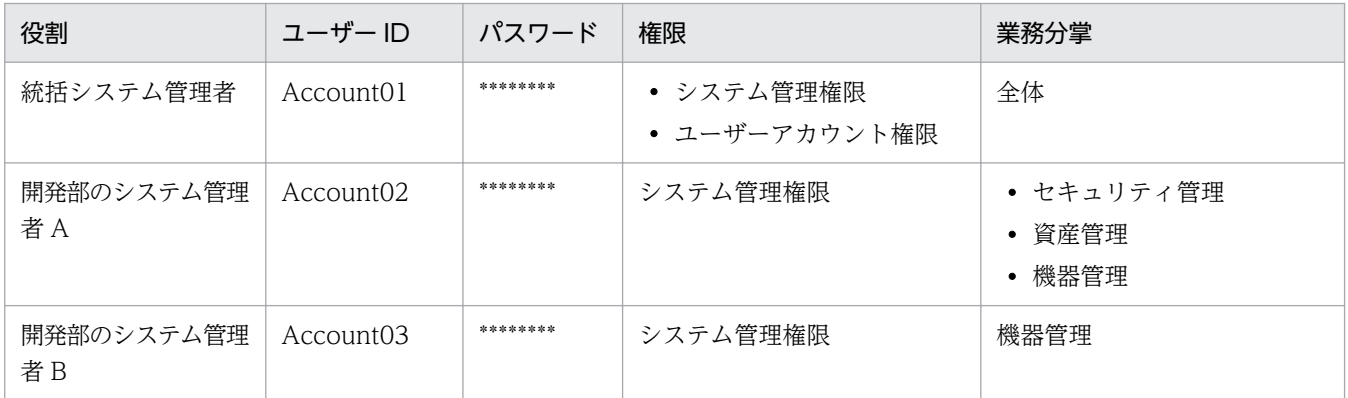

4. JP1/IT Desktop Management 2 で使用する JP1 ユーザーに設定する JP1 資源グループ名を検討し ます。

JP1 資源グループ名は、1〜64 バイトで指定できます。使用できる文字は、半角英数字、および次に示 す記号です。

「!」、「#」、「\$」、「%」、「&」、「'」、「(」、「)」、「\*」、「-」、「.」、「@」、「\」、「^」、「\_」、「`」、「{」、「}」、お よび「~」

### ● ヒント

1 台の管理用サーバにつき、1 つの資源グループを設定できます。複数サーバ構成の場合、 管理用サーバごとに異なる JP1 資源グループを設定することで、異なる JP1 権限レベルを 設定できます。

5. 認証サーバで JP1 ユーザーを登録し、ユーザー ID とパスワードを指定します。

#### 6. 認証サーバで、各 JP1 ユーザーに JP1 資源グループおよび JP1 権限レベルを設定します。

JP1 権限レベルには、検討した権限と業務分掌を指定します。JP1 権限レベルと JP1/IT Desktop Management 2 の権限・業務分掌との対応については、[「2.7.4 JP1 権限レベルと JP1/IT Desktop](#page-89-0) [Management 2 の権限・業務分掌との対応」](#page-89-0)を参照してください。

- 7. JP1/IT Desktop Management 2 Manager をインストールします。
- 8. JP1/IT Desktop Management 2 Manager をセットアップします。[ユーザー管理の設定]画面で [JP1/Base を使用してユーザー管理する]を選択して、JP1 資源グループを指定します。

## 重要

クラスタシステムで JP1/IT Desktop Management 2 を運用する場合は、JP1/Base のク ラスタ環境用セットアップで指定する論理ホスト名と、JP1/IT Desktop Management 2 - Manager のセットアップで指定する論理ホスト名とを、同じ名前に設定する必要があります。

## 2.7.2 ITDM2 認証から JP1 認証に切り替える流れ

ITDM2 認証を使用した構成システムから JP1 認証を使用した構成システムに切り替えるには、まずこれ まで使用していた ITDM2 ユーザーの情報を、JP1 ユーザーとして JP1/Base の認証サーバに登録し、各 JP1 ユーザーに JP1 資源グループおよび JP1 権限レベルを設定します。それから、JP1/IT Desktop Management 2 のセットアップ内容を変更し、JP1/Base を使用してユーザー管理する設定にします。最 後に、必要に応じて設定画面の[ユーザーアカウントの管理]画面でメールの通知先を追加します。

認証方法を切り替える流れを次に示します。なお、認証サーバでの設定手順の詳細については、マニュア ル「JP1/Base 運用ガイド」を参照してください。

### 重要

JP1 認証を使用する場合、管轄範囲を設定することはできません。管轄範囲を設定したい場合 は、ITDM2 認証で運用してください。

1. Windows ファイアウォールが有効な環境の場合、管理用サーバから JP1/Base の認証サーバに接続 できるよう設定します。

認証サーバで、ポート番号(20240)を通過できるように設定してください。

2. JP1/Base のバージョンが 11-10 の場合は、 JP1/Base のアクセス権限レベルファイルを更新します。

JP1/IT Desktop Management 2 のインストールフォルダからファイルをコピーして、JP1/Base の アクセス権限レベルファイルを上書きしてください。その後、JP1/Base の認証サーバでjbsaclreload コマンドを実行して、更新内容を適用してください。

コピー元ファイル

認証サーバが Windows の場合:

- JP1/IT Desktop Management 2 Manager のインストールフォルダ ¥mgr¥conf ¥JP1\_AccessLevel.1110Windows
- 認証サーバが UNIX の場合:
- JP1/IT Desktop Management 2 Manager のインストールフォルダ ¥mgr¥conf ¥JP1\_AccessLevel.1110UNIX
- コピー先ファイル

認証サーバが Windows の場合:

JP1/Base のインストールフォルダ ¥conf¥user\_acl¥JP1\_AccessLevel

認証サーバが UNIX の場合:

共有フォルダ ¥jp1base¥conf¥user\_acl¥JP1\_AccessLevel

3. JP1/IT Desktop Management 2 で使用する JP1 ユーザーに設定する JP1 資源グループ名を検討し ます。

JP1 資源グループ名は、1〜64 バイトで指定できます。使用できる文字は、半角英数字、および次に示 す記号です。

2. 各システム構成の構築

「!」、「#」、「\$」、「%」、「&」、「'」、「(」、「)」、「\*」、「-」、「.」、「@」、「\」、「^」、「\_」、「`」、「{」、「}」、お よび「~」

### $Q$  ヒント

1 台の管理用サーバにつき、1 つの資源グループを設定できます。複数サーバ構成の場合、 管理用サーバごとに異なる JP1 資源グループを設定することで、異なる JP1 権限レベルを 設定できます。

4. これまで使用していた ITDM2 ユーザーを、JP1 ユーザーとして JP1/Base の認証サーバに登録します。

## 重要

これまで使用していたユーザー ID およびパスワードが JP1/Base に対応していない場合 は、ユーザー ID およびパスワードを変更する必要があります。JP1/Base で使用できる文 字については、JP1/Base のマニュアル「JP1/Base 運用ガイド」を参照してください。

5. 認証サーバで、各 JP1 ユーザーに JP1 資源グループおよび JP1 権限レベルを設定します。

JP1 権限レベルには、JP1/IT Desktop Management 2 で使用していた権限と業務分掌を指定します。 JP1 権限レベルと JP1/IT Desktop Management 2 の権限・業務分掌との対応については、「[2.7.4](#page-89-0)  JP1 権限レベルと [JP1/IT Desktop Management 2](#page-89-0) の権限・業務分掌との対応」を参照してください。

6. JP1/IT Desktop Management 2 - Manager のセットアップ内容を変更します。[ユーザー管理の設 定]画面で[JP1/Base を使用してユーザー管理する]を選択して、JP1 資源グループを指定します。

### 重要

クラスタシステムで JP1/IT Desktop Management 2 を運用する場合は、JP1/Base のク ラスタ環境用セットアップで指定する論理ホスト名と、JP1/IT Desktop Management 2 - Manager のセットアップで指定する論理ホスト名とを、同じ名前に設定する必要があります。

7. イベントやレポートなどの通知先として JP1 ユーザーのメールアドレスを指定したい場合は、設定画 面の[ユーザーアカウントの管理]画面でメールの通知先を追加します。

## 2.7.3 JP1 認証から ITDM2 認証に切り替える流れ

JP1 認証を使用した構成システムから ITDM2 認証を使用した構成システムに切り替えるには、まず設定 画面の[ユーザーアカウントの管理]画面で、これまで使用していた JP1 ユーザーの情報を ITDM2 ユー ザーとして登録します。それから、JP1/IT Desktop Management 2 のセットアップ内容を変更し、JP1/ Base を使用してユーザー管理する設定を解除します。

認証方法を切り替える流れを次に示します。

- <span id="page-89-0"></span>1. 設定画面の[ユーザーアカウントの管理]画面で、これまで使用していた JP1 ユーザーの情報を ITDM2 ユーザーとして追加します。
- 2. JP1/IT Desktop Management 2 Manager のセットアップ内容を変更します。[ユーザー管理の設 定]画面で[JP1/Base を使用してユーザー管理する]のチェックを解除してください。

## 2.7.4 JP1 権限レベルと JP1/IT Desktop Management 2 の権限・業務分 掌との対応

JP1 権限レベルと JP1/IT Desktop Management 2 の権限・業務分掌との対応を、次に示します。

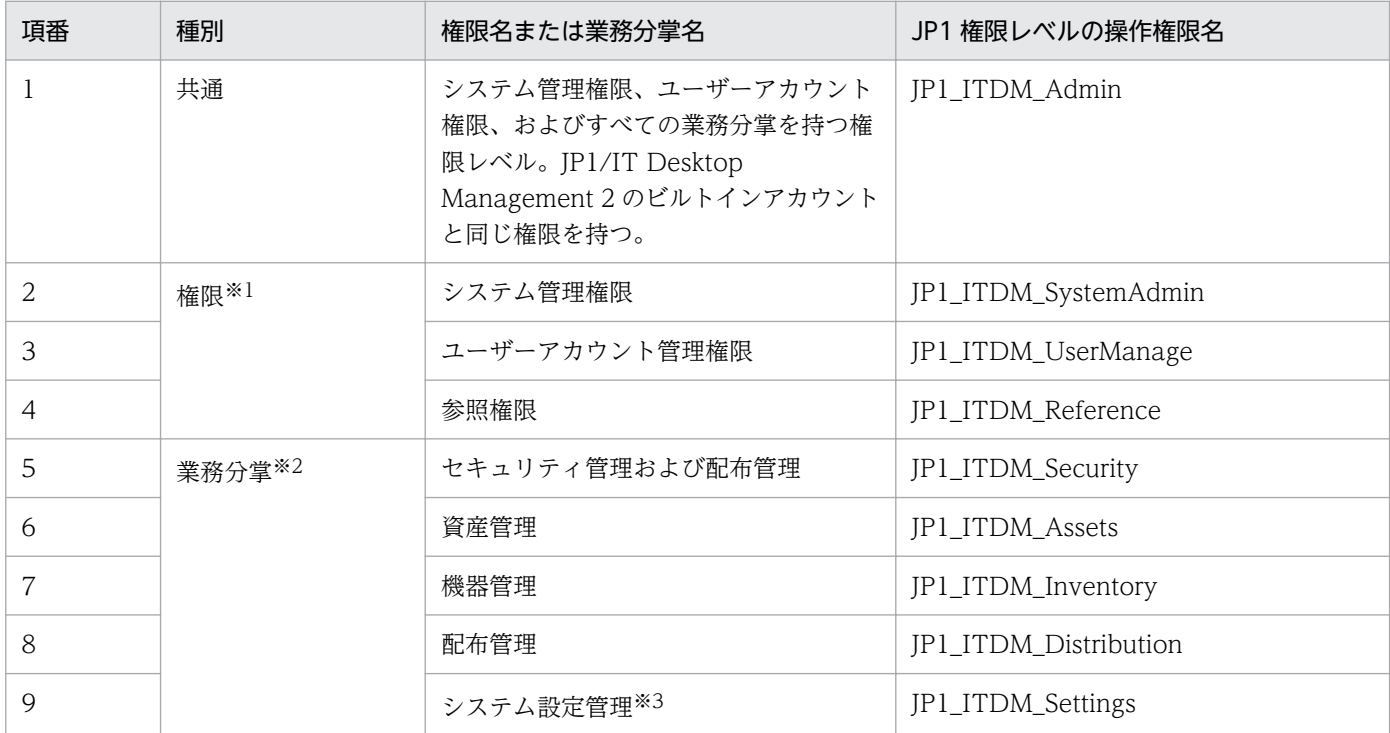

注※1

同じ JP1 資源グループに参照権限を含む複数の権限を指定した場合、参照権限以外の権限が優先されま す。

注※2

業務分掌の操作権限を指定した場合、参照権限を指定していなくても、該当する業務分掌の参照権限が 自動で付与されます。

注※3

システム設定管理を指定する場合は、システム管理権限も指定する必要があります。システム設定管理 だけを指定しても、システム設定の操作はできません。

なお、指定する権限と業務分掌の組み合わせによっては、操作が制限されます。詳細については、マニュ アル「JP1/IT Desktop Management 2 導入・設計ガイド」の、ユーザーアカウントの権限ごとの操作範 囲の説明およびユーザーアカウントの業務分掌ごとの操作範囲の説明を参照してください。

<sup>2.</sup> 各システム構成の構築

## 2.8 JP1/NETM/NM - Manager 連携構成システムの構築

## 2.8.1 JP1/NETM/NM - Manager 連携構成システムを構築する流れ

JP1/NETM/NM - Manager と連携するには、まず最小構成システムを構築し、そのあとでネットワーク 制御用アプライアンスを配置します。それから、JP1/NETM/NM - Manager を導入し、JP1/NETM/NM - Manager 連携を有効にします。

JP1/NETM/NM - Manager をインストールする手順およびセットアップする手順については、マニュア ル「JP1 Version 9 JP1/NETM/Network Monitor - Manager」またはマニュアル「JP1 Version 10 JP1/ NETM/Network Monitor - Manager」のインストールとセットアップの説明を参照してください。JP1/ NETM/NM - Manager を設定する手順は、マニュアル「JP1 Version 9 JP1/NETM/Network Monitor」またはマニュアル「JP1 Version 10 JP1/NETM/Network Monitor」の操作方法の説明を参照 してください。

- 1. 最小構成システムを構築します。
- 2. ネットワーク制御用アプライアンスを監視対象のネットワークセグメントに配置し、セットアップしま す。
- 3. 管理用サーバに JP1/NETM/NM Manager をインストールします。
- 4. JP1/NETM/NM Manager をセットアップします。

JP1/IT Desktop Management 2 をクラスタシステムで運用する場合は、同じ待機系サーバを利用し て JP1/NETM/NM - Manager もクラスタシステムで運用してください。

- 5. JP1/NETM/NM Manager で監視対象のネットワークセグメントとグループを登録します。
- 6. JP1/NETM/NM Manager でネットワーク制御用アプライアンスの環境設定を実施します。
- 7. ネットワーク制御用アプライアンスで検疫通信情報の設定(特例接続の設定)を実施します。
- 8. JP1/IT Desktop Management 2の [設定] − [ネットワーク制御] − [ネットワークモニタ設定の 割り当て]画面で、JP1/NETM/NM - Manager に登録した監視対象のネットワークセグメントを、 非監視時に通知しない設定にします。

ブラックリスト方式でネットワーク接続を管理する場合は、手順 9.は不要です。ホワイトリスト方式で ネットワーク接続を管理する場合だけ手順 9.を実施してください。

- 9. 管理用サーバに格納されている、ネットワーク制御設定ファイル (jdn networkcontrol.conf) を編集 します。手順については、「[4.6.6 ネットワーク制御設定ファイルを編集する手順」](#page-166-0)を参照してくださ い。
- 10. JP1/IT Desktop Management 2 で、JP1/NETM/NM Manager 連携を有効にします。

2. 各システム構成の構築

手順については、「[4.6.5 JP1/NETM/NM - Manager](#page-166-0) 連携の設定を有効にする手順」を参照してくだ さい。

JP1/NETM/NM - Manager 連携構成システムの構築が完了します。

### 関連リンク

• [1.1.1 最小構成システムを構築する流れ](#page-14-0)

<sup>2.</sup> 各システム構成の構築

## 2.9 JP1/IM 連携構成システムの構築

### 2.9.1 JP1/IM 連携構成システムを構築する流れ

JP1/IM 連携構成システムを構築するには、まず管理用サーバを構築します。そのあとで、JP1/IM をイン ストールして、必要な設定をします。

1. 管理用サーバを構築します。

- 2. 管理用サーバに JP1/Base をインストールします。
- 3. コンフィグレーションファイルにプロパティを設定します。
- 4. JP1/IM Manager、および JP1/IM View をインストールします。
- 5. イベント拡張属性定義ファイルを JP1/IM の所定のフォルダにコピーします。

イベント拡張属性定義ファイルのコピー元ファイル

JP1/IT Desktop Management 2 のインストール先フォルダ ¥mgr¥definition ¥hitachi\_jp1\_itdm\_attr\_ja.conf

JP1/IT Desktop Management 2 のインストール先フォルダ ¥mgr¥definition ¥hitachi\_jp1\_itdm\_attr\_en.conf

JP1/IT Desktop Management 2 のインストール先フォルダ ¥mgr¥definition ¥hitachi\_jp1\_itdm\_attr\_zh.conf

イベント拡張属性定義ファイルのコピー先フォルダ

JP1/IM - Manager <sup>の</sup> Console パス ¥conf¥console¥attribute

デフォルトの JP1/IM - Manager の Console パスは、次のとおりです。

システムドライブ :¥Program Files¥HITACHI¥JP1Cons

#### 6. JP1/IM - Manager を再起動します。

再起動後にイベント拡張属性定義ファイルの設定が有効になります。

7. JP1/Base と JP1/IM の接続設定をします。

#### 8. JP1/IT Desktop Management 2 と JP1/Base を再起動します。

JP1/IM 連携構成システムの構築が完了し、通知対象のイベントが発生すると、JP1/IM に通知されます。

JP1/Base のインストール手順や設定については、マニュアル「JP1/Base 運用ガイド」を参照してくださ い。JP1/IM のインストール手順や設定については、マニュアル「JP1/Integrated Management - Manager 構築ガイド」を参照してください。イベント拡張属性定義ファイルの配置やフォーマットについ ては、マニュアル「JP1/Integrated Management - Manager コマンド・定義ファイルリファレンス」を 参照してください。

## 重要

JP1/IM と JP1/Base が接続できていない場合、システムの運用時に、通知対象のエラーメッ セージやイベントは JP1/IM には通知されません。JP1/IM 連携システムの構築時に、JP1/IM と JP1/Base の接続状況を確認してください。

#### 関連リンク

• [4.7.1 JP1/IM と連携するためのコンフィグレーションファイルを設定する手順](#page-169-0)

<sup>2.</sup> 各システム構成の構築

### 2.10.1 クラスタシステムを構築する流れ

クラスタシステムを構築する場合、管理用サーバの構築から開始します。

#### クラスタシステムを構築するには:

- 1. 現用系サーバと待機系サーバに JP1/IT Desktop Management 2 Manager をインストールします。 インストールタイプは、カスタムインストールを選択してください。また、インストール完了後は、続 けてセットアップを実行しないでください。
- 2. 現用系サーバでグループリソースを作成します。
- 3. 現用系サーバをセットアップします。
- 4. 現用系サーバのセットアップ完了時に出力されるファイルを待機系サーバにコピーします。
- 5. 待機系サーバでセットアップを実行するために、手順 2.で作成したグループリソースの所有者を待機 系サーバに移動します。
- 6. 待機系サーバをセットアップします。
- 7. クラスタシステムの運用を開始するために、手順 2.で作成したグループリソースの所有者を現用系サー バに移動します。
- 8. JP1/IT Desktop Management 2 の一部のサービスリソースをオンラインにします。

Windows Server Failover Cluster で管理用サーバのグループに登録したサービスリソース(汎用サー ビス)のリソースのうち、「JP1\_ITDM2\_Service」と「JP1\_ITDM2\_Agent Control」以外をオンラ イン状態にします。

- 9. 操作画面からライセンス登録をします。
- 10. JP1/IT Desktop Management 2 のサービスリソースをオンラインにします。

「JP1\_ITDM2\_Service」と「JP1\_ITDM2\_Agent Control」をオンライン状態にします。

クラスタシステムの構築が完了します。

#### 関連リンク

- [1.2.2 JP1/IT Desktop Management 2 Manager をインストールする手順\(単数サーバ構成の管](#page-17-0) [理用サーバまたは複数サーバ構成の統括管理用サーバの場合\)](#page-17-0)
- [2.10.2 現用系サーバでグループリソースを作成する手順](#page-96-0)
- [2.10.3 現用系サーバで JP1/IT Desktop Management 2 をセットアップする](#page-100-0)

#### 2. 各システム構成の構築

<span id="page-96-0"></span>• [2.10.4 待機系サーバで JP1/IT Desktop Management 2 をセットアップする](#page-103-0)

## 2.10.2 現用系サーバでグループリソースを作成する手順

JP1/IT Desktop Management 2 のインストール後は、Windows Server Failover Cluster で JP1/IT Desktop Management 2 のグループを作成し、リソースを登録します。リソースを登録する手順を次に 示します。

#### 1. 管理用サーバのグループを作成します。

Windows Server Failover Cluster にあらかじめ登録されている「Cluster Group」とは別に管理用 サーバのグループを作成してください。

#### 2. 作成したグループに必要なリソースを登録します。

グループに登録が必要なリソースを次の表に示します。

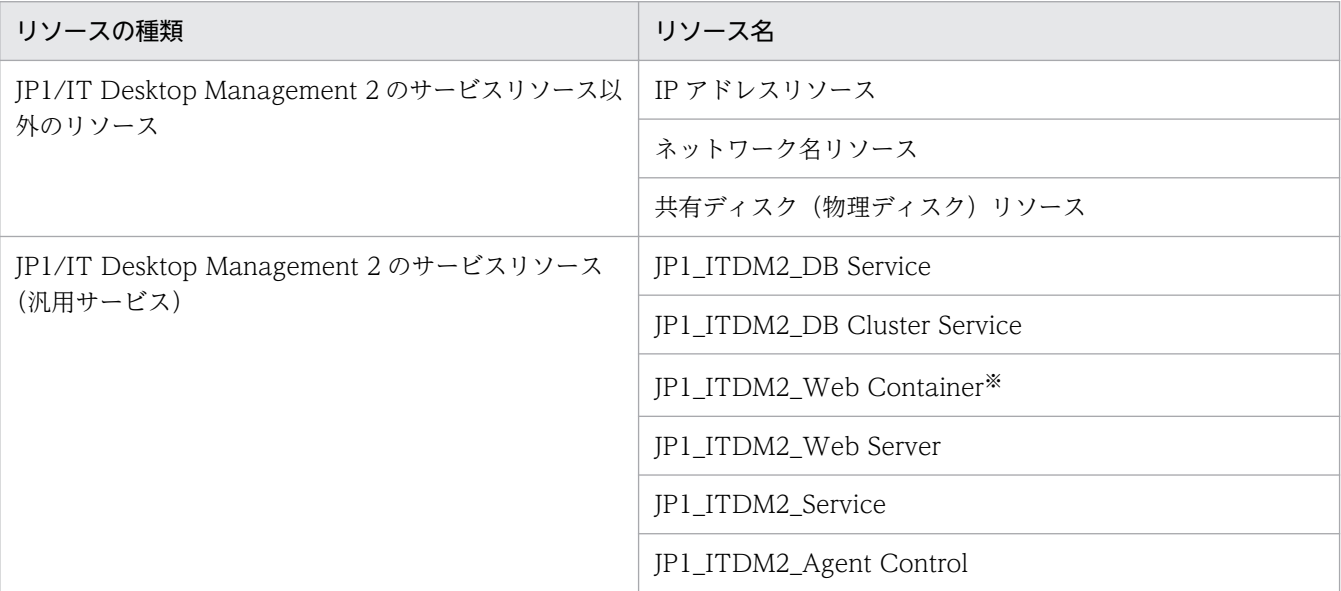

注※ Windows Server 2016、Windows Server 2012 および Windows Server 2008 R2 の場合は コマンドを実行して、リソースを作成します。

Windows Server 2016 および Windows Server 2012 の場合は、Administrator 権限を持つユー ザーで、コマンドプロンプトから PowerShell を起動し、次に示すコマンドを実行してください。

Get-ClusterResource△"IP1\_ITDM2\_Web Server サービスリソースの名前"△|△Set-

ClusterParameter△-Name△StartupParameters△-value△""

Windows Server 2008 R2 の場合は、Administrator 権限を持つユーザーで、コマンドプロンプト から、次に示すコマンドを実行してください。

cluster△res△"JP1\_ITDM2\_Web Server サービスリソースの名前"△/priv△ StartupParameters=""

(凡例)△:半角スペース

#### 3. 現用系サーバを優先サーバに設定します。

#### 4. JP1/IT Desktop Management 2 のサービスリソース以外のリソースをオンライン状態にします。

JP1/IT Desktop Management 2 のサービスリソース (汎用サービス) はオフライン状態のままです。

グループリソースが作成されます。

グループリソースの作成方法の詳細については、または Windows Server Failover Cluster のマニュアル を参照してください。

以降で、各リソースの設定項目および設定内容を説明します。

#### JP1/IT Desktop Management 2 のサービスリソース以外のリソースの設定内容

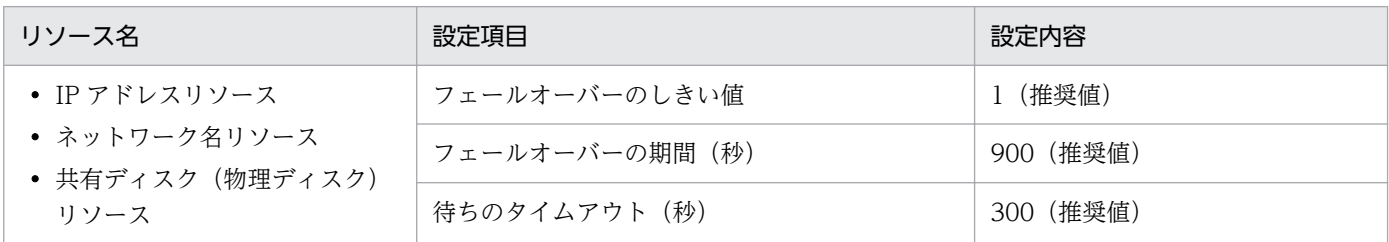

#### JP1\_ITDM2\_DB Service の設定内容

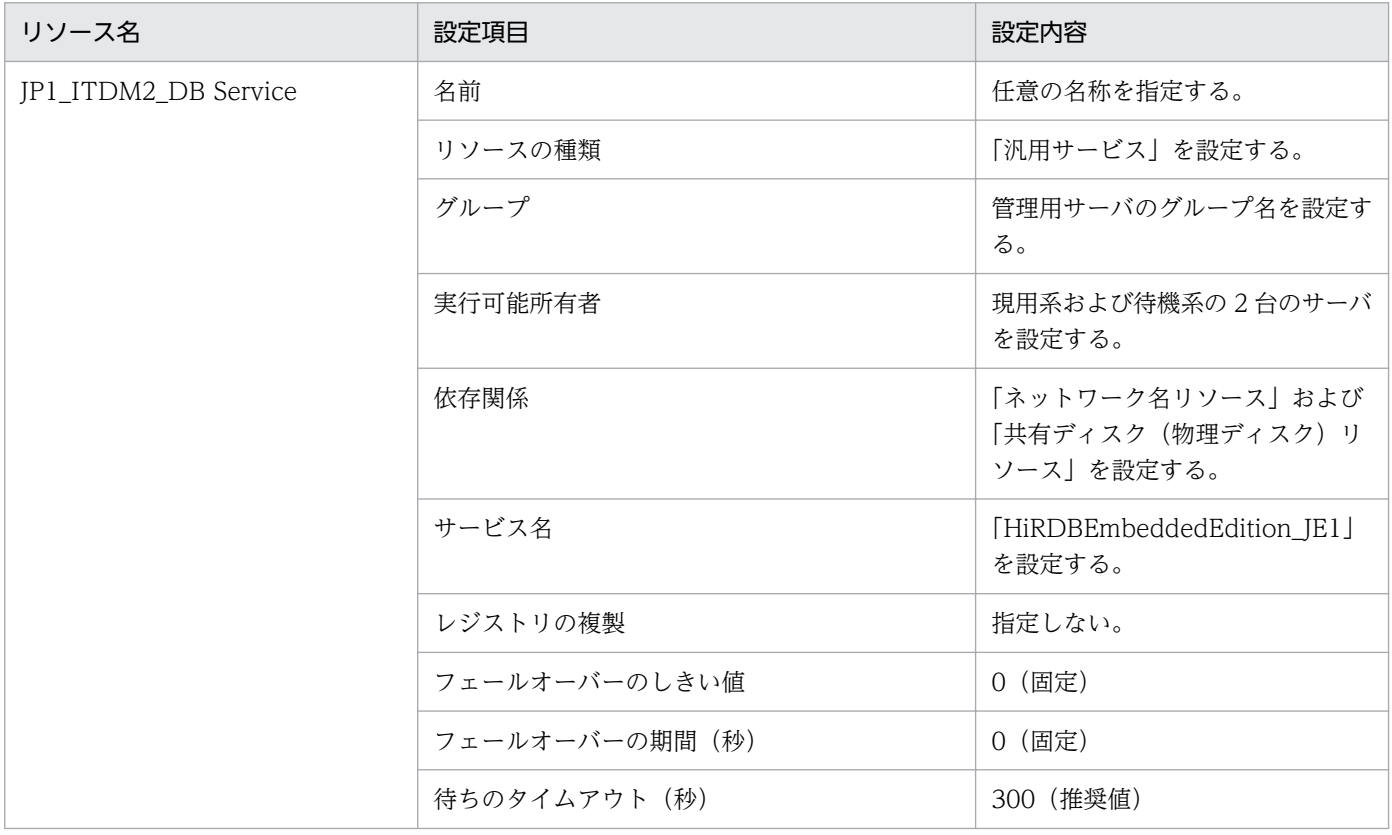

#### JP1\_ITDM2\_DB Cluster Service の設定内容

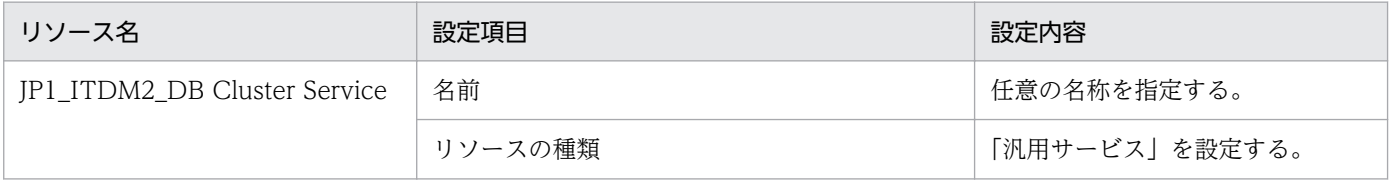

2. 各システム構成の構築

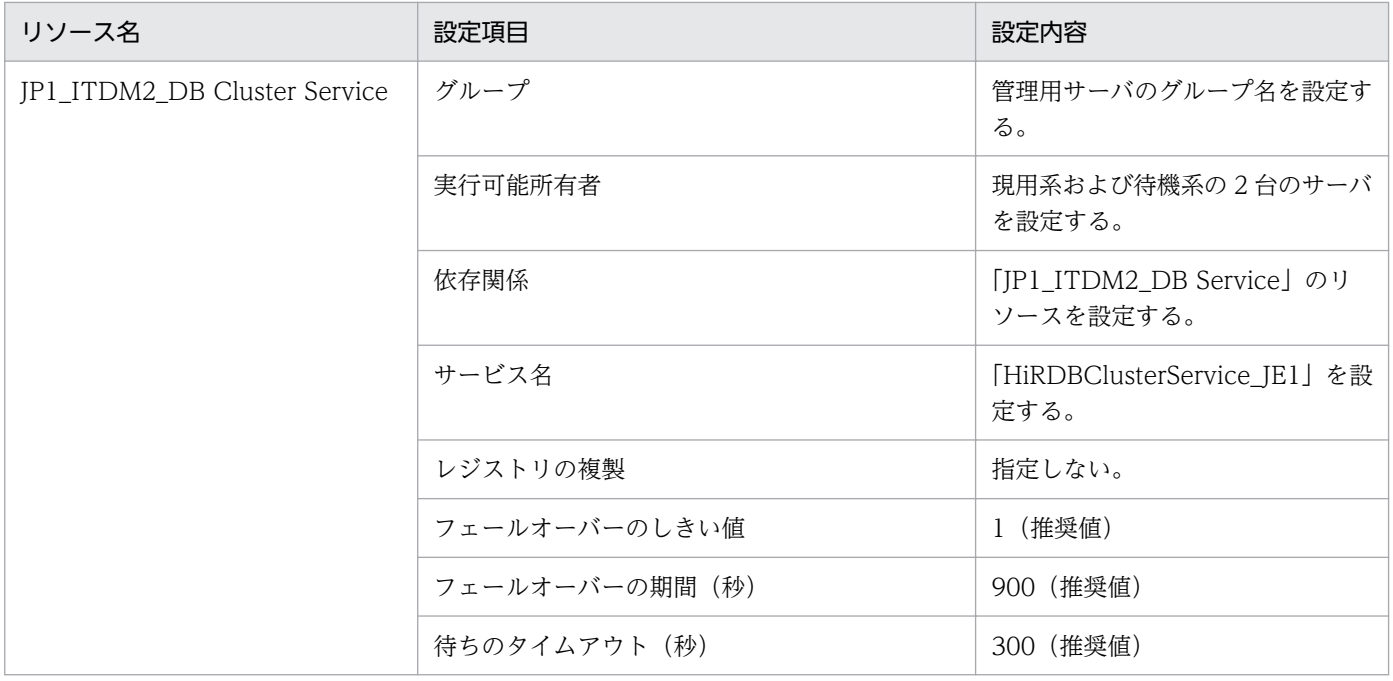

## JP1\_ITDM2\_Web Container の設定内容

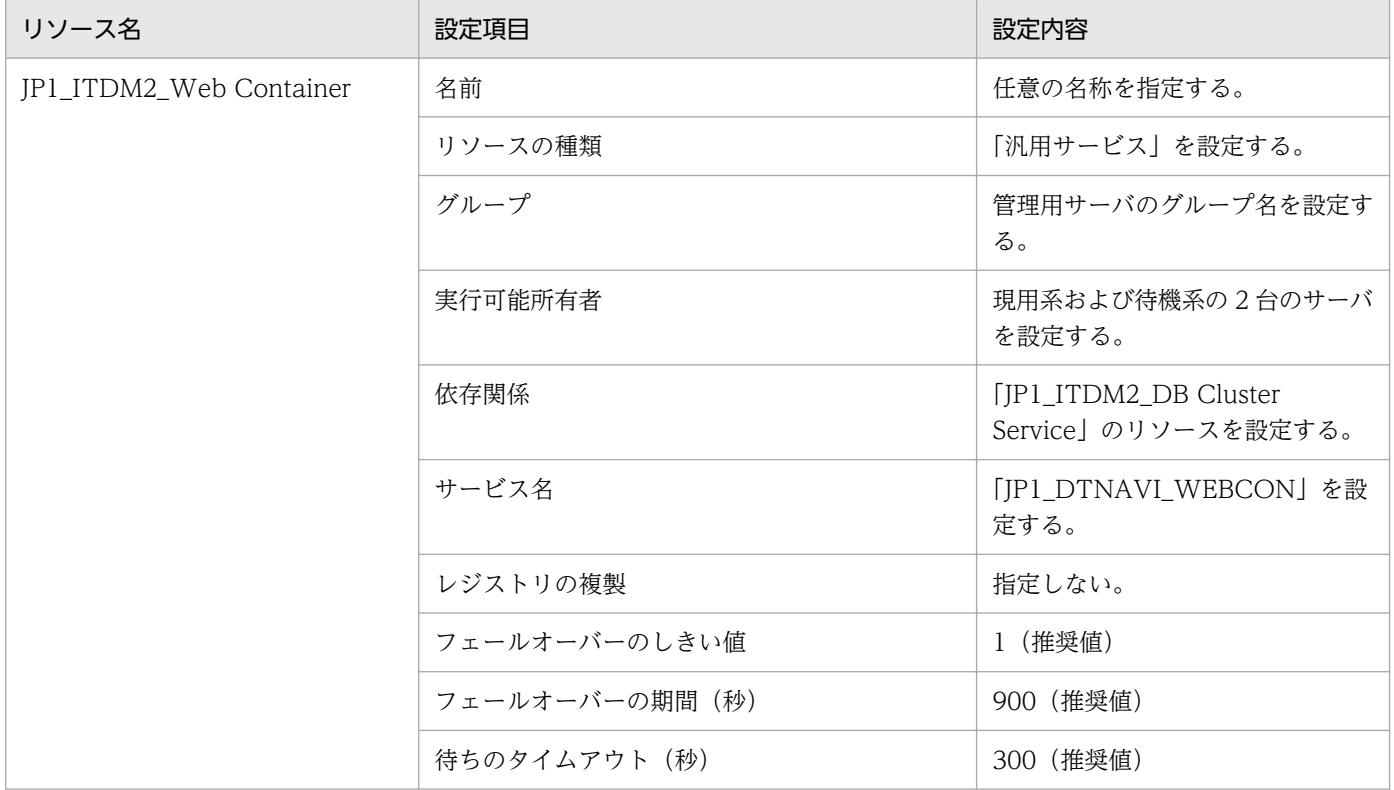

## JP1\_ITDM2\_Web Server の設定内容

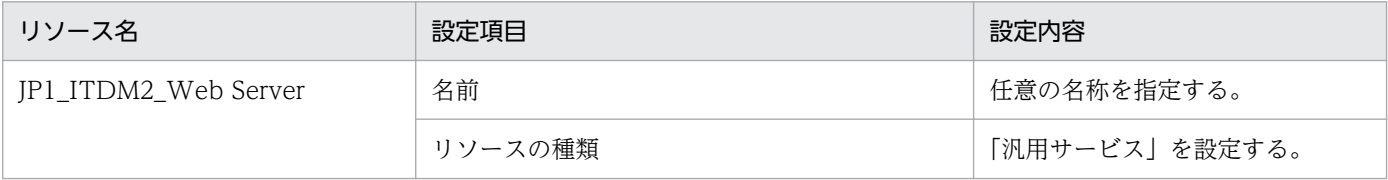

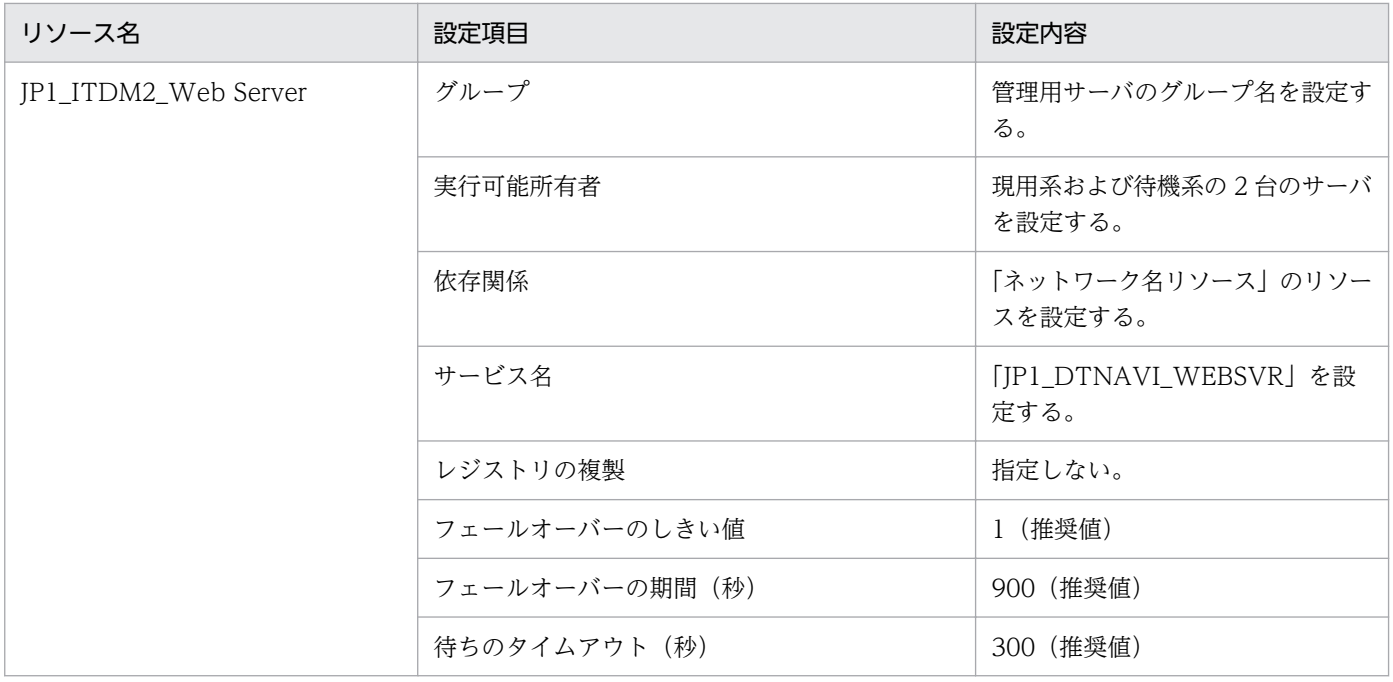

### JP1\_ITDM2\_Service の設定内容

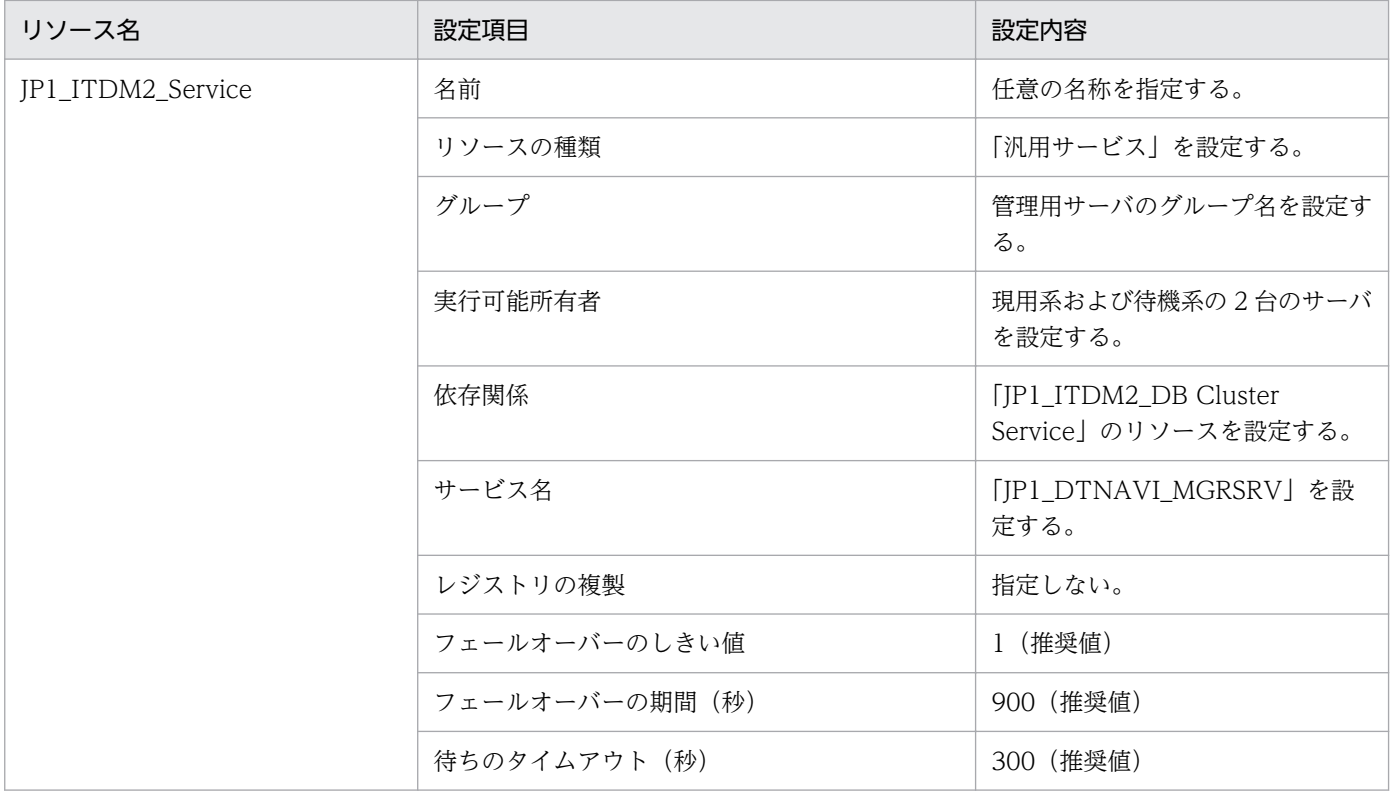

## JP1\_ITDM2\_Agent Control の設定内容

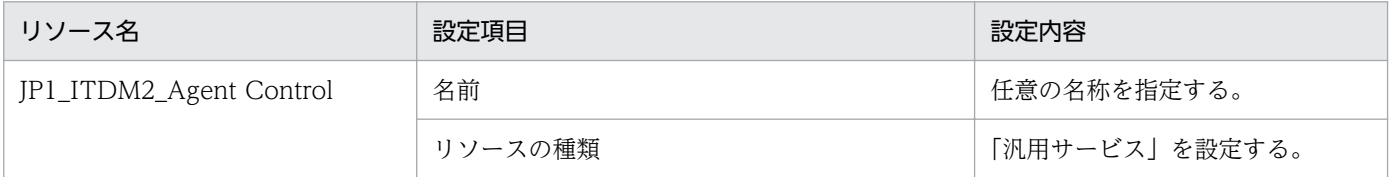

<span id="page-100-0"></span>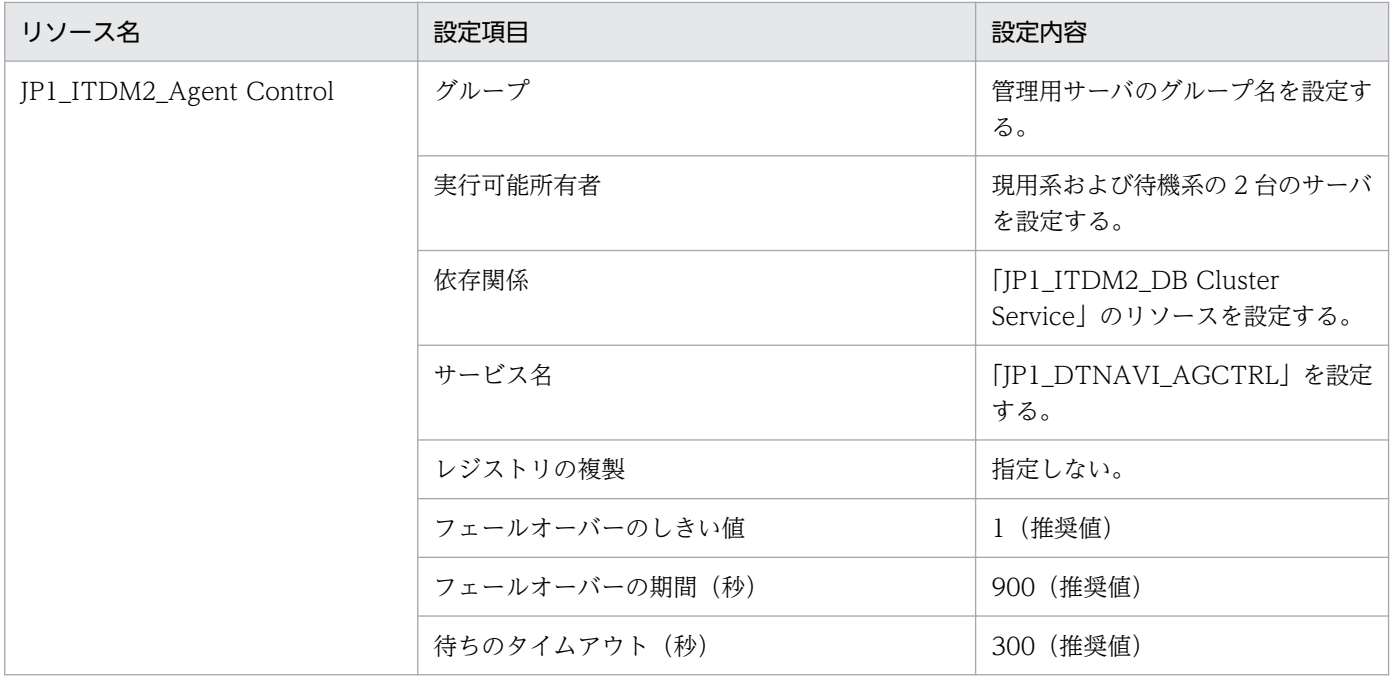

## 2.10.3 現用系サーバで JP1/IT Desktop Management 2 をセットアップ する

ここでは、セットアップ画面のうち、クラスタシステムを運用するための設定が必要なものについて説明 します。

## 重要

コンピュータが Windows Server 2016 または Windows Server 2012 の場合、フォルダの設 定時に次のフォルダは指定しないでください。

- システムドライブ:¥program files¥WindowsApps 配下のフォルダ
- 仮想プロビジョニングによって作成した記憶域のフォルダ

#### [クラスタ環境]画面の設定内容

セットアップの[クラスタ環境]画面で、クラスタシステムを運用するための設定をします。[クラスタ環 境]画面を次の図に示します。

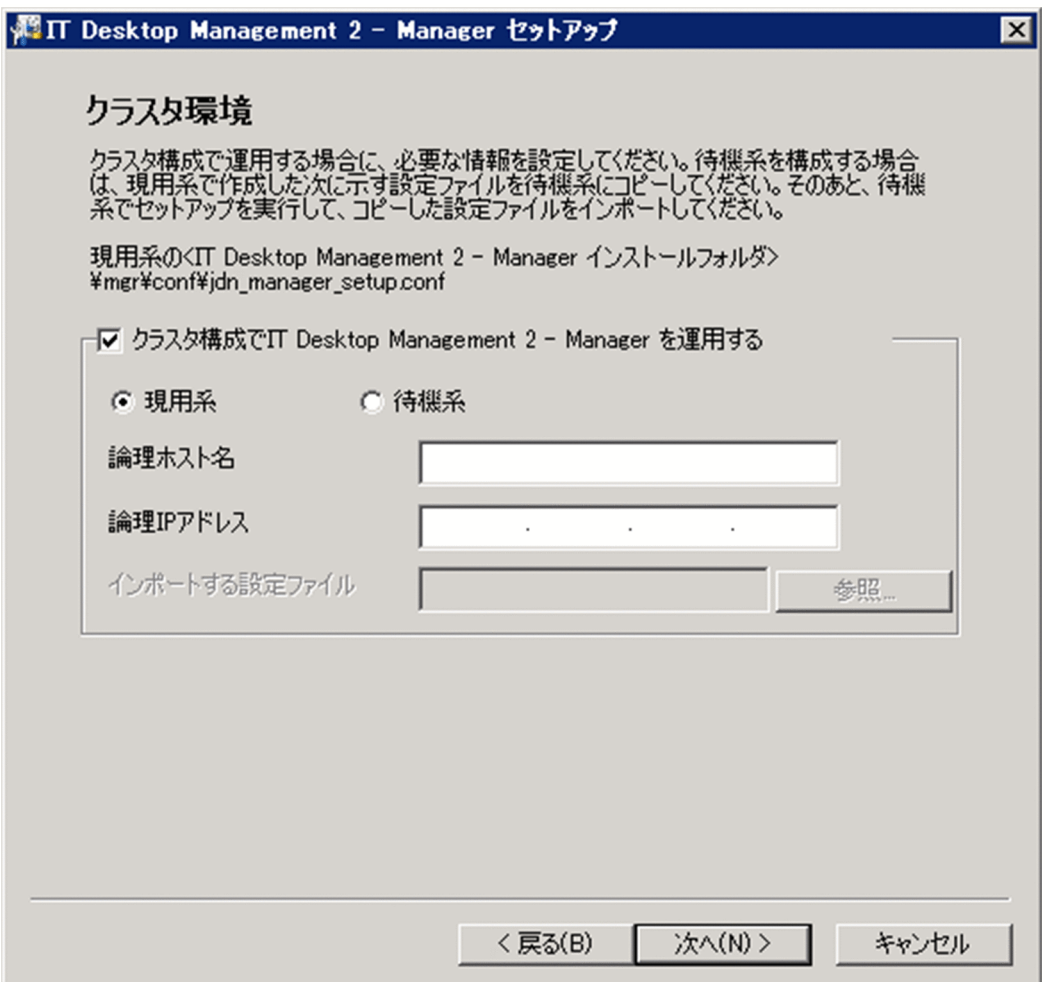

次のように設定してください。

- •[クラスタ構成で IT Desktop Management 2 Manager を運用する]をチェックする。
- •[現用系]を選択する。
- [論理ホスト名]および [論理 IP アドレス]を設定する。

このとき、[インポートする設定ファイル]は設定不要です。

セットアップが完了すると、次に示すファイルが出力されます。このファイルを待機系サーバにコピーし てください。

JP1/IT Desktop Management 2 のインストール先フォルダ ¥mgr¥conf¥jdn\_manager\_setup.conf

#### [フォルダの設定]画面の設定内容

セットアップの[フォルダの設定]画面で、クラスタシステムを運用するための設定をします。[フォルダ の設定]画面を次の図に示します。

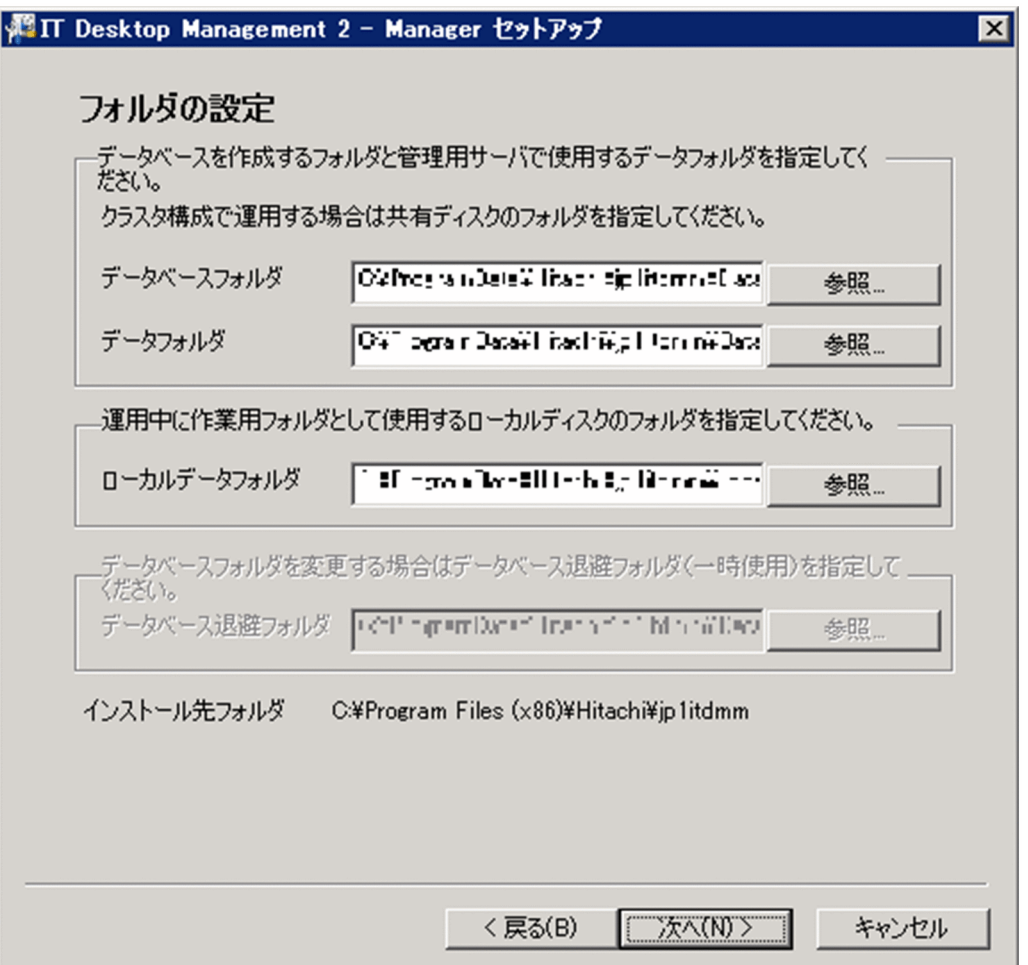

次に示す項目に共有ディスクのパスを設定してください。

- •[データベースフォルダ]
- •[データフォルダ]

また、以降の画面で、次に示す項目に共有ディスクのパスを設定してください。

- •[操作ログの設定]画面の[操作ログのデータベースフォルダ](操作ログを取得する場合)、および[操 作ログの保管先フォルダ](操作ログの保管先フォルダにローカルディスク上のフォルダを指定する場合)
- •[保存用の変更履歴の出力設定]画面の[変更履歴の出力先フォルダ](変更履歴の出力先フォルダに ローカルディスク上のフォルダを指定する場合)

このほかの項目については、通常のセットアップと同じです。

#### 関連リンク

• [1.2.4 単数サーバ構成の管理用サーバまたは複数サーバ構成の統括管理用サーバをセットアップする](#page-22-0) [手順](#page-22-0)

#### 2. 各システム構成の構築

## <span id="page-103-0"></span>2.10.4 待機系サーバで JP1/IT Desktop Management 2 をセットアップ する

現用系サーバでの設定と同様に、待機系サーバでのセットアップを実行します。

ここでは、セットアップ画面のうち、クラスタシステムを運用するための設定が必要なものについて説明 します。

セットアップの[クラスタ環境]画面では、次のように設定してください。

- •[クラスタ構成で IT Desktop Management 2 Manager を運用する]をチェックする。
- •[待機系]を選択する。
- •[インポートする設定ファイル]に現用系サーバでの設定でコピーしたファイルを指定する。

[フォルダの設定]画面の設定内容は、通常のセットアップと同じです。ただし、待機系サーバをセット アップする場合は、次に示す項目は非活性表示され設定できません。

- •[データベースフォルダ]
- •[データフォルダ]
- •[データベース退避フォルダ]

また、待機系サーバでエージェントを登録する必要はありません。

#### 関連リンク

• [1.2.4 単数サーバ構成の管理用サーバまたは複数サーバ構成の統括管理用サーバをセットアップする](#page-22-0) [手順](#page-22-0)

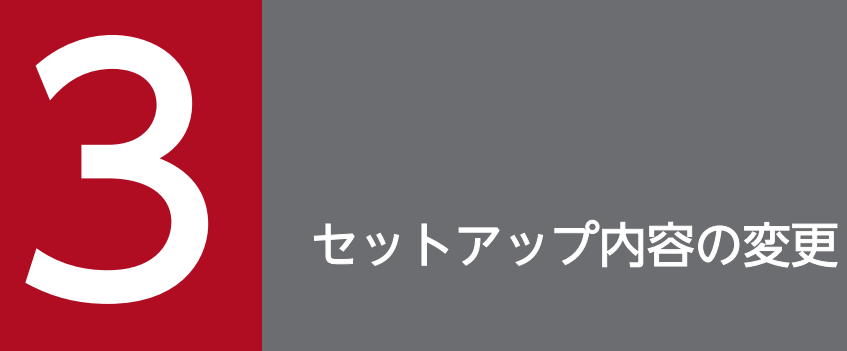

ここでは、管理用サーバでセットアップ時に設定した内容の変更について説明します。

## 3.1 データベースへの接続設定を変更する手順

JP1/IT Desktop Management 2 にアクセスするためのパスワードやデータベース接続アドレスを変更で きます。

#### データベースにアクセスするためのパスワードを変更するには:

- 1. Windows の [スタート] メニューから [すべてのプログラム] [JP1\_IT Desktop Management 2 - Manager] - [ツール] - [セットアップ]を選択します。
- 2. セットアップ画面で [次へ] ボタンをクリックします。
- 3.[セットアップの選択]画面で、[設定変更]を選択して [次へ] ボタンをクリックします。
- 4.「データベースの設定](パスワード変更)画面で、「データベースへのアクセス時のパスワードを変更 する]をチェックし、現在のパスワードと新しいパスワードを入力して「次へ]ボタンをクリックしま す。

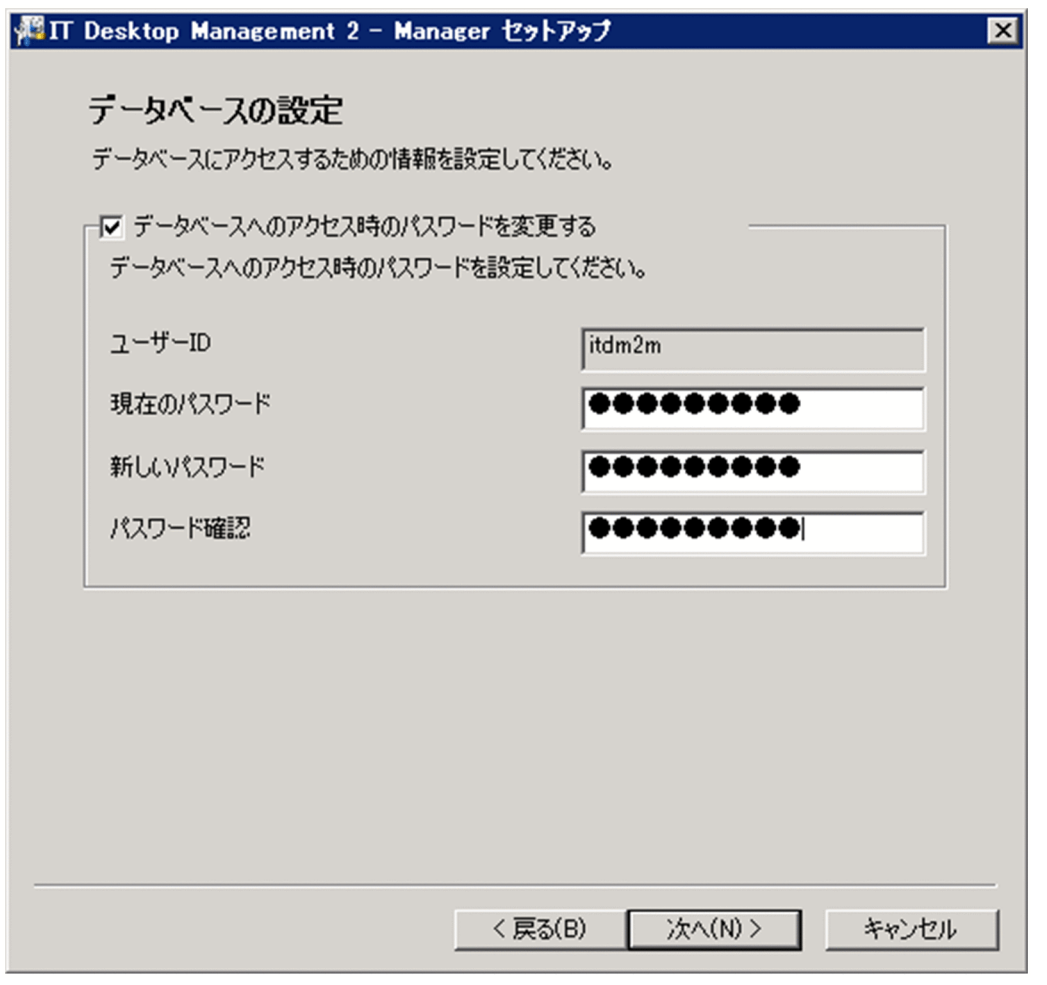

- 5. 「セットアップの確認]画面で設定内容を確認して、「次へ】ボタンをクリックします。
	- リモートインストールマネージャ、JP1/IT Desktop Management 2 Asset Console の停止を確認 するダイアログが表示されます。確認したあとに、[OK] ボタンをクリックしてください。クラスタ
- 3. セットアップ内容の変更

システム構成の場合は、ダイアログに表示されたサービスに関連付けされたクラスタリソースをオフラ インにしたあとに、[OK] ボタンをクリックしてください。

6. [リモートインストールマネージャを使用した配布のセットアップ]画面で、「OK] ボタンをクリック します。

セットアップが開始され、処理中を示すダイアログが表示されます。セットアップが終了する と、[セッ トアップを終了します]画面が表示されます。

7.[セットアップを終了します]画面で、[OK]ボタンをクリックします。

JP1/IT Desktop Management 2 のデータベースにアクセスするためのパスワードが変更されます。

#### データベース接続アドレスを変更するには:

- 1. 管理用サーバでstopservice コマンドを実行し、サービスを停止します。
- 2. Windows の「スタート〕メニューから「すべてのプログラム] − 「JP1\_IT Desktop Management 2 - Manager] − [ツール] − [セットアップ] を選択します。
- 3. セットアップ画面で [次へ] ボタンをクリックします。
- 4.[セットアップの選択]画面で、[設定変更]を選択して [次へ] ボタンをクリックします。
- 5. [データベースの設定] (パスワード変更) 画面でパスワードを変更しないで、[次へ] ボタンをクリッ クします。
- 6.[クラスタ環境]画面で、クラスタ構成で運用しない設定にして、[次へ]ボタンをクリックします。
- 7.[データベースの設定](IP アドレス、キャッシュ設定)画面で、データベースにアクセスするための管 理用サーバの IP アドレスを変更して [次へ] ボタンをクリックします。

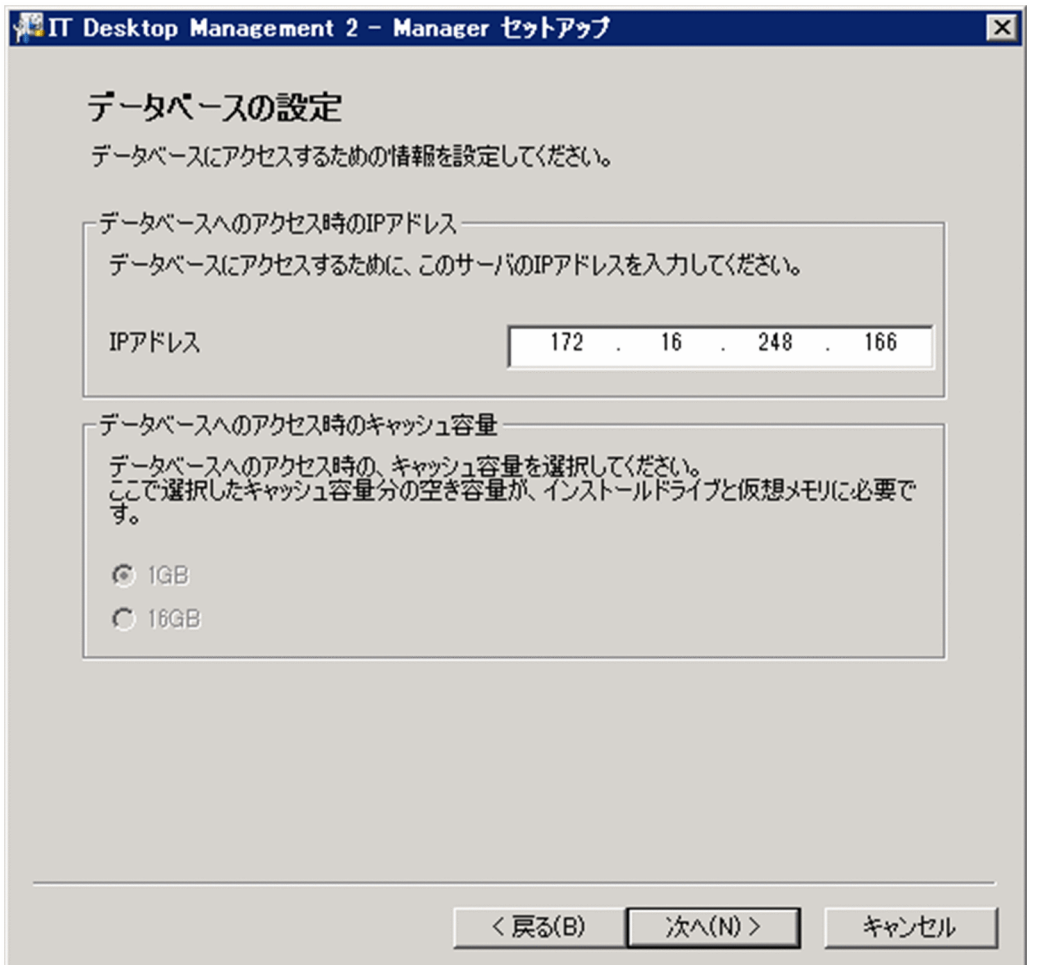

- 8.[セットアップの確認]画面が表示されるまで、[次へ]ボタンをクリックします。
- 9.[セットアップの確認]画面で設定内容を確認して、[次へ]ボタンをクリックします。

リモートインストールマネージャ、JP1/IT Desktop Management 2 - Asset Console の停止を確認 するダイアログが表示されます。確認したあとに、[OK] ボタンをクリックしてください。

10. [リモートインストールマネージャを使用した配布のセットアップ]画面で、[OK] ボタンをクリック します。

セットアップが開始され、処理中を示すダイアログが表示されます。セットアップが終了すると、[セッ トアップを終了します]画面が表示されます。

11.[セットアップを終了します]画面で、[OK]ボタンをクリックします。

停止したサービスはセットアップ終了後、自動的に開始されます。

JP1/IT Desktop Management 2 のデータベース接続アドレスが変更されます。

#### 3. セットアップ内容の変更
## 3.2 使用するフォルダを変更する手順

管理用サーバで使用するフォルダを変更できます。データベースに使用するディスク容量が不足した場合 は、十分な空き容量があるディスクにデータベースのフォルダを変更してください。

### 重要

コンピュータが Windows Server 2016、Windows Server 2012 R2 または Windows Server 2012 の場合、フォルダの設定時に次のフォルダは指定しないでください。

- システムドライブ:¥program files¥WindowsApps 配下のフォルダ
- 仮想プロビジョニングによって作成した記憶域のフォルダ

#### 使用するフォルダを変更するには:

1. Administrator 権限を持つユーザーで OS にログオンします。

2. Windows の [スタート] メニューから [すべてのプログラム] − [JP1 IT Desktop Management 2 - Manager] − [ツール] − [セットアップ] を選択します。

3. セットアップ画面で「次へ〕ボタンをクリックします。

4.[セットアップの選択]画面で、[設定変更]を選択して [次へ] ボタンをクリックします。

5. [フォルダの設定] 画面が表示されるまで、[次へ] ボタンをクリックします。

6. 必要に応じてフォルダを変更します。

7.[セットアップの確認]画面が表示されるまで、[次へ]ボタンをクリックします。

8.[セットアップの確認]画面で設定内容を確認して、[次へ]ボタンをクリックします。

データベースフォルダについては、変更前のフォルダからデータベースが削除され、変更後のフォルダに データベースが作成されます。データベース内の操作ログ以外のデータは、変更前の状態で引き継がれま すが、変更前の操作ログデータは削除されます。必要に応じて操作ログの手動取り込みを実施してください。

データフォルダのデータは、変更後のフォルダに移動されます。

操作ログの保管先フォルダは、変更前のフォルダとそのフォルダに格納されているデータがそのまま残り ます。変更後のフォルダには、フォルダの変更後に取得される操作ログのデータが格納されます。1 つの フォルダに操作ログのデータをまとめておきたいときは、変更前のフォルダに格納されているデータを、 変更後のフォルダに移動してください。

操作ログのデータベースフォルダを変更すると、変更前のデータは削除されます。必要に応じて操作ログ の手動取り込みを実施してください。

# 3.3 操作ログの取得を設定する手順

管理用サーバのセットアップ項目です。

利用者の操作をログとして記録できます。操作ログを取得すると、ファイルの持ち込みまたは持ち出しを 追跡したり、不審操作を行ったコンピュータを特定したりできます。

なお、操作ログを取得できるのは、オンライン管理のコンピュータ (Windows エージェント)だけです。

### $Q$  ヒント

操作ログの取得の有無は、セットアップとセキュリティポリシーの両方で設定が必要です。操 作ログを取得する場合、ここでの設定とあわせて、セキュリティポリシーで操作ログの取得を 有効に設定してください。また、取得する操作ログの種類はセキュリティポリシーで設定でき ます。

### 重要

管理用サーバのセットアップで操作ログを取得しない設定にしている場合、セキュリティポリ シーで操作ログの取得を有効にしても、コンピュータから取得した操作ログは保存されません。

### 重要

コンピュータが Windows Server 2016、Windows Server 2012 R2 または Windows Server 2012 の場合、フォルダの設定時に次のフォルダは指定しないでください。

- システムドライブ:¥program files¥WindowsApps 配下のフォルダ
- 仮想プロビジョニングによって作成した記憶域のフォルダ

#### 操作ログの取得を設定するには:

- 1. Administrator 権限を持つユーザーで OS にログオンします。
- 2. Windows の [スタート] メニューから [すべてのプログラム] − [JP1 IT Desktop Management 2 - Manager] − [ツール] − [セットアップ] を選択します。
- 3. セットアップ画面で「次へ]ボタンをクリックします。
- 4.[セットアップの選択]画面で、[設定変更]を選択して [次へ] ボタンをクリックします。
- 5.[操作ログの設定]画面が表示されるまで、[次へ]ボタンをクリックします。

#### 3. セットアップ内容の変更

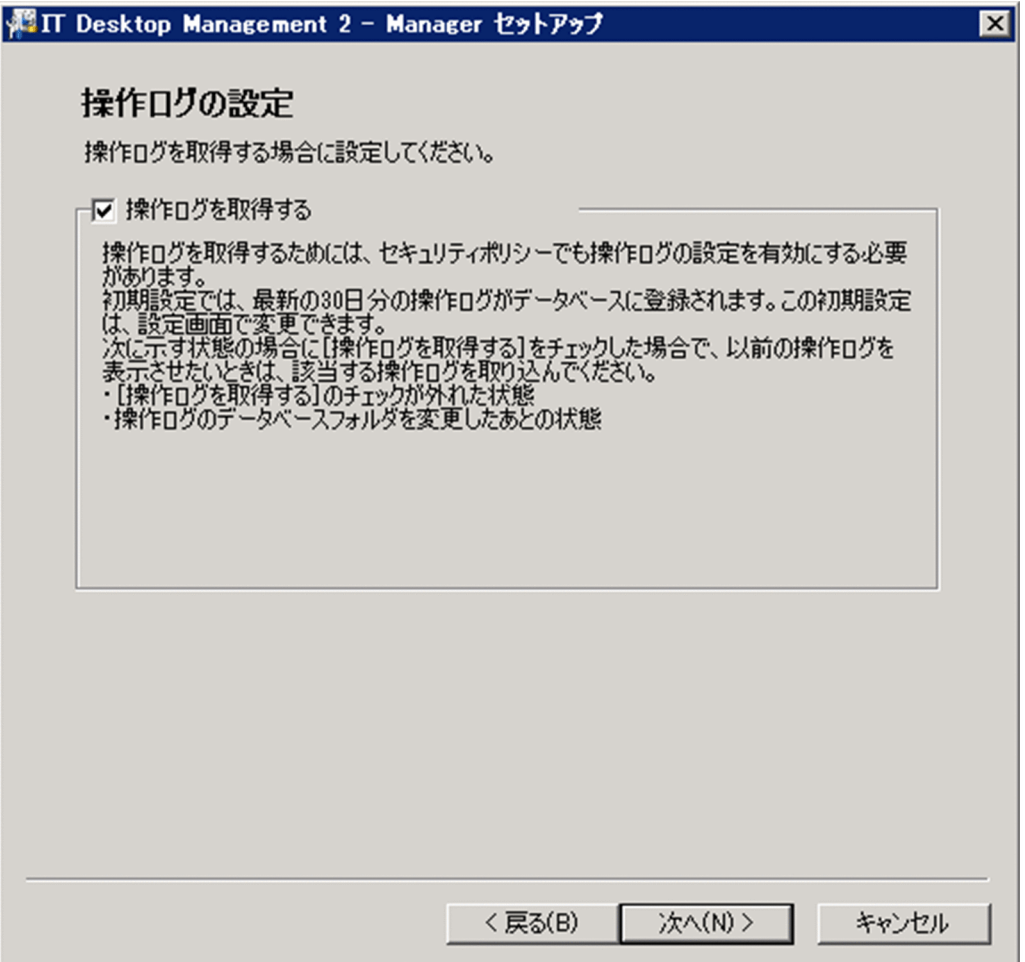

- 6. [操作ログを取得する] をチェックして、[次へ] ボタンをクリックします。
- 7. 操作ログを保管する場合は、表示された画面で [操作ログを保管する]をチェックして、[操作ログの 保管先フォルダ]を指定します。また、必要に応じて、保管先フォルダに接続するためのユーザー名と パスワードを指定します。

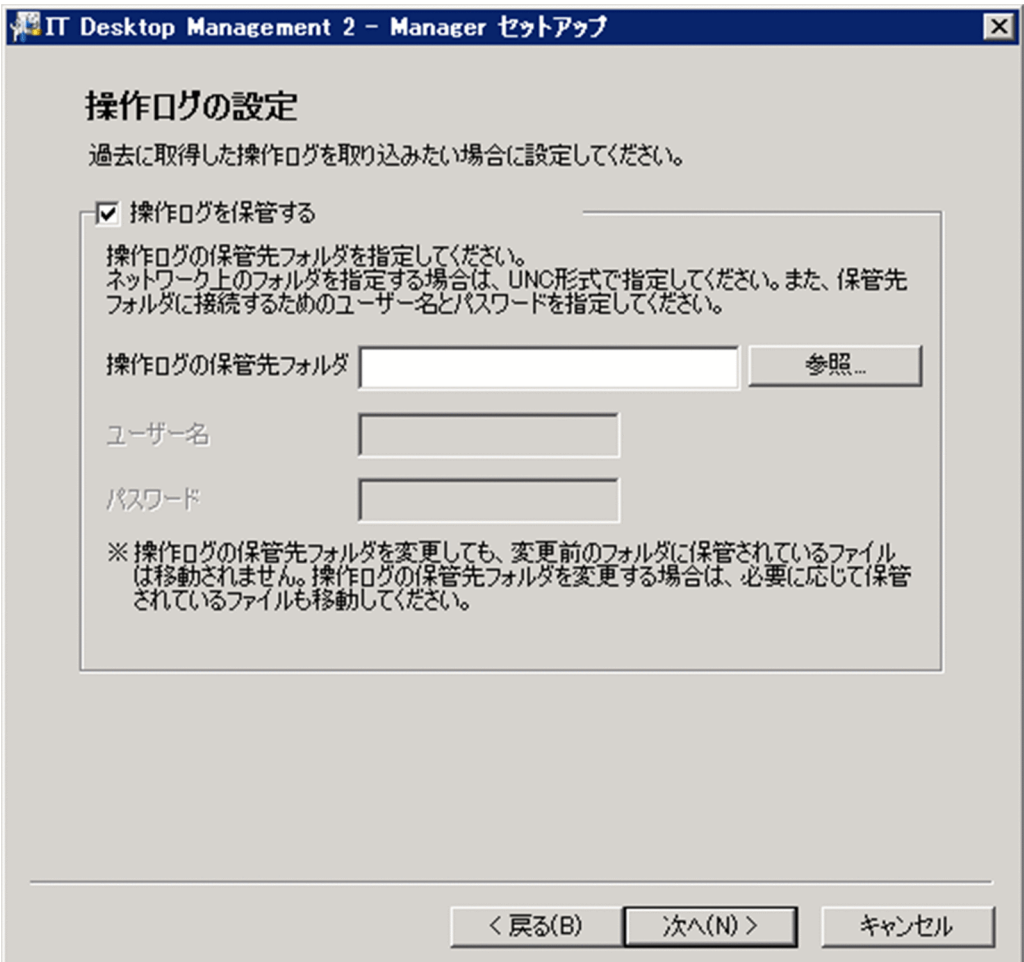

8. [次へ] ボタンをクリックします。

9. 表示された画面で、次の項目を設定します。

- •[管理対象の機器の台数] 操作ログを取得するコンピュータの大よその台数を指定します。
- •[操作ログのデータベース格納最大日数] 操作ログを操作ログのデータベースに何日分取り込むかを指定します。デフォルトは 60 日です。 なお、操作ログの自動取り込みを設定した場合、利用者の操作ログはデフォルトでは最新 30 日分 が、[操作ログのデータベースフォルダ]で指定したフォルダに自動的に保存されます。自動取り込 みされる操作ログの格納期間は、[操作ログの設定]で変更できます。
- •[必要なディスク容量] [管理対象の機器の台数]および[操作ログのデータベース格納最大日数]の指定に基づいて、自動 で算出されます。
- •[操作ログのデータベースフォルダ] 操作ログを保存するためのデータベースを作成するフォルダを指定します。[必要なディスク容量] に表示されている容量よりも、空き容量が大きいディスクのフォルダを指定してください。

# ● ヒント

[操作ログのデータベース格納最大日数]および「必要なディスク容量]は目安です。取り 込める操作ログの期間や使用するディスク容量は、実際に管理している機器の台数や操作ロ グの情報量によって異なります。

#### 10. [次へ] ボタンをクリックします。

11. 操作ログの検索性能を向上させるために、データベースのキャッシュを追加する場合は、表示された画 面で、追加するキャッシュ容量を指定します。

管理対象のコンピュータ 2,500 台あたり、1 ギガバイトを設定してください。

- 12.[次へ] ボタンをクリックします。
- 13.[セットアップの確認]画面が表示されるまで、[次へ]ボタンをクリックします。
- 14.[セットアップの確認]画面で設定内容を確認して、[次へ]ボタンをクリックします。

リモートインストールマネージャ、JP1/IT Desktop Management 2 - Asset Console の停止を確認 するダイアログが表示されます。確認したあとに、[OK]ボタンをクリックしてください。クラスタシ ステム構成の場合は、ダイアログに表示されたサービスに関連付けされたクラスタリソースをオフライ ンにしたあとに、[OK]ボタンをクリックしてください。

15. [リモートインストールマネージャを使用した配布のセットアップ]画面で、[OK] ボタンをクリック します。

セットアップが開始され、処理中を示すダイアログが表示されます。セットアップが終了すると、[セッ トアップを終了します]画面が表示されます。

16.[セットアップを終了します]画面で、[OK]ボタンをクリックします。

操作ログを取得できるようになります。

### 重要

操作ログの取得に関する設定を変更する場合、すでに操作ログを取得しているときは、[管理対 象の機器の台数]および「操作ログのデータベース格納最大日数]を現在の設定値より小さく することはできません。

# 3.4 保存用の変更履歴の出力を設定する手順

管理用サーバのセットアップ項目です。

保存用の変更履歴の出力を設定すると、CSV ファイルに保存用の変更履歴が定期的に出力されます。保存 用の変更履歴を出力しておけば、変更履歴が 600,000 件を超える場合も変更の内容を保持できます。

#### 保存用の変更履歴の出力を設定するには:

- 1. Administrator 権限を持つユーザーで OS にログオンします。
- 2. Windows の [スタート] メニューから [すべてのプログラム] − [JP1\_IT Desktop Management 2 - Manager] − [ツール] − [セットアップ]を選択します。
- 3. セットアップ画面で「次へ]ボタンをクリックします。
- 4.[セットアップの選択]画面で、[設定変更]を選択して [次へ] ボタンをクリックします。
- 5. [保存用の変更履歴の出力設定]画面が表示されるまで、[次へ]ボタンをクリックします。

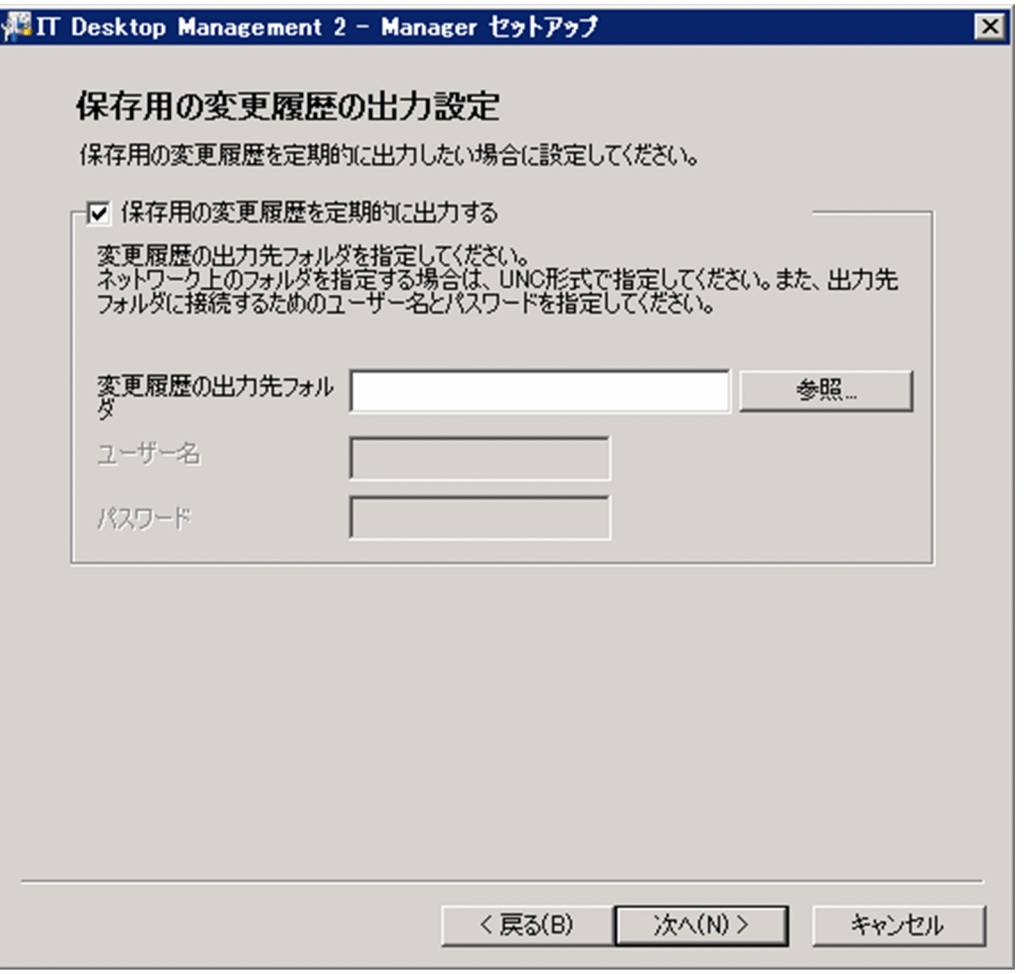

6. 「保存用の変更履歴を定期的に出力する]をチェックして「変更履歴の出力先フォルダ】を指定します。

<sup>3.</sup> セットアップ内容の変更

重要

コンピュータが Windows Server 2016、Windows Server 2012 R2 または Windows Server 2012 の場合、フォルダの設定時に次のフォルダは指定しないでください。

- システムドライブ:¥program files¥WindowsApps 配下のフォルダ
- 仮想プロビジョニングによって作成した記憶域のフォルダ
- 7.[セットアップの確認]画面が表示されるまで、[次へ]ボタンをクリックします。
- 8.[セットアップの確認]画面で設定内容を確認して、[次へ]ボタンをクリックします。

リモートインストールマネージャ、JP1/IT Desktop Management 2 - Asset Console の停止を確認 するダイアログが表示されます。確認したあとに、[OK]ボタンをクリックしてください。クラスタシ ステム構成の場合は、ダイアログに表示されたサービスに関連付けされたクラスタリソースをオフライ ンにしたあとに、[OK]ボタンをクリックしてください。

9. [リモートインストールマネージャを使用した配布のセットアップ]画面で、[OK] ボタンをクリック します。

セットアップが開始され、処理中を示すダイアログが表示されます。セットアップが終了する と、[セッ トアップを終了します]画面が表示されます。

#### 10.[セットアップを終了します]画面で、[OK]ボタンをクリックします。

保存用の変更履歴が定期的に出力されるようになります。保存用の変更履歴では、次の項目が CSV ファ イルに出力されます。

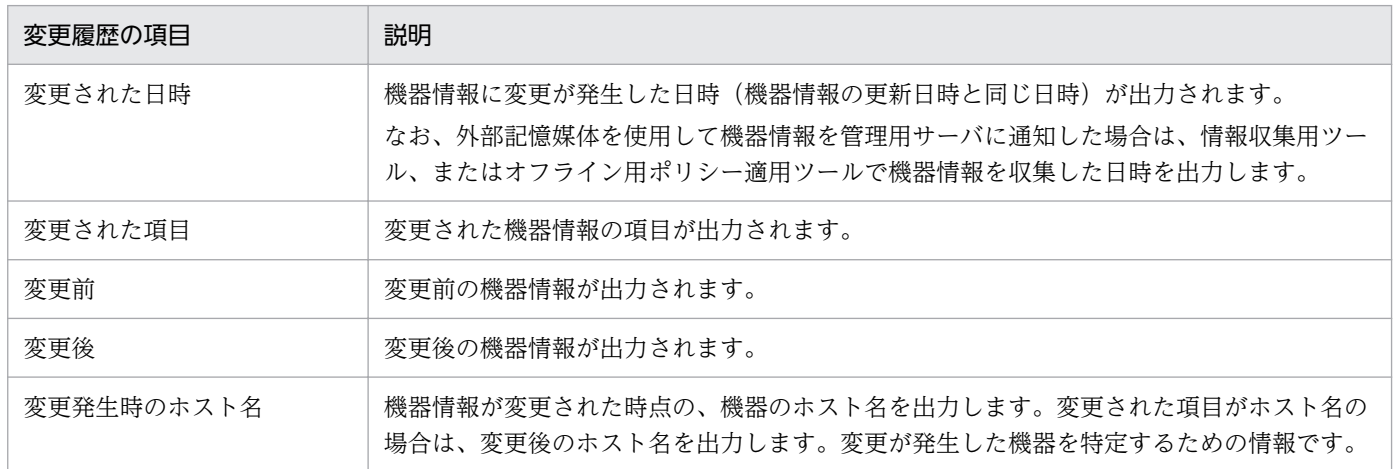

### 3.5 ポート番号を変更する手順

管理用サーバで使用するポート番号を変更できます。

### 重要

運用中にポート番号を変更すると、エージェントからの接続ができなくなります。ポート番号 を変更する場合は、エージェントでもポート番号の設定を変更してください。

#### ポート番号を変更するには:

- 1. Administrator 権限を持つユーザーで OS にログオンします。
- 2. Windows の [スタート] メニューから [すべてのプログラム] − [JP1\_IT Desktop Management 2 - Manager] − [ツール] − [セットアップ]を選択します。
- 3. セットアップ画面で「次へ]ボタンをクリックします。
- 4.[セットアップの選択]画面で、[設定変更]を選択して [次へ] ボタンをクリックします。
- 5. 「ポート番号の設定]画面が表示されるまで、「次へ]ボタンをクリックします。

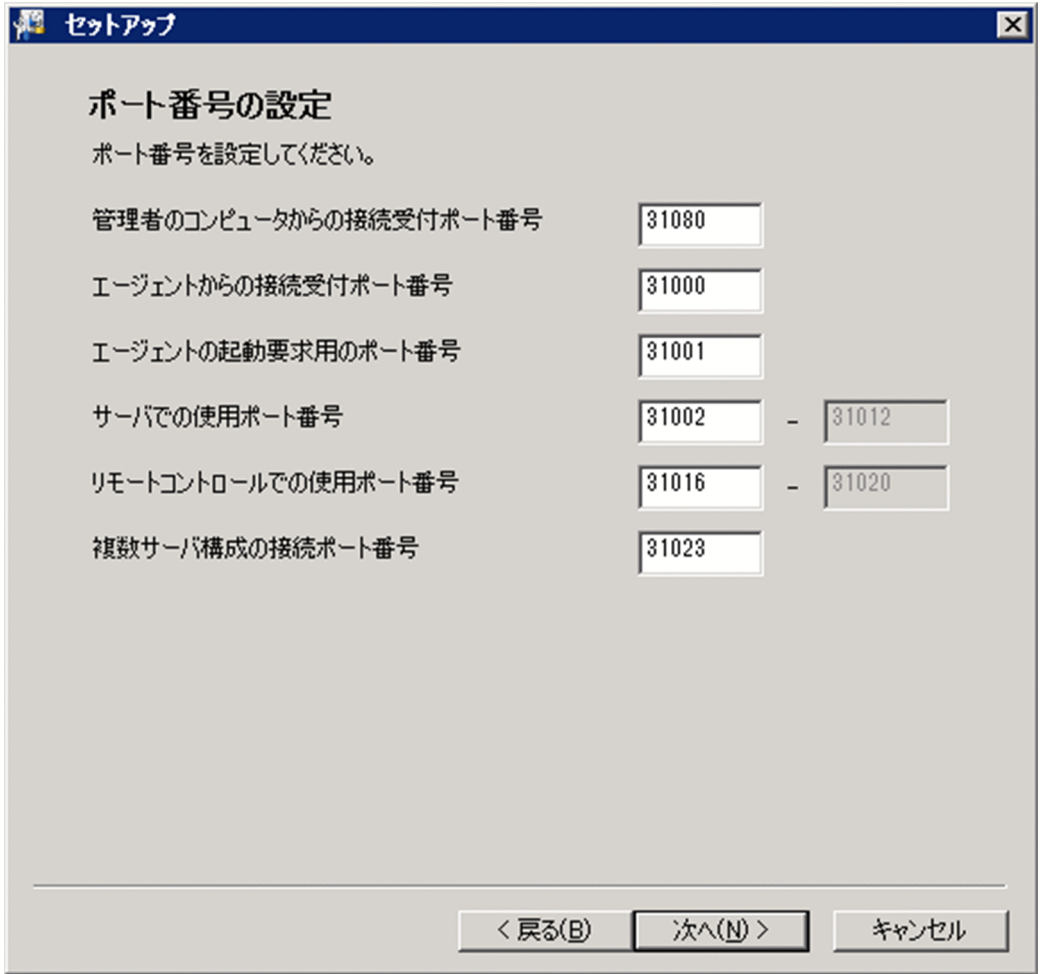

3. セットアップ内容の変更

6. 必要に応じてポート番号を変更します。

変更できる内容を次に示します。

- [管理者のコンピュータからの接続受付ポート番号]
	- JP1/IT Desktop Management 2 を操作するコンピュータから管理用サーバの接続に使用するポー ト番号を入力します。
- [エージェントからの接続受付ポート番号]
	- エージェントから管理用サーバの接続に使用するポート番号を入力します。
- [エージェントの起動要求用のポート番号]
	- 管理用サーバからエージェントへの通信に使用するポート番号を入力します。
- [サーバでの使用ポート番号]
	- JP1/IT Desktop Management 2 が使用するポート番号を入力します。
- [リモートコントロールでの使用ポート番号]
	- リモートコントロール機能で使用するポート番号を入力します。
- [複数サーバ構成の接続ポート番号]
- 複数サーバ構成の場合に、管理用中継サーバで使用するポート番号を入力します。

ポート番号の詳細については、[「付録 A.1 ポート番号一覧](#page-292-0)」を参照してください。

- 7.[セットアップの確認]画面が表示されるまで、[次へ]ボタンをクリックします。
- 8.[セットアップの確認]画面で設定内容を確認して、[次へ]ボタンをクリックします。

リモートインストールマネージャ、JP1/IT Desktop Management 2 - Asset Console の停止を確認 するダイアログが表示されます。確認したあとに、[OK]ボタンをクリックしてください。クラスタシ ステム構成の場合は、ダイアログに表示されたサービスに関連付けされたクラスタリソースをオフライ ンにしたあとに、[OK]ボタンをクリックしてください。

9. [リモートインストールマネージャを使用した配布のセットアップ]画面で、[OK] ボタンをクリック します。

セットアップが開始され、処理中を示すダイアログが表示されます。セットアップが終了すると、[セッ トアップを終了します]画面が表示されます。

#### 10.[セットアップを終了します]画面で、[OK]ボタンをクリックします。

ポート番号が変更されます。

#### 3. セットアップ内容の変更

## 3.6 管理用中継サーバの上位接続先の設定を変更する手順

管理用中継サーバのセットアップ項目です。

管理用中継サーバの上位接続先の設定を変更できます。

#### 上位接続先の設定を変更するには:

- 1. Administrator 権限を持つユーザーで OS にログオンします。
- 2. Windows の [スタート] メニューから [すべてのプログラム] − [JP1\_IT Desktop Management 2 - Manager] - [ツール] - [セットアップ]を選択します。
- 3. セットアップ画面で「次へ]ボタンをクリックします。
- 4.[セットアップの選択]画面で、[設定変更]を選択して [次へ] ボタンをクリックします。
- 5.[管理用中継サーバの設定]画面が表示されるまで、[次へ]ボタンをクリックします。

<sup>3.</sup> セットアップ内容の変更

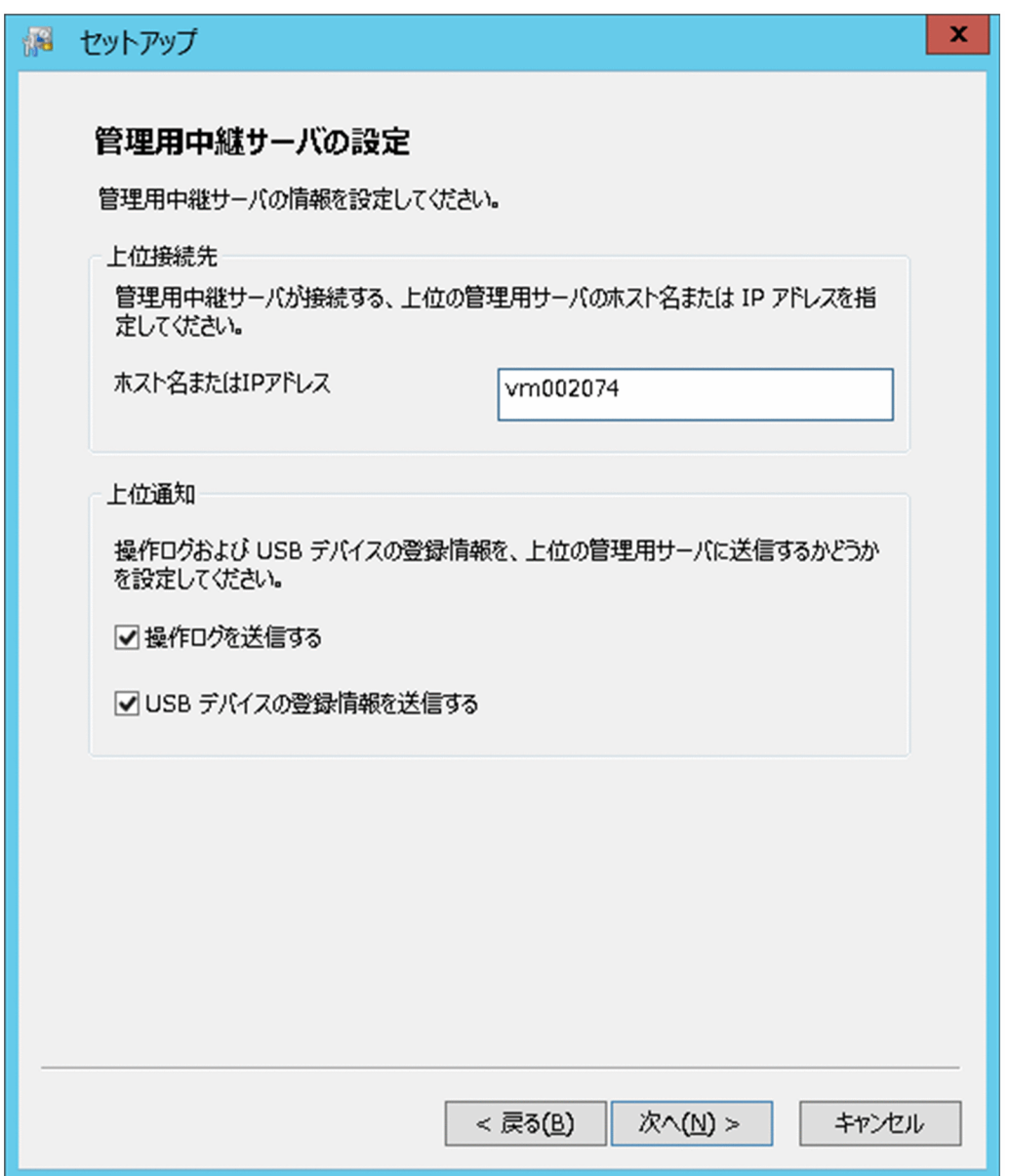

6. [ホスト名または IP アドレス]に接続先のホスト名または IP アドレスを指定し、[次へ] ボタンをク リックします。

接続先は、上位の管理用サーバの[アドレス解決の設定]画面で選択した運用キーで指定してください。

- 7.[セットアップの確認]画面が表示されるまで、[次へ]ボタンをクリックします。
- 8.[セットアップの確認]画面で設定内容を確認して、[次へ]ボタンをクリックします。

リモートインストールマネージャ、JP1/IT Desktop Management 2 - Asset Console の停止を確認 するダイアログが表示されます。確認したあとに、[OK]ボタンをクリックしてください。クラスタシ ステム構成の場合は、ダイアログに表示されたサービスに関連付けされたクラスタリソースをオフライ ンにしたあとに、[OK]ボタンをクリックしてください。

9. [リモートインストールマネージャを使用した配布のセットアップ]画面で、[OK] ボタンをクリック します。

<sup>3.</sup> セットアップ内容の変更

セットアップが開始され、処理中を示すダイアログが表示されます。セットアップが終了すると、[セッ トアップを終了します]画面が表示されます。

10.[セットアップを終了します]画面で、[OK]ボタンをクリックします。

管理用中継サーバの上位接続先の設定が変更されます。

<sup>3.</sup> セットアップ内容の変更

## 3.7 管理用中継サーバの上位通知の設定を変更する手順

管理用中継サーバのセットアップ項目です。

上位通知の設定をすると、収集した操作ログ情報と USB デバイスの登録情報を、上位の管理用サーバに送 信できます。上位の管理用サーバは、直下の機器の情報、および配下の管理用中継サーバから送信された 情報をまとめて管理できます。

#### 上位通知の設定を変更するには:

1. Administrator 権限を持つユーザーで OS にログオンします。

2. Windows の [スタート] メニューから [すべてのプログラム] - [JP1\_IT Desktop Management 2 - Manager] − [ツール] − [セットアップ]を選択します。

3. セットアップ画面で「次へ]ボタンをクリックします。

- 4.[セットアップの選択]画面で、[設定変更]を選択して [次へ] ボタンをクリックします。
- 5.[管理用中継サーバの設定]画面が表示されるまで、[次へ]ボタンをクリックします。

<sup>3.</sup> セットアップ内容の変更

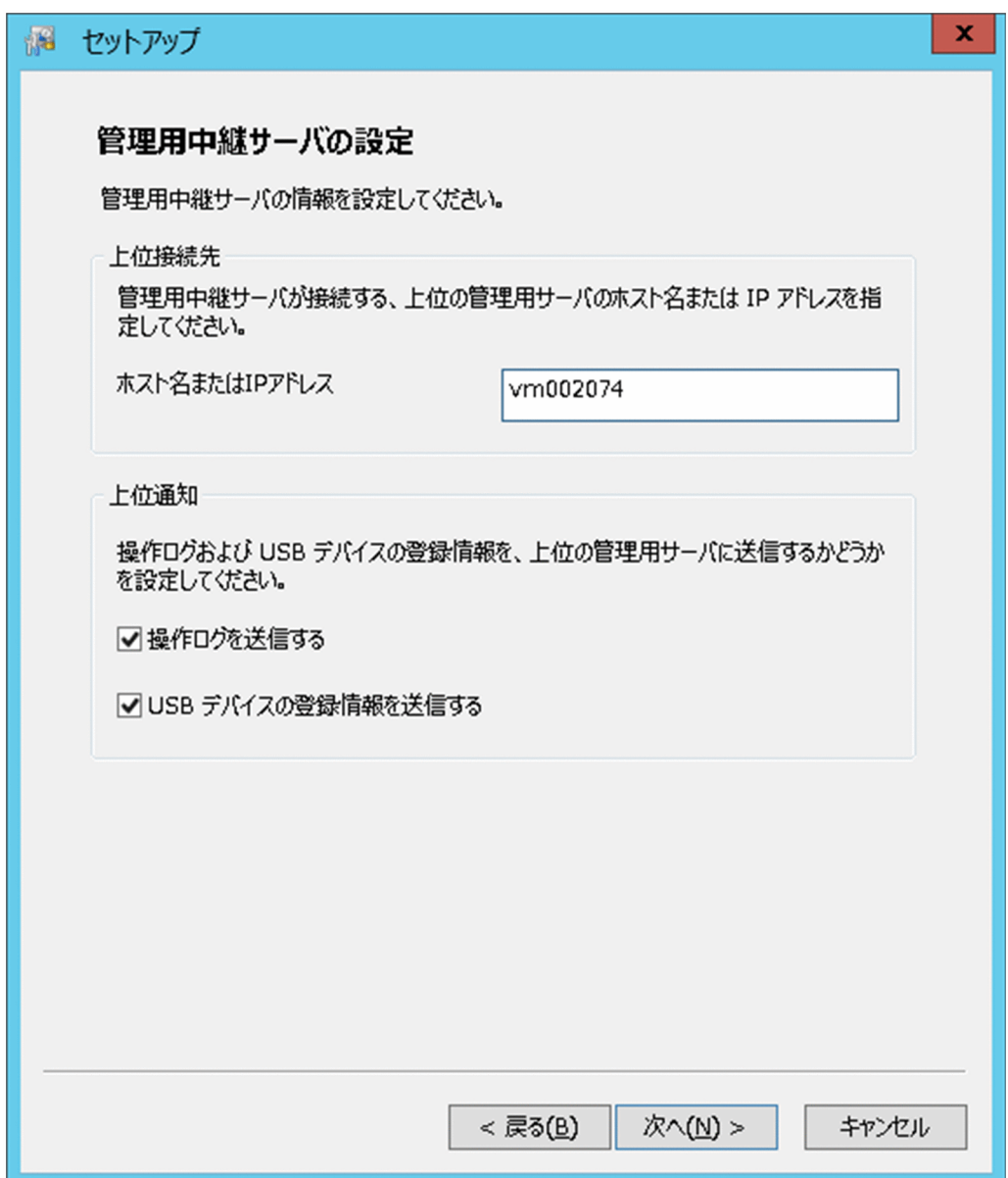

6. 必要に応じて次の項目を変更し、[次へ]ボタンをクリックします。

- 操作ログを送信する 収集した操作ログを上位の管理用サーバに送信する場合に選択します。
- USB デバイスの登録情報を送信する 収集した USB デバイスの登録情報を、上位の管理用サーバに送信する場合に選択します。

### ● ヒント

操作ログを取得するには、管理元の管理用中継サーバで、セキュリティポリシーの操作ログ の取得を有効にしてください。

- 7.[セットアップの確認]画面が表示されるまで、[次へ]ボタンをクリックします。
- 8.[セットアップの確認]画面で設定内容を確認して、[次へ]ボタンをクリックします。

3. セットアップ内容の変更

リモートインストールマネージャ、JP1/IT Desktop Management 2 - Asset Console が使用中でな いことの確認を促すダイアログが表示されます。確認したあとに、[OK]ボタンをクリックしてくださ い。

クラスタシステム構成の場合は、ダイアログに表示されたサービスに関連付けされたクラスタリソース をオフラインにしたあとに、[OK]ボタンをクリックしてください。

9. [リモートインストールマネージャを使用した配布のセットアップ]画面で、[OK] ボタンをクリック します。

セットアップが開始され、処理中を示すダイアログが表示されます。セットアップが終了すると、[セッ トアップを終了します]画面が表示されます。

10.[セットアップを終了します]画面で、[OK]ボタンをクリックします。

管理用中継サーバの上位通知の設定が変更されます。

<sup>3.</sup> セットアップ内容の変更

### 3.8 管理用中継サーバの通信設定を変更する手順

管理用中継サーバのセットアップ項目です。

管理用中継サーバの通信設定を変更できます。

#### 通信設定を変更するには:

- 1. Administrator 権限を持つユーザーで OS にログオンします。
- 2. Windows の [スタート] メニューから [すべてのプログラム] − [JP1\_IT Desktop Management 2 - Manager] - [ツール] - [セットアップ]を選択します。
- 3. セットアップ画面で [次へ] ボタンをクリックします。
- 4.[セットアップの選択]画面で、[設定変更]を選択して [次へ] ボタンをクリックします。
- 5. [管理用中継サーバの通信設定]画面が表示されるまで、[次へ] ボタンをクリックします。

<sup>3.</sup> セットアップ内容の変更

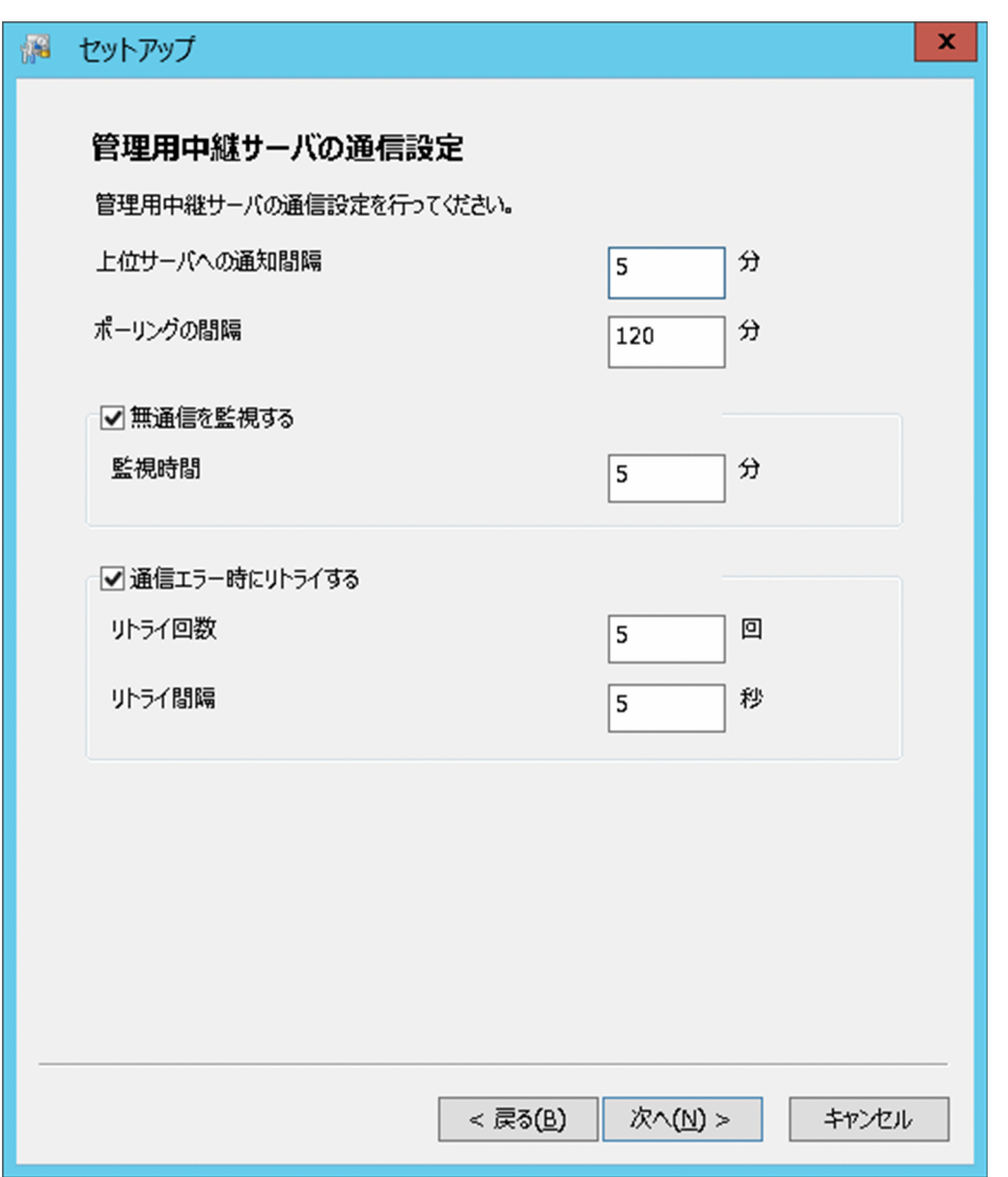

6. 必要に応じて次の項目を変更し、[次へ]ボタンをクリックします。

- 上位サーバへの通知間隔 上位の管理用サーバに機器情報および機器に関連するデータを通知する間隔を指定します。
- ポーリングの間隔 管理用中継サーバと上位の管理用サーバ間のポーリングの間隔を指定します。
- 無通信を監視する 上位の管理用サーバから応答のない時間が、設定した時間を超えた場合に通信エラーとするときに 選択します。[監視時間]に無通信と判定する時間を指定します。
- 通信エラー時にリトライする 通信エラーが発生した場合、通信をリトライするときに選択します。「リトライ回数]と「リトライ 間隔]を指定します。

#### 7.[セットアップの確認]画面が表示されるまで、[次へ]ボタンをクリックします。

#### 8.[セットアップの確認]画面で設定内容を確認して、[次へ]ボタンをクリックします。

リモートインストールマネージャ、JP1/IT Desktop Management 2 - Asset Console が使用中でな いことの確認を促すダイアログが表示されます。確認したあとに、[OK]ボタンをクリックしてくださ い。

クラスタシステム構成の場合は、ダイアログに表示されたサービスに関連付けされたクラスタリソース をオフラインにしたあとに、[OK]ボタンをクリックしてください。

### 9. [リモートインストールマネージャを使用した配布のセットアップ]画面で、「OK] ボタンをクリック します。

セットアップが開始され、処理中を示すダイアログが表示されます。セットアップが終了すると、[セッ トアップを終了します]画面が表示されます。

### 10.「セットアップを終了します]画面で、[OK]ボタンをクリックします。

管理用中継サーバの通信の設定が変更されます。

<sup>3.</sup> セットアップ内容の変更

### 3.9 管理用中継サーバのリモートコントロール設定を変更する手順

管理用中継サーバのセットアップ項目です。

管理用中継サーバのリモートコントロールの設定を変更できます。

#### リモートコントロールの設定を変更するには:

- 1. Administrator 権限を持つユーザーで OS にログオンします。
- 2. Windows の [スタート] メニューから [すべてのプログラム] − [JP1\_IT Desktop Management 2 - Manager] − [ツール] − [セットアップ]を選択します。
- 3. セットアップ画面で「次へ]ボタンをクリックします。
- 4.[セットアップの選択]画面で、[設定変更]を選択して [次へ] ボタンをクリックします。
- 5.[管理用中継サーバのリモートコントロール設定]画面が表示されるまで、[次へ]ボタンをクリックし ます。

<sup>3.</sup> セットアップ内容の変更

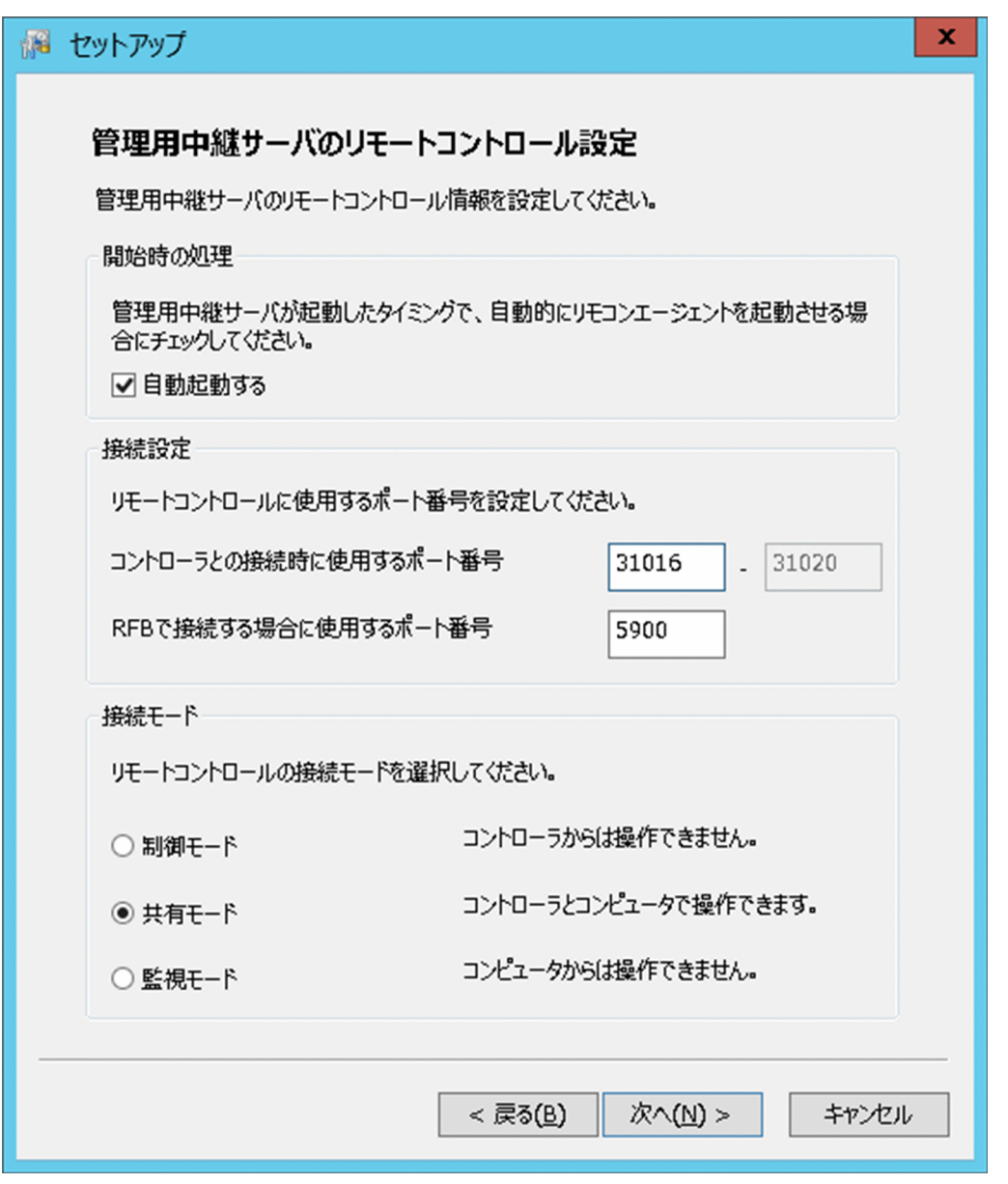

6. 必要に応じて次の項目を変更し、[次へ]ボタンをクリックします。

• 開始時の処理

管理用中継サーバ用のエージェントを起動した時に、自動的にリモコンエージェントを起動させる かどうかを設定します。

• 接続設定

[コントローラとの接続時に使用するポート番号]には標準接続で使用するポート番号を、[VNC サーバなど RFB プロトコルで利用するポート番号]には RFB 接続で使用するポート番号を指定し ます。

• 接続モード 接続先のコンピュータが、どの接続モードを許可するかを選択します。

7. 表示された画面で、必要に応じて次の設定をし、[次へ]ボタンをクリックします。

- コントロール許可の設定 リモートコントロール機能の使用を許可するコントローラを指定したい場合に、許可するコントロー ラを追加します。
- ユーザー設定 コントローラとの接続時にユーザー認証を指定したい場合に、ユーザーの「名前]と「種別]を追 加します。
- 8.[セットアップの確認]画面が表示されるまで、[次へ]ボタンをクリックします。
- 9.[セットアップの確認]画面で設定内容を確認して、[次へ]ボタンをクリックします。

リモートインストールマネージャ、JP1/IT Desktop Management 2 - Asset Console の停止を確認 するダイアログが表示されます。確認したあとに、[OK]ボタンをクリックしてください。クラスタシ ステム構成の場合は、ダイアログに表示されたサービスに関連付けされたクラスタリソースをオフライ ンにしたあとに、[OK]ボタンをクリックしてください。

10.[リモートインストールマネージャを使用した配布のセットアップ]画面で、[OK]ボタンをクリック します。

セットアップが開始され、処理中を示すダイアログが表示されます。セットアップが終了すると、[セッ トアップを終了します]画面が表示されます。

11.[セットアップを終了します]画面で、[OK]ボタンをクリックします。

管理用中継サーバのリモートコントロールの設定が変更されます。

<sup>3.</sup> セットアップ内容の変更

# 3.10 ユーザー管理の設定を変更する手順

JP1/Base を使用してユーザー管理するかどうかを変更できます。 設定を変更すると、ログイン時の認証 方法を ITDM2 認証または JP1 認証のどちらかに切り替えられます。

### ユーザー管理の設定を変更するには:

- 1. Administrator 権限を持つユーザーで OS にログオンします。
- 2. Windows の [スタート] メニューから [すべてのプログラム] − [JP1\_IT Desktop Management 2 - Manager] − [ツール] − [セットアップ] を選択します。
- 3. セットアップ画面で [次へ] ボタンをクリックします。
- 4.[セットアップの選択]画面で、[設定変更]を選択して「次へ]ボタンをクリックします。
- 5.[ユーザー管理の設定]画面が表示されるまで、[次へ]ボタンをクリックします。

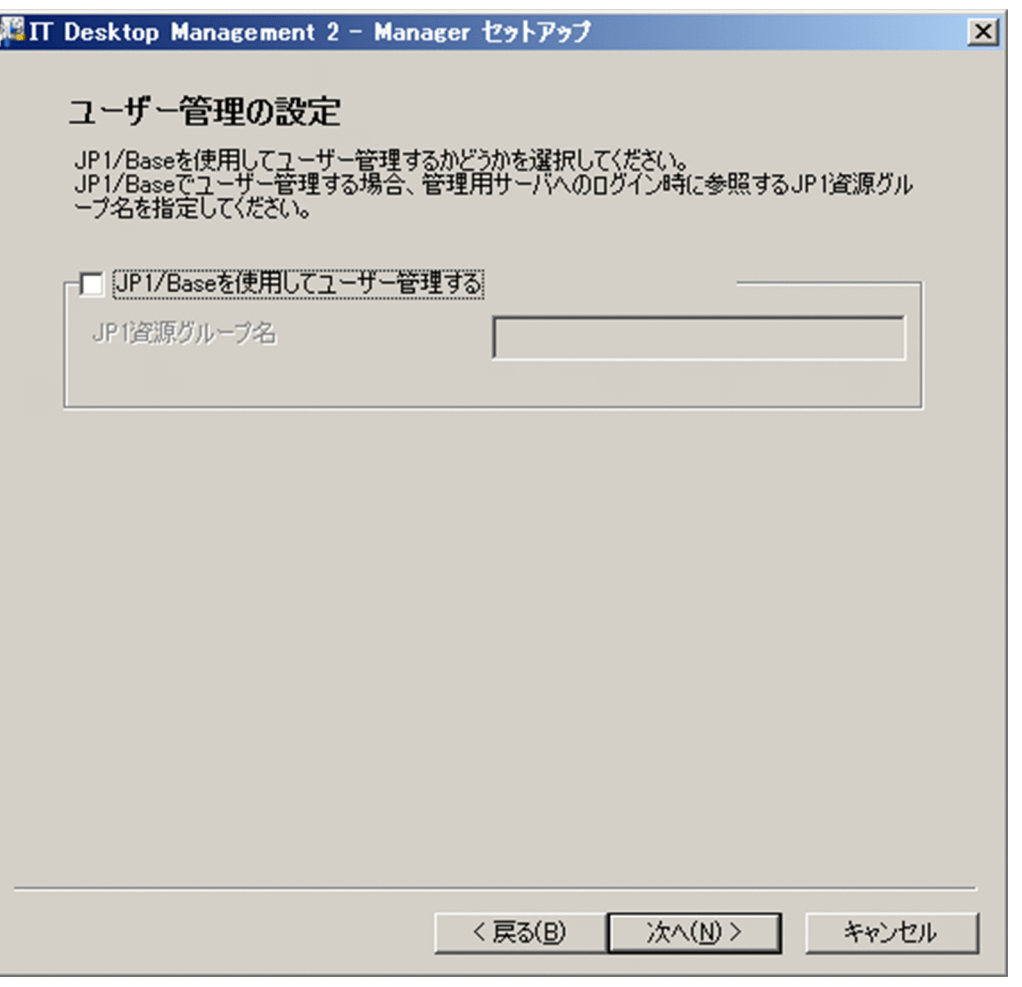

- 6. 必要に応じて次の項目を変更し、[次へ]ボタンをクリックします。
	- JP1/Base を使用してユーザー管理する

ログイン時の認証方法を JP1 認証にする場合は、この項目をチェックします。 この場合、JP1/IT Desktop Management 2 の運用開始前に JP1/Base の認証サーバに JP1 ユーザーを登録する必要 があります。なお、JP1/IT Desktop Management 2 ではユーザーアカウントのロックおよびパス ワードの有効期限の設定ができなくなります。

ログイン時の認証方法を ITDM2 認証にする場合は、この項目のチェックを解除します。

• JP1 資源グループ名

[JP1/Base を使用してユーザー管理する]をチェックした場合は、JP1 資源グループ名も指定しま す。JP1 資源グループ名は、JP1 ユーザーを登録した際に設定した JP1 資源グループ名と一致させ てください。

- 7.[セットアップの確認]画面が表示されるまで、[次へ]ボタンをクリックします。
- 8.[セットアップの確認]画面で設定内容を確認して、[次へ]ボタンをクリックします。

リモートインストールマネージャ、JP1/IT Desktop Management 2 - Asset Console が使用中でな いことの確認を促すダイアログが表示されます。確認したあとに、[OK]ボタンをクリックしてくださ  $V_{\alpha}$ 

クラスタシステム構成の場合は、ダイアログに表示されたサービスに関連付けされたクラスタリソース をオフラインにしたあとに、[OK]ボタンをクリックしてください。

9. [リモートインストールマネージャを使用した配布のセットアップ]画面で、[OK] ボタンをクリック します。

セットアップが開始され、処理中を示すダイアログが表示されます。セットアップが終了すると、[セッ トアップを終了します]画面が表示されます。

#### 10.[セットアップを終了します]画面で、[OK]ボタンをクリックします。

ユーザー管理の設定が変更されます。

## 3.11 通貨単位を変更する手順

管理用サーバのセットアップ項目です。

資産管理で使用する通貨単位を変更できます。

#### 通貨単位を変更するには:

- 1. Administrator 権限を持つユーザーで OS にログオンします。
- 2. Windows の [スタート] メニューから [すべてのプログラム] − [JP1\_IT Desktop Management 2 - Manager] - [ツール] - [セットアップ]を選択します。
- 3. セットアップ画面で「次へ]ボタンをクリックします。
- 4.[セットアップの選択]画面で、[設定変更]を選択して [次へ] ボタンをクリックします。
- 5.[その他の設定]画面が表示されるまで、[次へ]ボタンをクリックします。

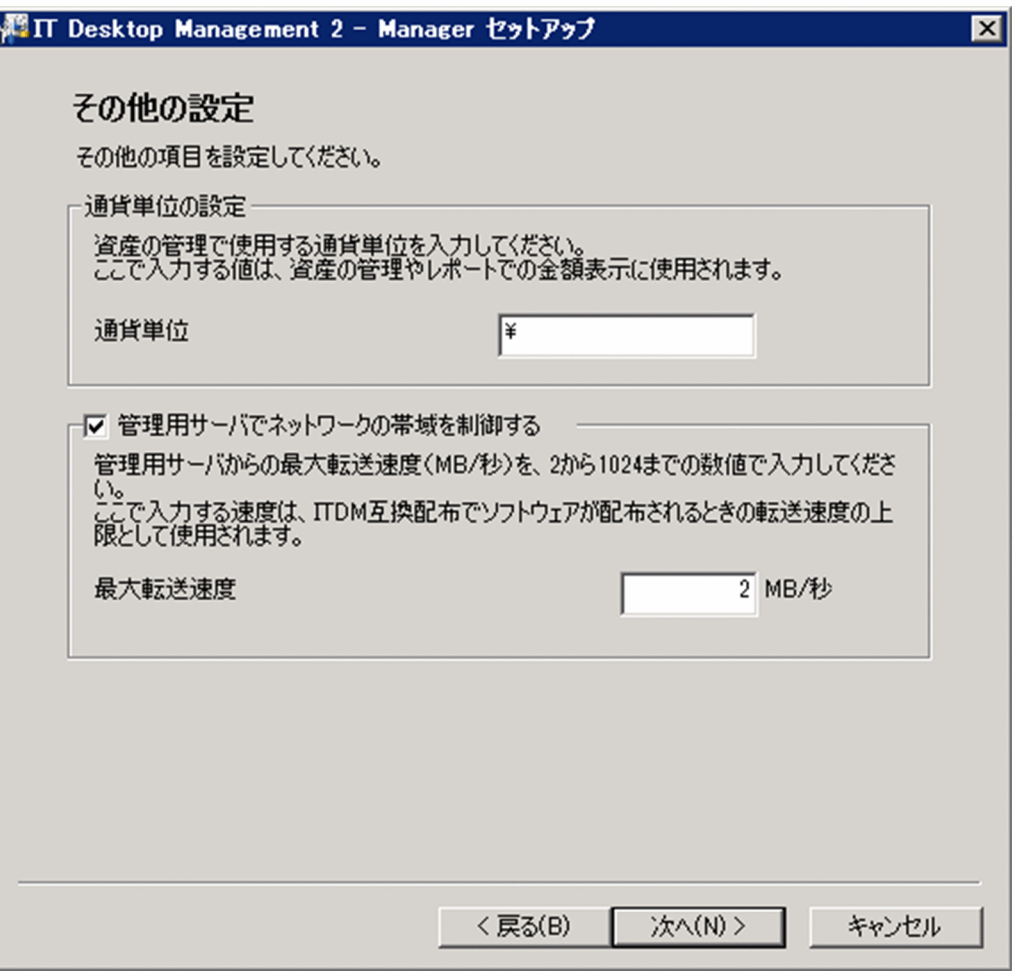

- 6. [通貨単位の設定]で[通貨単位]を入力し、[次へ]ボタンをクリックします。
- 7.[セットアップの確認]画面で設定内容を確認して、[次へ]ボタンをクリックします。
- 3. セットアップ内容の変更

リモートインストールマネージャ、JP1/IT Desktop Management 2 - Asset Console が使用中でな いことの確認を促すダイアログが表示されます。確認したあとに、[OK]ボタンをクリックしてくださ い。

クラスタシステム構成の場合は、ダイアログに表示されたサービスに関連付けされたクラスタリソース をオフラインにしたあとに、[OK]ボタンをクリックしてください。

8. [リモートインストールマネージャを使用した配布のセットアップ]画面で、[OK] ボタンをクリック します。

セットアップが開始され、処理中を示すダイアログが表示されます。セットアップが終了すると、[セッ トアップを終了します]画面が表示されます。

9.[セットアップを終了します]画面で、[OK]ボタンをクリックします。

通貨単位が変更されます。

<sup>3.</sup> セットアップ内容の変更

## 3.12 配布時に使用されるネットワーク帯域を制御する手順

管理用サーバから管理対象のコンピュータにソフトウェアやファイルを配布するときに、すべてのネット ワーク帯域を使用しないように最大転送速度を設定して、ネットワーク帯域を制御できます。

#### ITDM 互換配布のネットワーク帯域を制御するには:

- 1. Administrator 権限を持つユーザーで OS にログオンします。
- 2. Windows の [スタート] メニューから [すべてのプログラム] − [JP1\_IT Desktop Management 2 - Manager] − [ツール] − [セットアップ] を選択します。
- 3. セットアップ画面で [次へ] ボタンをクリックします。
- 4.[セットアップの選択]画面で、[設定変更]を選択して [次へ] ボタンをクリックします。
- 5.[その他の設定]画面が表示されるまで、[次へ]ボタンをクリックします。

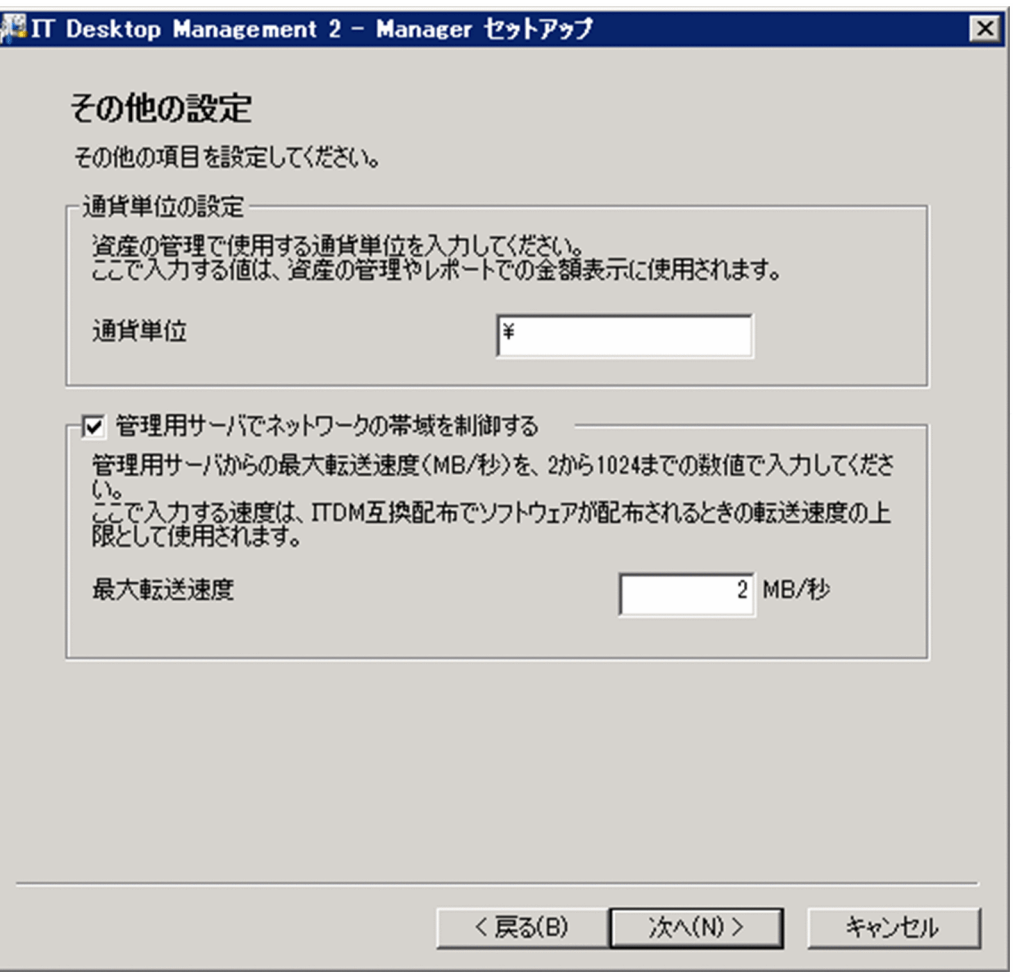

- 6. [管理用サーバでネットワークの帯域を制御する]をチェックして [最大転送速度] を入力し、[次へ] ボタンをクリックします。
- 7.[セットアップの確認]画面で設定内容を確認して、[次へ]ボタンをクリックします。

3. セットアップ内容の変更

リモートインストールマネージャ、JP1/IT Desktop Management 2 - Asset Console が使用中でな いことの確認を促すダイアログが表示されます。確認したあとに、[OK]ボタンをクリックしてくださ い。

クラスタシステム構成の場合は、ダイアログに表示されたサービスに関連付けされたクラスタリソース をオフラインにしたあとに、[OK]ボタンをクリックしてください。

8. [リモートインストールマネージャを使用した配布のセットアップ]画面で、[OK] ボタンをクリック します。

セットアップが開始され、処理中を示すダイアログが表示されます。セットアップが終了すると、[セッ トアップを終了します]画面が表示されます。

9.[セットアップを終了します]画面で、[OK]ボタンをクリックします。

ネットワーク帯域が制御されるようになります。

### リモートインストールマネージャを使用した配布のネットワーク帯域を制御するには:

- 1. JP1/IT Desktop Management 2 Manager のサービスを停止します。
- 2. コンフィグレーションファイルに設定を追加します。

コンフィグレーションファイル (idn\_rim\_distr\_bwc.conf) の格納先は次のとおりです。  $JPI/IT$  Desktop Management 2 のインストール先フォルダ¥mgr¥conf

3. JP1/IT Desktop Management 2 - Manager のサービスを起動します。

ネットワーク帯域が制御されるようになります。

コンフィグレーションファイルで設定する定義を次の表に示します。

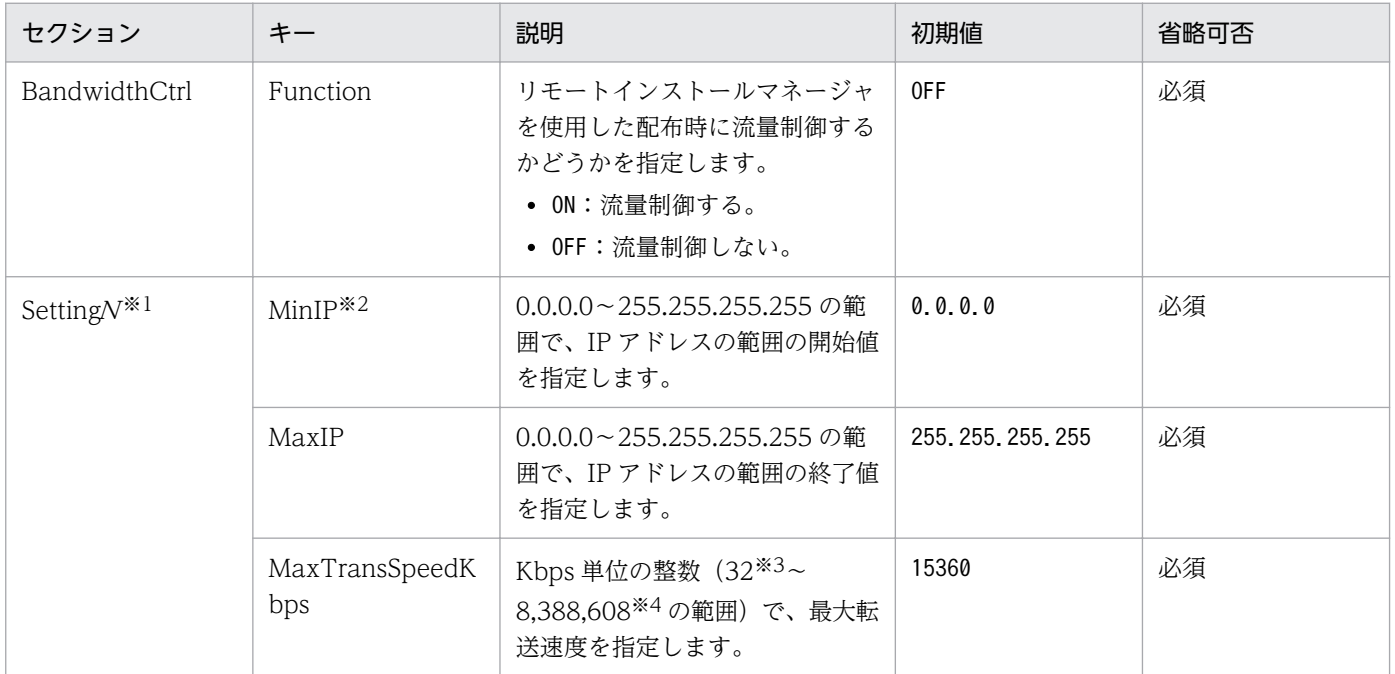

注※1 N は 1〜30 の数値です。IP アドレスの範囲を複数設定する場合は、Setting1、Setting2、Setting3 のように定義します。なお、IP アドレスの範囲を複数設定する場合、各Setting<sup>N</sup> セクションの IP アドレ スの範囲が重ならないように設定してください。

注※2 MaxIP より小さい値を指定します。MaxIP の値より大きい値を指定した場合、そのSettingW セ クションの設定は無効になります。

注※3 KB 単位に換算すると 4KB/秒です (32 ÷ 8 (bit) = 4)。

注※4 KB 単位に換算すると 1,048,576KB/秒です(8388608 ÷ 8(bit) = 1048576)。MB 単位に換 算すると 1,024MB/秒です(8388608 ÷ 8(bit) ÷ 1024 = 1024)。

コンフィグレーションファイルの設定例を次に示します。

管理用サーバが属する LAN 全体のネットワーク帯域の流量制御をする場合

[BandwidthCtrl] Function=ON [Setting1] MinIP=0.0.0.0 MaxIP=255.255.255.255 MaxTransSpeedKbps=1024

特定のネットワーク帯域の流量制御をする場合

[BandwidthCtrl] Function=ON [Setting1] MinIP=192.168.0.0 MaxIP=192.168.0.255 MaxTransSpeedKbps=1024 [Setting2] MinIP=192.168.100.0 MaxIP=192.168.100.255 MaxTransSpeedKbps=320

コンフィグレーションファイルについての注意事項を次に示します。

- セクションが重複している場合、先に定義したセクションが有効となります。
- キーが重複している場合、セクション内で先に定義したキーが有効となります。
- Setting<sup>N</sup> セクションの IP アドレスの範囲が次に示すように重なっている(192.168.100.\*の範囲が Setting1 とSetting2 の両方に含まれている)場合は、優先順位が上位(Nの値に依存してSetting1 が 1番上)のセクションの設定で動作します。つまり、IP アドレスが 192.168.100.\* (\*:0~255)の エージェントへの配布は、最大転送速度が 1,024Kbps となります。

[BandwidthCtrl] Function=ON

[Setting1]

<sup>3.</sup> セットアップ内容の変更

MinIP=192.168.0.0 MaxIP=192.168.100.255 MaxTransSpeedKbps=1024 [Setting2] MinIP=192.168.100.0 MaxIP=192.168.200.255 MaxTransSpeedKbps=320

- BandwidthCtrl セクションのFunction キーにOFF を指定した場合は、有効なSetting<sup>N</sup> セクションがあっ ても、流量制御されません。
- BandwidthCtrl セクションのFunction キーにON を指定した場合に、有効なSetting<sup>N</sup> セクションが 1 個 もないときには流量制御されません。
- コンフィグレーションファイル (idn\_rim\_distr\_bwc.conf) のオープンに失敗した場合は、流量制御 されません。

# $Q$  ヒント

リモートインストールマネージャを使用した配布機能での流量制御の適用状況は、管理用サー バ起動時に出力される MAIN.LOG ファイルか Windows イベントログのメッセージで確認で きます。

# ● ヒント

次の場合、流量制御されません。

- リモートコレクト機能によるファイルの収集
- マルチキャスト配布を設定した場合の配布

# 3.13 ログイン制限情報を変更する手順

連続して何回ログインに失敗したらアカウントをロックするかやログインユーザーのパスワードの有効期 限を変更できます。

# 重要

セットアップの[ユーザー管理の設定]画面で JP1 認証を使用するよう設定した場合、JP1/IT Desktop Management 2 ではユーザーアカウントのロックおよびパスワードの有効期限の設 定ができなくなります。この場合、[その他の設定]画面の[ログイン情報の設定]に設定した 値は適用されません。

### アカウントをロックする連続入力失敗の回数やログインユーザーのパスワードの有効期限を変更するには:

- 1. Administrator 権限を持つユーザーで OS にログオンします。
- 2. Windows の [スタート] メニューから [すべてのプログラム] − [JP1\_IT Desktop Management 2 - Manager] - [ツール] - [セットアップ] を選択します。
- 3. セットアップ画面で「次へ]ボタンをクリックします。
- 4.[セットアップの選択]画面で、[設定変更]を選択して「次へ]ボタンをクリックします。
- 5. [その他の設定]画面が表示されるまで、[次へ]ボタンをクリックします。 [その他の設定]画面の例を次に示します。

<sup>3.</sup> セットアップ内容の変更

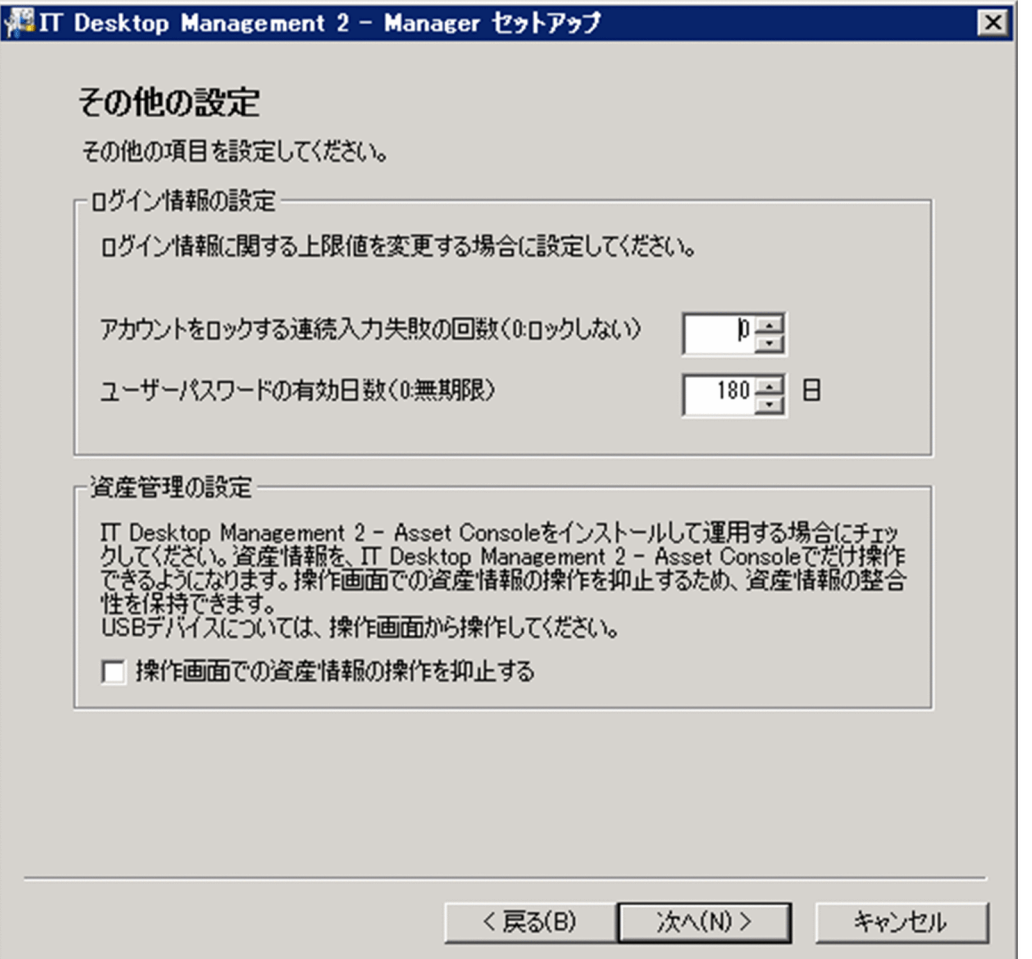

6. 必要に応じて次の項目を変更し、「次へ]ボタンをクリックします。

- アカウントをロックする連続入力失敗の回数 連続して何回ログインに失敗したら、アカウントをロックするかを指定します。
- ユーザーパスワードの有効日数 ログインユーザーのパスワードの有効期限として、パスワードが有効な日数を指定します。

#### 7.[セットアップの確認]画面で設定内容を確認して、[次へ]ボタンをクリックします。

リモートインストールマネージャ、JP1/IT Desktop Management 2 - Asset Console の停止を確認 するダイアログが表示されます。確認したあとに、[OK]ボタンをクリックしてください。クラスタシ ステム構成の場合は、ダイアログに表示されたサービスに関連付けされたクラスタリソースをオフライ ンにしたあとに、[OK]ボタンをクリックしてください。

8. [リモートインストールマネージャを使用した配布のセットアップ]画面で、[OK] ボタンをクリック します。

セットアップが開始され、処理中を示すダイアログが表示されます。セットアップが終了すると、[セッ トアップを終了します]画面が表示されます。

#### 9.[セットアップを終了します]画面で、[OK]ボタンをクリックします。

ログイン制限情報が変更されます。

3. セットアップ内容の変更

### 3.14 資産情報の登録と編集を抑止する手順

Asset Console を使用して資産管理をする場合、操作画面での資産情報の登録と編集を抑止するように設 定できます。

#### 資産情報の登録と編集を抑止するには:

- 1. Administrator 権限を持つユーザーで OS にログオンします。
- 2. Windows の [スタート] メニューから [すべてのプログラム] − [JP1\_IT Desktop Management 2 - Manager] − [ツール] − [セットアップ] を選択します。
- 3. セットアップ画面で [次へ] ボタンをクリックします。
- 4.[セットアップの選択]画面で、[設定変更]を選択して [次へ] ボタンをクリックします。
- 5.[その他の設定]画面が表示されるまで、[次へ]ボタンをクリックします。

[その他の設定]画面の例を次に示します。

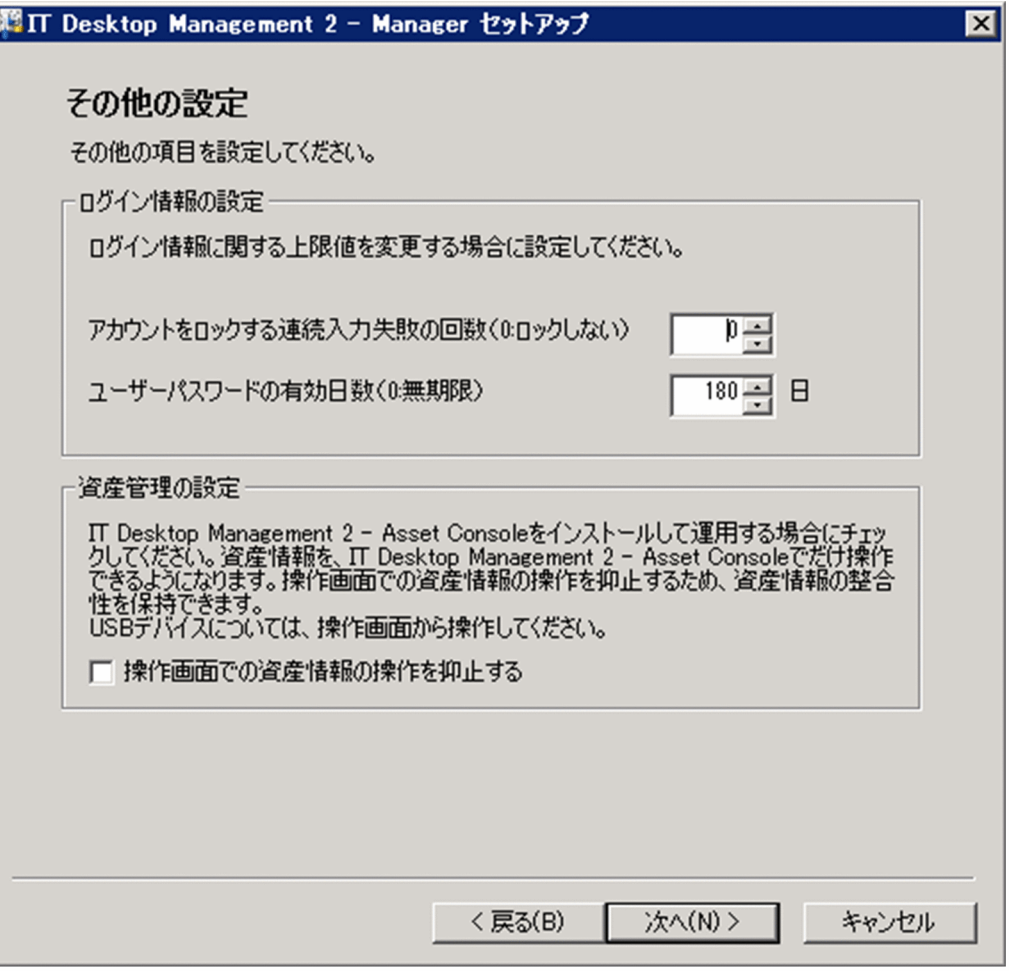

- 6. [操作画面で資産情報の操作を抑止する]をチェックし、[次へ]ボタンをクリックします。
- 7.[セットアップの確認]画面で設定内容を確認して、[次へ]ボタンをクリックします。
- 3. セットアップ内容の変更

リモートインストールマネージャ、JP1/IT Desktop Management 2 - Asset Console の停止を確認 するダイアログが表示されます。確認したあとに、[OK]ボタンをクリックしてください。クラスタシ ステム構成の場合は、ダイアログに表示されたサービスに関連付けされたクラスタリソースをオフライ ンにしたあとに、[OK]ボタンをクリックしてください。

8. [リモートインストールマネージャを使用した配布のセットアップ]画面で、[OK] ボタンをクリック します。

セットアップが開始され、処理中を示すダイアログが表示されます。セットアップが終了すると、[セッ トアップを終了します]画面が表示されます。

### 9. 「セットアップを終了します] 画面で、 「OK] ボタンをクリックします。

操作画面での資産情報の登録と編集が抑止されます。

<sup>3.</sup> セットアップ内容の変更

## 3.15 データベースをアップグレードする手順

管理用サーバのセットアップ項目です。

JP1/IT Desktop Management 2 を上書きインストールした場合に、データベースのアップグレードが必 要なときは、セットアップからデータベースをアップグレードしてください。

#### データベースをアップグレードするには:

- 1. Administrator 権限を持つユーザーで OS にログオンします。
- 2. Windows の [スタート] メニューから [すべてのプログラム] − [JP1 IT Desktop Management 2 - Manager] − [ツール] − [セットアップ] を選択します。
- 3. セットアップ画面で「次へ〕ボタンをクリックします。
- 4.[セットアップの選択]画面で [データベースアップグレード] を選択して、[次へ] ボタンをクリック します。
- 5.[データベースアップグレードの設定]画面でアップグレードの設定をして、[次へ]ボタンをクリック します。

データベースフォルダを変更した場合、データベース内の操作ログ以外のデータは、変更前の状態で引 き継がれますが、変更前の操作ログデータは削除されます。必要に応じて操作ログの手動取り込みを実 施してください。

- 6.[セットアップの確認]画面で設定内容を確認して、[次へ]ボタンをクリックします。
- 7. セットアップの完了を示すダイアログで、セットアップに続いてコンポーネントを登録するかどうかを 設定して [OK] ボタンをクリックします。

コンポーネントとは、エージェントおよびネットワークモニタエージェントを指します。これらのプロ グラムを管理用サーバに登録しておくことで、エージェントを配信したり、ネットワークモニタエー ジェントを操作画面からインストールしたりできるようになります。

コンポーネントを登録する場合は、[コンポーネントの登録]ダイアログが表示されるので、コンポー ネントの登録とアップデートについて設定します。

### ● ヒント

インストールの続きでセットアップを起動した場合は、セットアップの完了を示すダイアロ グ上でコンポーネントのアップデートについて設定できます。

コンポーネントのアップデートについては、[「5.7 コンポーネントのアップデート方法](#page-184-0)」を参照してく ださい。

データベースがアップグレードされます。

<sup>3.</sup> セットアップ内容の変更

### 3.16 データベースを初期化する手順

JP1/IT Desktop Management 2 が使用するデータベースを初期化できます。

#### データベースを初期化するには:

- 1. Administrator 権限を持つユーザーで OS にログオンします。
- 2. Windows の [スタート] メニューから [すべてのプログラム] − [JP1\_IT Desktop Management 2 - Manager] − [ツール] − [セットアップ] を選択します。
- 3. セットアップ画面で [次へ] ボタンをクリックします。
- 4.[セットアップの選択]画面で、[サーバの再構築]を選択します。
- 5. [次へ] ボタンをクリックして、各画面でデータベースの設定をします。
- 6.[セットアップの確認]画面で設定内容を確認して、[次へ]ボタンをクリックします。

リモートインストールマネージャ、JP1/IT Desktop Management 2 - Asset Console の停止を確認 するダイアログが表示されます。確認したあとに、[OK]ボタンをクリックしてください。クラスタシ ステム構成の場合は、ダイアログに表示されたサービスに関連付けされたクラスタリソースをオフライ ンにしたあとに、[OK]ボタンをクリックしてください。

7. セットアップの完了を示すダイアログで、セットアップに続いてコンポーネントを登録するかどうかを 設定して「OKI ボタンをクリックします。

コンポーネントとは、エージェントおよびネットワークモニタエージェントを指します。これらのプロ グラムを管理用サーバに登録しておくことで、エージェントを配信したり、ネットワークモニタエー ジェントを操作画面からインストールしたりできるようになります。

コンポーネントを登録する場合は、[コンポーネントの登録]ダイアログが表示されるので、コンポー ネントの登録とアップデートについて設定します。

コンポーネントのアップデートについては、[「5.7 コンポーネントのアップデート方法](#page-184-0)」を参照してく ださい。

データベースが初期化されます。

### 重要

データベースを初期化しても、フォルダに格納されているファイルは削除されません。作業用 フォルダや操作ログのバックアップデータの保存フォルダのデータが不要な場合は、手動で削 除してください。

3. セットアップ内容の変更
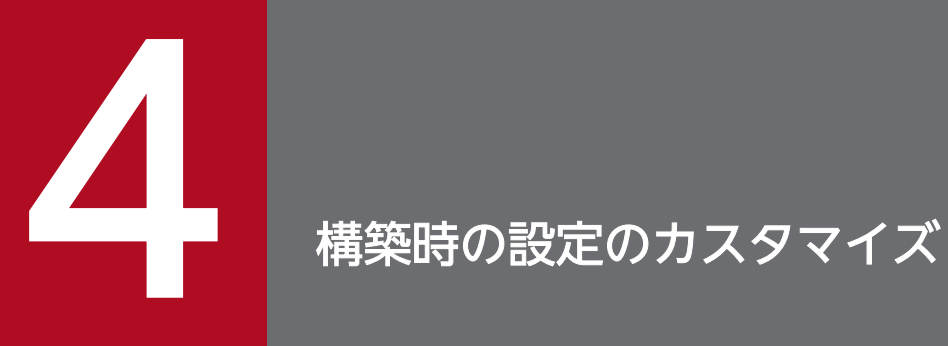

ここでは、構築時の設定で、カスタマイズできる項目について説明します。

## 4.1.1 探索条件を設定する手順(ネットワークの探索)

ネットワークの機器を探索する場合の探索条件を設定できます。

#### 探索条件を設定するには:

1. 設定画面を表示します。

- 2. メニューエリアで[機器の探索]−[探索条件の設定]−[ネットワークの探索]を選択します。
- 3.[探索範囲の設定内容]で探索範囲を設定します。

探索範囲には、最初から「管理用サーバセグメント」という名称の探索範囲が設定されています。管理 用サーバセグメントとは、管理用サーバが含まれるセグメントのことです。

4.[認証情報]で認証情報を設定します。

認証情報を利用して探索する場合に、認証情報を設定してください。認証情報を登録したら、[探索範 囲の設定内容]で探索範囲ごとに認証情報を割り当ててください。

5.[探索スケジュール]を編集します。

スケジュールを決めて定期的に探索を実行する場合に、スケジュールを設定してください。

6.[発見した機器への操作]を編集します。

機器の探索時に新しい機器が発見された場合の操作を設定してください。

7.[完了通知]を編集します。

機器の探索が完了したら JP1/IT Desktop Management 2 の管理者にメールで通知する場合に、通知 先を設定してください。

利用するメールサーバ (SMTP サーバ)の情報を設定していない場合は、[メールサーバの設定へ]の リンクをクリックして表示される画面で、メールサーバの情報を設定してください。

探索条件の設定が完了します。

設定した探索条件で探索を即時実行する場合は、[探索を開始]ボタンをクリックしてください。即時実行 しない場合は、[探索スケジュール]に従って実行されます。

探索の実行状況と実行結果は、設定画面の[探索履歴の確認]−[ネットワークの探索]画面で確認でき ます。

#### 関連リンク

- [1.7.3 機器の探索状況の確認](#page-64-0)
- [4.1.2 ネットワークの探索時に使用する認証情報](#page-146-0)

<sup>4.</sup> 構築時の設定のカスタマイズ

## <span id="page-146-0"></span>4.1.2 ネットワークの探索時に使用する認証情報

ネットワークの探索では、ARP と ICMP を利用して機器が発見されますが、それだけでは機器の詳細情報 は収集されません。探索時に機器の詳細情報も収集するためには、発見された機器に対して SNMP または Windows の管理共有を利用して接続できるように認証情報を設定する必要があります。

SNMP の認証情報

コミュニティ名

Windows の管理共有の認証情報

- Administrator 権限のユーザー ID
- パスワード

SNMP を利用できる機器の場合、コミュニティの認証ができるときは、発見と同時に機器種別の判別、お よび一部の機器情報を収集できます。

Windows の管理共有が有効なコンピュータの場合、Administrator 権限でログオン認証できるときは、 コンピュータを発見すると同時に機器種別の判別、および大部分の機器情報を収集できます。さらに、エー ジェントを配信してインストールすることもできます。

## 重要

OS が Windows Me、Windows 98、Windows 95、および Windows NT 4.0 のコンピュー タは、発見されても機器種別が「不明な機器」として扱われることがあります。

## 重要

1 台の機器にネットワークカードが複数ある場合、ICMP が使用されて探索されたとき、複数 台の機器として発見されます。

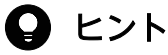

Windows の管理共有の認証で使用するユーザー ID は、ドメインユーザーで認証する場合は、 「ユーザー ID @FQDN (完全修飾ドメイン名)」または「ドメイン名¥ユーザー ID」の形式で 指定してください。FQDN とは、ホスト名やドメイン名を省略しないで記述する形式です。例 えば、「User001@PC001.hitachi.com」のように指定します。

## $\Omega$  ヒント

Windows の管理共有の認証を利用する場合、コンピュータ側で管理共有の設定を有効にして おく必要があります。

探索は、各探索範囲に対して認証情報を組み合わせて実行します。デフォルトでは、設定したすべての認 証情報が使われますが、部署ごとに SNMP のコミュニティ名を分けている場合や、Windows の認証情報 がコンピュータによって異なる場合などでは、探索範囲ごとに必要な認証情報だけを選択して実行するこ ともできます。

なお、ネットワークの探索で使用する認証情報は、エージェントを配信するときにも利用されます。探索 したあとでエージェントを配信する場合は、設定画面の[機器の探索]−[探索条件の設定]−[ネット ワークの探索]画面で、配信先のコンピュータが含まれる探索範囲に対して Windows の管理共有の認証 情報を設定しておく必要があります。

## 4.1.3 エージェント設定を追加する手順

コンピュータによって監視間隔の設定を分けたい場合、エージェント設定を追加できます。

#### エージェント設定を追加するには:

1. 設定画面を表示します。

2. メニューエリアで「エージェント]− [Windows エージェント設定とインストールセットの作成]を 選択します。

3. インフォメーションエリアで「エージェント設定を追加]ボタンをクリックします。

4. 表示されるダイアログでエージェント設定の情報を入力して、[OK]ボタンをクリックします。

エージェント設定が追加され、エージェント設定の一覧に表示されます。

追加したエージェント設定は、[Windows エージェント設定の割り当て]画面でエージェント設定を割り 当てることで、エージェント導入済みのコンピュータにも適用できます。

## 4.1.4 中継システムの設定を追加する手順

リモートインストールマネージャを使用して配布する場合で、中継システムによって、ID 登録先システ ム、運用キー、管理用サーバへの通知、中継システムでの処理の設定などを分けたいときは、中継システ ムの設定を追加できます。なお、中継システムの設定はエージェント設定の一部として設定します。

#### 中継システムの設定を追加するには:

1. 設定画面を表示します。

- 2. メニューエリアで「エージェント]− [Windows エージェント設定とインストールセットの作成]を 選択します。
- 3. インフォメーションエリアで「エージェント設定を追加] ボタンをクリックします。

<sup>4.</sup> 構築時の設定のカスタマイズ

4. 表示されるダイアログで「中継システムの設定】を選択し、設定情報を入力します。

5. 必要に応じて、ほかのメニュー項目についても設定情報を入力して、[OK] ボタンをクリックします。

中継システム用のエージェント設定が追加され、エージェント設定の一覧に表示されます。

追加したエージェント設定は、「Windows エージェント設定の割り当て 面面でエージェント設定を割り 当てることで、中継システム導入済みのコンピュータにも適用できます。

## 4.1.5 コンフィグレーションファイルで処理の設定を変更する手順

処理の開始時刻や JP1/IT Desktop Management 2 - Agent をアンインストールした時に、機器の廃棄 として扱うか、JP1/IT Desktop Management 2 - Agent のアンインストールとして扱うかどうかの指定 などは、コンフィグレーションファイルの設定を変更することで有効になります。

#### コンフィグレーションファイル(jdn\_manager\_config.conf)を設定するには:

#### 1. コンフィグレーションファイルに設定を追加します。

コンフィグレーションファイル(jdn\_manager\_config.conf)の格納先は次のとおりです。  $JPI/IT$  Desktop Management 2 のインストール先フォルダ¥mgr¥conf

プロパティ しゅうしゃ お明 説明 おもの 最定値 しゅうしゅう かいしょく ラフォ State\_AfterAgentUninstalling<sup>\*1</sup> JP1/IT Desktop Management 2 - Agent をアンインス トールした時に、機器 の廃棄として扱うか、 JP1/IT Desktop Management 2 - Agent のアンインス トールとして扱うかど うかの指定 • 0:アンインストールとして扱う • 1:機器の廃棄として扱う Report\_Data\_MakeTime レポートの集計データ を作成する時間  $00:00 \sim 23:59$  23:00 Report\_Digest\_MakeTime ダイジェストレポート を作成する時間  $00:00 \sim 23:59$  06:00 DB\_MentenanceTime | データベースをメンテ ナンスする時間  $00:00 \sim 23:59$  05:00

コンフィグレーションファイルで設定する定義を次の表に示します。

ChangeHistory\_GetTime 変更履歴を取得する

時間

ルト

 $\theta$ 

 $00:00 \sim 23:59$  00:00

<sup>4.</sup> 構築時の設定のカスタマイズ

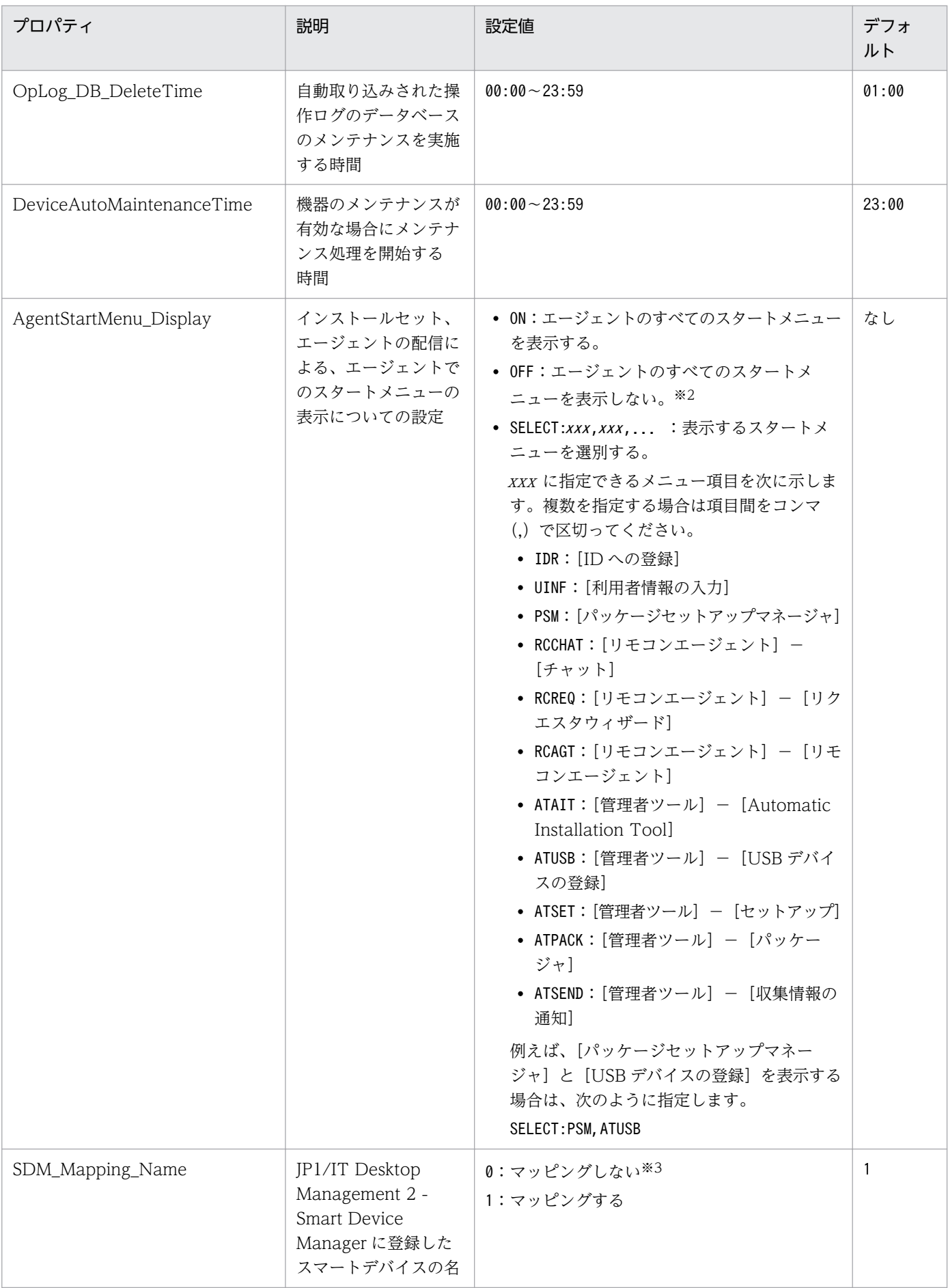

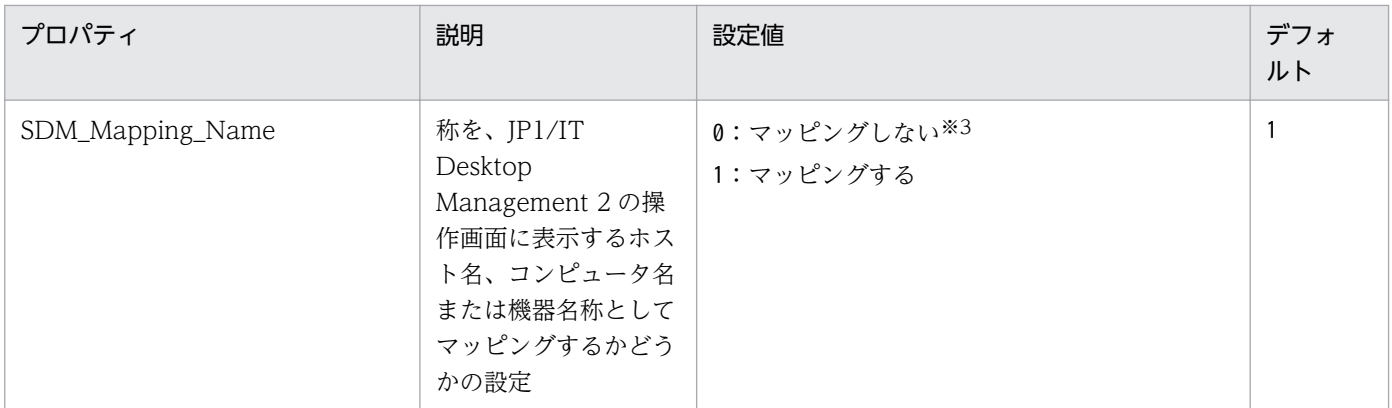

注※1

エージェントからのアンインストール通知を受信できなかった場合は、これまでと同様に機器情報は変 更されません。この場合は、必要に応じて機器情報を削除するなどして、対処してください。また、 ネットワークモニタが有効なコンピュータは、機器情報が削除されません。ネットワークモニタを無効 化したあと、機器情報を削除するなどして、対処してください。

#### 注※2

Citrix XenApp、Microsoft RDS サーバの場合、エージェントのスタートメニューの表示をサポート していないため、すべてのスタートメニューを非表示に設定してください。

注※3

「0」を設定した場合は、JP1/IT Desktop Management 2 - Smart Device Manager から取得したス マートデバイスに関する情報の利用者名、電話番号およびモデル名を組み合わせて区切り文字のコロン (:)で結合した形式の名称(例:佐藤大輔:09012345678:iPhone)が JP1/IT Desktop Management 2 の操作画面のホスト名、コンピュータ名または機器名称として表示されるようになります。

コンフィグレーションファイルの設定例を次に示します。

# # コンフィグレーションファイル #

# 変更履歴を取得する時間 ChangeHistory\_GetTime=00:00

コンフィグレーションファイルの設定は、JP1/IT Desktop Management 2 のサービスの再起動後に適用 されます。

## 4.1.6 エージェントの監視項目を変更する手順

エージェント導入済みのコンピュータを定期的に監視する項目を、インベントリ設定ファイル (jdng\_inventory.conf) を使用することで変更できます。

<sup>4.</sup> 構築時の設定のカスタマイズ

#### エージェントの監視項目を変更するには:

1. 次の表に示す内容を入力したインベントリ設定ファイル(jdng\_inventory.conf)をテキストエディタ で作成し、%ALLUSERSPROFILE%¥HITACHI¥jp1itdma¥conf フォルダに格納します。

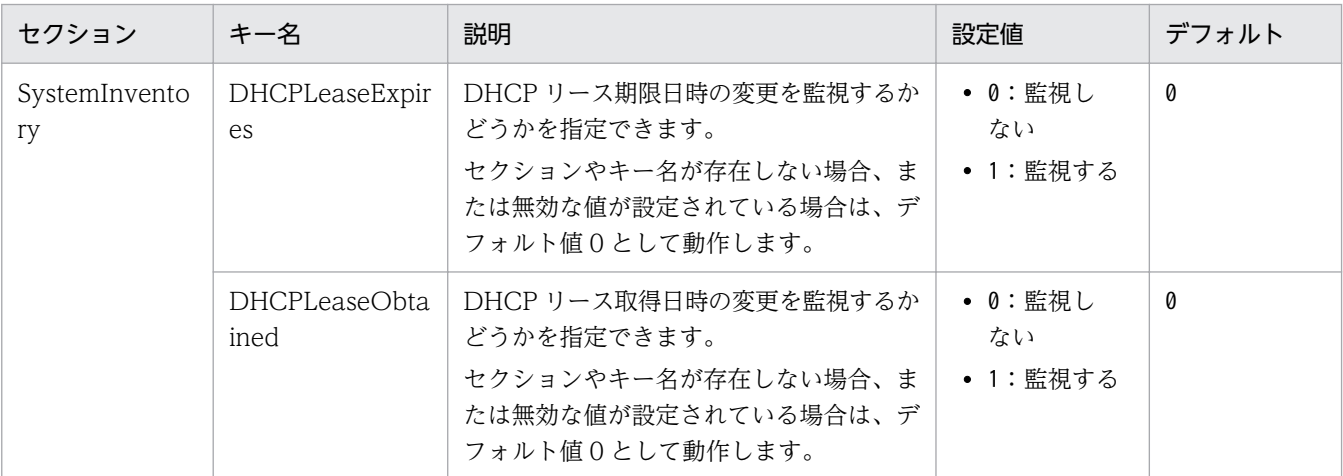

エージェントの監視項目が変更されます。

DHCP リース期限日時と DHCP リース取得日時を監視対象項目とする場合の、インベントリ設定ファイ ルの設定例を次に示します。この場合の監視間隔は、エージェント設定の[基本設定]−[上位システム との通信のタイミング]−「監視間隔(セキュリティ項目以外)(分)]に指定した値になります。

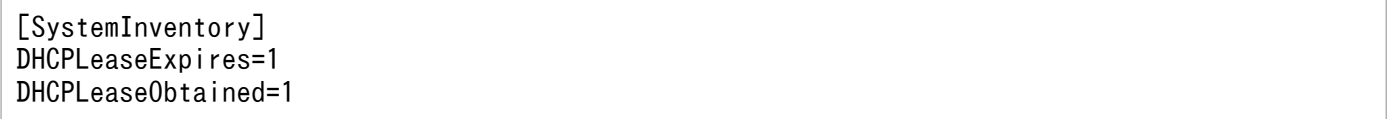

なお、インベントリ設定ファイルで設定した内容は、次に機器情報を取得するタイミングから自動的に適 用されます。

## 4.1.7 UNIX エージェント、Mac エージェントのソフトウェア情報管理の設 定を変更する手順

UNIX や Mac のソフトウェア情報を取得して JP1/IT Desktop Management 2 の操作画面で管理するに は、コンフィグレーションファイル(jdn\_manager\_config.conf)を編集する必要があります。コンフィ グレーションファイルを編集すると、管理対象の UNIX や Mac のコンピュータから通知されたり、ジョ ブの実行で UNIX エージェントや Mac エージェントから収集したりした、UNIX や Mac のソフトウェア 情報を機器画面に表示できるようになります。また、UNIX 用や Mac 用のソフトウェアライセンス管理 もできるようになります。ただし、OS によっては 1,000 件以上の情報が通知され、視認性の低下を招く おそれがあります。

なお、取得したソフトウェア名には OS 名 ([Linux]、「HP-UX]、「AIX]、「Solaris」または「Macl)が 付加されます(例:Linux-xxx)。

<sup>4.</sup> 構築時の設定のカスタマイズ

#### コンフィグレーションファイル(jdn\_manager\_config.conf)を設定するには:

#### 1. コンフィグレーションファイルの設定を変更します。

コンフィグレーションファイル(jdn\_manager\_config.conf)の格納先は次のとおりです。  $IP1/IT$  Desktop Management 2 のインストール先フォルダ $\text{Hm}$ gr¥conf

コンフィグレーションファイルで設定する定義を次の表に示します。

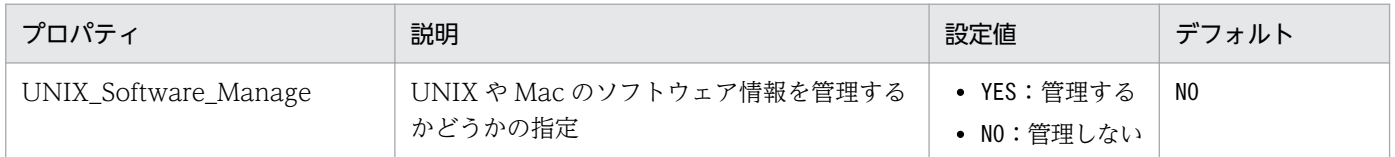

コンフィグレーションファイルの設定は、JP1/IT Desktop Management 2 のサービスの再起動後に適用 されます。

## 4.1.8 安全性が低いと判定されるパスワードをカスタマイズする

[OS のセキュリティ設定情報]−[アカウント情報]−[パスワードの安全性]項目で安全性が低いと判 定されるパスワードを、パスワード定義ファイル(jdng\_security.xml)を使用することで変更できます。

## (1) 新規インストールするエージェントに対して適用する場合

「[\(3\) jdng\\_security.xml の設定内容](#page-153-0)」に示す内容を入力したパスワード定義ファイル (idng security.xml) をテキストエディタで作成し、エージェントのインストールセットの[インストー ルセット設定項目]−[展開するファイルの設定]に指定してください。

展開するファイル:jdng\_security.xml

展開先フォルダ:「%ITDM2AGT%¥conf」をプルダウンから選択して指定ください。

## (2) 既存環境に対して適用する場合

エージェント管理の場合:

[「\(3\) jdng\\_security.xml の設定内容」](#page-153-0)に示す内容を入力したパスワード定義ファイル

(idng security.xml) をテキストエディタで作成し、JP1/IT Desktop Management 2 - Agent のイ ンストールフォルダ¥jp1itdma¥conf フォルダに格納します。

エージェントレス管理の場合:

「jdng\_security.xml の設定内容」に示す内容を入力したパスワード定義ファイル(jdng\_security.xml) をテキストエディタで作成し、JP1/IT Desktop Management 2 - Manager のインストールフォルダ ¥bin¥miniagent フォルダに格納します。

なお、探索済みのエージェントレス端末には適用されないため、探索実施前に定義ファイルを格納して ください。

## <span id="page-153-0"></span>(3) jdng\_security.xml の設定内容

jdng\_security.xml は XML の形式です。エージェントをインストール後の XML ファイルの内容は、次に 示す内容になっています。

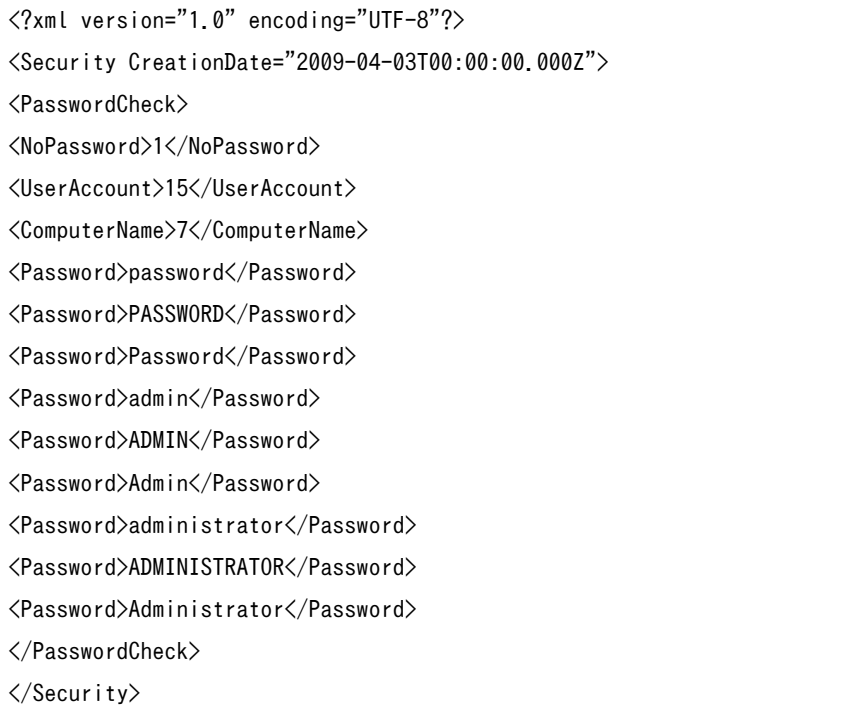

<Security>/<PasswordCheck>下のエレメント値を編集することで、安全性が低い判定とされるパス ワードを変更できます。

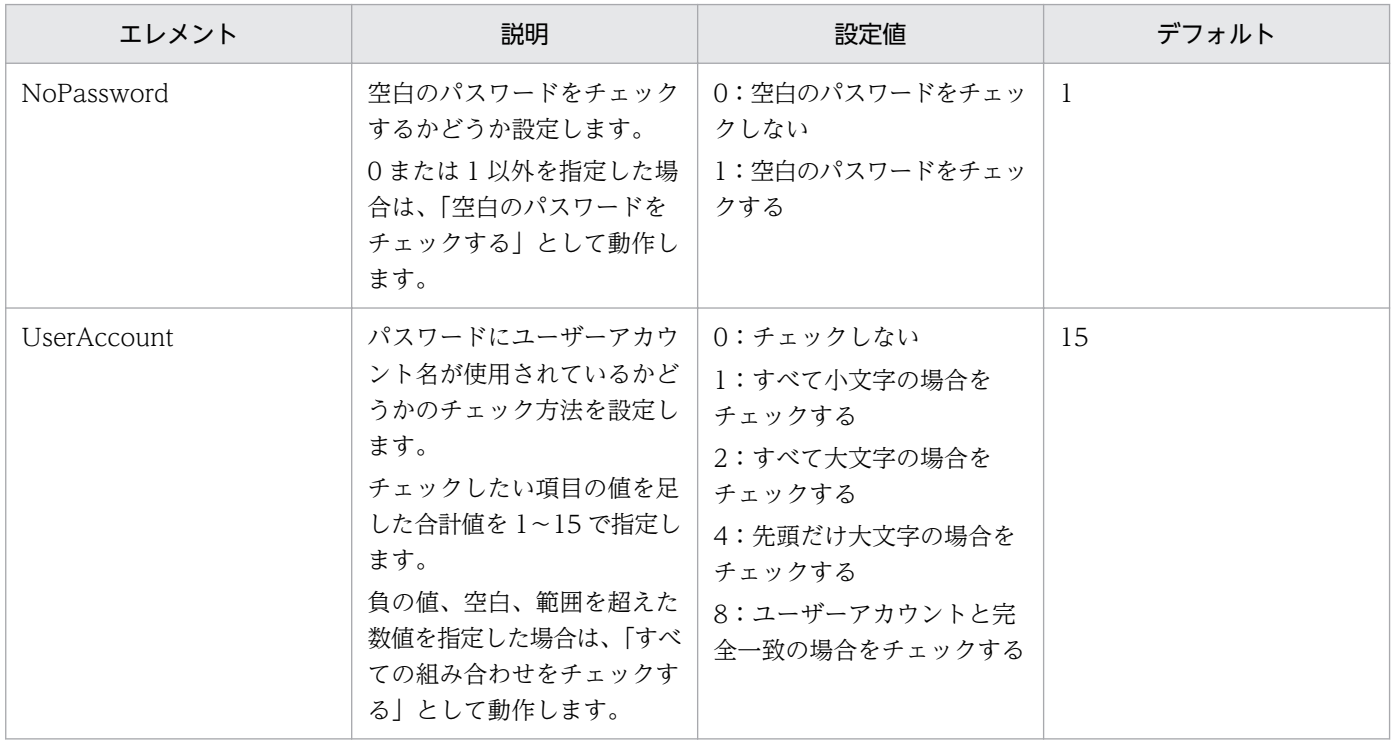

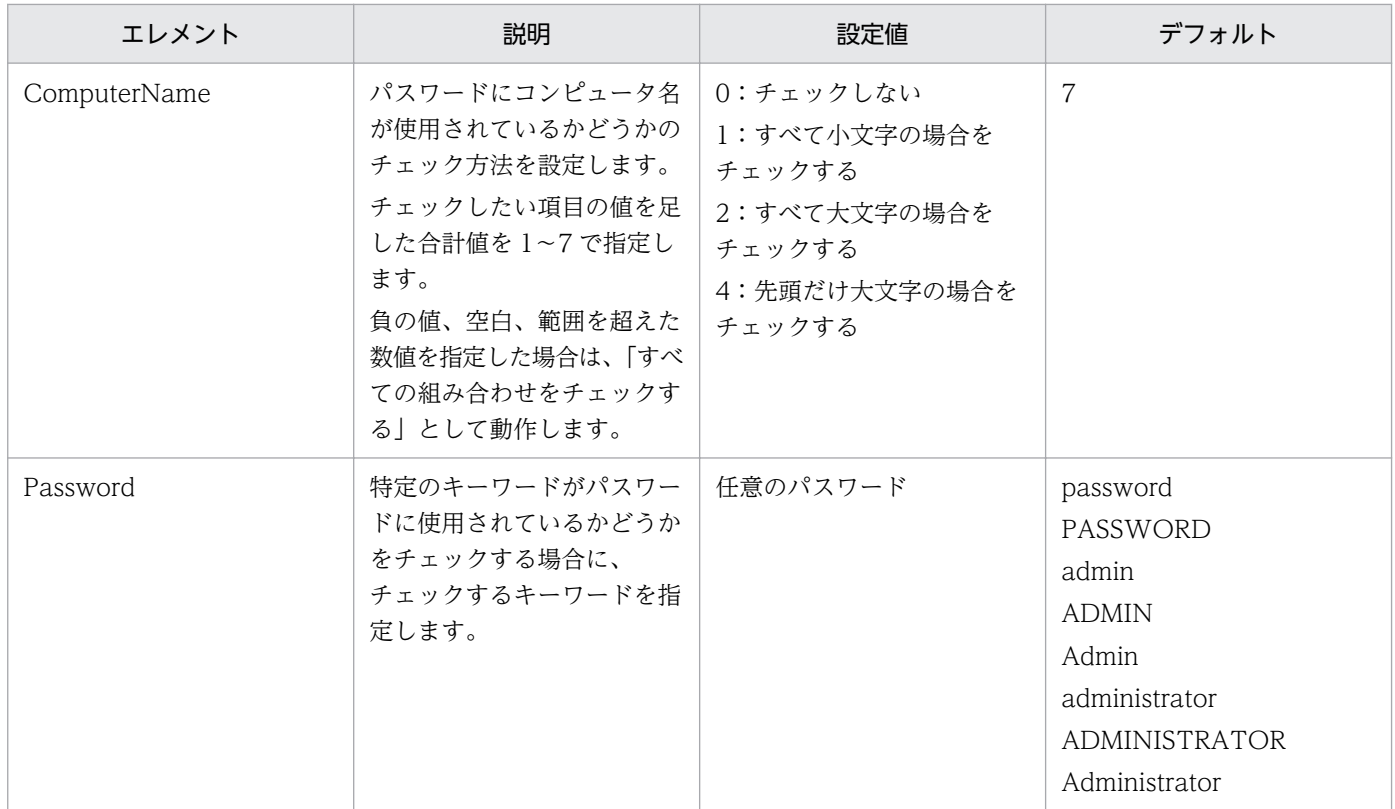

パスワードをチェックしない場合の設定例を次に示します。

<?xml version="1.0" encoding="UTF-8"?> <Security CreationDate="2009-04-03T00:00:00.000Z"> <PasswordCheck> <NoPassword>0</NoPassword> <UserAccount>0</UserAccount> <ComputerName>0</ComputerName> </PasswordCheck> </Security>

4. 構築時の設定のカスタマイズ

## 4.2.1 エージェントレスの機器の情報を定期的に更新する手順

エージェントを導入していない(エージェントレスの)機器から定期的に情報を収集して更新するかどう か、また、更新する頻度を設定できます。

#### エージェントレスの機器の情報を定期的に更新するには:

1. 設定画面を表示します。

2. メニューエリアで「エージェント] − 「エージェントレス管理の設定] を選択します。

3. インフォメーションエリアで、[定期的に更新する]にチェックします。

4. [更新間隔]に、何時間ごとに更新するかを設定します。

## $\mathbf{\Omega}$  ヒント

情報を効率良く収集・更新するためには、エージェントレスの機器 1,000 台ごとに 1 時間 の間隔を設定してください。例えば、エージェントレスの機器が 800 台ある場合は、1 時間 ごとに更新されるように設定します。

#### 5. [適用] ボタンをクリックします。

設定した更新頻度で、エージェントレスの機器から情報が収集されて更新されます。

[定期的に更新する]のチェックを外すと、エージェントレスの機器から情報が収集されなくなります。

## ● ヒント

JP1/IT Desktop Management 2 では、より安全なセキュリティ管理をするため、管理対象の コンピュータにエージェントを導入することをお勧めしています。

### 4.3.1 サポートサービスと接続するための情報を設定する手順

Windows の更新プログラムが最新かどうかを判定する場合や、最新のウィルス対策製品をセキュリティ ポリシーの判定項目にする場合、最新の更新プログラムやウィルス対策製品の情報をサポートサービスサ イトから定期的にダウンロードする必要があります。このために、サポートサービスサイトと接続するた めの情報を設定しておく必要があります。

サポートサービスサイトに接続すると、更新プログラムの情報とウィルス対策製品の情報が自動的に最新 の情報に更新されるようになります。

サポートサービスサイトから最新の情報を取得すると、管理対象のコンピュータに最新の更新プログラム やウィルス対策製品が適用されているかどうかを、セキュリティポリシーで判定できるようになります。

## 重要

サポートサービスサイトと接続するためには、サポートサービス契約をしている必要があります。

#### サポートサービスと接続するための情報を設定するには:

1. 設定画面を表示します。

- 2. メニューエリアで「他システムとの接続]− [サポートサービスの設定] を選択します。
- 3. インフォメーションエリアで、接続するサポートサービスの情報を設定します。

接続するサポートサービスの情報については、リリースノートを確認してください。[接続テスト]ボ タンをクリックすると、設定したサポートサービスに接続できるかどうかを確認できます。

[更新スケジュールの編集]で、サポートサービスサイトから最新の更新プログラム情報およびウィル ス対策製品情報を取得するスケジュールを設定できます。

また、[更新プログラム一覧の更新通知先]で、セキュリティ画面の更新プログラム一覧が更新された ことをメール通知する宛先も設定できます。

#### 4.[適用] ボタンをクリックします。

[更新スケジュールの編集]で設定したスケジュールに従って、サポートサービスサイトから最新のサポー ト情報がダウンロードされます。また、ダウンロードされた結果、更新プログラム一覧が更新された場合 は、設定した宛先にメール通知されます。

## $Q$  ヒント

管理用サーバが外部のネットワークに接続できない場合は、外部に接続できるコンピュータを 利用してサポートサービスサイトからサポート情報をダウンロードしてください。ダウンロー

ドしたサポート情報は、[サポートサービスからの情報のオフライン更新]ダイアログ、または updatesupportinfo コマンドで管理用サーバに登録できます。

## ● ヒント

サポートサービスサイトから情報を取得してセキュリティポリシーが更新されると、更新のタ イミングで機器のセキュリティ状況が判定されます。

## 関連リンク

• [8.3 updatesupportinfo\(サポートサービスからの情報の登録\)](#page-244-0)

<sup>4.</sup> 構築時の設定のカスタマイズ

## 4.4 Active Directory 連携構成システムの構築時の設定

## 4.4.1 Active Directory と接続するための情報を設定する手順

Active Directory に登録されている機器を JP1/IT Desktop Management 2 の管理対象にしたり、組織 階層の情報を取り込んだりするためには、探索対象の Active Directory のドメイン情報を設定する必要が あります。

#### Active Directory と接続するための情報を設定するには:

1. 設定画面を表示します。

- 2. メニューエリアで [他システムとの接続] − [Active Directory の設定] を選択します。
- 3. Active Directory から組織階層の情報を取得したい場合は、インフォメーションエリアの [Active Directory の組織の情報を取得して、部署の情報に反映する]にチェックします。
- 4. 接続する Active Directory の情報を設定します。

Active Directory の情報を複数設定する場合は、[追加]ボタンをクリックして情報を追加します。

5. [接続テスト] ボタンをクリックして、設定した Active Directory に接続できるかどうかを確認します。

6. 接続に問題がないことを確認できたら、[適用]ボタンをクリックします。

Active Directory の探索を開始すると、ここで設定した Active Directory の情報が収集されます。

Active Directory の探索と同時にエージェントを配信する場合は、この画面で設定した認証情報が利用さ れます。

#### 関連リンク

• [4.4.4 探索条件を設定する手順\(Active Directory の探索\)](#page-160-0)

## 4.4.2 追加管理項目として Active Directory から取得する情報を設定する 手順

Active Directory で管理されている各機器の詳細情報を、追加管理項目として取得できます。Active Directory で管理されている情報を追加管理項目として取得するには、追加管理項目の入力方法に[Active Directory から取得]を指定します。取得対象となる Active Directory の管理項目も設定します。

#### 追加管理項目として Active Directory から取得する情報を設定するには:

1. 設定画面を表示します。

<sup>4.</sup> 構築時の設定のカスタマイズ

- 2. [資産管理] − [資産管理項目の設定] を選択します。
- 3. Active Directory から情報を取得する項目を作成または編集します。

項目を新規作成する場合は[項目を追加]ボタンをクリックします。項目を編集する場合は、項目を選 択して[編集]ボタンをクリックします。

4. 表示されるダイアログで [入力方法] を [Active Directory から取得] に設定します。

#### 5. 取得対象となる Active Directory の管理項目を設定します。

このように設定することで、Active Directory で管理されている情報が、各機器の追加管理項目として取 得されるようになります。

## 4.4.3 Active Directory に登録されている機器を探索する手順

機器を探索する方法の一つです。Active Directory に登録されている機器を探索できます。

設定画面の [他システムとの接続] - [Active Directory の設定]画面で、探索する Active Directory のドメイン情報を設定したあと、設定画面の[機器の探索] − [探索条件の設定] − [Active Directory の探索]画面で探索スケジュールなどを設定します。[探索を開始]ボタンをクリックすると、設定したス ケジュールに従って探索が開始されます。

#### Active Directory に登録されている機器を探索するには:

1. 設定画面の [他システムとの接続] − [Active Directory の設定]画面を表示します。

#### 2. 接続する Active Directory のドメイン情報を設定します。

[接続テスト]ボタンをクリックすると、設定した Active Directory に接続できるかどうかを確認でき ます。

#### 重要

複数サーバ構成の場合、異なる管理用サーバに同じ Active Directory のドメイン情報を設 定しないでください。それぞれの管理用サーバが機器を発見したタイミングで、機器情報の 管理元が意図しないで変更されるため、機器情報を正常に管理できなくなるおそれがありま す。

3. 設定画面の[機器の探索]−[探索条件の設定]−[Active Directory の探索]画面を表示します。

- 4.[探索スケジュール]で探索スケジュールを設定します。
- 5.[発見した機器への操作]で、発見した機器を自動的に管理対象にするかどうか、エージェントを自動 配信するかどうかを設定します。
- 6. 探索の完了を管理者にメールで通知したい場合は、[完了通知]で通知先を設定します。

<sup>4.</sup> 構築時の設定のカスタマイズ

#### <span id="page-160-0"></span>7. 画面右上の「探索を開始】ボタンをクリックします。

設定画面の[機器の探索]−[探索履歴の確認]−[Active Directory の探索]画面に移動し、設定した 探索スケジュールに従って探索が実行されます。

#### 関連リンク

- 4.4.4 探索条件を設定する手順(Active Directory の探索)
- [1.7.3 機器の探索状況の確認](#page-64-0)

## 4.4.4 探索条件を設定する手順(Active Directory の探索)

Active Directory に登録されている機器を探索する場合の探索条件を設定できます。

#### 探索条件を設定するには:

1. 設定画面を表示します。

- 2. メニューエリアで [機器の探索] − [探索条件の設定] − [Active Directory の探索] を選択します。
- 3.[探索スケジュール]を編集します。 スケジュールを決めて定期的に探索を実行する場合に、スケジュールを設定してください。
- 4.[発見した機器への操作]を編集します。 機器の探索時に新しい機器が発見された場合の操作を設定してください。
- 5.[完了通知]を編集します。

機器の探索が完了したら JP1/IT Desktop Management 2 の管理者にメールで通知する場合に、通知 先を設定してください。

IP1/IT Desktop Management 2 が利用するメールサーバ (SMTP サーバ)の情報を設定していない 場合は、[メールサーバの設定へ]のリンクをクリックして表示される画面で、メールサーバの情報を 設定してください。

## 重要

接続する Active Directory のドメインを設定していないと探索は実行できません。[Active Directory の設定]画面で、Active Directory のドメインを設定してください。

探索条件の設定が完了します。

設定した探索条件で探索を即時実行する場合は、[探索を開始]ボタンをクリックしてください。即時実行 しない場合は、[探索スケジュール]に従って実行されます。

探索の実行状況と実行結果は、設定画面の「探索履歴の確認]– [Active Directory の探索]画面で確認 できます。

#### 関連リンク

• [1.7.3 機器の探索状況の確認](#page-64-0)

## 4.4.5 機器を管理対象にする手順

探索で発見された機器や除外対象の機器のうち、管理する機器は、管理対象にします。

機器を管理対象にすることで、機器情報を収集したり、セキュリティ状況を把握したりできるようになり ます。

#### 機器を管理対象にするには:

1. 設定画面を表示します。

2. メニューエリアで[機器の探索] − [発見した機器]を選択します。

3. 管理対象にする機器を選択します。

4. [管理対象にする] ボタンをクリックします。

機器が管理対象になります。

管理対象の機器は、機器画面で収集された機器情報を確認できます。

#### ■ ヒント

ネットワークモニタ機能が導入されている場合、機器が発見された時点では、ネットワークモ ニタ設定やネットワーク制御リストの設定に基づいて、機器のネットワーク接続が制御されま す。機器を管理対象に設定すると、自動的にネットワーク接続が許可されます。

#### 重要

機器を管理対象にすると、1 台につきライセンスを 1 つ使用します。ライセンスが不足してい る場合は、機器を管理対象にできません。この場合、ライセンスを購入して追加する必要があ ります。

## 4.5 MDM 連携構成システムの構築時の設定

## 4.5.1 MDM システムと連携するための情報を設定する手順

MDM システムからスマートデバイスの情報を取得して JP1/IT Desktop Management 2 で管理するた めには、MDM システムとの接続情報や情報の取得スケジュールなどを設定する必要があります。

## 重要

MDM 連携の設定は、1 台の MDM サーバにつき 1 つとしてください。1 台の MDM サーバに 対して複数の設定があると、JP1/IT Desktop Management 2 からスマートデバイスを制御で きないことがあります。

#### MDM システムと連携するための情報を設定するには:

1. MDM 製品のサーバ証明書を入手します。

- 1. Web ブラウザで MDM 製品のポータル画面にアクセスします。
- 2. サーバ証明書をファイルにエクスポートします。

Internet Explorer の場合

(i)画面上で右クリックして[プロパティ]−[証明書]−[詳細]−[ファイルにコピー]を選択 します。

(ii)証明書のエクスポートウィザードで、証明書を「DER encoded binary X.509」形式でエクス ポートします。

Firefox の場合

(i)画面上で右クリックして[ページの情報を表示]−[セキュリティ]−[証明書を表示]−[詳 細] – 「エクスポート] を選択します。

(ii)証明書の保存ダイアログで、証明書を「X.509 証明書(DER)」形式で保存します。

#### 2. 手順 1.で入手したサーバ証明書を管理用サーバにコピーします。

#### 3. サーバ証明書を管理用サーバにインポートします。

管理用サーバのコマンドプロンプトで次のコマンドを実行してください。

JP1/IT Desktop Management 2 - Manager のインストール先フォルダ¥mgr¥uCPSB¥jdk¥jre¥bin ¥keytool.exe -import -keystore JP1/IT Desktop Management 2 - Manager のインストール先フォ ルダ¥mgr¥uCPSB¥jdk¥jre¥lib¥security¥cacerts -file サーバ証明書のパス -alias サーバ証明書の 別名※

注※ サーバ証明書のパスとは、手順 2.でコピーしたサーバ証明書のパスです。サーバ証明書の別名と は、インポートするサーバ証明書の別名称のことで、任意の名前を設定できます。

コマンドを実行するとサーバ証明書をインポートするためのパスワードを要求されます。パスワードを 入力してください。デフォルトのパスワードは「changeit」です。

- 4. JP1/IT Desktop Management 2 の設定画面を表示します。
- 5. メニューエリアで[他システムとの接続]−[MDM 連携の設定]を選択します。
- 6. インフォメーションエリアの[MDM 連携の設定]で、[追加]ボタンをクリックします。
- 7. 表示されるダイアログで、接続する MDM システムの情報を設定します。
- 8.[接続テスト]ボタンをクリックして、設定した MDM システムに接続できるかどうかを確認します。
- 9.[取得スケジュール]を編集します。

スケジュールを決めて定期的にスマートデバイスの情報を更新する場合に、スケジュールを設定してく ださい。

- 10. [OK] ボタンをクリックします。
- 11. インフォメーションエリアの「発見した機器への操作]で、[編集]ボタンをクリックします。
- 12. 表示されるダイアログで、発見されたスマートデバイスを自動的に管理対象にするかどうかを設定しま す。

[MDM 連携の設定]で設定したスケジュールに従って、MDM システムからスマートデバイスの情報が取 得されます。

なお、MobileIron と連携する場合、[MDM 連携の設定]で指定したユーザー ID に対して、MobileIron で「API」権限を割り当てる必要があります。

## $\mathbf{\Omega}$  ヒント

発見されたスマートデバイスは、[発見した機器への操作]の設定に従って管理対象になりま す。発見された機器を自動的に管理対象にする設定にしていない場合、スマートデバイスを管 理するためには、設定画面の[発見した機器]画面で、スマートデバイスを管理対象にする必 要があります。

### $Q$  ヒント

MDM システムから取得したサーバ証明書を、管理用サーバにインポートしたあとで変更する 場合は、変更後のサーバ証明書を再取得し、管理用サーバに再インポートする必要があります。

#### 関連リンク

- [1.7.5 発見した機器を確認する手順](#page-65-0)
- [1.7.6 管理対象の機器を確認する手順](#page-66-0)
- 4. 構築時の設定のカスタマイズ

### 4.6.1 ネットワーク制御リストの機器を編集する手順

設定画面の[ネットワーク制御リストの設定]画面のネットワーク制御リストに登録されている機器の設 定を編集できます。

#### ネットワーク制御リストの機器を編集するには:

1. 設定画面を表示します。

2. メニューエリアで[ネットワーク制御]−[ネットワーク制御リストの設定]を選択します。

3. インフォメーションエリアで、編集したい機器の[編集]ボタンをクリックします。

4. 表示されるダイアログで情報を編集して、[OK]ボタンをクリックします。

選択した機器のネットワーク制御の設定が更新されます。

### 4.6.2 ネットワーク制御リストの自動更新の設定を編集する手順

設定画面の[ネットワーク制御リストの設定]画面で、ネットワーク制御リストの自動更新の設定を編集 できます。

#### ネットワーク制御リストの自動更新の設定を編集するには:

1. 設定画面を表示します。

- 2. メニューエリアで[ネットワーク制御]−[ネットワーク制御リストの設定]を選択します。
- 3.インフォメーションエリアで、「ネットワーク制御リストの自動更新]の「編集]ボタンをクリックし ます。
- 4. 表示されるダイアログで、ネットワーク制御リストの自動更新について設定します。
- 5. [OK] ボタンをクリックします。

手順 6.〜手順 8.は、統括管理用サーバで複数サーバ構成全体のネットワーク接続を管理する場合に、 統括管理用サーバだけで実施します。

- 6. インフォメーションエリアで、「ネットワーク制御リストの自動更新の対象範囲]の「編集]ボタンを クリックします。
- 7. 表示されるダイアログで、自動更新の対象範囲について設定します。

8. [OK] ボタンをクリックします。

<sup>4.</sup> 構築時の設定のカスタマイズ

ネットワーク制御リストの自動更新の設定が更新されます。

## 4.6.3 ネットワークモニタ設定を追加する手順

設定画面の[ネットワーク制御の設定]画面の一覧に、ネットワークモニタ設定を追加できます。ネット ワークモニタ設定を追加すると、ネットワークセグメントごとに新規に発見された機器のネットワーク接 続を許可するかどうかを設定できるようになります。

#### ネットワークモニタ設定を追加するには:

1. 設定画面を表示します。

2. メニューエリアで [ネットワーク制御] − [ネットワーク制御の設定] を選択します。

3. インフォメーションエリアで「ネットワークモニタ設定]の「追加]ボタンをクリックします。

4. 表示されるダイアログでネットワークモニタ設定名と、発見した機器への動作を設定して、「OK] ボタ ンをクリックします。

ネットワークモニタ設定が追加され、[ネットワークモニタ設定]の一覧に表示されます。

なお、ネットワークモニタ設定を追加しただけでは、ネットワークを制御できません。このあと、ネット ワークモニタ設定の割り当てを実施してください。

#### 4.6.4 ネットワークモニタ設定の割り当てを変更する手順

設定画面の[ネットワークモニタ設定の割り当て]画面から、ネットワークセグメントに割り当てられて いるネットワークモニタ設定を変更できます。

## $\mathbf{\Omega}$  ヒント

ネットワークモニタが無効になっている場合、ネットワークモニタ設定の割り当てを変更でき ません。ネットワークモニタ設定の割り当てを変更する場合、先にネットワークモニタを有効 にしてください。

#### ネットワークモニタ設定の割り当てを変更するには:

1. 設定画面を表示します。

- 2. メニューエリアで[ネットワーク制御]−[ネットワークモニタ設定の割り当て]を選択します。
- 3. インフォメーションエリアの上部で、ネットワークモニタ設定の割り当てを変更するネットワークセグ メントを選択して、[ネットワークモニタ設定を変更]ボタンをクリックします。

<sup>4.</sup> 構築時の設定のカスタマイズ

#### 4. 表示されるダイアログで、割り当てるネットワークモニタ設定を選択して、「OK]ボタンをクリックし ます。

選択したネットワークセグメントに、ネットワークモニタ設定の割り当てが変更されます。

## 4.6.5 JP1/NETM/NM - Manager 連携の設定を有効にする手順

JP1/NETM/NM - Manager 連携を有効にすると、JP1/NETM/NM - Manager で管理しているネット ワークセグメントを JP1/IT Desktop Management 2 でネットワーク接続制御できます。

#### JP1/NETM/NM - Manager 連携の設定を有効にするには:

1. 設定画面を表示します。

- 2. メニューエリアで「ネットワーク制御] − [ネットワーク制御の設定] を選択します。
- 3. インフォメーションエリアで、[JP1/NETM/NM Manager 連携の設定]の[編集]ボタンをクリッ クします。
- 4. 表示されるダイアログで、[操作を続行する]が表示された場合、表示されたメッセージの内容を確認 した上でチェックします。
- 5.[JP1/NETM/NM Manager と連携する]をチェックします。
- 6. [OK] ボタンをクリックします。
- JP1/NETM/NM Manager 連携の設定が有効になります。

## 4.6.6 ネットワーク制御設定ファイルを編集する手順

JP1/NETM/NM - Manager と連携している場合で、ホワイトリスト方式でネットワーク接続を管理する ときは、ネットワーク制御設定ファイル (jdn\_networkcontrol.conf) を編集する必要があります。ネット ワーク制御設定ファイルを編集すると、発見された機器がネットワーク接続を「許可しない」設定でネッ トワーク制御リストに登録されるようにできます。

ネットワーク制御設定ファイルの設定は、ネットワークモニタで監視しているネットワークセグメントを 除いた、JP1/IT Desktop Management 2 で管理しているすべてのネットワークセグメントに適用されま す。すでにネットワーク制御リストに登録されている機器のネットワーク接続設定には適用されません。

クラスタ構成で運用している場合は、管理用サーバの現用系サーバと管理用サーバの待機系サーバでネッ トワーク制御設定ファイルを編集してください。

#### ネットワーク制御設定ファイルを編集するには:

1. 管理用サーバでstopservice コマンドを実行します。

管理用サーバのサービスが停止します。

2. ネットワーク制御設定ファイルで「NetworkControl\_Default」の指定値を「1」に編集します。 ネットワーク制御設定ファイルの格納先は次のとおりです。 IP1/IT Desktop Management 2 のインストール先フォルダ $\text{Hmer}\text{Fconf}$ ネットワーク制御設定ファイルで設定する定義を次の表に示します。

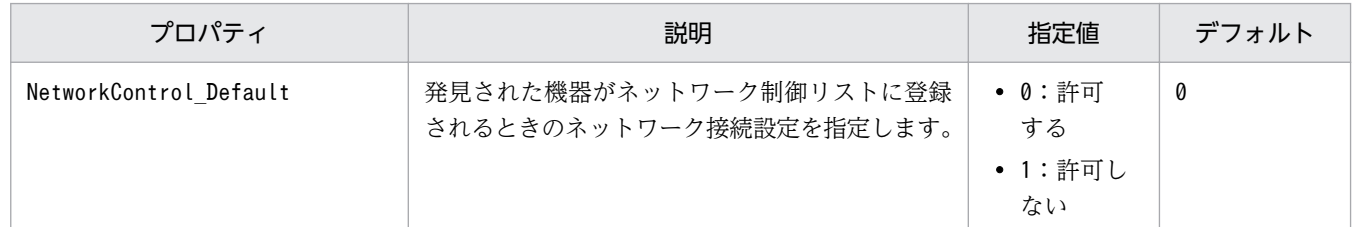

#### 3. 管理用サーバでstartservice コマンドを実行します。

管理用サーバのサービスが開始します。

ネットワーク制御設定ファイルの編集が完了します。

ネットワーク制御設定ファイルでネットワーク接続を「許可しない」に設定する例を次に示します。

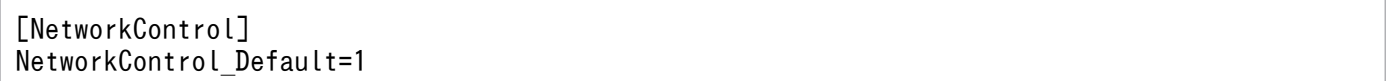

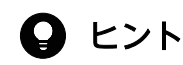

ホワイトリスト方式からブラックリスト方式に運用を変更する場合は、ネットワーク制御設定 ファイルでネットワーク接続を「許可する」設定に編集してください。

## 4.6.7 ネットワークモニタを有効にしたコンピュータをネットワーク制御用 アプライアンスにリプレースする手順

ネットワークモニタを有効にしたコンピュータをネットワーク制御用アプライアンスにリプレースするに は、コンピュータのネットワークモニタを無効にしてから、ネットワーク制御用アプライアンスを導入し ます。JP1/NETM/NM - Manager がインストール済を前提とした手順を次に示します。

JP1/NETM/NM - Manager を設定する手順は、マニュアル「JP1 Version 9 JP1/NETM/Network Monitor」またはマニュアル「JP1 Version 10 JP1/NETM/Network Monitor」の操作方法の説明を参照 してください。

1. ネットワークモニタを有効にしたコンピュータのネットワークモニタを無効にします。

### 2. ネットワーク制御用アプライアンスを監視対象のネットワークセグメントに配置し、セットアップしま す。

4. 構築時の設定のカスタマイズ

3. JP1/NETM/NM - Manager で監視対象のネットワークセグメントとグループを登録します。

4. JP1/NETM/NM - Manager でネットワーク制御用アプライアンスの環境設定を実施します。

<sup>4.</sup> 構築時の設定のカスタマイズ

## 4.7.1 JP1/IM と連携するためのコンフィグレーションファイルを設定する 手順

JP1/IT Desktop Management 2 の JP1/IM と連携するための機能は、コンフィグレーションファイルの 設定を変更することで有効になります。

#### コンフィグレーションファイル(jdn\_manager\_config.conf)を設定するには:

#### 1. コンフィグレーションファイルに設定を追加します。

コンフィグレーションファイル(jdn\_manager\_config.conf)の格納先は次のとおりです。

 $JPI/IT$  Desktop Management 2 のインストール先フォルダ¥mgr¥conf

コンフィグレーションファイルで設定する定義を次の表に示します。

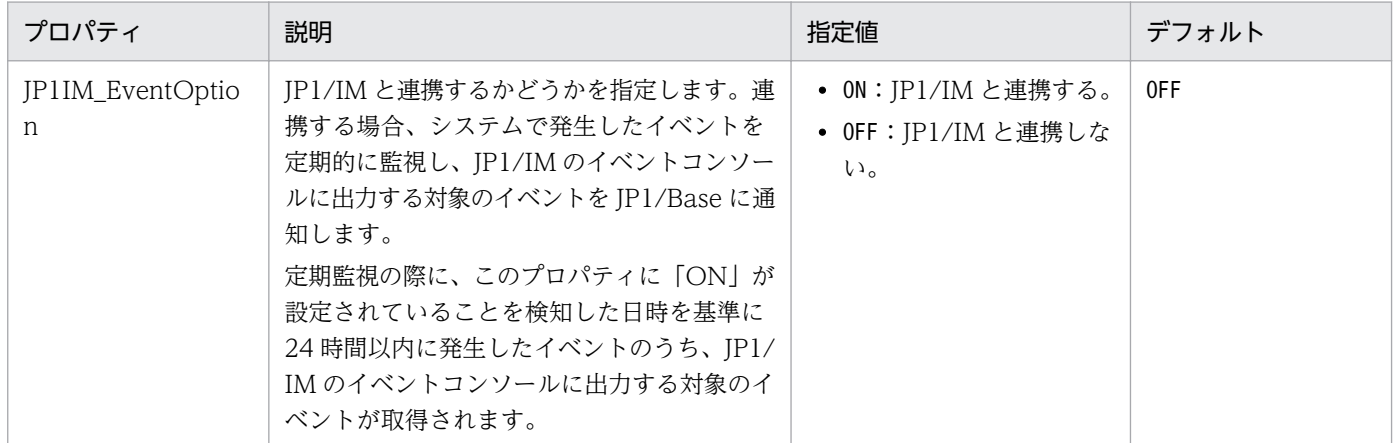

JP1/IM と連携する場合のコンフィグレーションファイルの設定例を次に示します。

# # コンフィグレーションファイル # # サーバカスタマイズオプション JP1IM\_EventOption=ON

コンフィグレーションファイルの設定は、JP1/IT Desktop Management 2 のサービスの再起動後に適用 されます。

なお、JP1/IM と連携しない設定にする場合は、コンフィグレーションファイルに追加した 「JP1IM\_EventOption=ON」の行を削除するか、「JP1IM\_EventOption=OFF」に変更して、JP1/IT Desktop Management 2 のサービスを再起動してください。

<sup>4.</sup> 構築時の設定のカスタマイズ

## <span id="page-170-0"></span>4.8 30,000 台〜50,000 台のコンピュータを管理する場合の設定

JP1/IT Desktop Management 2 11-10-02 以降を使用してください。

## 4.8.1 操作ログを取得する場合の設定手順

30,000 台〜50,000 台のコンピュータを管理する場合は、操作ログを取得することができません。操作ロ グを管理する場合は、複数サーバ構成で運用してください。管理用中継サーバのセットアップでは、管理 対象のコンピュータから収集した操作ログ情報を上位の管理用サーバに通知しない設定にしてください。

## 4.8.2 セキュリティ判定を実施する場合の設定手順

30,000 台〜50,000 台のコンピュータを管理する場合は、セキュリティ判定の設定を変更してください。 変更する手順は次のとおりです。

1. コンフィグレーションファイルに設定を追加します。

コンフィグレーションファイル(jdn\_manager\_config.conf)の格納先は次のとおりです。

 $IP1/IT$  Desktop Management 2 のインストール先フォルダ¥mgr¥conf

コンフィグレーションファイルに「Mgrsrv\_idnmssecurityctrl=10」の行を追加してください。

2. JP1/IT Desktop Management 2 のサービスを再起動します。

## 4.8.3 操作画面を 10 人〜20 人で同時に操作する場合の設定手順

複数のシステム管理者および運用管理者が利用すると、画面の応答時間が遅くなる場合がありますが、パ ラメーター値を変更することで、一定の性能向上が期待できます。

## (1) 設定変更後の影響範囲と影響

Web アプリケーションサーバの Java Virtual Machine のヒープサイズを 512 メガバイトから 1 ギガバ イトに変更するため、メモリ使用量および CPU 負荷が高くなります。

ログファイルサイズを 1,024 キロバイトから 5,120 キロバイトに拡張するため、インストールフォルダの ディスク使用量が約 72 メガバイト増加します。

## (2) 組み込み Web アプリケーションサーバの設定変更手順

組み込み Web アプリケーションサーバの設定変更手順を次に示します。

<sup>4.</sup> 構築時の設定のカスタマイズ

- 1. 次に示すファイルを JP1/IT Desktop Management 2 のインストール先フォルダ以外の場所にバッ クアップします。
	- JP1/IT Desktop Management 2 のインストール先フォルダ¥mgr¥uCPSB¥httpsd¥conf \httpsd.conf
	- JP1/IT Desktop Management 2 のインストール先フォルダ¥mgr¥uCPSB¥CC¥server¥usrconf \ejb\jp1dtnavi\usrconf.cfg
	- JP1/IT Desktop Management 2 のインストール先フォルダ¥mgr¥conf¥jdn\_log.ini
- 2.JP1/IT Desktop Management 2 のインストール先フォルダ¥mgr¥uCPSB¥httpsd¥conf \httpsd.conf ファイルの次の設定を変更します。 設定値 ThreadsPerChild 23 (デフォルト値は「ThreadsPerChild 10」)
- 3.JP1/IT Desktop Management 2 のインストール先フォルダ\mgr\uCPSB\CC\server\usrconf\ejb \jp1dtnavi\usrconf.cfg ファイルの次の設定を変更します。 設定値 add.jvm.arg=-Xms1024m(先頭の「#」を削除して設定してください。) 設定値 add.jvm.arg=-Xmx1024m(先頭の「#」を削除して設定してください。) 設定値 add.jvm.arg=-XX:NewRatio=4 設定値 add.jvm.arg=-XX:SurvivorRatio=1
- 4.JP1/IT Desktop Management 2 のインストール先フォルダ\mgr\conf\jdn\_log.ini ファイルに次の 設定を追加します。

--- 設定値(ここから)--- [JDNAPIM] SIZE=5120 [JDNAPID] SIZE=5120

- --- 設定値(ここまで)---
- 5. JP1/IT Desktop Management 2 のサービスを停止します。
- 6.JP1/IT Desktop Management 2 のインストール先フォルダ¥mgr¥uCPSB¥CC¥server¥public¥eib ¥jp1dtnavi¥logs¥user¥jp1dtnavi 配下の mmap ディレクトリおよびログファイル (\*.log ファイル) を任意の場所にバックアップします。

7. JP1/IT Desktop Management 2 のサービスを起動します。

## (3) 組み込み Web アプリケーションサーバの設定変更を元に戻す手順

「(2) 組み込み Web [アプリケーションサーバの設定変更手順](#page-170-0)」で変更した組み込み Web アプリケーショ ンサーバの設定を元に戻す手順を次に示します。

<sup>4.</sup> 構築時の設定のカスタマイズ

- 1.「(2) 組み込み Web [アプリケーションサーバの設定変更手順」](#page-170-0)の手順 1 でバックアップしたファイル を上書きコピーします。
	- JP1/IT Desktop Management 2 のインストール先フォルダ¥mgr¥uCPSB¥httpsd¥conf \httpsd.conf
	- JP1/IT Desktop Management 2 のインストール先フォルダ¥mgr¥uCPSB¥CC¥server¥usrconf \ejb\jp1dtnavi\usrconf.cfg
	- JP1/IT Desktop Management 2 のインストール先フォルダ¥mgr¥conf¥jdn\_log.ini
- 2. JP1/IT Desktop Management 2 のサービスを停止します。
- 3.JP1/IT Desktop Management 2 のインストール先フォルダ¥mgr¥uCPSB¥CC¥server¥public¥ejb \jp1dtnavi\logs\user\jp1dtnavi 配下の mmap ディレクトリおよびログファイル(\*.log ファイル) を任意の場所にバックアップします。
- 4. JP1/IT Desktop Management 2 のサービスを起動します。

## (4) 操作画面を 10 人〜20 人で同時に操作する場合の注意事項

- 上書きインストールした場合は、「(2) 組み込み Web [アプリケーションサーバの設定変更手順」](#page-170-0)を再 度実施してください。
- 一覧画面の「1ページ当たりの表示件数」を「100」に設定して使用してください。
- 実際に運用を開始してから、操作が集中する時間帯がある場合や画面の応答時間が遅くなる場合は、運 用で回避することを検討してください。例えば、媒体作成、インポートまたはエクスポートなどの機能 を使用した処理は、部門管理者ごとに利用する時間帯を割り振るなどの運用を検討してください。
- 性能が不十分な場合は、割り当て CPU のコア数の増設を検討してください。
- 複数人が同じタイミングで操作し、サーバ負荷が高くなると、次に示す事象が発生するおそれがありま す。

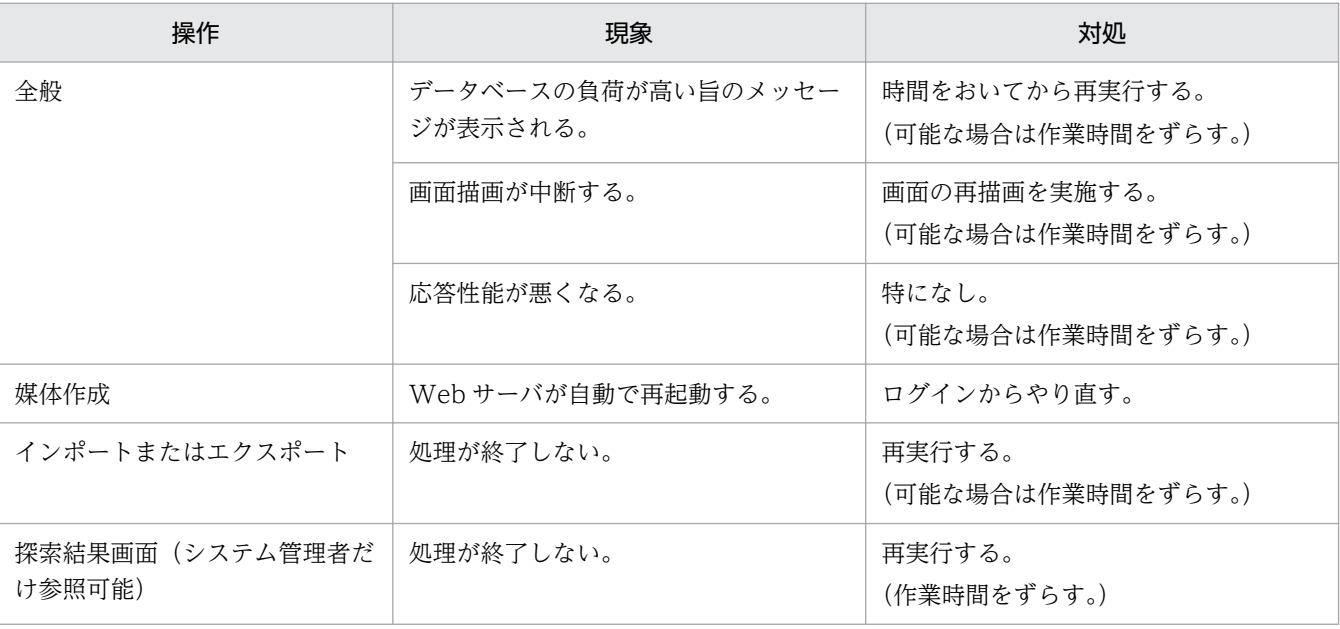

4. 構築時の設定のカスタマイズ

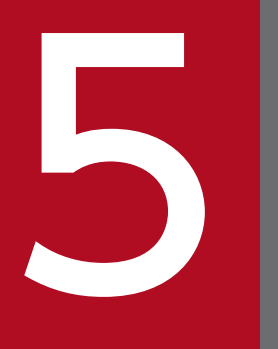

# **5 製品の上書きインストールおよびコンポーネントの**<br>- アップデート アップデート

ここでは、JP1/IT Desktop Management 2 - Manager の上書きインストール、およびコン ポーネント(エージェント、中継システムおよびネットワークモニタエージェント)のアップデー トについて説明します。

## 5.1 JP1/IT Desktop Management 2 - Manager を上書きインストールす る手順

JP1/IT Desktop Management 2 - Manager の上書きインストールを実行するには、インストール対象 のバージョンが、すでにインストールされているバージョン以上である必要があります。また、上書きイ ンストール中は、ハードディスクに最低 2.5 ギガバイトの空き容量が必要です。

## 重要

上書きインストールする前に、JP1/IT Desktop Management 2 からログアウトして、操作画 面を閉じてください。操作画面を表示したまま上書きインストールすると、インストール完了 後に操作画面が正しく表示されない場合があります。

## 重要

ユーザーアカウント制御 (UAC) がサポートされている Windows のコンピュータにインス トールする場合は、権限の昇格を求めるダイアログが表示されることがあります。このダイア ログが表示されたときは、権限を昇格してください。

## 重要

インストール中に OS をシャットダウンしないでください。途中で OS をシャットダウンした 場合、あとで再インストールしても正常に実行されないおそれがあります。

## 重要

インストール前は、すべての Windows アプリケーションを終了させてください。誤って JP1/ IT Desktop Management 2 - Manager のプログラムを起動したままインストールを実行し た場合は、インストールの実行結果に関係なく OS を再起動してください。OS を再起動して も、サービスが起動しない場合や、JP1/IT Desktop Management 2 - Manager のプログラ ムが動作しない場合は、次に示す手順でインストールを再実行してください。

1. すべての Windows アプリケーションを終了させてください。

2. サービス (JP1\_ITDM2\_Service) を停止してください。

3. 上書きインストールを再実行してください。サービスが開始されます。

#### JP1/IT Desktop Management 2 - Manager を上書きインストールするには:

- 1. 提供媒体を CD/DVD ドライブにセットします。
- 2. 表示される「日立総合インストーラ]ダイアログで、「JP1/IT Desktop Management 2 Manager] を選択して、[インストール実行]ボタンをクリックします。

<sup>5.</sup> 製品の上書きインストールおよびコンポーネントのアップデート

3. インストール開始のダイアログで「次へ〕ボタンをクリックします。

4. [使用許諾契約] ダイアログで、内容を確認してから [使用許諾契約の条項に同意します] を選択し、 [次へ] ボタンをクリックします。

同一のバージョンで上書きインストールする場合は手順 5.へ、異なるバージョンで上書きインストール する場合は手順 8.へ進んでください。

- 5. コンポーネントを選択するダイアログで、設定内容を確認し、「次へ】ボタンをクリックします。
- 6. [インストールする Manager の種別]ダイアログで、Manager の種類を確認して[次へ]ボタンをク リックします。

[管理用中継サーバ]を選択している場合は手順 7.へ、[単数サーバ構成の管理用サーバ、または複数 サーバ構成の統括管理用サーバ]を選択している場合は手順 8.へ進んでください。

- 7. [エージェントのコンポーネント設定]ダイアログで、管理用中継サーバに含めるエージェントのコン ポーネントを選択して[次へ]ボタンをクリックします。
- 8. インストールの開始準備の完了を示すダイアログで、内容を確認し、[インストール]ボタンをクリッ クします。

インストールが実行されます。なお、クラスタ構成の場合は、必要に応じてサービス停止を促すダイア ログが表示されます。表示内容に従って操作してください。

9. インストールの完了を示すダイアログで、コンポーネントのアップデートに関する設定をして、[完了] ボタンをクリックします。

コンポーネントのアップデートについては、[「5.7 コンポーネントのアップデート方法](#page-184-0)」を参照してく ださい。

## ●ヒント

データベースのアップグレードが必要な場合は、上書きインストールの完了を示すダイアロ グに、セットアップを起動するための [セットアップ]が表示されます。ここをチェックす るか、またはスタートメニューからセットアップを起動して実行してください。この場合、 コンポーネントに関する設定は、セットアップの完了を示すダイアログに表示されます。

JP1/IT Desktop Management 2 - Manager の上書きインストールが完了します。再起動を要求するメッ セージが表示された場合は、コンピュータを再起動してください。

#### 関連リンク

• [1.2.4 単数サーバ構成の管理用サーバまたは複数サーバ構成の統括管理用サーバをセットアップする](#page-22-0) [手順](#page-22-0)

<sup>5.</sup> 製品の上書きインストールおよびコンポーネントのアップデート

## 5.2 エージェントを提供媒体から上書きインストールする手順

エージェントの上書きインストールを実行するには、インストール対象のバージョンが、すでにインストー ルされているバージョン以上である必要があります。また、Administrator 権限を持つユーザーで OS に ログオンしている必要があります。

## 重要

ユーザーアカウント制御 (UAC) がサポートされている Windows のコンピュータにインス トールする場合は、権限の昇格を求めるダイアログが表示されることがあります。このダイア ログが表示されたときは、権限を昇格してください。

## 重要

インストール中に OS をシャットダウンしないでください。途中で OS をシャットダウンした 場合、あとで再インストールしても正常に実行されないおそれがあります。

## 重要

JP1/IT Desktop Management - Agent がインストールされているコンピュータに JP1/IT Desktop Management 2 - Agent を上書きインストールする場合、JP1/IT Desktop Management - Agent のインストール先フォルダのパス長が 104 バイトを超えていると、イ ンストールエラーで終了します。JP1/IT Desktop Management - Agent をアンインストール してから、インストールしてください。

#### エージェントを上書きインストールするには:

1. 提供媒体を CD/DVD ドライブにセットします。

- 2. 表示される [日立総合インストーラ]ダイアログで、[JP1/IT Desktop Management 2 Agent]を 選択して、「インストール実行】ボタンをクリックします。
- 3. インストール開始のダイアログで「次へ] ボタンをクリックします。
- 4.[インストールするコンポーネントの種別]ダイアログで、[エージェント]を選択して「次へ]ボタン をクリックします。

## $\Omega$  ヒント

[中継システム]を選択するとエージェントを中継システムに変更できます。ただし、一度 中継システムにすると、エージェントに変更することはできません。

5. [インストールするコンポーネント]ダイアログで、インストールするほかのコンポーネント、サブコ ンポーネント、およびそのインストール方法を指定して[次へ]ボタンをクリックします。

<sup>5.</sup> 製品の上書きインストールおよびコンポーネントのアップデート

デフォルトでは初回インストール時に選択したコンポーネントが設定された状態になっています。

## 6. インストールの開始準備の完了を示すダイアログで、[インストール]ボタンをクリックします。 インストールが実行されます。

7. インストールの完了を示すダイアログで、[完了]ボタンをクリックします。

エージェントの上書きインストールが完了します。再起動を要求するメッセージが表示された場合は、コ ンピュータを再起動してください。

5. 製品の上書きインストールおよびコンポーネントのアップデート

## 5.3 中継システムを提供媒体から上書きインストールする手順

中継システムの上書きインストールを実行するには、インストール対象のバージョンが、すでにインストー ルされているバージョン以上である必要があります。

## 重要

ユーザーアカウント制御 (UAC) がサポートされている Windows のコンピュータにインス トールする場合は、権限の昇格を求めるダイアログが表示されることがあります。このダイア ログが表示されたときは、権限を昇格してください。

## 重要

インストール中に OS をシャットダウンしないでください。途中で OS をシャットダウンした 場合、あとで再インストールしても正常に実行されないおそれがあります。

## 重要

JP1/IT Desktop Management のサイトサーバとして利用していた(JP1/IT Desktop Management - Remote Site Server がインストールされている)コンピュータに中継システ ムをインストールする場合、JP1/IT Desktop Management - Remote Site Server をアンイ ンストールしてから、インストールしてください。

#### 中継システムを上書きインストールするには:

1. 提供媒体を CD/DVD ドライブにセットします。

- 2. 表示される [日立総合インストーラ]ダイアログで、[JP1/IT Desktop Management 2 Agent]を 選択して、「インストール実行】ボタンをクリックします。
- 3. インストール開始のダイアログで「次へ]ボタンをクリックします。
- 4. [インストールするコンポーネント]ダイアログで、インストールするほかのコンポーネント、サブコ ンポーネント、およびそのインストール方法を指定して[次へ]ボタンをクリックします。 デフォルトでは初回インストール時に選択したコンポーネントが設定された状態になっています。
- 5. インストールの開始準備の完了を示すダイアログで、[インストール]ボタンをクリックします。 インストールが実行されます。

#### 6. インストールの完了を示すダイアログで、[完了] ボタンをクリックします。

中継システムの上書きインストールが完了します。再起動を要求するメッセージが表示された場合は、コ ンピュータを再起動してください。

<sup>5.</sup> 製品の上書きインストールおよびコンポーネントのアップデート

## 5.4 ネットワークモニタエージェントを提供媒体から上書きインストールす る手順

ネットワークモニタエージェントの上書きインストールを実行するには、インストール対象のバージョン が、すでにインストールされているバージョン以上である必要があります。また、Administrator 権限を 持つユーザーで OS にログオンしている必要があります。

## 重要

ユーザーアカウント制御 (UAC) がサポートされている Windows のコンピュータにインス トールする場合は、権限の昇格を求めるダイアログが表示されることがあります。このダイア ログが表示されたときは、権限を昇格してください。

## 重要

インストール中に OS をシャットダウンしないでください。途中で OS をシャットダウンした 場合、あとで再インストールしても正常に実行されないおそれがあります。

#### ネットワークモニタエージェントを上書きインストールするには:

- 1. 提供媒体を CD/DVD ドライブにセットします。
- 2. 表示される [日立総合インストーラ]ダイアログで、[JP1/IT Desktop Management 2 Network Monitor]を選択して、[インストール実行]ボタンをクリックします。
- 3. インストール開始のダイアログで「次へ] ボタンをクリックします。
- 4. インストールの開始準備の完了を示すダイアログで、[インストール]ボタンをクリックします。 インストールが実行されます。
- 5. インストールの完了を示すダイアログで、[完了] ボタンをクリックします。

ネットワークモニタエージェントの上書きインストールが完了します。再起動は不要です。

5. 製品の上書きインストールおよびコンポーネントのアップデート
# <span id="page-180-0"></span>5.5 JP1/IT Desktop Management 2 のシステム全体をバージョンアップ する流れ

JP1/IT Desktop Management 2 のシステム全体のバージョンアップは、配布機能または提供媒体を使用 する場合と、管理用サーバに登録されたプログラムでコンポーネントを自動的にアップデートする場合と で、流れが異なります。

#### 配布機能または提供媒体を使用してバージョンアップするには:

管理者が任意のタイミングでバージョンアップする場合は、事前に、管理用サーバに登録されたプログラ ムの自動アップデートの機能を無効にしてください。

1. 管理用サーバに新しいバージョンのプログラムを上書きインストールすることで、JP1/IT Desktop Management 2 - Manager をバージョンアップします。

2. 次のコンポーネントをアップデートします。

- 中継システムがインストールされているコンピュータの中継システム
- ネットワークモニタエージェントがインストールされているコンピュータのエージェントおよびネッ トワークモニタエージェント
- 管理者のコンピュータにインストールされているリモートコントロール機能のコントローラ
- 管理者のコンピュータにインストールされているリモートインストールマネージャ
- 3. ネットワークモニタエージェントがインストールされていないコンピュータのエージェントをアップ デートします。

#### 管理用サーバに登録されたプログラムでコンポーネントを自動的にアップデートすることでバージョンアッ プするには:

- 1. 管理用サーバに新しいバージョンのプログラムを上書きインストールすることで、JP1/IT Desktop Management 2 - Manager をバージョンアップします。
- 2. 管理用サーバにエージェントおよびネットワークモニタのコンポーネントを登録し、自動的にアップ デートするよう設定します。

## 重要

JP1/IT Desktop Management 2 - Manager のバージョンアップ後に、リモートコント ロールを実行する場合は、事前にコントローラをバージョンアップしてください。

## 重要

JP1/IT Desktop Management - Agent がインストールされているコンピュータに JP1/IT Desktop Management 2 - Agent を上書きインストールする場合、JP1/IT Desktop

5. 製品の上書きインストールおよびコンポーネントのアップデート

Management - Agent のインストール先フォルダのパス長が 104 バイトを超えていると、イ ンストールエラーで終了します。JP1/IT Desktop Management - Agent をアンインストール してから、インストールしてください。

# 重要

マルチサーバ構成で運用していた JP1/IT Desktop Management は、JP1/IT Desktop Management 2 にバージョンアップできません。

# ● ヒント

MDM システムと連携するときは、MDM システムのサーバ証明書を確認されたあと連携が開 始されます。[「4.5 MDM 連携構成システムの構築時の設定」](#page-162-0)を参照して設定してください。 また、MDM サーバのホスト名が正しく設定されているかを確認してください。詳細について は、マニュアル「JP1/IT Desktop Management 2 導入・設計ガイド」の、MDM 連携の設定 のパラメーターの説明を参照してください。

## 関連リンク

- [5.6 JP1/IT Desktop Management 2 Manager をバージョンアップする手順](#page-182-0)
- [5.7 コンポーネントのアップデート方法](#page-184-0)

<sup>5.</sup> 製品の上書きインストールおよびコンポーネントのアップデート

# <span id="page-182-0"></span>5.6 JP1/IT Desktop Management 2 - Manager をバージョンアップする 手順

管理用サーバで、新しいバージョンのプログラムを上書きインストールすることで、JP1/IT Desktop Management 2 - Manager をバージョンアップします。

# 重要

• バージョンアップする前に、JP1/IT Desktop Management 2 からログアウトして、操作 画面を閉じてください。操作画面を表示したままバージョンアップすると、バージョンアッ プ後に操作画面が正しく表示されない場合があります。

#### JP1/IT Desktop Management 2 - Manager をバージョンアップするには:

1. データベースのバックアップを取得します。

障害に備えて、バックアップを取得してください。

データベースのバックアップは、データベースマネージャを利用してください。バックアップ先フォル ダのドライブは、目安として 20 ギガバイト以上の空き容量を確保してください。

2. 管理用サーバの JP1/IT Desktop Management 2 - Manager を上書きインストールします。

上書きインストール中は、ハードディスクに最低 2.4 ギガバイトの空き容量が必要です。

# 重要

上書きインストールに失敗した場合は、上書きインストール前の環境に戻してから手順 2.以 降の作業をしてください。上書きインストール前の環境に戻すには、旧バージョンのプログ ラムをインストールしてライセンスを登録したあと、手順 1.でバックアップしたデータベー スをリストアします。データベースのリストアは、データベースマネージャを利用してくだ さい。

## $Q$  ヒント

上書きインストール時にコンポーネントを自動的にアップデートする設定にしている場合、 利用者のコンピュータにインストールされているエージェントおよびネットワークモニタ エージェントが自動的に更新されます。

# $Q$  ヒント

エージェントおよびネットワークモニタエージェントが自動的に更新される際に、管理用 サーバから各コンピュータにデータが送信されます。エージェント導入済みのコンピュータ には、1 台当たり約 80 メガバイトのデータが送信されます。これに追加して、ネットワー クモニタエージェントがインストールされているエージェント導入済みのコンピュータに は、1 台当たり約 5 メガバイトのデータが送信されます。

5. 製品の上書きインストールおよびコンポーネントのアップデート

#### 3. データベースをアップグレードします。

セットアップで、データベースをアップグレードします。

## ● ヒント

データベースのアップグレードが完了したら、手順 1.で取得したデータベースのバックアッ プを削除してかまいません。

JP1/IT Desktop Management 2 - Manager のバージョンアップが完了します。

# ● ヒント

MDM システムと連携するときは、MDM システムのサーバ証明書を確認されたあと連携が開 始されます。[「4.5 MDM 連携構成システムの構築時の設定」](#page-162-0)を参照して設定してください。 また、MDM サーバのホスト名が正しく設定されているかを確認してください。詳細について は、マニュアル「JP1/IT Desktop Management 2 導入・設計ガイド」の、MDM 連携の設定 のパラメーターの説明を参照してください。

<sup>5.</sup> 製品の上書きインストールおよびコンポーネントのアップデート

## <span id="page-184-0"></span>5.7 コンポーネントのアップデート方法

コンポーネントとは、エージェントおよびネットワークモニタエージェントを指します。これらのプログ ラムには、次に示すアップデート方法があります。

## 重要

JP1/IT Desktop Management - Agent がインストールされているコンピュータに JP1/IT Desktop Management 2 - Agent を上書きインストールする場合、JP1/IT Desktop Management - Agent のインストール先フォルダのパス長が 104 バイトを超えていると、イ ンストールエラーで終了します。JP1/IT Desktop Management - Agent をアンインストール してから、インストールしてください。

## 重要

JP1/IT Desktop Management のサイトサーバとして利用していた(JP1/IT Desktop Management - Remote Site Server がインストールされている)コンピュータに中継システ ムをインストールする場合、JP1/IT Desktop Management - Remote Site Server をアンイ ンストールしてから、インストールしてください。

管理用サーバに登録されたプログラムで自動的にアップデートする

管理用サーバに新しいバージョンのプログラムを登録し、自動配信してアップデートします。 システム全体のバージョンアップの際など、JP1/IT Desktop Management 2 - Manager を含めて複 数のプログラムをアップデートする場合は、JP1/IT Desktop Management 2 - Manager の上書きイ ンストール時にコンポーネントの自動アップデートを設定することで、新しいバージョンのエージェン トおよびネットワークモニタエージェントが管理用サーバに自動で登録され、配信されます。 コンポーネントの自動アップデートの設定、および各プログラムの管理用サーバへの登録は、JP1/IT Desktop Management 2 - Manager の上書きインストール完了を示すダイアログ、または管理用サー バの [スタート] メニューから表示する [コンポーネントの登録] ダイアログで実施できます。

ITDM 互換配布機能を使用してアップデートする

管理用サーバにパッケージを登録し、タスクを作成して配布することでアップデートします。ネット ワークに負荷が掛かるタイミングを制御したいなどの理由で、自動ではアップデートしたくない場合に 便利です。自動アップデートしたくない場合は事前に管理用サーバに登録されたプログラムの自動アッ プデートの機能を無効にする必要があります。

システム全体のバージョンアップの際など、JP1/IT Desktop Management 2 - Manager を含めて複 数のプログラムをアップデートする場合は、JP1/IT Desktop Management 2 - Manager の上書きイ ンストール時にコンポーネントのパッケージ登録を設定することで、新しいバージョンのエージェント およびネットワークモニタエージェントがパッケージとして管理用サーバに自動で登録されます。 コンポーネントのパッケージ登録の設定、および各プログラムの管理用サーバへの登録は、JP1/IT Desktop Management 2 - Manager の上書きインストール完了を示すダイアログ、または管理用サー バの「スタート」メニューから表示する「コンポーネントの登録]ダイアログで実施できます。

5. 製品の上書きインストールおよびコンポーネントのアップデート

自動的に登録されるパッケージの名称は「プログラム形名 バージョン番号 各コンポーネントのプログ ラム名] (例: [P-CC2642-7BA4\_1050\_IP1\_IT Desktop Management 2 - Agent]) です。このパッ ケージを指定したタスクを追加して配布してください。タスクを追加する際は、コンポーネントが「[5.5](#page-180-0)  [JP1/IT Desktop Management 2 のシステム全体をバージョンアップする流れ」](#page-180-0)に記載されている順 番でアップデートされるようにしてください。

# **Q** ヒント

すでに同じバージョンのパッケージが登録されている場合、上書き登録はされません。

提供媒体を使用してアップデートする

新しいバージョンの提供媒体から各プログラムを上書きインストールすることでアップデートします。 上書きインストールは、[「5.5 JP1/IT Desktop Management 2 のシステム全体をバージョンアップ](#page-180-0) [する流れ」](#page-180-0)に記載されている順番でアップデートされるようにしてください。

コントローラをアップデートする

JP1/IT Desktop Management 2 のバージョンアップに伴ってコントローラが更新された場合は、操 作画面からリモートコントロールを実行したタイミングで自動的に上書きインストールされます。

なお、[スタート]メニューからリモートコントロールを実行しても、コントローラは上書きインストー ルされません。[スタート]メニューからリモートコントロールを実行する運用のときは、エージェン トをアップデートする前に、操作画面からリモートコントロールを実行して、コントローラをバージョ ンアップしてください。

## 重要

次の場合、コントローラは自動的に上書きインストールされません。

- プロキシサーバを介して JP1/IT Desktop Management 2 に接続している環境で、イ ンターネットオプションのプロキシサーバが正しく設定されていない場合
- Internet Explorer がオフラインモードになっている場合

#### 関連リンク

• [5.8 コンポーネントを登録する手順](#page-186-0)

5. 製品の上書きインストールおよびコンポーネントのアップデート

## <span id="page-186-0"></span>5.8 コンポーネントを登録する手順

コンポーネントとは、エージェントおよびネットワークモニタエージェントのことです。

アップデート版のコンポーネントまたは修正パッチがリリースされた場合、それらのプログラムを管理用 サーバに登録して、自動アップデートするように設定すると便利です。

ネットワークに負荷が掛かるタイミングを制御したいなどの理由で、自動ではアップデートしたくない場 合も、管理用サーバにアップデート版のプログラムを登録することで、パッケージの自動登録ができます。 この場合は、自動登録されたパッケージを指定してタスクを作成し、配布します。

## ● ヒント

JP1/IT Desktop Management 2 - Manager をバージョンアップする場合は、JP1/IT Desktop Management 2 - Manager の上書きインストールの際にコンポーネントの自動アップデート やパッケージ登録を設定できます。この場合、アップデート版のコンポーネントが自動的に管 理用サーバに登録されて配信またはパッケージ登録されるので、ここで説明する操作は不要です。

# ● ヒント

エージェントおよびネットワークモニタエージェントが自動的に更新される際に、管理用サー バから各コンピュータにデータが送信されます。エージェント導入済みのコンピュータには、 1 台当たり約 80 メガバイトのデータが送信されます。これに追加して、ネットワークモニタ エージェントがインストールされているエージェント導入済みのコンピュータには、1 台当た り約 5 メガバイトのデータが送信されます。

#### コンポーネントを登録するには:

- 1. Windows の「スタート]メニューから「すべてのプログラム] − [JP1\_IT Desktop Management 2 - Manager] - [ツール] - [コンポーネントの登録]を選択します。
- 2. 表示されるダイアログで[参照]ボタンをクリックして、ダウンロードしたフォルダにあるアップグ レード版のコンポーネントまたは修正パッチを指定します。

3. 登録したコンポーネントについて、自動アップデートおよびパッケージ登録について設定します。

4. [OK] ボタンをクリックします。

アップグレード版のコンポーネントまたは修正パッチが管理用サーバに登録され、設定内容に応じて、配 信またはパッケージ登録されます。

<sup>5.</sup> 製品の上書きインストールおよびコンポーネントのアップデート

# 5.9 クラスタシステムで上書きインストールする流れ

クラスタシステムで JP1/IT Desktop Management 2 を上書きインストールするには、現用系サーバで 上書きインストールしたあと、待機系サーバで上書きインストールします。

#### クラスタシステムを上書きインストールするには:

- 1. 現用系サーバの JP1/IT Desktop Management 2 のサービスリソースをオフラインにします。 オフラインにするサービスリソースについては、[「2.10.2 現用系サーバでグループリソースを作成す](#page-96-0) [る手順」](#page-96-0)の、グループに登録が必要なリソースの表にある「JP1/IT Desktop Management 2 のサー ビスリソース(汎用サービス)」を参照してください。IP アドレスリソース、ネットワーク名リソー ス、および共有ディスク(物理ディスク)リソースは、オンラインのままです。
- 2. 現用系サーバで JP1/IT Desktop Management 2 Manager を上書きインストールします。
- 3. 現用系サーバでセットアップを起動し、データベースアップグレードを実行します。 データベースのアップグレードが不要な場合は、この手順は実行不要です。
- 4. 現用系サーバのセットアップ完了時に出力されるファイルを待機系サーバにコピーします。
- 5. グループリソースの所有者を待機系サーバに移動します。
- 6. 待機系サーバで JP1/IT Desktop Management 2 Manager を上書きインストールします。
- 7. 待機系サーバでセットアップを起動し、データベースアップグレードを実行します。 データベースのアップグレードが不要な場合は、この手順は実行不要です。
- 8. グループリソースの所有者を現用系サーバに移動します。
- 9. 手順 1.でオフラインにしたサービスリソースをオンラインにします。

クラスタシステムの上書きインストールが完了します。

#### 関連リンク

• [5.1 JP1/IT Desktop Management 2 - Manager を上書きインストールする手順](#page-174-0)

5. 製品の上書きインストールおよびコンポーネントのアップデート

# 5.10 JP1/IT Desktop Management および他製品から JP1/IT Desktop Management 2 への上書きインストール

JP1/IT Desktop Management 2 は、旧製品の JP1/IT Desktop Management と同じコンピュータ上に 共存することはできませんが、JP1/IT Desktop Management を導入済みのコンピュータに JP1/IT Desktop Management 2 を上書きインストールすることはできます。

## JP1/IT Desktop Management から上書きインストール時のセキュリティポリシー

JP1/IT Desktop Management 2 - Manager では、セキュリティポリシーの [機器の使用抑止]の設定 値について JP1/IT Desktop Management 2 - Agent 用と JP1/IT Desktop Management - Agent 用の 設定値を保持します。管理画面で表示・編集可能なのは、JP1/IT Desktop Management 2 - Agent 用の 設定だけです。

- JP1/IT Desktop Management Manager から移行したセキュリティポリシーの場合
	- JP1/IT Desktop Management Agent 用は、JP1/IT Desktop Management Manager で設定 していた設定値が引き継がれます。
	- JP1/IT Desktop Management 2 Agent 用は、設定値はありません。JP1/IT Desktop Management - Agent 用の設定で制御します。
- JP1/IT Desktop Management Manager から移行したセキュリティポリシーを編集した場合
	- JP1/IT Desktop Management Agent 用は、JP1/IT Desktop Management Manager で設定 していた設定値が保持されます。
	- JP1/IT Desktop Management 2 Agent 用: JP1/IT Desktop Management 2 Manager の編 集画面で設定した設定値に変更されます。
- JP1/IT Desktop Management Manager から移行したセキュリティポリシーを複製した場合
	- JP1/IT Desktop Management Agent 用は、複製元の JP1/IT Desktop Management Manager で設定していた設定値が保持されます。
	- JP1/IT Desktop Management 2 Agent 用:複製元の設定値が保持されます。
- JP1/IT Desktop Management 2 Manager でセキュリティポリシーを新規作成した場合
	- JP1/IT Desktop Management Agent 用は、[機器の使用抑止]の設定値がすべて無効になりま す。機器の使用は抑止されません。
	- JP1/IT Desktop Management 2 Agent 用は、JP1/IT Desktop Management 2 Manager の 編集画面で設定した設定値になります。

JP1/IT Desktop Management 2 - Manager で[機器の使用抑止]を使用するには、JP1/IT Desktop Management 2 - Agent を導入してください。JP1/IT Desktop Management 2 - Manager で JP1/IT Desktop Management - Agent に対して[機器の使用抑止]の制御を切り替える方法を次に示します。

• セキュリティポリシーの割り当てを切り替える

<sup>5.</sup> 製品の上書きインストールおよびコンポーネントのアップデート

[機器の使用抑止]の設定が異なるセキュリティポリシーを JP1/IT Desktop Management - Agent に対して割り当てを変更することで、[機器の使用抑止]の制御を切り替えます。なお、JP1/IT Desktop Management - Manager で [機器の使用抑止]の設定が異なる複数のセキュリティポリシーを作成し ていて、JP1/IT Desktop Management - Manager に移行している場合に実施できます。

## JP1/NETM/DM と JP1/IT Desktop Management 2 の共存

JP1/NETM/DM と JP1/IT Desktop Management 2 は、同じコンピュータ上に共存することはできます が、JP1/NETM/DM から JP1/IT Desktop Management 2 への上書きインストールはできません。共存 についての詳細を次の表に示します。なお、共存していても、相互接続(JP1/NETM/DM で管理してい る機器を JP1/IT Desktop Management 2 で管理することやその逆)はできません。

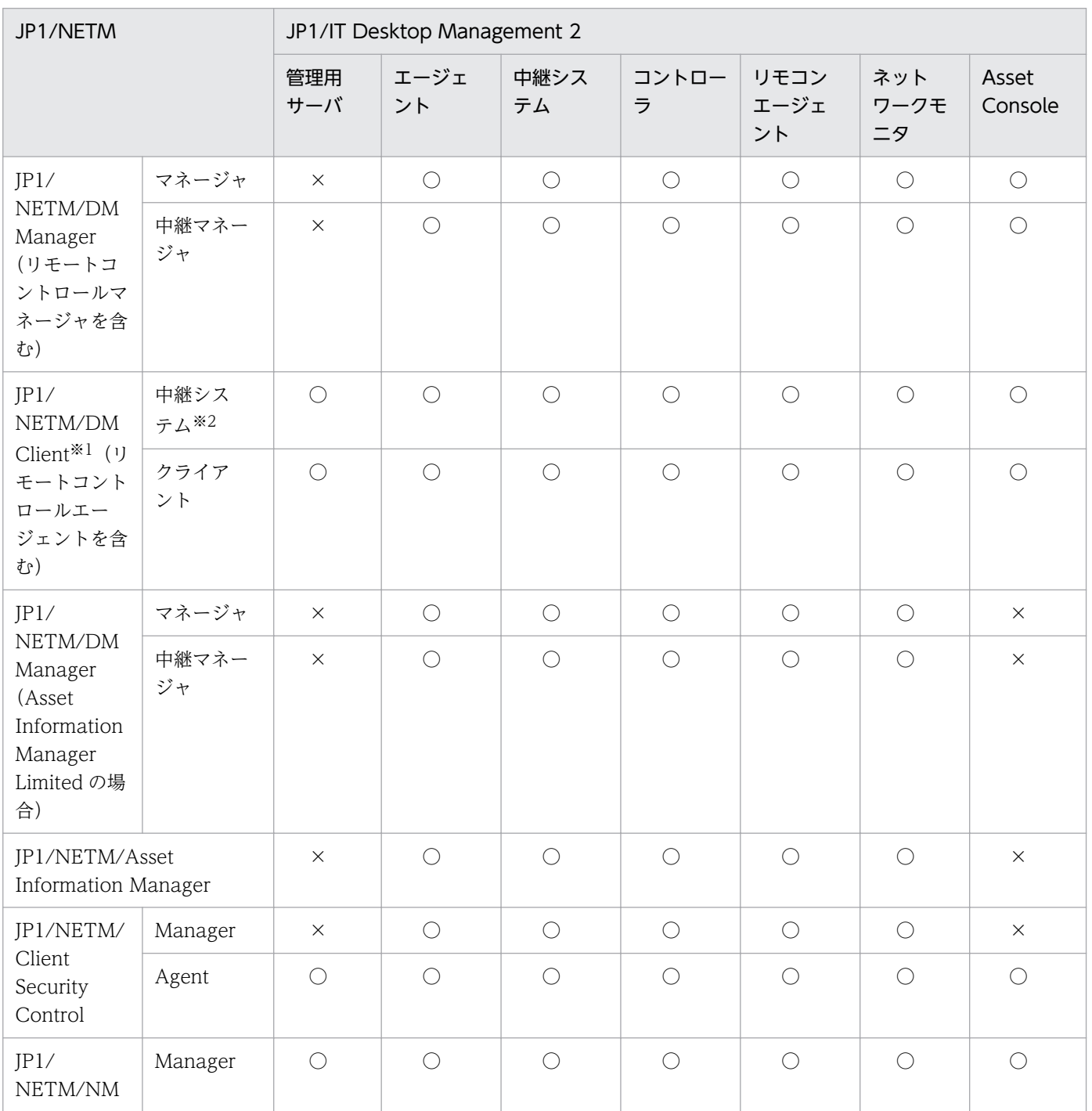

5. 製品の上書きインストールおよびコンポーネントのアップデート

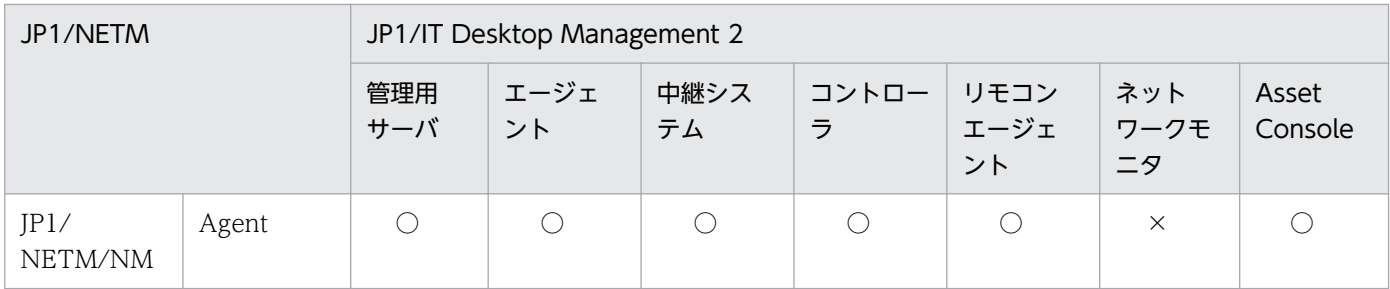

(凡例)○:共存できる ×:共存できない

注※1 JP1/NETM/DM Client - Base および次のオプション製品を含みます。

- JP1/NETM/DM Client Operation Log Feature
- JP1/NETM/DM Client Delivery Feature
- JP1/NETM/DM Client Remote Control Feature

注※2 JP1/NETM/DM SubManager を含みます。

JP1/IT Desktop Management から JP1/IT Desktop Management 2 に上書きインストールする方法に ついては、「5.5 JP1/IT Desktop Management 2 [のシステム全体をバージョンアップする流れ](#page-180-0)」を参照 してください。

#### 上書きインストール時の JP1/IT Desktop Management の操作ログの自動取り込み

JP1/IT Desktop Management の操作ログのデータベースに格納されているオンライン領域の最大 30 日 分の操作ログを、JP1/IT Desktop Management 2 への上書きインストール時に、JP1/IT Desktop Management 2 の操作ログのデータベースに自動的に取り込むことができます。セットアップの完了画面 で[旧製品の操作ログの取り込み]にチェックしてください。なお、自動的に取り込んだ操作ログは、設 定画面の[操作ログの設定]画面−[自動取り込みされる操作ログの格納期間]の設定値を過ぎると自動 的に削除されます。

## 重要

- JP1/IT Desktop Management の操作ログを自動的に取り込むには、上書きインストール 前に JP1/IT Desktop Management のセットアップで操作ログの保管先を設定しておく必 要があります。
- JP1/IT Desktop Management の操作ログの取り込みには、1 日以上かかる場合があります。
- JP1/IT Desktop Management の操作ログの取り込みの進捗は、ホーム画面の [監視候補 の処理]、またはセキュリティ画面の [操作ログの手動取り込み] ダイアログで確認できます。
- JP1/IT Desktop Management の操作ログの取り込みには、JP1/IT Desktop Management 2 の手動取り込みを使用するため、イベントやメッセージには「手動取り込 み」と表示されます。

# ●ヒント

JP1/IT Desktop Management のセットアップで操作ログの保管先が設定されていない場合、 JP1/IT Desktop Management の操作ログのデータベースに格納されているオンライン領域の 操作ログデータは、JP1/IT Desktop Management 2 への上書きインストールでデータベース 退避フォルダに出力されます。出力先はセットアップの完了画面にも表示されます。JP1/IT Desktop Management 2 の操作ログのデータベースに取り込むには、JP1/IT Desktop Management 2 の管理用サーバのセットアップで操作ログの保管先を設定して、次のファイル をコピーして、手動取り込みを実施してください。

- OPR\_CATALOG\_YYYYMMDD .csv
- OPR\_DATA\_YYYYMMDD.zip
- OPR\_OTHER.zip

## サイトサーバを利用している環境のバージョンアップ

JP1/IT Desktop Management のサイトサーバを利用している(JP1/IT Desktop Management - Remote Site Server がインストールされている)場合、JP1/IT Desktop Management 2 - Manager へ のバージョンアップ前に次の操作を実施してください。実施しない場合、ITDM 互換配布および操作ログ の収集ができません。

• JP1/IT Desktop Management - Manager から JP1/IT Desktop Management 2 - Manager に バー ジョンアップインストールする前に、[サーバ構成の管理]画面から [パッケージ配布の中継地点] お よび[操作ログの保管先フォルダ]の設定をサイトサーバから 管理用サーバに変更してください。

## 重要

JP1/IT Desktop Management のサイトサーバとして利用していた(JP1/IT Desktop Management - Remote Site Server がインストールされている)コンピュータに中継システ ムをインストールする場合、JP1/IT Desktop Management - Remote Site Server をアンイ ンストールしてから、インストールしてください。

5. 製品の上書きインストールおよびコンポーネントのアップデート

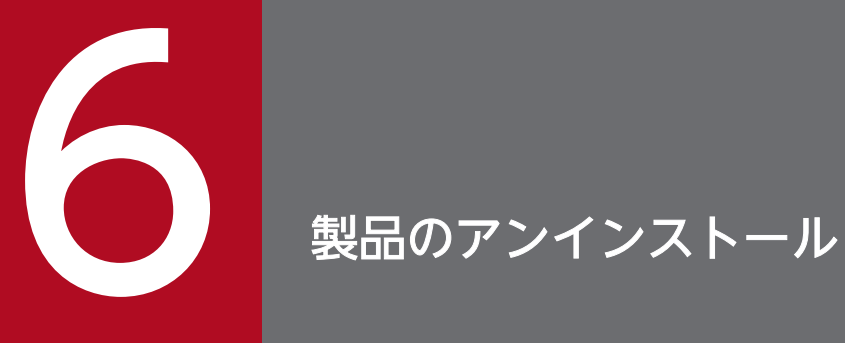

ここでは、JP1/IT Desktop Management 2 の各種プログラムをアンインストールする方法に ついて説明します。

## 6.1 システム全体でのアンインストールの流れ

- 1. 機器のネットワーク接続を監視している場合は、各ネットワークセグメントのネットワークモニタを無 効にします。
- 2. エージェント導入済みのコンピュータからエージェントをアンインストールします。
- 3. 中継システムをインストールしたコンピュータから中継システムをアンインストールします。
- 4. リモートインストールマネージャをインストールした管理者のコンピュータからリモートインストール マネージャをアンインストールします。
- 5. 管理用サーバから JP1/IT Desktop Management 2 Manager をアンインストールします。

このほか、リモートコントロール機能を使用している場合は、管理者のコンピュータからコントローラを アンインストールする必要があります。コントローラのアンインストールは、どのタイミングで実施して も問題ありません。

また、Asset Console を使用している場合は、対象のコンピュータから Asset Console をアンインストー ルする必要があります。Asset Console のアンインストールは、どのタイミングで実施しても問題ありま せん。アンインストールの詳細については、マニュアル「JP1/IT Desktop Management 2 - Asset Console 構築・運用ガイド」を参照してください。

## ● ヒント

リモコンエージェントは、エージェントをアンインストールすると自動的にアンインストール されます。

#### 関連リンク

- [6.6 ネットワークモニタを無効にする手順](#page-200-0)
- [6.4 エージェントをアンインストールする手順](#page-196-0)
- [6.2 JP1/IT Desktop Management 2 Manager をアンインストールする手順](#page-194-0)
- [6.7 コントローラをアンインストールする手順](#page-202-0)

<sup>6.</sup> 製品のアンインストール

# <span id="page-194-0"></span>6.2 JP1/IT Desktop Management 2 - Manager をアンインストールする 手順

JP1/IT Desktop Management 2 - Manager を再インストールする場合や管理用サーバを変更したい場 合は、JP1/IT Desktop Management 2 - Manager をアンインストールします。

# 重要

アンインストールの実行中に、OS をシャットダウンしないでください。シャットダウンする と、アンインストールを再実行した場合に、正常にアンインストールされないことがあります。

# 重要

アンインストール前は、すべての Windows アプリケーションを終了させてください。誤って JP1/IT Desktop Management 2 - Manager のプログラムを起動したままアンインストール を実行した場合は、アンインストールの実行結果に関係なく OS を再起動してください。

#### JP1/IT Desktop Management 2 - Manager をアンインストールするには:

- 1. Windows のコントロールパネルで [プログラムと機能] を起動します。
- 2.「JP1/IT Desktop Management 2 Manager」を選択し、[変更]ボタンをクリックします。
- 3. JP1/IT Desktop Management 2 Manager 用のインストールウィザードで[次へ]ボタンをクリッ クします。
- 4. アンインストールの確認画面で [削除] ボタンをクリックします。
- 5.アンインストールの終了画面で[完了]ボタンをクリックします。

JP1/IT Desktop Management 2 - Manager がアンインストールされます。

# ● ヒント

JP1/IT Desktop Management 2 - Manager をアンインストールしても、各コンピュータの エージェントをアンインストールする必要はありません。ただし、コンピュータに常駐するプ ロセスがあるため、JP1/IT Desktop Management 2 を利用しない場合は、エージェントはア ンインストールすることをお勧めします。

### 関連リンク

- [6.7 コントローラをアンインストールする手順](#page-202-0)
- [6.8 クラスタシステムで JP1/IT Desktop Management 2 Manager をアンインストールする手順](#page-203-0)

#### 6. 製品のアンインストール

# 6.3 リモートインストールマネージャをアンインストールする手順

管理者のコンピュータにリモートインストールマネージャを再インストールする場合や、リモートインス トールマネージャをインストールした管理者のコンピュータを変更したい場合は、リモートインストール マネージャをアンインストールします。

## 重要

アンインストールの実行中に、OS をシャットダウンしないでください。シャットダウンする と、アンインストールを再実行した場合に、正常にアンインストールされないことがあります。

## 重要

アンインストール前は、すべての Windows アプリケーションを終了させてください。

#### リモートインストールマネージャをアンインストールするには:

- 1. Windows のコントロールパネルで「プログラムと機能]を起動します。
- 2.「JP1/IT Desktop Management 2 Manager」を選択し、[変更]ボタンをクリックします。
- 3. JP1/IT Desktop Management 2 Manager 用のインストールウィザードで[次へ]ボタンをクリッ クします。
- 4. アンインストールの確認画面で [削除] ボタンをクリックします。

5. アンインストールの終了画面で [完了] ボタンをクリックします。

リモートインストールマネージャがアンインストールされます。

<sup>6.</sup> 製品のアンインストール

## <span id="page-196-0"></span>6.4 エージェントをアンインストールする手順

JP1/IT Desktop Management 2 で詳細な情報を管理する必要がなくなったコンピュータからは、エー ジェントをアンインストールします。エージェントをアンインストールしたオンライン管理のコンピュー タは、自動的にエージェントレスのコンピュータになります。

## 重要

ネットワークモニタが有効になっていると、エージェントをアンインストールできません。対 象のコンピュータのネットワークモニタを無効にしてから、エージェントをアンインストール してください。

#### エージェントをアンインストールするには:

- 1. Windows のコントロールパネルで [プログラムと機能]を起動します。
- 2. 「JP1/IT Desktop Management 2 Agent」を選択し、[アンインストール]ボタンをクリックします。
- 3. アンインストールの確認画面で [はい] ボタンをクリックします。

JP1/IT Desktop Management 2 のエージェントがアンインストールされます。

4. コンピュータを再起動します。

# 重要

エージェントのアンインストール後にコンピュータを再起動しない場合、ほかのアプリケー ションのネットワーク通信が失敗することがあります。

コンピュータの廃棄やリース返却などに伴い、JP1/IT Desktop Management 2 での管理が不要になった コンピュータは、機器情報を削除します。

### 重要

エージェントにパスワード保護が設定されている場合、手順 3.のあとにパスワードの入力画面 が表示されます。該当するエージェント設定に設定したパスワードを入力してください。パス ワードのデフォルトは「manager」です。

## 重要

オンライン管理用のエージェントをアンインストールする際、管理用サーバと接続できなかっ た場合は、アンインストール続行の確認画面が表示されます。再度管理用サーバに接続を試み るか、接続を確認しないでアンインストールを続行するかを選択できます。管理用サーバに接 続しないでアンインストールした場合、管理用サーバでは対象のコンピュータをエージェント 導入済みのコンピュータとして扱います。エージェントレスのコンピュータとして管理するた

めには、いったん機器情報を削除してから探索で発見するなどして、コンピュータを登録し直 してください。

オフライン管理用のエージェントをアンインストールする際は、アンインストール続行の確認 画面は表示されません。

#### 関連リンク

• [6.6 ネットワークモニタを無効にする手順](#page-200-0)

<sup>6.</sup> 製品のアンインストール

## 6.5 中継システムをアンインストールする手順

中継システムとして管理する必要がなくなったり、中継システムとして使用していたコンピュータを変更 したりしたい場合は、中継システムをアンインストールします。

## 重要

ネットワークモニタが有効になっていると、中継システムをアンインストールできません。対 象のコンピュータのネットワークモニタを無効にしてから、中継システムをアンインストール してください。

#### 中継システムをアンインストールするには:

- 1. Windows のコントロールパネルで「プログラムと機能]を起動します。
- 2. [JP1/IT Desktop Management 2 Agent」を選択し、[アンインストール]ボタンをクリックします。
- 3. アンインストールの確認画面で [はい] ボタンをクリックします。

中継システムがアンインストールされます。

4. コンピュータを再起動します。

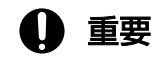

中継システムのアンインストール後にコンピュータを再起動しない場合、ほかのアプリケー ションのネットワーク通信が失敗することがあります。

コンピュータの廃棄やリース返却などに伴い、JP1/IT Desktop Management 2 での管理が不要になった コンピュータは、機器情報を削除します。

## 重要

パスワード保護が設定されている中継システムの場合、手順 3.のあとにパスワードの入力画面 が表示されます。該当するエージェント設定に設定したパスワードを入力してください。パス ワードのデフォルトは「manager」です。

## 重要

中継システムをアンインストールする際、管理用サーバと接続できなかった場合は、アンイン ストール続行の確認画面が表示されます。再度管理用サーバに接続を試みるか、接続を確認し ないでアンインストールを続行するかを選択できます。管理用サーバに接続しないでアンイン ストールした場合、管理用サーバでは対象のコンピュータをエージェント導入済みのコンピュー タとして扱います。エージェントレスのコンピュータとして管理するためには、いったん機器 情報を削除してから探索で発見するなどして、コンピュータを登録し直してください。

## 関連リンク

• [6.6 ネットワークモニタを無効にする手順](#page-200-0)

<sup>6.</sup> 製品のアンインストール

## <span id="page-200-0"></span>6.6 ネットワークモニタを無効にする手順

特定のネットワークセグメントだけネットワーク接続を監視しないで運用したい場合や、ネットワークの 監視を中止したい場合は、ネットワークモニタを無効にします。

#### ネットワークモニタを無効にするには:

1. 機器画面を表示します。

- 2. メニューエリアの [機器情報]で、[機器一覧(ネットワーク)]から該当するネットワークセグメント のグループを選択します。
- 3. インフォメーションエリアでネットワークモニタを有効にしているコンピュータを選択します。 ネットワークモニタが有効になっているコンピュータは、管理種別に 置品 、 置品 人 または 品皿 が表示されています。
- 4.[操作メニュー]の[ネットワークモニタを無効にする]を選択します。

選択したコンピュータのネットワークモニタが無効になり、ネットワークが監視されなくなります。

## $Q$  ヒント

ネットワークモニタを無効にすると、対象のコンピュータからネットワークモニタエージェン トがアンインストールされます。

ネットワークモニタが無効になると、管理種別は置、置えまたは且に戻ります。

なお、メニューエリアに表示されるネットワークモニタの動作状態が「ネットワークモニタを無効化して います」の場合は、ネットワークモニタを無効にできません。

## 重要

ネットワークモニタエージェントをインストールしているコンピュータの動作状態が「ネット ワークモニタを無効化しています」または「ネットワークモニタの無効化に失敗しました」の 場合は、コンピュータを「除外対象」にできません。

### 重要

ネットワークモニタを無効にする場合、あらかじめ管理用サーバにコンポーネント(ネットワー クモニタエージェント)が登録されている必要があります。

#### 6. 製品のアンインストール

## 重要

複数サーバ構成の場合、ネットワークモニタを無効化できるのは、自サーバ直下のコンピュー タだけです。

# ● ヒント

設定画面の[ネットワーク制御]−[ネットワークモニタ設定の割り当て]画面でもネットワー クモニタを無効にできます。

## ●ヒント

ネットワークモニタを無効にしたコンピュータが複数のネットワークセグメントに所属してい る場合、所属しているすべてのネットワークセグメントでネットワークモニタが無効になります。

# ● ヒント

ネットワークモニタエージェントをインストールしているコンピュータが管理用サーバに接続 できない環境の場合、そのコンピュータで、Windows のコントロールパネルの[プログラム と機能]から[JP1/IT Desktop Management 2 - Network Monitor]を選択して削除するこ とで、ネットワークモニタを無効にできます。ただし、この方法で無効にするときも、まずは 操作画面からの無効化の手順に従って操作し、管理用サーバ上の情報(対象のコンピュータの 管理種別)を変更する必要があります。

### 関連リンク

• [2.6.2 ネットワークモニタを有効にする手順](#page-83-0)

<sup>6.</sup> 製品のアンインストール

# <span id="page-202-0"></span>6.7 コントローラをアンインストールする手順

リモートコントロールを実行する必要のないコンピュータからは、コントローラをアンインストールします。

#### コントローラをアンインストールするには:

1. Windows のコントロールパネルで「プログラムと機能]を起動します。

2. [JP1/IT Desktop Management 2 - RC Manager」を選択し、[アンインストール]ボタンをクリッ クします。

3. 表示されるダイアログで [はい]ボタンをクリックします。

コントローラがアンインストールされます。

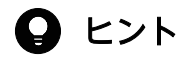

リモコンエージェントは、エージェントをアンインストールすると自動的にアンインストール されます。

<sup>6.</sup> 製品のアンインストール

# <span id="page-203-0"></span>6.8 クラスタシステムで JP1/IT Desktop Management 2 - Manager を アンインストールする手順

クラスタシステムで JP1/IT Desktop Management 2 - Manager をアンインストールするには、現用系 サーバでアンインストールしたあとで、待機系サーバでアンインストールします。

#### クラスタシステムで JP1/IT Desktop Management 2 - Manager をアンインストールするには:

1. 現用系サーバの JP1/IT Desktop Management 2 - Manager のサービスリソースをオフラインにし ます。

オフラインにするサービスリソースについては、[「2.10.2 現用系サーバでグループリソースを作成す](#page-96-0) [る手順」](#page-96-0)の、グループに登録が必要なリソースの表にある「JP1/IT Desktop Management 2 のサー ビスリソース(汎用サービス)」を参照してください。IP アドレスリソース、ネットワーク名リソー ス、および共有ディスク(物理ディスク)リソースは、オンラインのままです。

2. 現用系サーバで JP1/IT Desktop Management 2 - Manager をアンインストールします。

3. グループリソースの所有者を待機系サーバに移動します。

4. 待機系サーバで JP1/IT Desktop Management 2 をアンインストールします。

クラスタシステムでのアンインストールが完了します。

#### 関連リンク

• [6.2 JP1/IT Desktop Management 2 - Manager をアンインストールする手順](#page-194-0)

<sup>6.</sup> 製品のアンインストール

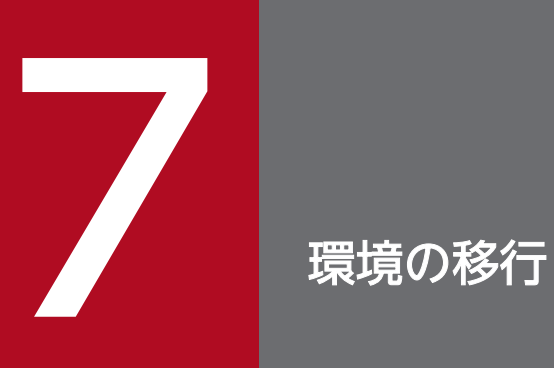

ここでは、JP1/IT Desktop Management 2 で環境を移行する方法について説明します。

## <span id="page-205-0"></span>7.1 管理用サーバをリプレースする

管理用サーバのリプレースとは、JP1/IT Desktop Management 2 - Manager がインストールされてい るコンピュータとは別のコンピュータを、管理用サーバとして利用できるようにすることです。

管理用サーバをリプレースするときの注意事項を次に示します。

## 重要

リプレース先のコンピュータにインストールする JP1/IT Desktop Management 2 - Manager は、リプレース元と製品のバージョン情報が一致している必要があります。

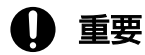

管理用サーバのリプレース時に JP1/IT Desktop Management 2 - Manager のバージョンアッ プはできません。リプレース完了後にバージョンアップするか、バージョンアップ後にリプレー スしてください。バージョンアップの手順については、「[5.6 JP1/IT Desktop Management](#page-182-0) [2 - Manager をバージョンアップする手順](#page-182-0)」を参照してください。

## 重要

コンピュータが Windows Server 2016 または Windows Server 2012 の場合、フォルダの設 定時に次のフォルダは指定しないでください。

- システム ドライブ:¥program files¥WindowsApps 配下のフォルダ
- 仮想プロビジョニングによって作成した記憶域のフォルダ

重要

リプレース先のコンピュータの IP アドレスが、リプレース元のコンピュータから変更になる場 合、エージェントの接続先を変更するには、リプレース先の管理用サーバとエージェントの間 で互いに直接参照できるネットワーク構成が必要です。直接参照できるネットワークとは、ホ スト名および IP アドレスで参照できる、相互に ICMP などで通信できるネットワークです。 また、管理用サーバとエージェントが使用する TCP プロトコルのポートを通過できるようにし ておく必要があります。

## 重要

管理用サーバがリプレース元のシステム構成を引き継ぐためには、管理対象の機器の IP アドレ スがリプレースの前後で一致している必要があります。

例えば、管理用サーバのリプレース中に、設置場所の変更によって管理対象のコンピュータの IP アドレスが変更になる場合、そのコンピュータはリプレース先の管理用サーバには接続され ません。このようなときは、リプレース先の管理用サーバでインストールセットを作成し、そ のコンピュータにエージェントを導入し直してください。これによって、コンピュータが管理 用サーバに接続されるようになります。

#### 重要

リプレース元のコンピュータで取得したデータベースのバックアップは、管理用サーバのユー ザー ID/パスワードと同様に、管理者以外が参照できないように管理してください。このバッ クアップを不正に入手してリストアすれば、その管理用サーバから管理対象の機器の操作がで きてしまうためです。

## 重要

リプレース元の管理用サーバで管理していた機器を、リプレース先の管理用サーバで引き続き 管理する場合、リプレース元のコンピュータでバックアップしたデータベースを、リプレース 先のコンピュータにリストアしてください。データベースのリストアを実施しないと、管理対 象の機器にインストールされているエージェントがリプレース先の管理用サーバに接続されま せん。

なお、リプレース後の管理用サーバで新たに機器管理を始める場合は、データベースのバック アップとリストアは不要です。このとき、リプレース前と同じ機器を管理するには、リプレー ス完了後に次のように対処してください。

- エージェント導入済みのコンピュータ:リプレース後の管理用サーバで作成したインストー ルセットを利用して、エージェントを再インストールしてください。
- エージェントレスの機器:探索を実行して、機器を管理対象にしてください。

## 重要

JP1/IT Desktop Management 2 - Manager をアンインストールしないで、リプレース元の 管理用サーバをネットワークに接続した場合、リプレース先の管理用サーバで正しくエージェ ントを管理できなくなります。

これは、リプレース元とリプレース先の管理用サーバが、それぞれエージェントに接続できて しまうためです。それぞれの管理用サーバから異なる指示があると、エージェントが管理者の 意図しない状態になることがあります。また、エージェントがリプレース元の管理用サーバに 接続して通知した情報は、リプレース先の管理用サーバには通知されないため、管理している 情報に差異が発生してしまいます。

# 7.1.1 単数サーバ構成の管理用サーバをリプレースする手順

単数サーバ構成の管理用サーバをリプレースする手順を次に示します。リプレース先のコンピュータに JP1/IT Desktop Management 2 - Manager をインストールして、リプレース元のコンピュータからデー タを移行することで、管理用サーバをリプレースします。リプレース時の注意事項については、「[7.1 管](#page-205-0) [理用サーバをリプレースする](#page-205-0)」を参照してください。

#### 単数サーバ構成の管理用サーバをリプレースするには:

1. JP1/IT Desktop Management 2 のサービスを停止します。

データベースのバックアップ後に、エージェントから通知された操作ログが新規に保管されないよう、 あらかじめサービスを停止しておきます。

Windows の [スタート] メニューから [管理ツール] – [サービス] を選択してください。表示され るダイアログで、サービス名を右クリックして[停止]を選択すると、サービスを停止できます。停止 するサービスを次に示します。

- JP1\_ITDM2\_Agent Control
- JP1\_ITDM2\_Service
- JP1\_ITDM2\_Web Container

#### 2. データベースのバックアップを取得します。

リプレース元のコンピュータで、Windows の [スタート] メニュー− [すべてのプログラム] − [JP1\_IT Desktop Management 2 - Manager]−[ツール]−[データベースマネージャ]から JP1/ IT Desktop Management 2 - Manager のデータベースマネージャを起動して、データベースのバッ クアップを実行してください。バックアップ先フォルダのドライブは、目安として 20 ギガバイト以上 の空き容量を確保してください。

#### 3. 操作ログのバックアップデータを退避します。

操作ログを保管する設定にしている場合は、セットアップで指定している「操作ログの保管先フォル ダ」に格納されているバックアップデータを退避してください。

操作ログを保管する設定にしているかどうかは、Windows の[スタート]メニュー−[すべてのプロ グラム]−[JP1\_IT Desktop Management 2 - Manager]−[ツール]−[セットアップ]から JP1/IT Desktop Management 2 - Manager のセットアップを起動して、[操作ログの設定]画面で [操作ログを保管する]がチェックされているかどうかで確認します。チェックされている場合は、操 作ログを保管する設定になっています。

#### 4. 変更履歴のバックアップデータを退避します。

保存用の変更履歴を出力する設定にしている場合は、セットアップで指定している「変更履歴の出力先 フォルダ」に格納されているバックアップデータを退避してください。

保存用の変更履歴を出力する設定にしているかどうかは、Windows の「スタート〕メニュー−「すべ てのプログラム]−[JP1\_IT Desktop Management 2 - Manager]−[ツール]−[セットアップ] から JP1/IT Desktop Management 2 - Manager のセットアップを起動して、[保存用の変更履歴の

出力設定]画面で[保存用の変更履歴を定期的に出力する]がチェックされているかどうかで確認しま す。チェックされている場合は、保存用の変更履歴を出力する設定になっています。

5. リプレース先のコンピュータに、操作ログのバックアップデータを格納します。

手順 3.で操作ログのバックアップデータを退避した場合は、インストール前に、リプレース先のコン ピュータで「操作ログの保管先フォルダ」に指定する予定のフォルダに格納しておきます。なお、この フォルダには、操作ログのバックアップデータ以外のデータは格納しないでください。

6. リプレース先のコンピュータに、変更履歴のバックアップデータを格納します。

手順 4.で変更履歴のバックアップデータを退避した場合は、インストール前に、リプレース先のコン ピュータで「変更履歴の出力先フォルダ」に指定する予定のフォルダに格納しておきます。なお、この フォルダには、変更履歴のバックアップデータ以外のデータは格納しないでください。

- 7. リプレースの前後で管理用サーバの IP アドレスおよびホスト名が変わらない場合、リプレース元のコ ンピュータをネットワークから切断します。
- 8. リプレース先のコンピュータに、JP1/IT Desktop Management 2 Manager をインストールします。
- 9. JP1/IT Desktop Management 2 Manager をセットアップします。

リプレース先のコンピュータで、Windows の「スタート〕メニュー−「すべてのプログラム]− [JP1\_IT Desktop Management 2 - Manager]−[ツール]−[セットアップ]から JP1/IT Desktop Management 2 - Manager のセットアップを起動して、セットアップを実行してください。 操作ログを保管する設定にしている場合は、[操作ログの自動保管の設定]画面で「操作ログの保管先 フォルダ」に、手順 5.でバックアップデータを格納したフォルダを指定してください。 保存用の変更履歴を出力する設定にしている場合は、[保存用の変更履歴の出力設定]画面で「変更履 歴の出力先フォルダ」に、手順 6.でバックアップデータを格納したフォルダを指定してください。

#### 10. 手順 2.でバックアップしたデータベースをリストアします。

リプレース先のコンピュータで、Windows の [スタート] メニュー− [すべてのプログラム] − [JP1\_IT Desktop Management 2 - Manager]−[ツール]−[データベースマネージャ]から JP1/ IT Desktop Management 2 - Manager のデータベースマネージャを起動して、データベースのリス トアを実行してください。

11. ライセンスを登録します。

リプレース先のコンピュータにインストールした JP1/IT Desktop Management 2 - Manager のログ イン画面で、[ライセンス]ボタンをクリックします。表示されるダイアログで [ライセンスを登録] ボタンをクリックして、ライセンスを登録します。

#### 12. リプレースの前後で管理用サーバの IP アドレスまたはホスト名が変更になる場合、次の手順を参照し て必要な設定を実施します。

- [7.8.1 管理用サーバのホスト名を変更する手順](#page-223-0)
- [7.8.2 管理用サーバの IP アドレスを変更する手順](#page-224-0)

#### 13. 正しく運用できることを確認します。

リプレース先のコンピュータにインストールした JP1/IT Desktop Management 2 - Manager で、 エージェントが管理用サーバに接続されたかどうかを確認します。機器画面の「機器一覧]画面で、「最 終接続確認日時]が更新されていることを確認してください。

[最終接続確認日時]はデフォルトでは表示されていないため、表示されていない場合は [機器一覧] 画面の一覧の項目を右クリックして、[表示項目の選択]から表示されるダイアログで確認してくださ い。[最終接続確認日時]が更新されない場合、利用者のコンピュータで、Windows の[スタート] メニュー−[すべてのプログラム]−[JP1\_IT Desktop Management 2 - Agent]−[管理者ツー ル] − [セットアップ] からエージェントのセットアップを起動して、接続先にリプレース先の管理用 サーバが設定されているかどうかを確認してください。

14. リプレース元のコンピュータで、JP1/IT Desktop Management 2 - Manager をアンインストール します。

管理用サーバのリプレースが完了します。

## $\Omega$  ヒント

リプレース元のコンピュータで取得したバックアップは、リプレース完了後に、必要に応じて 削除してください。

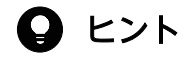

リプレース完了後にエージェントが管理用サーバに接続されたかどうかは、機器画面の[機器 一覧]画面で、[最終接続確認日時]が更新されていることで確認できます。エージェントが接 続されない場合、利用者のコンピュータで、エージェントのセットアップから接続先が正しく 設定されているかどうか確認してください。

#### 関連リンク

- 1.2.2 IP1/IT Desktop Management 2 Manager をインストールする手順(単数サーバ構成の管 [理用サーバまたは複数サーバ構成の統括管理用サーバの場合\)](#page-17-0)
- [1.2.4 単数サーバ構成の管理用サーバまたは複数サーバ構成の統括管理用サーバをセットアップする](#page-22-0) [手順](#page-22-0)
- [2.10.1 クラスタシステムを構築する流れ](#page-95-0)
- [7.1 管理用サーバをリプレースする](#page-205-0)

## 7.1.2 複数サーバ構成の管理用サーバをリプレースする手順

複数サーバ構成の管理用サーバをリプレースする手順を次に示します。リプレース先のコンピュータに JP1/IT Desktop Management 2 - Manager をインストールして、リプレース元のコンピュータからデー タを移行することで、管理用サーバをリプレースします。リプレース時の注意事項については、「[7.1 管](#page-205-0) [理用サーバをリプレースする](#page-205-0)」を参照してください。

なお、統括管理用サーバ、管理用中継サーバのどちらをリプレースする場合でも、同じ手順でリプレース できます。

#### 複数サーバ構成の管理用サーバをリプレースするには:

#### 1. JP1/IT Desktop Management 2 のサービスを停止します。

データベースのバックアップ後に、エージェントから通知された操作ログが新規に保管されないよう、 あらかじめサービスを停止しておきます。

Windows の [スタート] メニューから [管理ツール] – [サービス] を選択してください。表示され るダイアログで、サービス名を右クリックして[停止]を選択すると、サービスを停止できます。停止 するサービスを次に示します。

- JP1\_ITDM2\_Agent Control
- JP1\_ITDM2\_Service
- JP1 ITDM2 Web Container
- JP1\_ITDM2\_Relay Manager Service

#### 2. データベースのバックアップを取得します。

リプレース元のコンピュータで、Windows の [スタート] メニュー− [すべてのプログラム] − [JP1\_IT Desktop Management 2 - Manager]−[ツール]−[データベースマネージャ]から JP1/ IT Desktop Management 2 - Manager のデータベースマネージャを起動して、データベースのバッ クアップを実行してください。バックアップ先フォルダのドライブは、目安として 20 ギガバイト以上 の空き容量を確保してください。

#### 3. 操作ログのバックアップデータを退避します。

操作ログを保管する設定にしている場合は、セットアップで指定している「操作ログの保管先フォル ダ」に格納されているバックアップデータを退避してください。 操作ログを保管する設定にしているかどうかは、Windows の[スタート]メニュー−[すべてのプロ グラム]−[JP1\_IT Desktop Management 2 - Manager]−[ツール]−[セットアップ]から JP1/IT Desktop Management 2 - Manager のセットアップを起動して、[操作ログの設定]画面で [操作ログを保管する]がチェックされているかどうかで確認します。チェックされている場合は、操

# 4. 変更履歴のバックアップデータを退避します。

作ログを保管する設定になっています。

保存用の変更履歴を出力する設定にしている場合は、セットアップで指定している「変更履歴の出力先 フォルダ」に格納されているバックアップデータを退避してください。

保存用の変更履歴を出力する設定にしているかどうかは、Windows の[スタート]メニュー−[すべ てのプログラム]−[JP1\_IT Desktop Management 2 - Manager]−[ツール]−[セットアップ] から JP1/IT Desktop Management 2 - Manager のセットアップを起動して、[保存用の変更履歴の 出力設定]画面で[保存用の変更履歴を定期的に出力する]がチェックされているかどうかで確認しま す。チェックされている場合は、保存用の変更履歴を出力する設定になっています。

#### 5. 次のファイルを退避します。

Windows インストール先フォルダ¥idnagent.nid

6. リプレース先のコンピュータに、操作ログのバックアップデータを格納します。

手順 3.で操作ログのバックアップデータを退避した場合は、インストール前に、リプレース先のコン ピュータで「操作ログの保管先フォルダ」に指定する予定のフォルダに格納しておきます。なお、この フォルダには、操作ログのバックアップデータ以外のデータは格納しないでください。

7. リプレース先のコンピュータに、変更履歴のバックアップデータを格納します。

手順 4.で変更履歴のバックアップデータを退避した場合は、インストール前に、リプレース先のコン ピュータで「変更履歴の出力先フォルダ」に指定する予定のフォルダに格納しておきます。なお、この フォルダには、変更履歴のバックアップデータ以外のデータは格納しないでください。

- 8. リプレースの前後で管理用サーバの IP アドレスおよびホスト名が変わらない場合、リプレース元のコ ンピュータをネットワークから切断します。
- 9. リプレース先のコンピュータに、JP1/IT Desktop Management 2 Manager をカスタムインストー ルでインストールします。
- 10. 手順 5.で退避したファイル (jdnagent.nid) を、リプレース先のコンピュータの Windows インス *トール先フォルダ*に格納します。
- 11. 次に示す内容を入力したインベントリ設定ファイル(jdng\_inventory.conf)をテキストエディタで作 成し、%ALLUSERSPROFILE%¥HITACHI¥jp1itdma¥conf フォルダに格納します。

[NodeID] ReproductionLimit=0

12. JP1/IT Desktop Management 2 - Manager をセットアップします。

リプレース先のコンピュータで、Windows の [スタート] メニュー− [すべてのプログラム] − [JP1\_IT Desktop Management 2 - Manager]−[ツール]−[セットアップ]から JP1/IT Desktop Management 2 - Manager のセットアップを起動して、セットアップを実行してください。 管理用中継サーバのリプレースの場合、上位接続先の管理用サーバはリプレース元と同じにしてくださ  $V_{\alpha}$ 

操作ログを保管する設定にしている場合は、[操作ログの自動保管の設定]画面で「操作ログの保管先 フォルダ」に、手順 6.でバックアップデータを格納したフォルダを指定してください。

保存用の変更履歴を出力する設定にしている場合は、[保存用の変更履歴の出力設定]画面で「変更履 歴の出力先フォルダ」に、手順 7.でバックアップデータを格納したフォルダを指定してください。

#### 13. 手順 2.でバックアップしたデータベースをリストアします。

リプレース先のコンピュータで、Windows の [スタート] メニュー− [すべてのプログラム] − [JP1\_IT Desktop Management 2 - Manager]−[ツール]−[データベースマネージャ]から JP1/ IT Desktop Management 2 - Manager のデータベースマネージャを起動して、データベースのリス トアを実行してください。

- 14. 各管理用サーバで製品ライセンスを管理している場合は、統括管理用サーバでdistributelicense コマ ンドを実行して、管理用中継サーバに製品ライセンスの情報を設定します。
- 15. 統括管理用サーバまたはライセンスの登録を許可されている管理用中継サーバをリプレースしている場 合、リプレース先の管理用サーバにライセンスを登録します。

リプレース先のコンピュータにインストールした JP1/IT Desktop Management 2 - Manager のログ イン画面で、[ライセンス]ボタンをクリックします。表示されるダイアログで [ライセンスを登録] ボタンをクリックして、ライセンスを登録します。

- 16. リプレースの前後で管理用サーバの IP アドレスまたはホスト名が変更になる場合、次の手順を参照し て必要な設定を実施します。
	- [7.8.1 管理用サーバのホスト名を変更する手順](#page-223-0)
	- [7.8.2 管理用サーバの IP アドレスを変更する手順](#page-224-0)
- 17. 正しく運用できることを確認します。

リプレース先のコンピュータにインストールした JP1/IT Desktop Management 2 - Manager で、 エージェントが管理用サーバに接続されたかどうかを確認します。機器画面の「機器一覧]画面で、「最 終接続確認日時]が更新されていることを確認してください。

[最終接続確認日時]はデフォルトでは表示されていないため、表示されていない場合は [機器一覧] 画面の一覧の項目を右クリックして、[表示項目の選択]から表示されるダイアログで確認してくださ い。[最終接続確認日時]が更新されない場合、利用者のコンピュータで、Windows の[スタート] メニュー−[すべてのプログラム]−[JP1\_IT Desktop Management 2 - Agent]−[管理者ツー ル] − [セットアップ] からエージェントのセットアップを起動して、接続先にリプレース先の管理用 サーバが設定されているかどうかを確認してください。

18. リプレース元のコンピュータで、JP1/IT Desktop Management 2 - Manager をアンインストール します。

管理用サーバのリプレースが完了します。

## ●ヒント

リプレース元のコンピュータで取得したバックアップは、リプレース完了後に、必要に応じて 削除してください。

## $Q$  ヒント

リプレース完了後にエージェントが管理用サーバに接続されたかどうかは、機器画面の[機器 一覧]画面で、[最終接続確認日時]が更新されていることで確認できます。エージェントが接 続されない場合、利用者のコンピュータで、エージェントのセットアップから接続先が正しく 設定されているかどうか確認してください。

## 関連リンク

- [1.2.2 JP1/IT Desktop Management 2 Manager をインストールする手順\(単数サーバ構成の管](#page-17-0) [理用サーバまたは複数サーバ構成の統括管理用サーバの場合\)](#page-17-0)
- [1.2.4 単数サーバ構成の管理用サーバまたは複数サーバ構成の統括管理用サーバをセットアップする](#page-22-0) [手順](#page-22-0)
- [7.1 管理用サーバをリプレースする](#page-205-0)
- 8.11 distributelicense (ライセンスの分配)

# 7.2 単数サーバ構成システムの管理用サーバを複数サーバ構成システムの統 括管理用サーバに切り替える手順

単数サーバ構成システムの管理用サーバを、複数サーバ構成システムの統括管理用サーバに切り替えるに は、「セットアップ」の「サーバ構成の選択]画面で「複数サーバ構成」を選択します。

#### 単数サーバ構成システムの管理用サーバを複数サーバ構成システムの統括管理用サーバに切り替えるには:

- 1. Administrator 権限を持つユーザーで OS にログオンします。
- 2. Windows の [スタート] メニューから [すべてのプログラム] − [JP1\_IT Desktop Management 2 - Manager] − [ツール] − [セットアップ]を選択します。
- 3.セットアップ画面で[次へ]ボタンをクリックします。
- 4.[セットアップの選択]画面で、[設定変更]を選択して [次へ] ボタンをクリックします。
- 5.[サーバ構成の選択]画面が表示されるまで、[次へ]ボタンをクリックします。
- 6.[サーバ構成]で[複数サーバ構成]を選択します。
- 7. 「セットアップの確認]画面が表示されるまで、「次へ]ボタンをクリックします。
- 8.[セットアップの確認]画面で設定内容を確認して、[次へ]ボタンをクリックします。
- 9. [リモートインストールマネージャを使用した配布のセットアップ]画面で、[OK] ボタンをクリック します。

セットアップが開始され、処理中を示すダイアログが表示されます。セットアップが終了すると、[セッ トアップを終了します]画面が表示されます。

サービスの停止が必要な場合は、サービスの停止を確認するダイアログが表示されます。[OK]ボタン をクリックしてサービスを停止してください。

10.[セットアップを終了します]画面で、[OK]ボタンをクリックします。

単数サーバ構成システムの管理用サーバが複数サーバ構成システムの統括管理用サーバに切り替えられます。

## **Q** ヒント

切り替えと同時に JP1/IT Desktop Management 2 - Manager をバージョンアップしたい場 合は、先にバージョンアップしてからサーバ構成を切り替えてください。

#### 関連リンク

• [5.1 JP1/IT Desktop Management 2 - Manager を上書きインストールする手順](#page-174-0)

## 7.3 管理用サーバを管理用中継サーバに切り替える手順

単数サーバ構成システムの管理用サーバおよび複数サーバ構成システムの統括管理用サーバを複数サーバ 構成システムの管理用中継サーバに切り替えるには、[インストールする Manager の種別]で [管理用中 継サーバ]を選択して上書きインストールします。そのあと、管理用中継サーバの上位接続先を指定します。

## ●ヒント

クラスタ環境の管理用サーバ、および JP1/IT Desktop Management 2 - Agent がインストー ルされたコンピュータは、管理用中継サーバに切り替えられません。

また、管理用中継サーバを上書きインストールするときは、Manager の種別を変更できません。

#### 管理用サーバを管理用中継サーバに切り替えるには:

1. 管理用サーバの JP1/IT Desktop Management 2 - Manager を切り替え先の複数サーバ構成システ ムと同一のバージョンで上書きインストールします。

上書きインストール時に、[インストールする Manager の種別]で [管理用中継サーバ]を選択して ください。

#### 2. 管理用中継サーバの上位接続先を指定します。

単数サーバ構成システムの管理用サーバおよび複数サーバ構成システムの統括管理用サーバを、複数サー バ構成システムの管理用中継サーバに切り替えられます。

## ● ヒント

切り替えと同時に JP1/IT Desktop Management 2 - Manager をバージョンアップしたい場 合は、先にバージョンアップしてからインストールする Manager の種別を切り替えてください。

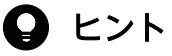

単数サーバ構成システムの管理用サーバを複数サーバ構成システムの管理用中継サーバに切り 替えた場合、単数サーバ構成システムの管理用サーバに登録されていた製品ライセンスを、複 数サーバ構成システムの統括管理用サーバに登録できます。なお、複数サーバ構成システムで 製品ライセンスを管理用中継サーバごとに管理する場合は、統括管理用サーバで distributelicense コマンドを実行して、各管理用中継サーバに製品ライセンスの情報を設定 する必要があります。

#### 関連リンク

- [1.3.3 管理用中継サーバに製品ライセンスの情報を設定する手順](#page-32-0)
- [5.1 JP1/IT Desktop Management 2 Manager を上書きインストールする手順](#page-174-0)
- [3.6 管理用中継サーバの上位接続先の設定を変更する手順](#page-117-0)
- [5.1 JP1/IT Desktop Management 2 Manager を上書きインストールする手順](#page-174-0)

# 7.4 リモートインストールマネージャだけを導入済みのコンピュータをリプ レースする手順

### リモートインストールマネージャを導入済みのコンピュータをリプレースするには:

1. リプレース元のコンピュータから必要に応じて、Remote Install Manager をアンインストールします。

- 2. コンピュータをリプレースします。
- 3. リプレース後のコンピュータに、Remote Install Manager をインストールします。

インストールタイプは[カスタムインストール]を選択し、インストールするコンポーネントとして Remote Install Manager を選択します。なお、Manager はインストールする必要がないので、 Manager のプルダウンメニューで[この機能を使用できないようにします。]を選択します。

リモートインストールマネージャを導入済みのコンピュータのリプレースが完了します。

#### 関連リンク

• [1.9.1 リモートインストールマネージャだけをインストールする手順](#page-74-0)

# 7.5 エージェント導入済みのコンピュータをリプレースする手順

### エージェント導入済みのコンピュータをリプレースするには:

1. コンピュータから、エージェントをアンインストールします。

- 2. コンピュータをリプレースします。
- 3. リプレース後のコンピュータに、エージェントをインストールします。

エージェント導入済みのコンピュータのリプレースが完了します。

# 7.6 中継システムをリプレースする手順

中継システムのリプレースとは、現在中継システムがインストールされているコンピュータの中継システ ムとしての機能を、別のコンピュータに移し替えることです。

中継システムをリプレースするには、リプレース前のコンピュータの情報をバックアップし、リプレース 後のコンピュータにリストアする必要があります。

### リプレース前のコンピュータの情報をバックアップするには:

- 1. リプレース前の中継システムを導入済みのコンピュータで中継システムのサービスを停止します。
- 2. コマンドプロンプトを起動し、次のコマンドを実行します。

中継システムのインストールフォルダ¥bin¥dmpstop.exe

- 3. 次のプロセスがすべて停止したことをタスクマネージャなどで確認します。プロセスが起動している場 合は、プロセスが終了するまで待機してください。
	- jdngdmpsetup.exe
	- jdngwinst.exe
	- jdngsite.exe
	- jdngschserv.exe
	- jdngsrvmain.exe

### 4. リプレース前の中継システムで、次のレジストリをバックアップします。

OS が 32 ビット版の場合

HKEY\_LOCAL\_MACHINE¥SOFTWARE¥HITACHI¥JP1/IT Desktop Management - Agent ¥DMP

OS が 64 ビット版の場合

HKEY\_LOCAL\_MACHINE¥SOFTWARE¥Wow6432Node¥Hitachi¥JP1/IT Desktop Management - Agent¥DMP

#### 5. 次のファイルをバックアップします。

- 中継システムのインストール先フォルダ¥MASTER¥DB 下のファイル
- 中継システムのインストール先フォルダ¥SCHEDULE 下のファイル
- 中継システムのインストール先フォルダ¥SERVER 下のファイル
- 中継システムのインストール先フォルダ¥SITESRV 下のファイル
- 中継システムのインストール先フォルダ¥DMPSITE¥¥COLLECTION 下のファイル
- Windows インストール先フォルダ¥idnagent.nid

#### 6. リプレース前の中継システムのサービスを開始します。

#### 7. 中継システムのコンピュータからいったんログオフしたあと、再度ログインします。

リプレース前の中継システムの情報がバックアップされます。

#### リプレース後のコンピュータにバックアップ情報をリストアするには:

- 1. リプレース後のコンピュータに中継システムをインストールします。 インストールが完了すると、セットアップ画面が表示されます。
- 2. セットアップ画面の「キャンセル]ボタンをクリックします。
- 3. リプレース後の中継システムでサービスを停止します。
- 4. コマンドプロンプトを起動し、次のコマンドを実行します。 中継システムのインストールフォルダ¥bin¥dmpstop.exe
- 5. 次のプロセスがすべて停止したことをタスクマネージャなどで確認します。プロセスが起動している場 合は、プロセスが終了するまで待機してください。
	- jdngdmpsetup.exe
	- jdngwinst.exe
	- jdngsite.exe
	- jdngschserv.exe
	- jdngsrvmain.exe
- 6. リプレース後の中継システムにバックアップした情報をリストアします。
- 7. 次のように入力したインベントリ設定ファイル(jdng\_inventory.conf)をテキストエディタで作成 し、%ALLUSERSPROFILE%¥HITACHI¥jp1itdma¥conf フォルダに格納します。
	- [NodeID]

ReproductionLimit=0

- 8. リプレース後の中継システムをセットアップします。
- 9. リプレース後の中継システムでサービスを開始します。
- 10. 中継システムのコンピュータからいったんログオフしたあと、再度ログインします。

中継システムのリプレースが完了します。

# 重要

リプレース前の中継システムを上位システムとして設定しているエージェントは、エージェン ト設定の [基本設定]で、上位システムをリプレース後の中継システムに変更する必要があり ます。

7. 環境の移行

## 関連リンク

- [1.8.1 中継システムのインストール方法](#page-69-0)
- [1.8.2 中継システムを提供媒体からインストールする手順](#page-69-0)
- [1.8.3 中継システムをセットアップする手順](#page-72-0)
- [6.5 中継システムをアンインストールする手順](#page-198-0)
- [1.8.3 中継システムをセットアップする手順](#page-72-0)

# 7.7 ネットワークモニタを有効にしたコンピュータをリプレースする手順

ネットワークモニタを有効にしたコンピュータをリプレースするには、いったんネットワークモニタを無 効にする必要があります。ネットワークモニタを無効にする手順および有効にする手順については、「[6.6](#page-200-0)  [ネットワークモニタを無効にする手順](#page-200-0)」および「[2.6.2 ネットワークモニタを有効にする手順」](#page-83-0)を参照し てください。

#### ネットワークモニタを有効にしたコンピュータをリプレースするには:

1. リプレース元のコンピュータのネットワークモニタを無効にします。

2. リプレース元のコンピュータから、エージェントをアンインストールします。

3. コンピュータをリプレースします。

4. リプレース先のコンピュータに、エージェントをインストールします。

5. リプレース先のコンピュータの、ネットワークモニタを有効にします。

ネットワークモニタを有効にしたコンピュータのリプレースが完了します。

<sup>7.</sup> 環境の移行

# 7.8 システム構成要素のホスト名および IP アドレスを変更する

# 7.8.1 管理用サーバのホスト名を変更する手順

管理用サーバのホスト名を変更したい場合は、次の項目を再設定します。

- エージェントの接続先(接続先をホスト名で指定している場合)
- リモートインストールマネージャのログイン画面の接続先(接続先をホスト名で指定している場合)
- Asset Console のデータソース

# 重要

管理用中継サーバのホスト名を変更した場合、管理用中継サーバを再起動したあと、リモート インストールマネージャを起動して、管理用中継サーバのシステム構成情報のホスト名が変更 されていることを確認してください。ホスト名が変更されていなかったときは、ホスト名を変 更した管理用中継サーバのシステム構成情報を削除し、しばらく経過したあと、変更後のホス ト名でシステム構成情報が登録されていることを確認してください。

#### 配下の管理用中継サーバの接続先(複数サーバ構成の場合に接続先をホスト名で指定しているとき)

配下の管理用中継サーバで、セットアップの[管理用中継サーバの設定]−[ホスト名または IP アドレ ス]に、変更後のホスト名を設定します。手順の詳細については、「[3.6 管理用中継サーバの上位接続先](#page-117-0) [の設定を変更する手順](#page-117-0)」を参照してください。

配下の管理用中継サーバの接続先のホスト名が変更されます。

#### エージェントの接続先(接続先をホスト名で指定している場合)

#### 1. エージェントの上位システムへの接続方法に応じて、情報を変更します。

上位システムへの接続に接続先設定ファイル(itdmhost.conf)を使用しているときは、エージェント の接続先設定ファイル(itdmhost.conf)を変更してください。

上位システムへの接続に上位接続先情報ファイル(dmhost.txt)を使用しているときは、エージェント の上位接続先情報ファイル(dmhost.txt)を変更してください。

上位システムへの接続に上位システムアドレス格納ファイル(SERVERIP.ini)を使用しているときは、 エージェントの上位システムアドレス格納ファイル(SERVERIP.ini)を変更してください。

2. エージェント設定の「基本設定]− 「管理用サーバ]の「ホスト名または IP アドレス]に、変更後の ホスト名を設定します。

ただし、エージェント設定を変更したときに電源が入っていないコンピュータは、個別にエージェント のセットアップ画面から設定を変更する必要があります。

エージェントの接続先が変更されます。

### リモートインストールマネージャのログイン画面の接続先(接続先をホスト名で指定している場合)

リモートインストールマネージャのログイン画面の[管理用サーバ]にホスト名を指定している場合、変 更後のホスト名に変更します。

#### Asset Console のデータソース

Asset Console のセットアップ画面から、次の手順に従ってデータソースを再作成します。

- 1. サーバセットアップを起動します。
- 2. 「データソースの作成】をクリックします。
- 3. [接続先一覧] で[JP1/Desktop Management 2 Manager] を選択し、[次へ] ボタンをクリック します。
- 4.[サーバ]にホスト名を設定している場合は、変更後のホスト名を入力します。
- 5. [OK] ボタンをクリックします。

Asset Console のデータソースが再作成されます。

# 7.8.2 管理用サーバの IP アドレスを変更する手順

管理用サーバの IP アドレスを変更したい場合は、セットアップで IP アドレスの設定を変更したあと、次 の項目を再設定します。

- エージェントの接続先(接続先を IP アドレスで指定している場合)
- ネットワークへの接続を許可しない機器の特例接続の設定
- リモートインストールマネージャのログイン画面の接続先(接続先を IP アドレスで指定している場合)
- Asset Console のデータソース

### 重要

管理用中継サーバの IP アドレスを変更した場合、管理用中継サーバを再起動したあと、リモー トインストールマネージャを起動して、管理用中継サーバのシステム構成情報の IP アドレスが 変更されていることを確認してください。IP アドレスが変更されていなかったときは、IP アド レスを変更した管理用中継サーバのシステム構成情報を削除し、しばらく経過したあと、変更 後の IP アドレスでシステム構成情報が登録されていることを確認してください。

#### 管理用サーバの IP アドレスを変更するには:

1. Asset Console やリモートインストールマネージャなどで実行中の処理を停止します。

#### 2. 管理用サーバでstopservice コマンドを実行し、サービスを停止します。

3. JP1/IT Desktop Management 2 - Manager のセットアップを起動し、[データベースの設定]画面 のデータベースへのアクセス時の IP アドレスに、変更後の IP アドレスを設定し、セットアップを実行 します。

管理用サーバの IP アドレスが変更されます。引き続き、次のとおり各項目を再設定します。

#### 配下の管理用中継サーバの接続先(複数サーバ構成の場合に接続先を IP アドレスで指定しているとき)

配下の管理用中継サーバで、セットアップの[管理用中継サーバの設定]−[ホスト名または IP アドレ ス]に、変更後の IP アドレスを設定します。手順の詳細については、「[3.6 管理用中継サーバの上位接続](#page-117-0) [先の設定を変更する手順](#page-117-0)」を参照してください。

配下の管理用中継サーバの接続先の IP アドレスが変更されます。

#### エージェントの接続先(接続先を IP アドレスで指定している場合)

#### 1. エージェントの上位システムへの接続方法に応じて、情報を変更します。

上位システムへの接続に接続先設定ファイル(itdmhost.conf)を使用しているときは、エージェント の接続先設定ファイル(itdmhost.conf)を変更してください。

上位システムへの接続に上位接続先情報ファイル(dmhost.txt)を使用しているときは、エージェント の上位接続先情報ファイル(dmhost.txt)を変更してください。

上位システムへの接続に上位システムアドレス格納ファイル(SERVERIP.ini)を使用しているときは、 エージェントの上位システムアドレス格納ファイル(SERVERIP.ini)を変更してください。

2. エージェント設定の[基本設定]−[管理用サーバ]の[ホスト名または IP アドレス]に、変更後の IP アドレスを設定します。

ただし、エージェント設定を変更したときに電源が入っていないコンピュータは、個別にエージェント のセットアップ画面から設定を変更する必要があります。

エージェントの接続先が変更されます。

#### ネットワークへの接続を許可しない機器の特例接続の設定

[ネットワーク制御の設定]画面で、[ネットワークへの接続を許可しない機器の特例接続]から変更前の 管理用サーバの IP アドレスを削除し、変更後の管理用サーバの IP アドレスを追加してください。

#### リモートインストールマネージャのログイン画面の接続先(接続先を IP アドレスで指定している場合)

リモートインストールマネージャのログイン画面の [管理用サーバ] に IP アドレスを指定している場合、 変更後の IP アドレス名に変更します。

#### Asset Console のデータソース

Asset Console のセットアップ画面から、次の手順に従ってデータソースを再作成します。

1. サーバセットアップを起動します。

2. 「データソースの作成】をクリックします。

- 3. [接続先一覧]で「JP1/Desktop Management 2 Manager]を選択し、[次へ]ボタンをクリック します。
- 4.[サーバ]に IP アドレスを設定している場合は、変更後の IP アドレスを入力します。

5. [OK] ボタンをクリックします。

Asset Console のデータソースが再作成されます。

# 7.8.3 中継システムのホスト名または IP アドレスを変更する手順

#### 中継システムのホスト名または IP アドレスを変更するには:

- 1. リモートインストールマネージャで実行中のジョブを削除します。 ホスト名または IP アドレスを変更する中継システムを経由するジョブをすべて削除してください。
- 2. 中継システムのホスト名または IP アドレスを変更します。
- 3. 操作画面の「機器一覧]画面およびリモートインストールマネージャの「システム構成]ウィンドウ で、ホスト名または IP アドレスが変更されたことを確認します。
- 4. ホスト名または IP アドレスを変更した中継システムに接続しているエージェント機器の接続先を変更 します。

操作画面の設定画面から[Windows エージェント設定とインストールセットの作成]を選択し、ホス ト名または IP アドレスを変更した中継システムに接続しているエージェントに適用しているエージェ ント設定の[編集]ボタンをクリックしてください。

表示されたエージェント設定の[基本設定]−[リモートインストールマネージャを使用した配布用の 上位システム]−[ホスト名または IP アドレス]を変更後のホスト名または IP アドレスに変更してく ださい。

中継システムのホスト名または IP アドレスの変更が完了します。

# 7.8.4 クラスタシステムの論理ホスト名を変更する手順

クラスタシステムの論理ホスト名を変更したい場合は、セットアップでホスト名の設定を変更したあと、 次の項目を再設定します。

- エージェントの接続先(接続先をホスト名で指定している場合)
- リモートインストールマネージャのログイン画面の接続先(接続先をホスト名で指定している場合)
- Asset Console のデータソース

### クラスタシステムの論理ホスト名を変更するには:

- 1. Asset Console やリモートインストールマネージャなどで実行中の処理を停止します。
- 2.[「2.10.2 現用系サーバでグループリソースを作成する手順」](#page-96-0)に記載されているリソースをオフライン にします。
- 3. 現用系サーバのセットアップの「クラスタ環境]画面で論理ホスト名を変更後のホスト名に設定し、 セットアップを実行します。
- 4. セットアップで出力された次のセットアップファイルを待機系サーバにコピーします。 JP1/IT Desktop Management 2 - Manager のインストールフォルダ ¥mgr¥conf ¥jdn\_manager\_setup.conf
- 5. クラスタグループの所有者を待機系サーバに移動します。
- 6. 待機系サーバでセットアップを起動し、手順 4.でコピーしたセットアップファイルを指定して、セッ トアップを実行します。
- 7. クラスタグループの所有者を現用系サーバに移動します。
- 8.[「2.10.2 現用系サーバでグループリソースを作成する手順」](#page-96-0)に記載されているリソースをオフライン にします。
- クラスタシステムの論理ホスト名が変更されます。引き続き、次のとおり各項目を再設定します。

#### エージェントの接続先(接続先をホスト名で指定している場合)

1. エージェントの上位システムへの接続方法に応じて、情報を変更します。

上位システムへの接続に接続先設定ファイル(itdmhost.conf)を使用しているときは、エージェント の接続先設定ファイル(itdmhost.conf)を変更してください。

上位システムへの接続に上位接続先情報ファイル(dmhost.txt)を使用しているときは、エージェント の上位接続先情報ファイル(dmhost.txt)を変更してください。

上位システムへの接続に上位システムアドレス格納ファイル(SERVERIP.ini)を使用しているときは、 エージェントの上位システムアドレス格納ファイル(SERVERIP.ini)を変更してください。

2. エージェント設定の[基本設定]−[管理用サーバ]の[ホスト名または IP アドレス]に、変更後の ホスト名を設定します。

ただし、エージェント設定を変更したときに電源が入っていないコンピュータは、個別にエージェント のセットアップ画面から設定を変更する必要があります。

エージェントの接続先が変更されます。

#### リモートインストールマネージャのログイン画面の接続先(接続先をホスト名で指定している場合)

リモートインストールマネージャのログイン画面の[管理用サーバ]にホスト名を指定している場合、変 更後のホスト名に変更します。

### Asset Console のデータソース

Asset Console のセットアップ画面から、次の手順に従ってデータソースを再作成します。

- 1. サーバセットアップを起動します。
- 2. 「データソースの作成】をクリックします。
- 3. [接続先一覧] で [JP1/Desktop Management 2 Manager] を選択し、[次へ] ボタンをクリック します。
- 4. 「サーバ】にホスト名を設定している場合は、変更後のホスト名を入力します。
- 5. [OK] ボタンをクリックします。

Asset Console のデータソースが再作成されます。

# 7.8.5 クラスタシステムの論理 IP アドレスを変更する手順

クラスタシステムの論理 IP アドレスを変更したい場合は、セットアップで IP アドレスの設定を変更した あと、次の項目を再設定します。

- エージェントの接続先(接続先を IP アドレスで指定している場合)
- ネットワークへの接続を許可しない機器の特例接続の設定
- リモートインストールマネージャのログイン画面の接続先(接続先を IP アドレスで指定している場合)
- Asset Console のデータソース

#### クラスタシステムの論理 IP アドレスを変更するには:

- 1. Asset Console やリモートインストールマネージャなどで実行中の処理を停止します。
- 2.[「2.10.2 現用系サーバでグループリソースを作成する手順」](#page-96-0)に記載されているリソースをオフライン にします。
- 3. 現用系サーバのセットアップの [クラスタ環境]画面で論理 IP アドレスを変更後の IP アドレスに設定 し、セットアップを実行します。
- 4. セットアップで出力された次のセットアップファイルを待機系サーバにコピーします。 JP1/IT Desktop Management 2 - Manager のインストールフォルダ ¥mgr¥conf ¥jdn\_manager\_setup.conf
- 5. クラスタグループの所有者を待機系サーバに移動します。
- 6. 待機系サーバでセットアップを起動し、手順 4.でコピーしたセットアップファイルを指定して、セッ トアップを実行します。

7. 環境の移行

7. クラスタグループの所有者を現用系サーバに移動します。

8.[「2.10.2 現用系サーバでグループリソースを作成する手順」](#page-96-0)に記載されているリソースをオフライン にします。

クラスタシステムの論理 IP アドレスが変更されます。引き続き、次のとおり各項目を再設定します。

#### エージェントの接続先(接続先を IP アドレスで指定している場合)

1. エージェントの上位システムへの接続方法に応じて、情報を変更します。

上位システムへの接続に接続先設定ファイル(itdmhost.conf)を使用しているときは、エージェント の接続先設定ファイル(itdmhost.conf)を変更してください。

上位システムへの接続に上位接続先情報ファイル(dmhost.txt)を使用しているときは、エージェント の上位接続先情報ファイル(dmhost.txt)を変更してください。

上位システムへの接続に上位システムアドレス格納ファイル(SERVERIP.ini)を使用しているときは、 エージェントの上位システムアドレス格納ファイル(SERVERIP.ini)を変更してください。

2. エージェント設定の「基本設定]− 「管理用サーバ]の「ホスト名または IP アドレス]に、変更後の IP アドレスを設定します。

ただし、エージェント設定を変更したときに電源が入っていないコンピュータは、個別にエージェント のセットアップ画面から設定を変更する必要があります。

エージェントの接続先が変更されます。

#### ネットワークへの接続を許可しない機器の特例接続の設定

「ネットワーク制御の設定]画面で、「ネットワークへの接続を許可しない機器の特例接続」から変更前の 管理用サーバの IP アドレスを削除し、変更後の管理用サーバの IP アドレスを追加してください。

#### リモートインストールマネージャのログイン画面の接続先(接続先を IP アドレスで指定している場合)

リモートインストールマネージャのログイン画面の「管理用サーバ]に IP アドレスを指定している場合、 変更後の IP アドレス名に変更します。

#### Asset Console のデータソース

Asset Console のセットアップ画面から、次の手順に従ってデータソースを再作成します。

- 1. サーバセットアップを起動します。
- 2. 「データソースの作成】をクリックします。
- 3. [接続先一覧] で[JP1/Desktop Management 2 Manager] を選択し、[次へ] ボタンをクリック します。
- 4. [サーバ]に IP アドレスを設定している場合は、変更後の IP アドレスを入力します。
- 5. [OK] ボタンをクリックします。

Asset Console のデータソースが再作成されます。

# 7.9 複数サーバ構成システムを統合する手順

ある複数サーバ構成システムを別の複数サーバ構成システムと統合するには、次に示す方法があります。

- 新規に統括管理用サーバを設置し、統合前の統括管理用サーバを両方とも管理用中継サーバに変更する
- 一方の統括管理用サーバを残し、もう一方を管理用中継サーバに変更する

複数サーバ構成システムの統合の例を次の図に示します。

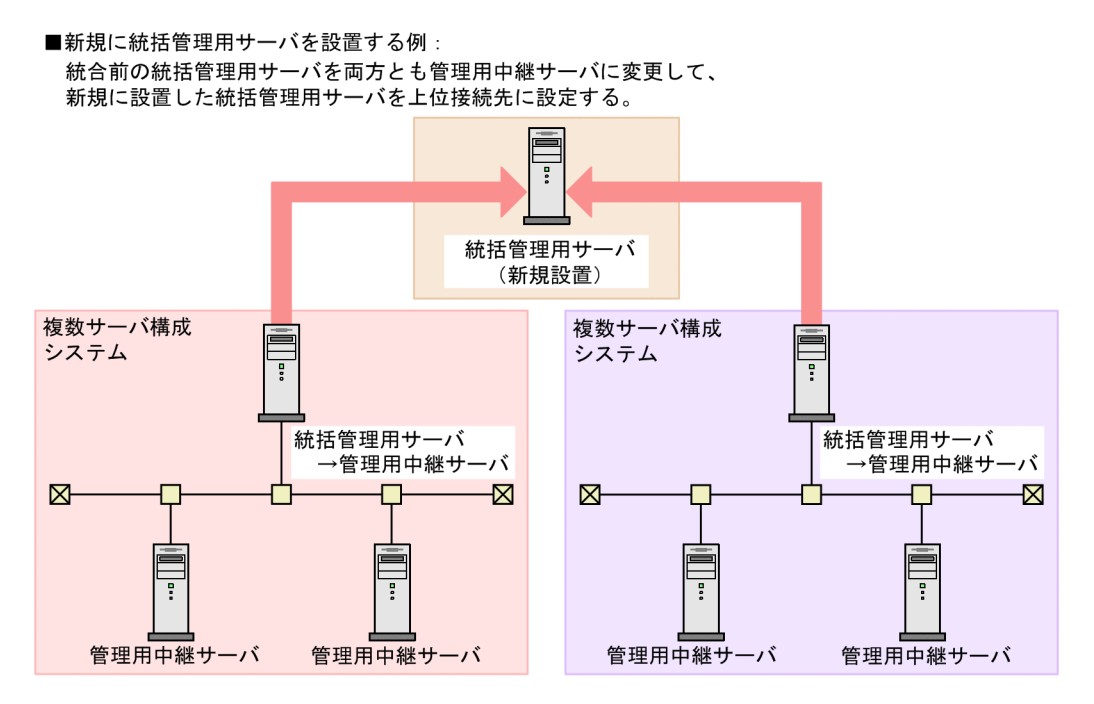

■一方の統括管理用サーバを残す例: もう一方の統括管理用サーバを管理用中継サーバに変更して、 統括管理用サーバまたは管理用中継サーバを上位接続先に設定する。

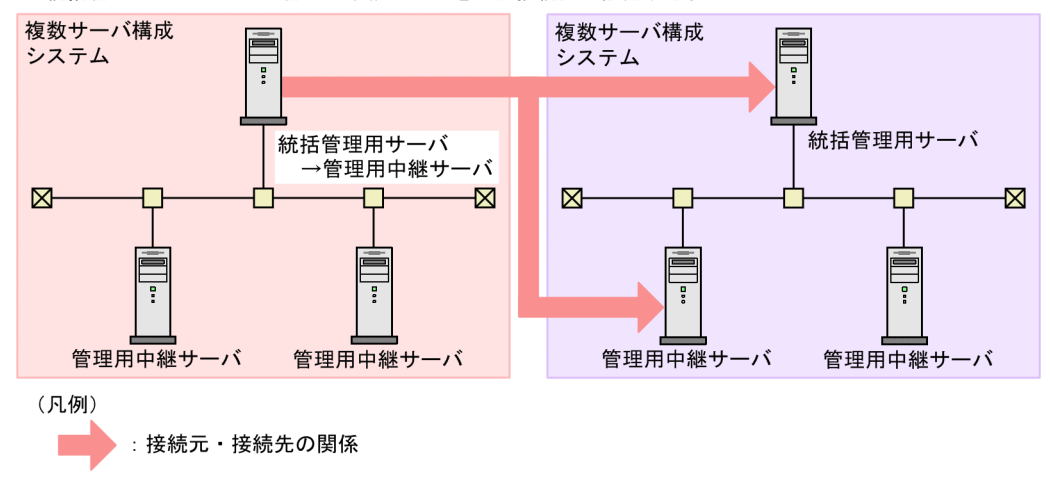

複数サーバ構成システムを統合する手順を次に示します。

#### 複数サーバ構成システムを統合するには:

- 1. システムの統合に当たって新規に統括管理用サーバを設置する場合は、統括管理用サーバにするコン ピュータに JP1/IT Desktop Management 2 をインストールします。
- 2. 管理用中継サーバ(統合前の統括管理用サーバ)に、JP1/IT Desktop Management 2 を上書きイン ストールします。
- 3. 管理用中継サーバ(統合前の統括管理用サーバ)に登録されていた製品ライセンスを、統合後の統括管 理用サーバに登録します。
- 4. 管理用中継サーバ (統合前の統括管理用サーバ)に統合後の上位接続先を設定します。 管理用中継サーバ(統合前の統括管理用サーバ)で、Windows の[スタート]メニュー−[すべての プログラム]−[JP1\_IT Desktop Management 2 - Manager]−[ツール]−[セットアップ]か ら JP1/IT Desktop Management 2 - Manager のセットアップを起動して、セットアップを実行して ください。
- 5. 管理用中継サーバ (統合前の統括管理用サーバ) が手順 4.で設定した上位接続先の下位に接続されて いることを確認します。

手順 4.で設定した上位接続先のホーム画面の[配下の管理用サーバの状況]タブで複数サーバ構成シス テムの階層構成を確認できます。

- 6. 統合後の複数サーバ構成システムで製品ライセンスを管理用サーバごとに管理する場合は、統合後の統 括管理用サーバでdistributelicense コマンドを実行して、各管理用中継サーバに製品ライセンスの情 報を設定します。
- 7. 統合後の複数サーバ構成システムでリモートインストールマネージャを使用した配布を利用する場合、 手順 4.で設定した上位接続先、およびその上位の管理用サーバのリモートインストールマネージャで、 管理用中継サーバ(統合前の統括管理用サーバ)をあて先とした「システム構成情報の取得」ジョブを 実行します。

リモートインストールマネージャでのジョブの作成および実行については、マニュアル「JP1/IT Desktop Management 2 配布機能 運用ガイド」の、ジョブの作成についての説明を参照してください。

8. 管理用中継サーバ (統合前の統括管理用サーバ)で、上位の管理用サーバにすべての機器情報を通知し ます。

上位の管理用サーバにすべての機器情報を通知するには、機器画面の[機器情報]−[機器一覧]画面 で、[操作メニュー]の[上位の管理用サーバにすべての機器情報を通知する]を選択します。

# 重要

上位の管理用サーバに通知する機器情報との整合性を保つため、通知が完了するまで、操作 画面およびコマンドで管理用中継サーバ(統合前の統括管理用サーバ)の機器情報を更新し ないでください。すべての機器情報の通知が完了したかどうかは、管理用中継サーバ(統合 前の統括管理用サーバ)のイベント画面で確認できます。

9. 手順 8.の通知先が管理用中継サーバの場合は、統括管理用サーバが機器情報を受信するまで、下位の 階層から順に、手順 8.と同様の手順で上位の管理用サーバに機器情報を通知します。

10. 必要に応じて、手順 4.で設定した上位接続先で JP1/IT Desktop Management 2 の設定を見直します。

### 関連リンク

- [1.2.2 JP1/IT Desktop Management 2 Manager をインストールする手順\(単数サーバ構成の管](#page-17-0) [理用サーバまたは複数サーバ構成の統括管理用サーバの場合\)](#page-17-0)
- [1.2.3 JP1/IT Desktop Management 2 Manager をインストールする手順\(管理用中継サーバの](#page-20-0) [場合\)](#page-20-0)
- [1.2.4 単数サーバ構成の管理用サーバまたは複数サーバ構成の統括管理用サーバをセットアップする](#page-22-0) [手順](#page-22-0)
- [1.2.5 管理用中継サーバをセットアップする手順](#page-26-0)
- [1.3.3 管理用中継サーバに製品ライセンスの情報を設定する手順](#page-32-0)
- 8.7 startservice (サービス開始)
- 8.11 distributelicense (ライセンスの分配)

# 7.10 管理用中継サーバの上位接続先を切り替える手順

管理用中継サーバの上位接続先を複数サーバ構成内の別の管理用サーバに切り替えるには、上位接続先を セットアップで変更します。管理用中継サーバの上位接続先を切り替える手順を次に示します。

#### 管理用中継サーバの上位接続先を切り替えるには:

1. 切り替え元の管理用中継サーバの上位接続先を、セットアップで変更します。

切り替え元の管理用中継サーバで、Windows の「スタート〕メニュー−「すべてのプログラム]− [JP1\_IT Desktop Management 2 - Manager]−[ツール]−[セットアップ]から JP1/IT Desktop Management 2 - Manager のセットアップを起動して、セットアップを実行してください。

2. 切り替え元の管理用中継サーバが手順 1.で設定した上位接続先の下位に接続されていることを確認し ます。

手順 1.で設定した上位接続先のホーム画面の「配下の管理用サーバの状況」タブで複数サーバ構成シス テムの階層構成を確認できます。

- 3. 各管理用サーバで製品ライセンスを管理している場合は、統括管理用サーバでdistributelicense コマ ンドを実行して、各管理用中継サーバに製品ライセンスの情報を設定します。
- 4. リモートインストールマネージャを使用した配布を利用する場合、手順 1.で設定した上位接続先、お よびその上位の管理用サーバのリモートインストールマネージャで、切り替え元の管理用中継サーバを あて先とした「システム構成情報の取得」ジョブを実行します。 リモートインストールマネージャでのジョブの作成および実行については、マニュアル「JP1/IT Desktop

Management 2 配布機能 運用ガイド」の、ジョブの作成についての説明を参照してください。

5. 切り替え元の管理用中継サーバおよびその配下の管理用サーバに、切り替え前の上位の管理用サーバか ら適用されたハードウェア資産情報の追加管理項目およびソフトウェア検索条件が残っている場合は、 それぞれの設定を削除します。

ハードウェア資産情報の追加管理項目を削除するには、設定画面の「資産管理]− 「資産管理項目の設 定]画面で削除したい項目を選択して[削除]ボタンをクリックします。

ソフトウェア検索条件を削除するには、設定画面の[機器]−[ソフトウェア検索条件の設定]画面で 削除したい条件を選択して[削除]ボタンをクリックします。

#### 6. 切り替え元の管理用サーバで、上位の管理用サーバにすべての機器情報を通知します。

上位の管理用サーバにすべての機器情報を通知するには、機器画面の[機器情報]−[機器一覧]画面 で、[操作メニュー]の[上位の管理用サーバにすべての機器情報を通知する]を選択します。

### 重要

上位の管理用サーバに通知する機器情報との整合性を保つため、通知が完了するまで、操作 画面およびコマンドで切り替え元の管理用サーバの機器情報を更新しないでください。すべ ての機器情報の通知が完了したかどうかは、切り替え元の管理用サーバのイベント画面で確 認できます。

7. 手順 6.の通知先が管理用中継サーバの場合は、統括管理用サーバが機器情報を受信するまで、下位の 階層から順に、手順 6.と同様の手順で上位の管理用サーバに機器情報を通知します。

8. 必要に応じて、手順 1.で設定した上位接続先で JP1/IT Desktop Management 2 の設定を見直します。

### 関連リンク

- [1.2.2 JP1/IT Desktop Management 2 Manager をインストールする手順\(単数サーバ構成の管](#page-17-0) [理用サーバまたは複数サーバ構成の統括管理用サーバの場合\)](#page-17-0)
- [1.2.3 JP1/IT Desktop Management 2 Manager をインストールする手順\(管理用中継サーバの](#page-20-0) [場合\)](#page-20-0)
- [1.2.4 単数サーバ構成の管理用サーバまたは複数サーバ構成の統括管理用サーバをセットアップする](#page-22-0) [手順](#page-22-0)
- [1.2.5 管理用中継サーバをセットアップする手順](#page-26-0)
- [1.3.3 管理用中継サーバに製品ライセンスの情報を設定する手順](#page-32-0)
- 8.7 startservice (サービス開始)
- 8.11 distributelicense (ライセンスの分配)

# <span id="page-236-0"></span>7.11 エージェントが接続する管理用サーバを切り替える手順

#### エージェントが接続する管理用サーバを切り替えるには:

1. 切り替え元の管理用サーバの操作画面で設定画面を表示します。

- 2. メニューエリアで [エージェント] − [Windows エージェント設定とインストールセットの作成]を 選択します。
- 3. インフォメーションエリアで、接続先を切り替えたいエージェントに割り当てられているエージェント 設定の[編集]ボタンをクリックします。
- 4. [エージェント設定の編集] ダイアログで [基本設定] − [管理用サーバ] − [ホスト名または IP アド レス]を切り替え先の管理用サーバのホスト名または IP アドレスに変更します。

[ホスト名または IP アドレス]に指定する値は、セットアップの [アドレス解決の設定] で選択した項 目によって異なります。

[アドレス解決の設定]で「ホスト名」を選択したとき

- ホスト名で指定してください。
- DNS サーバを使用している環境では、完全修飾ドメイン名(ホスト名のあとにピリオドとドメイン 名を表記した名前)で指定してください。
- 管理用サーバにネットワークアダプタが複数あり、かつ同じセグメントに接続している場合、管理 用サーバが動作する OS で設定されているバインド順で、優先順位が最も高いホスト名を指定して ください。

[アドレス解決の設定]で「IP アドレス」を選択したとき

• IP アドレスで指定してください。

エージェントが接続する管理用サーバが切り替わります。

なお、切り替え元の管理用サーバでネットワーク接続可否情報を設定していた場合は、切り替え先の管理 用サーバに切り替え元の管理用サーバのネットワーク接続可否情報をインポートしてください。詳細につ いては、マニュアル「JP1/IT Desktop Management 2 運用ガイド」のネットワーク接続可否情報をイン ポートする手順についての説明を参照してください。

### 重要

管理用サーバを切り替えた直後は、グループに間接割り当てされたエージェント設定が割り当 たります。接続先の管理用サーバを切り替える前に、グループに割り当てられたエージェント 設定が適切かどうかを見直してから、必要に応じてグループの作成と割り当てをしてください。 ただし、機器種別のグループおよびネットワークのグループは操作画面で作成できないため、 対象のグループに属する機器を事前に接続して、対象のグループが作成されてから、エージェ ント設定を割り当ててください。

# 7.12 特定のエージェントの接続先を複数サーバ構成内の別の管理用サーバ に切り替える手順

管理元からエージェント設定を変更して接続先を切り替えると、そのエージェント設定が割り当てられて いるすべてのエージェントの接続先が切り替わります。特定のエージェントだけ接続先を切り替えたい場 合は、エージェントの接続先をセットアップで変更します。特定のエージェントの接続先を複数サーバ構 成内の別の管理用サーバに切り替える手順を次に示します。

#### 特定のエージェントの接続先を複数サーバ構成内の別の管理用サーバに切り替えるには:

1. 切り替え先の管理用サーバでデフォルトエージェント設定の内容を確認し、エージェントの接続先に自 サーバが設定されていることを確認します。

デフォルトエージェント設定の内容を確認するには、設定画面の[エージェント]−[Windows エー ジェント設定とインストールセットの作成]画面で、一覧のデフォルトエージェント設定の列に表示さ れる「編集]ボタンをクリックします。

2. 接続先を切り替えたいエージェントがインストールされているコンピュータに Administrator 権限を 持つ OS ユーザーでログオンし、エージェントの接続先をセットアップで変更します。

該当するコンピュータで、Windows の「スタート〕メニュー−「すべてのプログラム] − [IP1\_IT Desktop Management 2 - Agent] − [管理者ツール] − [セットアップ]から JP1/IT Desktop Management 2 - Agent のセットアップを起動して、セットアップを実行してください。

エージェントにパスワード保護が設定されている場合、パスワードの入力画面が表示されます。該当す るエージェント設定に設定したパスワードを入力してください。パスワードのデフォルトは「manager」 です。

3. 切り替え先の管理用サーバで、接続先を切り替えたエージェントにエージェント設定を割り当てます。 エージェント設定を割り当てるには、設定画面の「エージェント]–「Windows エージェント設定の 割り当て]画面で、接続先を切り替えたエージェントがインストールされているコンピュータを選択し て[割り当て]ボタンをクリックします。表示されるダイアログで割り当てるエージェント設定を選択 してください。

なお、切り替え元の管理用サーバでネットワーク接続可否情報を設定していた場合は、切り替え先の管理 用サーバに切り替え元の管理用サーバのネットワーク接続可否情報をインポートしてください。詳細につ いては、マニュアル「JP1/IT Desktop Management 2 運用ガイド」のネットワーク接続可否情報をイン ポートする手順についての説明を参照してください。

#### 関連リンク

- [1.6.10 エージェントをセットアップする手順](#page-54-0)
- [7.11 エージェントが接続する管理用サーバを切り替える手順](#page-236-0)

# 7.13 エージェントが接続する中継システムを切り替える手順

#### 切り替え元の中継システムに接続している、すべてのエージェントの接続先を切り替えるには:

1. 設定画面を表示します。

- 2. メニューエリアで「エージェント]− [Windows エージェント設定とインストールセットの作成]を 選択します。
- 3.インフォメーションエリアで、切り替えたいエージェント設定の「編集]ボタンをクリックします。
- 4.[エージェント設定の編集]ダイアログで「基本設定]−「リモートインストールマネージャを使用し た配布用の上位システム]−[ホスト名または IP アドレス]を切り替え先の中継システムのホスト名 または IP アドレスに変更します。

[ホスト名または IP アドレス]に指定する値は、セットアップの [アドレス解決の設定] で選択した項 目によって異なります。

[アドレス解決の設定]で「ホスト名」を選択したとき

- ホスト名で指定してください。
- DNS サーバを使用している環境では、完全修飾ドメイン名(ホスト名のあとにピリオドとドメイン 名を表記した名前)で指定してください。
- 中継システムにネットワークアダプタが複数あり、かつ同じセグメントに接続している場合、中継 システムが動作する OS で設定されているバインド順で、優先順位が最も高いホスト名を指定して ください。

[アドレス解決の設定]で「IP アドレス」を選択したとき

• IP アドレスで指定してください。

切り替え元の中継システムに接続している、すべてのエージェントの接続先が切り替わります。

### 重要

エージェント設定の割り当てを解除すると、自動的にデフォルトエージェント設定が割り当た ります。また、ID を使用した配布を実施している場合、デフォルトエージェント設定が割り当 たることによって、管理用サーバから ID ジョブが実行されることがあります。その後、エー ジェント設定を割り当て直した際に、切り替え先の中継システムからも ID ジョブが実行され ることがあります。

# 7.14 特定のエージェントの接続先の中継システムを切り替える手順

切り替え元の中継システムに接続している、特定のエージェントの接続先だけを切り替えるには:

1. 設定画面を表示します。

- 2. メニューエリアで [エージェント] − [Windows エージェント設定の割り当て] を選択します。
- 3. 機器を選択し、[割り当てを解除] ボタンをクリックします。 割り当たっているエージェント設定が解除され、デフォルトエージェント設定が割り当たります。
- 4.[割り当て]ボタンをクリックし、「Windows エージェント設定の割り当て]ダイアログで切り替え先 の中継システムに接続するためのエージェント設定を割り当てます。

切り替え元の中継システムに接続している、特定のエージェントの接続先が切り替わります。

# 重要

エージェント設定の割り当てを解除すると、自動的にデフォルトエージェント設定が割り当た ります。また、ID を使用した配布を実施している場合、デフォルトエージェント設定が割り当 たることによって、管理用サーバから ID ジョブが実行されることがあります。その後、エー ジェント設定を割り当て直した際に、切り替え先の中継システムからも ID ジョブが実行され ることがあります。

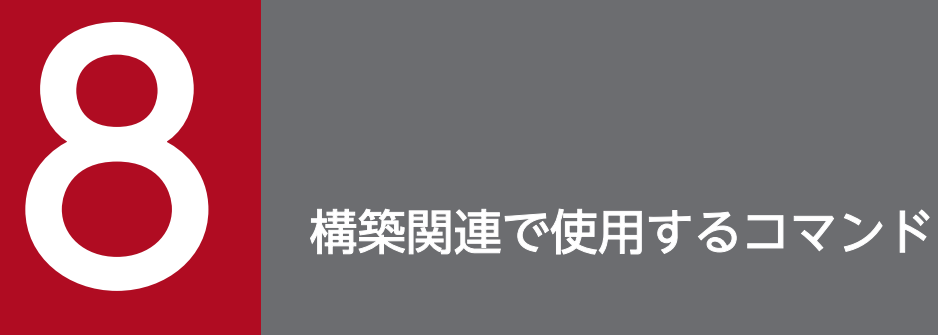

ここでは、システムの構築、設定変更、リプレースなどで使用する JP1/IT Desktop Management 2 のコマンドについて説明します。

# <span id="page-241-0"></span>8.1 コマンドを実行する手順

JP1/IT Desktop Management 2 のコマンドは、専用のコマンドプロンプト([JP1ITDM2 Utility Console])および Windows のコマンドプロンプトから実行できます。

管理用サーバでコマンドを実行する場合は、[JP1ITDM2 Utility Console]を利用すると便利です。 [JP1ITDM2 Utility Console]を利用すると、コマンドを入力する際にコマンドの実行ファイルの格納先 を指定する必要がありません。[JP1ITDM2 Utility Console]起動時に、自動的にコマンドの実行ファイ ルの格納先がカレントフォルダになります。Windows のコマンドプロンプトからもコマンドを実行でき ます。

getinv.vbs コマンドおよびsetsecpolicy.vbs コマンド以外のコマンドは、Administrator 権限を持つユー ザーで実行してください。コマンドを実行する OS が Windows Server 2016、Windows 10、Windows 8.1、Windows 8、Windows Server 2012、Windows 7、または Windows Server 2008 R2 の場合 で、ユーザーアカウント制御(UAC)が有効なときは、[JP1ITDM2 Utility Console]または Windows のコマンドプロンプトを起動する際に、右クリックして[管理者として実行]を選択してください。 getinv.vbs コマンドおよびsetsecpolicy.vbs コマンドは、それぞれのコマンドが格納されているフォルダ に対するフルコントロールのアクセス権限を持つユーザーで実行してください。

エージェントでコマンドを実行する場合は、Windows のコマンドプロンプトを利用してください。

#### 管理用サーバでコマンドを実行するには:

- 1. Windows の [スタート] メニューから [すべてのプログラム] − [JP1\_IT Desktop Management 2 - Manager] - [コマンド]を選択します。
- 2. 表示されるウィンドウで、実行したいコマンドを入力します。

コマンドが実行されます。

### エージェントでコマンドを実行するには:

1. Windows のコマンドプロンプトを起動します。

2. 表示されるウィンドウで、実行したいコマンドを入力します。

コマンドが実行されます。

# ● ヒント

Windows のタスクにコマンドを登録することで、JP1/IT Desktop Management 2 のコマン ドをスケジュール実行できます。

データベースのバックアップ、リストア、および再編成をコマンドで実行する場合、管理用サー バのサービスを停止する必要があります。そのため、これらのコマンドを Windows のタスク に登録する際は、JP1/IT Desktop Management 2 を使用しない曜日、時間などにコマンドが 実行されるよう考慮してください。

#### 注意事項

コマンド実行中には、コマンド実行元の管理用サーバで、次の操作をしないでください。コマンド実行中 にこれらの操作をすると、コマンドが強制終了され、タイミングによってはデータベースなどの重要なデー タが破損したりエージェント制御サービスが停止したりするおそれがあります。また、コマンドの戻り値 が正しく出力されません。

- [Ctrl] + [c] キーを押す
- •[JP1ITDM2 Utility Console]または Windows のコマンドプロンプトを終了する
- Windows からログアウトする
- Windows をシャットダウンする

コマンド実行中にこれらの操作をした場合は、ログファイルのメッセージを確認してください。また、コ マンドが正常終了したメッセージが出力されていない場合は、必要に応じてコマンドを再実行してくださ い。エージェント制御サービスが停止したメッセージが出力されている場合は、エージェント制御サービ スを起動してください。

この注意事項は、次のコマンドには適用されません。

- stopservice
- startservice
- getlogs
- getinstlogs
- addfwlist.bat
- resetnid. vbs
- getinv.vbs
- setsecpolicy.vbs

<sup>8.</sup> 構築関連で使用するコマンド

コマンドは、機能、形式、引数などの項目に分けて説明しています。コマンドの説明形式を次の表に示し ます。

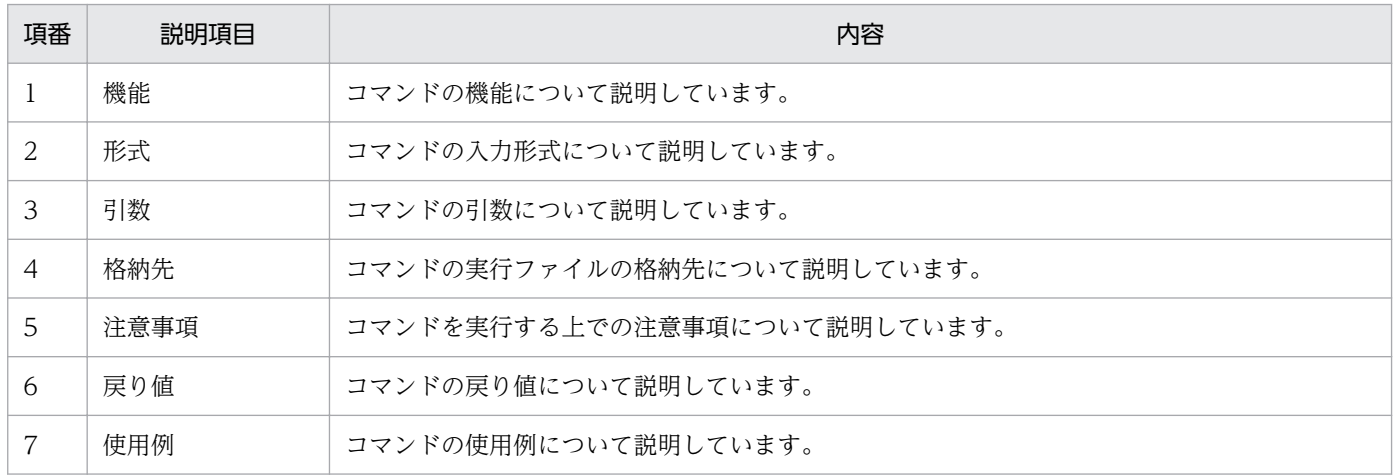

<sup>8.</sup> 構築関連で使用するコマンド

# 8.3 updatesupportinfo (サポートサービスからの情報の登録)

サポートサービスサイトからダウンロードした情報を管理用サーバに登録するupdatesupportinfo コマン ドについて説明します。

#### 機能

管理用サーバがサポートサービスサイトに接続できない場合や、SAMAC 辞書の情報を更新したい場合は、 最新情報を手動で管理用サーバに登録する必要があります。

まず、外部のネットワークに接続できるコンピュータでサポートサービスサイトに接続して、サポートサー ビスから最新情報をダウンロードしてください。ダウンロードした情報を管理用サーバに手動でコピーし てこのコマンドを実行すると、最新情報を管理用サーバに登録できます。

なお、このコマンドは管理用サーバで実行してください。

#### 形式

updatesupportinfo△-i△サポート情報ファイル名またはSAMACソフトウェア辞書のオフライン更新用 ファイル名

#### 引数

-i△サポート情報ファイル名または SAMAC ソフトウェア辞書のオフライン更新用ファイル名 管理用サーバに登録するサポート情報ファイルまたは SAMAC ソフトウェア辞書のオフライン更新用 ファイルの、ファイル名を絶対パスで指定します。空白を含むパスを指定する場合は、パスをダブル クォーテーション(")で囲んでください。

#### 格納先

JP1/IT Desktop Management 2 のインストール先フォルダ ¥mgr¥bin¥

JP1/IT Desktop Management 2 が提供するコマンドプロンプトを使用すると、実行ファイルの格納先を 指定しないでコマンドを実行できます。

#### 注意事項

- このコマンドは、次のコマンドと同時に実行できません。
	- exportdb
	- importdb
	- ioassetsfieldutil export
	- ioassetsfieldutil import
	- ioutils exportasset
	- ioutils exportdevice
	- ioutils exportdevicedetail

<sup>8.</sup> 構築関連で使用するコマンド

- ioutils exportfield
- ioutils exportfilter
- ioutils exportoplog
- ioutils exportpolicy
- ioutils exporttemplate
- ioutils exportupdategroup
- ioutils exportupdatelist
- ioutils importasset
- ioutils importexlog
- ioutils importfield
- ioutils importfilter
- ioutils importpolicy
- ioutils importtemplate
- ioutils importupdategroup
- ioutils importupdatelist
- reorgdb
- startservice
- stopservice
- deletenwgroup
- distributelicense
- このコマンドは、管理用サーバでセットアップまたはデータベースマネージャが実行されている場合は 実行できません。

### 戻り値

updatesupportinfo コマンドの戻り値を次の表に示します。

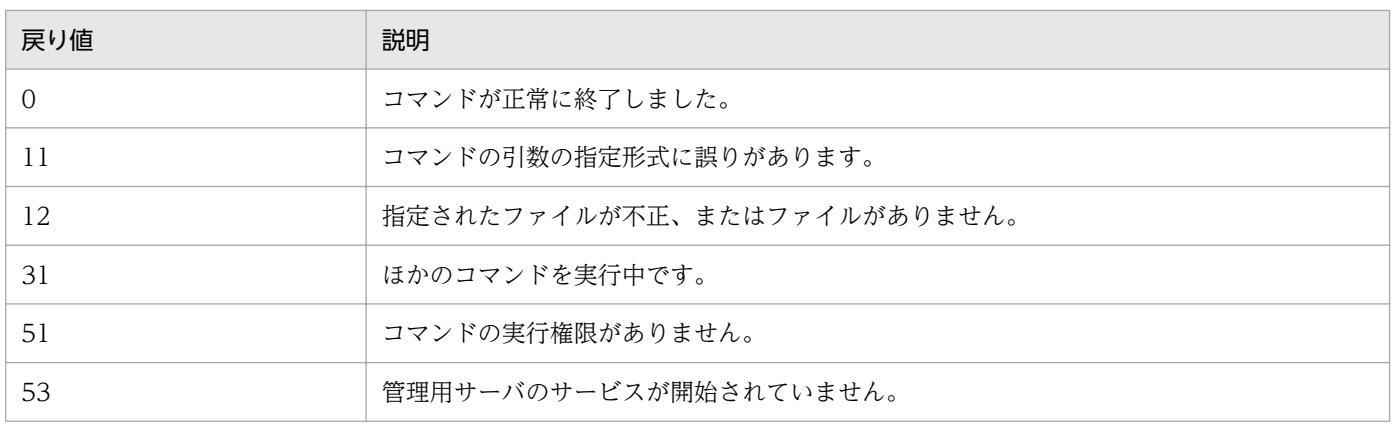

8. 構築関連で使用するコマンド

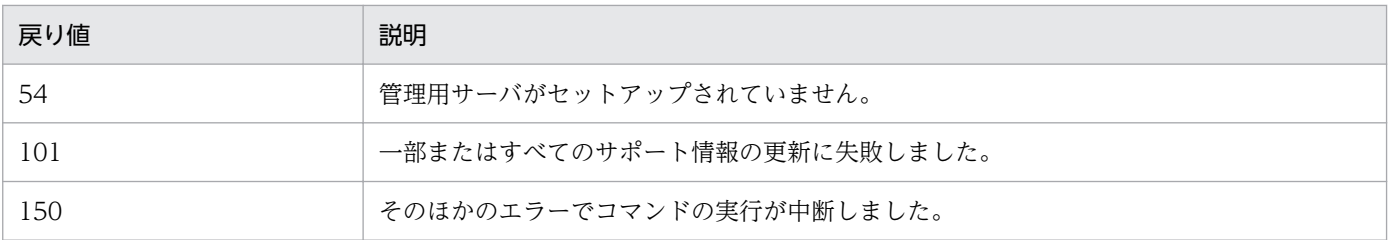

### 使用例

C:¥temp に格納したサポート情報ファイル supportinfo.zip を管理用サーバに登録する場合の使用例を次 に示します。

updatesupportinfo -i C:¥temp¥supportinfo.zip

# 関連リンク

• [8.1 コマンドを実行する手順](#page-241-0)

<sup>8.</sup> 構築関連で使用するコマンド

# 8.4 exportdb (バックアップの取得)

管理用サーバが管理するデータのバックアップを取得するexportdb コマンドについて説明します。

#### 機能

管理用サーバが管理するデータのバックアップを取得します。取得したバックアップは、トラブル発生時 のデータの復元に利用できます。

このコマンドを実行すると、引数に指定したバックアップ先フォルダに YYYYMMDDhhmmss<sup>※</sup>のフォル ダ名でバックアップ格納先フォルダが作成され、そのフォルダ内にバックアップファイルが作成されます。

注※ YYYY:年、MM:月、DD:日、hh:時、mm:分、ss:秒

なお、このコマンドは管理用サーバで実行してください。

#### 形式

exportdb[△-f△バックアップ先フォルダ名 ][△-s]

#### 引数

-f△バックアップ先フォルダ名

バックアップを取得するフォルダを絶対パスで指定します。指定できるフォルダは、ローカルドライブ のフォルダだけです。バックアップファイルの容量は運用内容や JP1/IT Desktop Management 2 の 利用期間によって異なります。バックアップ先フォルダのドライブは、データベースフォルダとデータ フォルダのディスク占有量の合計値以上の空き容量を確保してください。

空白を含むパスを指定する場合は、パスをダブルクォーテーション(")で囲んでください。フォルダ 名は末尾の「¥」を除いて 135 バイト以内で指定してください。また、使用できる文字は、半角英数 字、半角スペース、および次に示す半角記号です。

「#」、「(」、「)」、「.」(ピリオド)、「@」、「\」

JP1/IT Desktop Management 2 のインストール先フォルダ名にこれらの文字以外の文字を使用して いる場合は、この引数を必ず指定してください。この引数を省略した場合は、次に示すフォルダがバッ クアップ先フォルダとなります。

- 引数を指定した場合 引数に指定したフォルダ¥YYYYMMDDhhmmss
- 引数を省略した場合

JP1/IT Desktop Management 2 のインストール先フォルダ\mgr\backup\YYYYMMDDhhmmss (例)

2011 年 1 月 1 日 2 時 30 分 00 秒にこのコマンドを実行した場合

 $JPI/IT$  Desktop Management 2 のインストール先フォルダ $\text{Hmgr}\$ backup $\text{H}20110101023000$ 

 $-S$ 

管理用サーバのサービスの停止 (stopservice コマンド)、データのバックアップの取得 (exportdb コ マンド)、および管理用サーバのサービスの開始(startservice コマンド)を自動で実行する場合に指 定します。

### 格納先

 $JPI/IT$  Desktop Management 2 のインストール先フォルダ¥mgr¥bin¥

JP1/IT Desktop Management 2 が提供するコマンドプロンプトを使用すると、実行ファイルの格納先を 指定しないでコマンドを実行できます。

### 注意事項

- このコマンドは、管理用サーバのセットアップが完了し、かつ管理用サーバが停止している状態で実行 してください。
- このコマンドは、同時に複数実行できません。
- このコマンドは、次のコマンドと同時に実行できません。
	- importdb
	- ioassetsfieldutil export
	- ioassetsfieldutil import
	- ioutils exportasset
	- ioutils exportdevice
	- ioutils exportdevicedetail
	- ioutils exportfield
	- ioutils exportfilter
	- ioutils exportoplog
	- ioutils exportpolicy
	- ioutils exporttemplate
	- ioutils exportupdategroup
	- ioutils exportupdatelist
	- ioutils importasset
	- ioutils importexlog
	- ioutils importfield
	- ioutils importfilter
	- ioutils importpolicy
	- ioutils importtemplate

#### 8. 構築関連で使用するコマンド

- ioutils importupdategroup
- ioutils importupdatelist
- reorgdb
- startservice
- stopservice
- updatesupportinfo
- deletenwgroup
- distributelicense
- 引数「-s」は、クラスタ環境では指定できません。この引数を指定した場合、コマンドはエラーになり ます。

### 戻り値

exportdb コマンドの戻り値を次の表に示します。

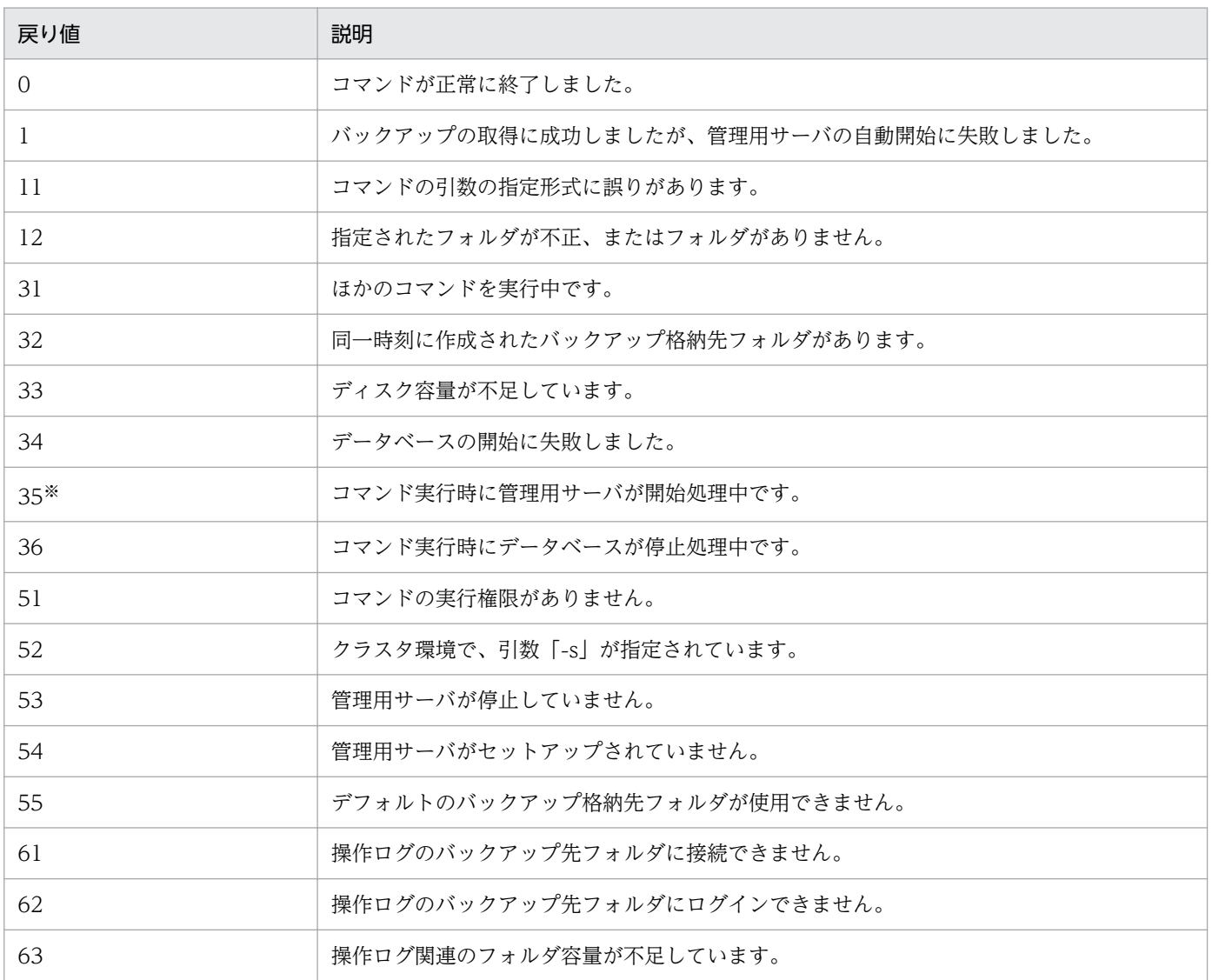

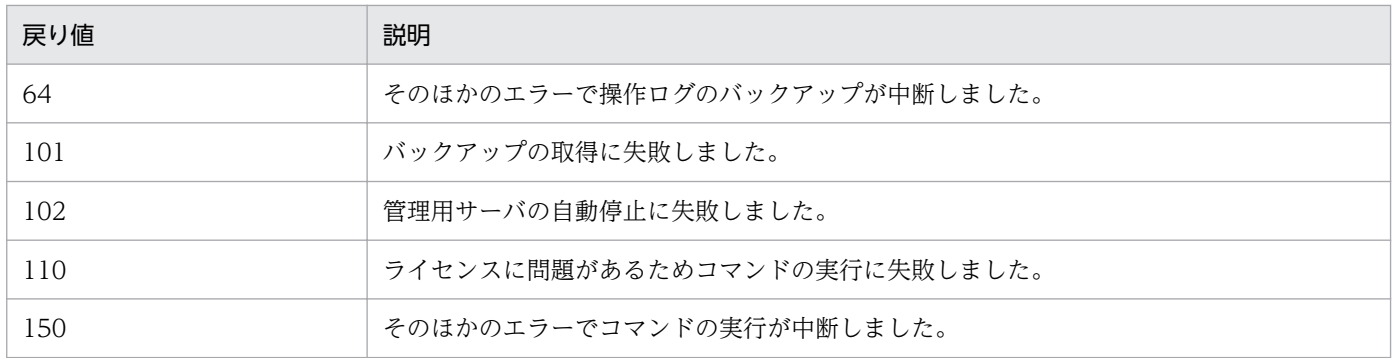

注※ 引数「-s」を指定した場合の戻り値です。

### 使用例

バックアップを C:\tmp\backup に取得し、管理用サーバのサービスの停止、データのバックアップの取 得、および管理用サーバのサービスの開始を自動で実行する場合のコマンドの使用例を示します。

exportdb -f C:\tmp\backup -s

### 関連リンク

● [8.1 コマンドを実行する手順](#page-241-0)

<sup>8.</sup> 構築関連で使用するコマンド

# 8.5 importdb (バックアップデータのリストア)

管理用サーバが管理するデータをバックアップ取得時の状態に復元 (リストア) するimportdb コマンドに ついて説明します。

#### 機能

ディスク障害などが発生した場合に、管理用サーバが管理するデータをバックアップ取得時の状態に復元 します。データの復元には、exportdb コマンドで取得したバックアップファイルを使用します。

なお、このコマンドは管理用サーバで実行してください。

#### 形式

importdb[△-f△データ格納フォルダ名][△-w△作業用フォルダ名][△-s]

#### 引数

-f△データ格納フォルダ名

復元する時点のバックアップファイルが格納されているフォルダを絶対パスで指定します。指定できる フォルダは、ローカルドライブのフォルダだけです。

空白を含むパスを指定する場合は、パスをダブルクォーテーション(")で囲んでください。フォルダ 名は末尾の「¥」を除いて 150 バイト以内で指定してください。また、使用できる文字は、半角英数 字、半角スペース、および次に示す半角記号です。

「#」、「(」、「)」、「.」(ピリオド)、「@」、「\」

JP1/IT Desktop Management 2 のインストール先フォルダ名にこれらの文字以外の文字を使用して いる場合は、この引数を必ず指定してください。

この引数を指定した場合、および省略した場合に、コマンド実行時にデータの復元に使用されるデータ 格納先フォルダを次に示します。

引数を指定した場合

引数で指定したフォルダをデータ格納先フォルダとして使用します。

引数を省略した場合

次のフォルダ下にあるフォルダのうち、フォルダ名から最新のデータ格納先フォルダを判断して使 用します。

 $JPI/IT$  Desktop Management 2 のインストール先フォルダ¥mgr¥backup¥

例えば、「\20110101023000」、「\20110102023000」、および「\20110103023000」のフォル ダがある場合、「¥20110103023000」フォルダが復元に使用するデータ格納先フォルダになります。

-w△作業用フォルダ名

バックアップ取得時の状態に復元するときに使用する作業用フォルダを絶対パスで指定します。指定で きるフォルダは、ローカルドライブのフォルダだけです。作業用フォルダのドライブには、10,000 台 の機器を管理する場合は 10 ギガバイト以上の空き容量が必要です。
空白を含むパスを指定する場合は、パスをダブルクォーテーション(")で囲んでください。フォルダ 名は末尾の「¥」を除いて 150 バイト以内で指定してください。また、使用できる文字は、半角英数 字、半角スペース、および次に示す半角記号です。

「#」、「(」、「)」、「.」(ピリオド)、「@」、「\」

JP1/IT Desktop Management 2 のインストール先フォルダ名にこれらの文字以外の文字を使用して いる場合は、この引数を必ず指定してください。指定したフォルダがない場合はエラーとなります。 この引数を省略した場合は、次に示すフォルダが作業用フォルダとなります。

 $JPI/IT$  Desktop Management 2 のインストール先フォルダ¥mgr¥temp

 $-S$ 

管理用サーバのサービスの停止(stopservice コマンド)、バックアップからのリストア(importdb コ マンド)、および管理用サーバのサービスの開始(startservice コマンド)を自動で実行する場合に指 定します。

### 格納先

 $IP1/IT$  Desktop Management 2 のインストール先フォルダ¥mgr¥bin¥

JP1/IT Desktop Management 2 が提供するコマンドプロンプトを使用すると、実行ファイルの格納先を 指定しないでコマンドを実行できます。

### 注意事項

- このコマンドは、管理用サーバのセットアップが完了し、かつ管理用サーバが停止している状態で実行 してください。
- このコマンドは、同時に複数実行できません。
- このコマンドは、次のコマンドと同時に実行できません。
	- exportdb
	- ioassetsfieldutil export
	- ioassetsfieldutil import
	- ioutils exportasset
	- ioutils exportdevice
	- ioutils exportdevicedetail
	- ioutils exportfield
	- ioutils exportfilter
	- ioutils exportoplog
	- ioutils exportpolicy
	- ioutils exporttemplate
	- ioutils exportupdategroup
- ioutils exportupdatelist
- ioutils importasset
- ioutils importexlog
- ioutils importfield
- ioutils importfilter
- ioutils importpolicy
- ioutils importtemplate
- ioutils importupdategroup
- ioutils importupdatelist
- reorgdb
- startservice
- stopservice
- updatesupportinfo
- deletenwgroup
- distributelicense
- 引数「-s」は、クラスタ環境では指定できません。この引数を指定した場合、コマンドはエラーになり ます。

### 戻り値

importdb コマンドの戻り値を次の表に示します。

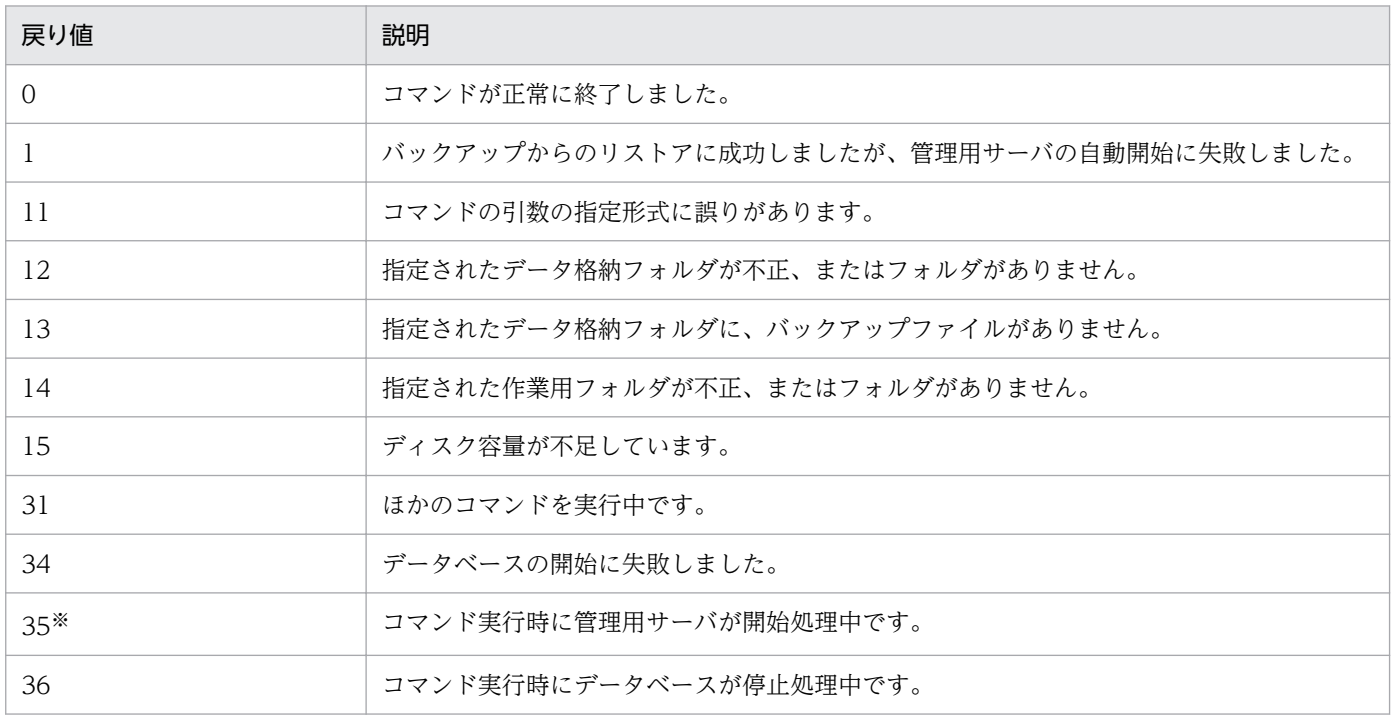

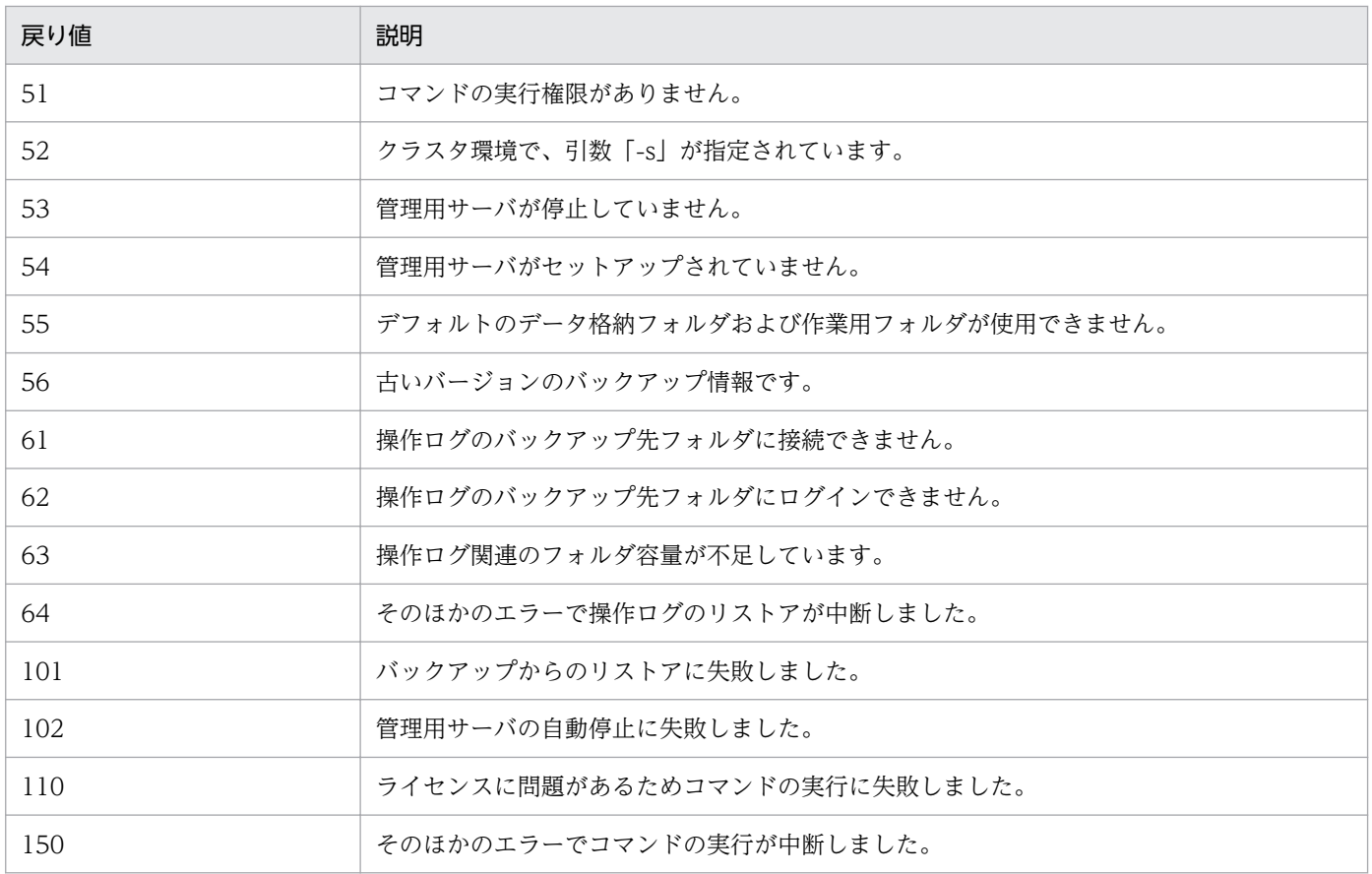

注※ 引数「-s」を指定した場合の戻り値です。

### 使用例

2011 年 1 月 3 日 2 時 30 分 00 秒にバックアップを取得した時点のデータ(バックアップ格納先フォル ダ: C:\tmp\backup\20110103023000)を使用し、管理用サーバのサービスの停止、バックアップから のリストア、および管理用サーバのサービスの開始を自動で実行する場合のコマンドの使用例を示します。

importdb -f C:\tmp\backup\20110103023000 -s

### 関連リンク

• [8.1 コマンドを実行する手順](#page-241-0)

## 8.6 stopservice (サービス停止)

### 機能

JP1/IT Desktop Management 2 - Manager のサービスを停止して、管理用サーバを停止状態にします。

なお、このコマンドは管理用サーバで実行してください。

### 形式

stopservice

### 引数

引数はありません。

### 格納先

JP1/IT Desktop Management 2 のインストール先フォルダ ¥mgr¥bin¥

JP1/IT Desktop Management 2 が提供するコマンドプロンプトを使用すると、実行ファイルの格納先を 指定しないでコマンドを実行できます。

### 注意事項

- このコマンドは、管理用サーバのセットアップが完了している状態で実行してください。
- このコマンドは、同時に複数実行できません。
- このコマンドは、次のコマンドと同時に実行できません。
	- exportdb
	- importdb
	- ioassetsfieldutil export
	- ioassetsfieldutil import
	- ioutils exportasset
	- ioutils exportdevice
	- ioutils exportdevicedetail
	- ioutils exportfield
	- ioutils exportfilter
	- ioutils exportoplog
	- ioutils exportpolicy
	- ioutils exporttemplate
	- ioutils exportupdategroup

#### 8. 構築関連で使用するコマンド

- ioutils exportupdatelist
- ioutils importasset
- ioutils importexlog
- ioutils importfield
- ioutils importfilter
- ioutils importpolicy
- ioutils importtemplate
- ioutils importupdategroup
- ioutils importupdatelist
- reorgdb
- startservice
- updatesupportinfo
- deletenwgroup
- distributelicense

### 戻り値

stopservice コマンドの戻り値を次の表に示します。

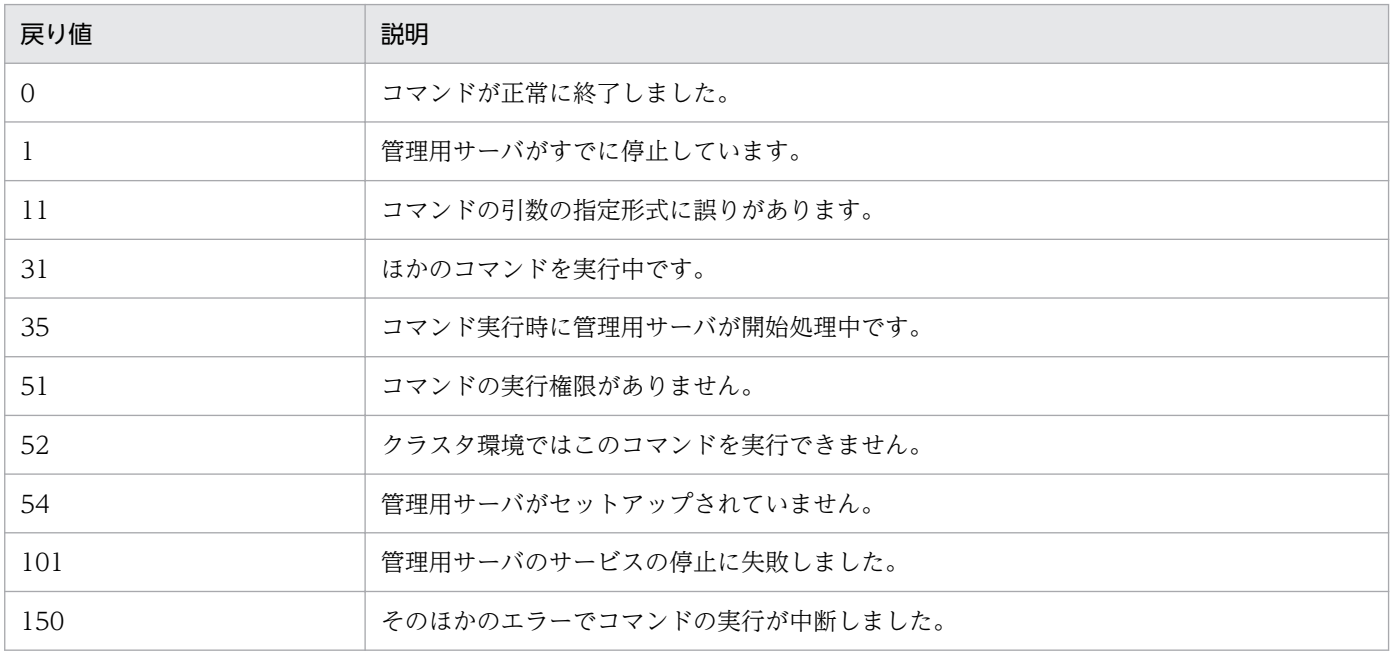

### 使用例

管理用サーバのサービスを停止するコマンドの使用例を次に示します。

stopservice

<sup>8.</sup> 構築関連で使用するコマンド

## 関連リンク

• [8.1 コマンドを実行する手順](#page-241-0)

## 8.7 startservice (サービス開始)

### 機能

管理用サーバの関連サービスを起動し、管理用サーバを起動状態にします。

なお、このコマンドは管理用サーバで実行してください。

### 形式

startservice

### 引数

引数はありません。

### 格納先

JP1/IT Desktop Management 2 のインストール先フォルダ ¥mgr¥bin¥

JP1/IT Desktop Management 2 が提供するコマンドプロンプトを使用すると、実行ファイルの格納先を 指定しないでコマンドを実行できます。

### 注意事項

- このコマンドは、管理用サーバのセットアップが完了している状態で実行してください。
- このコマンドは、同時に複数実行できません。
- このコマンドは、次のコマンドと同時に実行できません。
	- exportdb
	- importdb
	- ioassetsfieldutil export
	- ioassetsfieldutil import
	- ioutils exportasset
	- ioutils exportdevice
	- ioutils exportdevicedetail
	- ioutils exportfield
	- ioutils exportfilter
	- ioutils exportoplog
	- ioutils exportpolicy
	- ioutils exporttemplate
	- ioutils exportupdategroup
- ioutils exportupdatelist
- ioutils importasset
- ioutils importexlog
- ioutils importfield
- ioutils importfilter
- ioutils importpolicy
- ioutils importtemplate
- ioutils importupdategroup
- ioutils importupdatelist
- reorgdb
- stopservice
- updatesupportinfo
- deletenwgroup
- distributelicense

### 戻り値

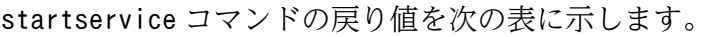

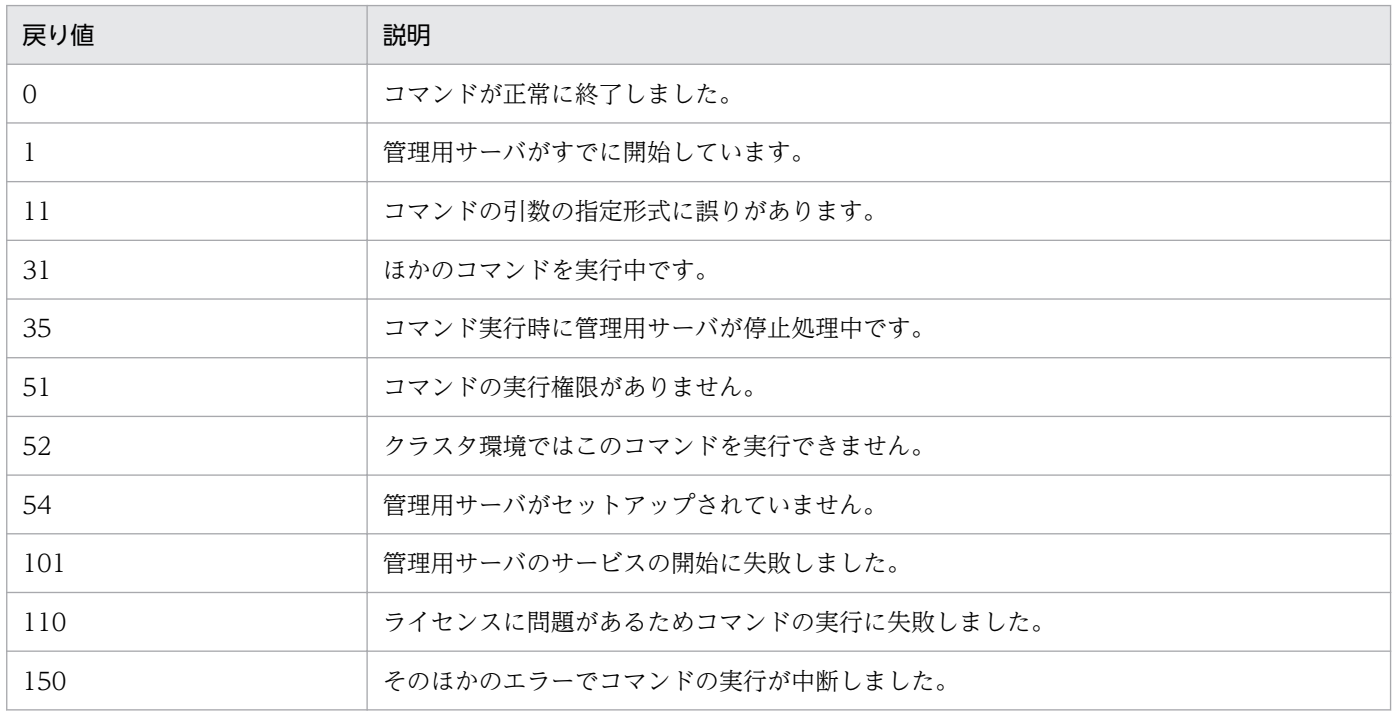

### 使用例

管理用サーバのサービスを開始するコマンドの使用例を次に示します。

startservice

<sup>8.</sup> 構築関連で使用するコマンド

## 関連リンク

• [8.1 コマンドを実行する手順](#page-241-0)

#### 機能

原因不明なトラブルや、解決が困難なトラブルなどが発生した場合に、サポートサービスに問い合わせる ときに必要なトラブルシュート用情報を一括で取得します。

取得できるトラブルシュート用情報は、一次用ファイル (tsinf\_1st.dat) と二次用ファイル (tsinf\_2nd.dat)の 2 つのファイルに分けて出力されます。

管理用中継サーバでgetlogs コマンドを実行した場合、管理用中継サーバ用のエージェントに関するトラ ブルシュート用情報も併せて取得します。管理用中継サーバ用のエージェントのトラブルシュート用情報 は、JP1/IT Desktop Management 2 のインストール先フォルダ¥mgr¥log に格納されます。取得される 情報については、マニュアル「JP1/IT Desktop Management 2 構築ガイド」のエージェントインストー ル時のトラブルシューティングの説明を参照してください。

なお、このコマンドは管理用サーバまたはリモートインストールマネージャを導入したコンピュータで実 行してください。

### 形式

getlogs[△-f△トラブルシュート用情報格納先フォルダ名]

#### 引数

-f△トラブルシュート用情報格納先フォルダ名

- トラブルシュート用情報格納先フォルダを絶対パスで指定します。なお、指定できるフォルダは、ロー カルドライブのフォルダだけです。
- 空白を含むパスを指定する場合は、パスをダブルクォーテーション(")で囲んでください。フォルダ 名は末尾の「¥」を除いて 150 バイト以内で指定してください。また、使用できる文字は Windows でフォルダ名に使用できる文字です。
- この引数を省略した場合、トラブルシュート用情報ファイルは次に示すフォルダに格納されます。
- JP1/IT Desktop Management 2 のインストール先フォルダ ¥mgr¥troubleshoot
- なお、トラブルシュート用情報の取得時に、トラブルシュート用情報格納先フォルダに一時フォルダと して tsinf フォルダが作成され、コマンド終了時に削除されます。

#### 格納先

JP1/IT Desktop Management 2 のインストール先フォルダ ¥mgr¥bin¥

JP1/IT Desktop Management 2 が提供するコマンドプロンプトを使用すると、実行ファイルの格納先を 指定しないでコマンドを実行できます。

#### 8. 構築関連で使用するコマンド

### 注意事項

- トラブルシュート用情報格納先フォルダに次に示すフォルダまたはファイルがすでに存在した場合、こ れらのフォルダまたはファイルが削除されてから、コマンドが実行されます。
	- tsinf フォルダ
	- tsinf\_1st.dat
	- tsinf\_2nd.dat
- getlogs コマンドでは、一時フォルダとしてユーザー環境変数 TEMP に設定したフォルダを使用しま す。getlogs コマンドでメッセージ(KDEX4041-E)が出力される場合は、このフォルダの空き容量 が十分かどうかを確認してください。

### 戻り値

getlogs コマンドの戻り値を次の表に示します。

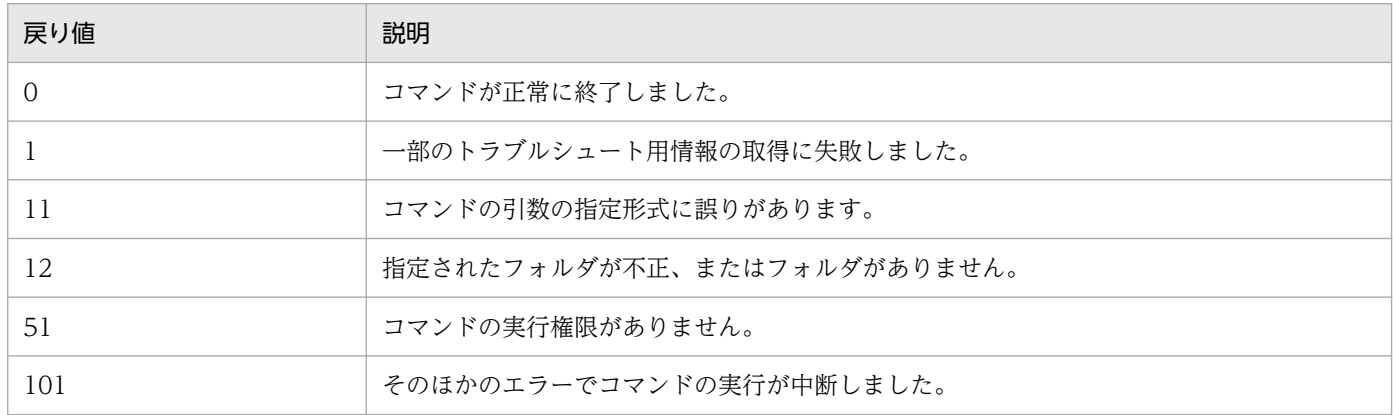

### 使用例

トラブルシュート用情報を C:¥tmp¥troubleshoot に取得する場合のコマンドの使用例を次に示します。

getlogs -f C:¥tmp¥troubleshoot

### 関連リンク

• [8.1 コマンドを実行する手順](#page-241-0)

<sup>8.</sup> 構築関連で使用するコマンド

## <span id="page-263-0"></span>8.9 getinstlogs(インストール時のトラブルシュート用情報の取得)

JP1/IT Desktop Management 2 - Manager または Remote Install Manager をインストールしたとき の、トラブルシュート用情報を取得するためのgetinstlogs コマンドについて説明します。

#### 機能

管理者が JP1/IT Desktop Management 2 - Manager または Remote Install Manager をインストール した際に、原因不明なトラブルや、解決が困難なトラブルなどが発生した場合に、サポートサービスに問 い合わせるときに必要なトラブルシュート用情報を一括で取得します。

なお、このコマンドは管理用サーバまたはリモートインストールマネージャを導入したコンピュータで実 行してください。

#### 形式

getinstlogs[△-f△トラブルシュート用情報格納先フォルダ名]

#### 引数

-f△トラブルシュート用情報格納先フォルダ名

トラブルシュート用情報格納先フォルダを絶対パスで指定します。ネットワークドライブも指定できま す。

空白を含むパスを指定する場合は、パスをダブルクォーテーション(")で囲んでください。フォルダ 名は末尾の「¥」を除いて 150 バイト以内で指定してください。また、使用できる文字は Windows で フォルダ名に使用できる文字です。

この引数を省略した場合、トラブルシュート用情報ファイルはデスクトップに格納されます。

#### 格納先

JP1/IT Desktop Management 2 の提供媒体のルート¥ PPDIR\8〜11 文字の英数字 \DISK1\

#### 注意事項

- トラブルシュート用情報格納先フォルダに JDNINST フォルダまたはファイルがすでに存在した場合、 このフォルダまたはファイルが削除されてから、コマンドが実行されます。
- トラブルシュート用情報格納先フォルダを指定する場合、すでに存在するフォルダを指定してください。

#### 戻り値

getinstlogs コマンドの戻り値を次の表に示します。

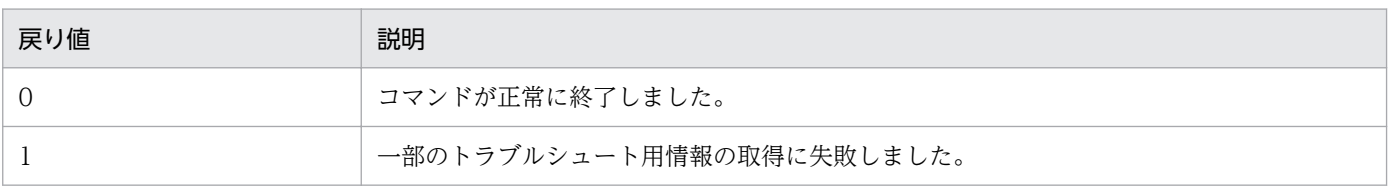

8. 構築関連で使用するコマンド

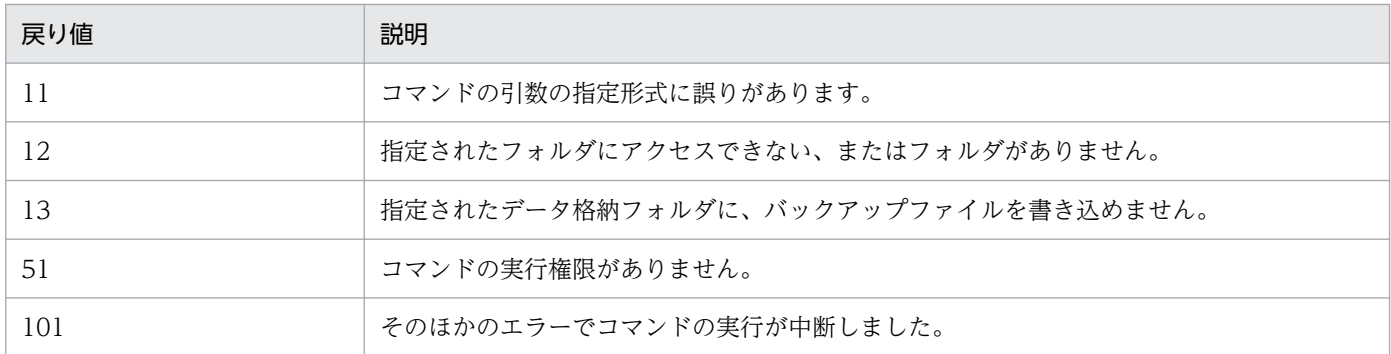

### 使用例

インストール時のトラブルシュート用情報を C:\tmp\troubleshoot\install に取得する場合のコマンドの 使用例を次に示します。

getinstlogs -f C:\tmp\troubleshoot\install

### 関連リンク

• [8.1 コマンドを実行する手順](#page-241-0)

<sup>8.</sup> 構築関連で使用するコマンド

## 8.10 resetnid.vbs (ホスト識別子のリセット)

エージェントによって生成された、機器を識別するためのユニークな ID (ホスト識別子) をリセットする ためのresetnid.vbs コマンドについて説明します。

#### 機能

エージェントを導入すると、自動的にホスト識別子が生成されます。

ディスクコピーによってエージェントを導入する場合、コピー先のコンピュータのホスト識別子が新規に 生成されるよう、あらかじめコピー元のコンピュータでホスト識別子をリセットしておく必要があります。 コピー元のコンピュータでresetnid.vbs コマンドを実行することで、エージェントのホスト識別子がリ セットされます。これによって、ディスクコピーを利用してエージェントを導入したときに、新規にホス ト識別子が生成され、コンピュータがユニークに識別されるようになります。

## $Q$  ヒント

resetnid.vbs コマンドを実行しないままディスクコピーしてエージェントを導入した場合、 ディスクコピー先のコンピュータが、ディスクコピー元のコンピュータと同一の機器として識 別されます。複数のコンピュータが同一の機器として識別されてしまったときは、それらのコ ンピュータ上でresetnid.vbs コマンドを実行したあとに、設定画面の「機器の探索]–「管理 対象機器]でコンピュータの機器情報をいったん削除してください。

一度 JP1/IT Desktop Management 2 に識別されたコンピュータでresetnid.vbs コマンドを 実行すると、コマンドの実行前と実行後のホスト識別子が JP1/IT Desktop Management 2 に両方登録されます。そのため、1 台のコンピュータに対して 2 つの機器情報が表示されます が、設定画面の[機器の探索]−[管理対象機器]で 2 つの機器情報をいったん削除すれば、 新しい機器情報だけが表示されるようになります。

## 重要

ネットワークモニタを導入している機器ではresetnid.vbs コマンドを実行しないでください。

resetnid.vbs コマンドを実行すると、1 台のコンピュータに対して 2 つの機器情報が表示され ますが、ネットワークモニタを導入している機器でこれを解消するためには、一度ネットワー クモニタを無効にしたあとで、設定画面の[機器の探索]−[管理対象機器]で 2 つの機器情 報をいったん削除する必要があります。

なお、このコマンドは、エージェント導入済みのコンピュータ上で実行してください。

また、リターンコードを表示させるには、後述の使用例のように Windows の start コマンドで/wait オ プションを指定し、Cscript.exe を実行してください。

#### 8. 構築関連で使用するコマンド

resetnid.vbs $\Delta$ /nodeid  $\lceil \Delta/i \rceil \Delta/s \rceil$ 

### 引数

/nodeid

この引数は必ず指定してください。引数を省略した場合、コマンドは実行されません。

/i

利用者のコンピュータに、コマンドを実行するかどうかを選択させるダイアログと、実行結果を示すダ イアログを表示します。引数を省略した場合も、ダイアログを表示します。

/s

ダイアログを表示しないでコマンドを実行します。コマンドの実行結果は戻り値で確認してください。

### 格納先

エージェントのインストール先フォルダ¥bin¥

### 注意事項

resetnid.vbs コマンドを実行してから新規のホスト識別子が生成されるまでには、エージェント設定の [基本設定]−[上位システムとの通信のタイミング]に設定した次の項目のうち、最も短い間隔だけ時間 が掛かります。

- •[監視間隔(セキュリティ項目)(分)]
- •[監視間隔(セキュリティ項目以外)(分)]
- ポーリングの設定で指定した間隔

### 戻り値

resetnid.vbs コマンドの戻り値を次の表に示します。

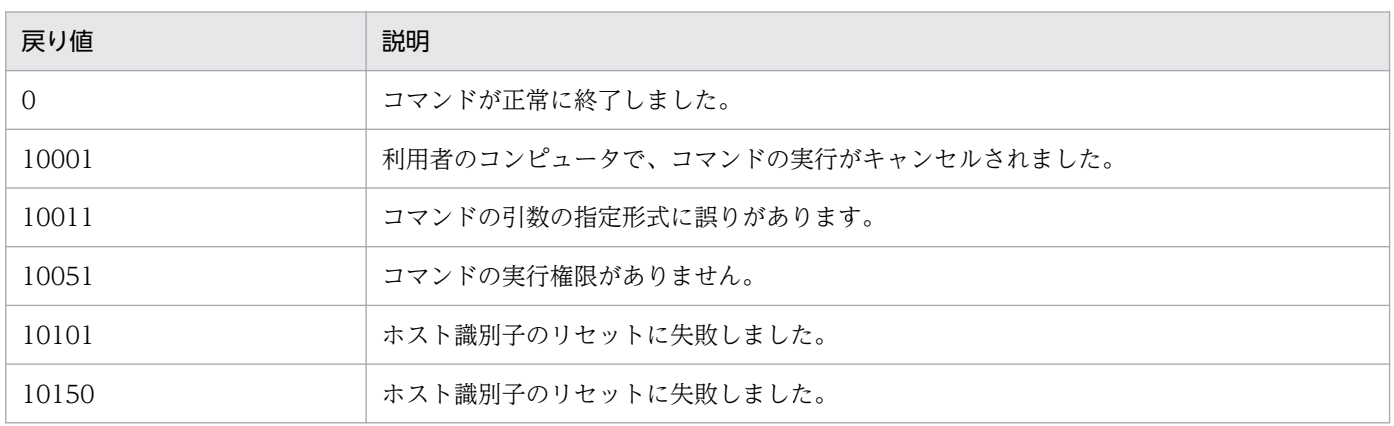

### 使用例

エージェントのインストール先フォルダが「C:¥Program Files¥Hitachi¥jp1itdma」の場合の、ホスト 識別子をリセットするコマンドの使用例を次に示します。

cd "C:¥Program Files¥Hitachi¥jp1itdma¥bin"

start /wait Cscript.exe resetnid.vbs /nodeid

echo %errorlevel%

### 関連リンク

• [8.1 コマンドを実行する手順](#page-241-0)

<sup>8.</sup> 構築関連で使用するコマンド

## 8.11 distributelicense (ライセンスの分配)

### 機能

管理用中継サーバに対して、ライセンスの分配またはライセンスの登録許可をします。

なお、このコマンドは統括管理用サーバで実行してください。

### 形式

distributelicense{△-i△ファイル名 |△-d}

### 引数

#### -i

分配先や分配するライセンス数などを設定したファイル名を、259 バイト以内の絶対パスで指定します。

-d

配下の管理用中継サーバに対するライセンスの分配およびライセンス登録の許可の設定を初期化しま す。分配していたライセンスはすべて統括管理用サーバに回収されます。-d オプションを指定した場 合は、確認メッセージが表示されます。

### 格納先

 $JPI/IT$  Desktop Management 2 のインストール先フォルダ¥mgr¥bin¥

JP1/IT Desktop Management 2 が提供するコマンドプロンプトを使用すると、実行ファイルの格納先を 指定しないでコマンドを実行できます。

### ファイルの記述形式

引数-i で指定するファイルの記述形式を次の表に示します。各項目は「.」(コンマ)で区切ってください。

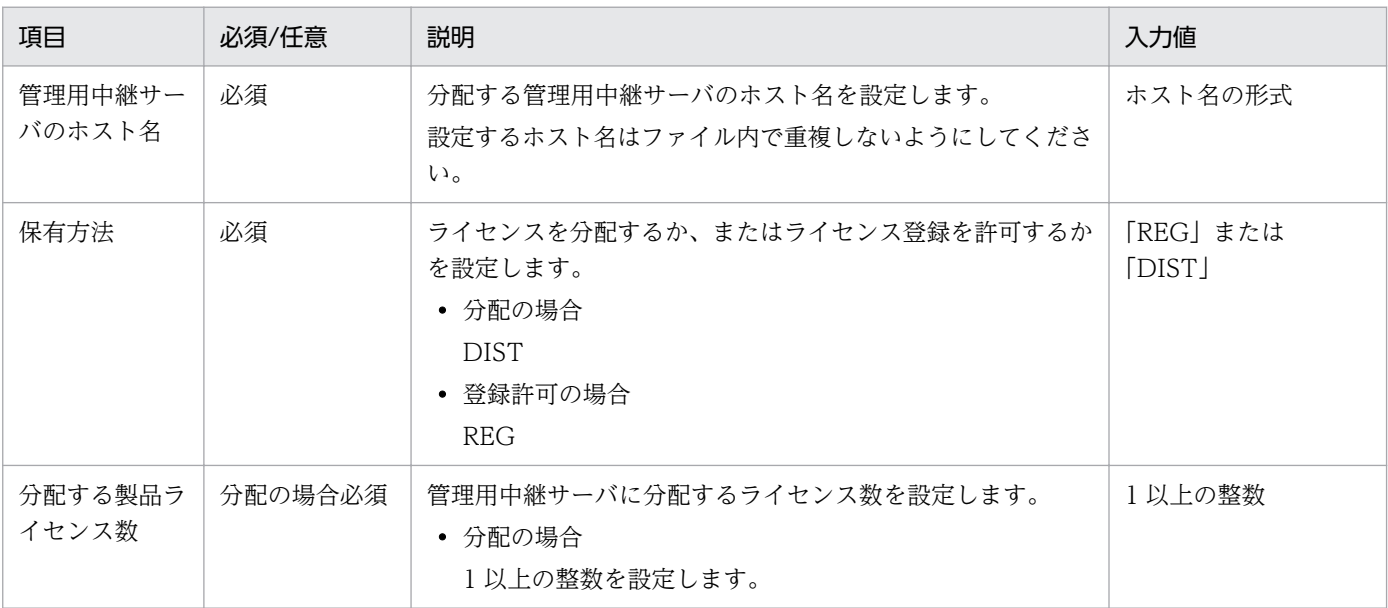

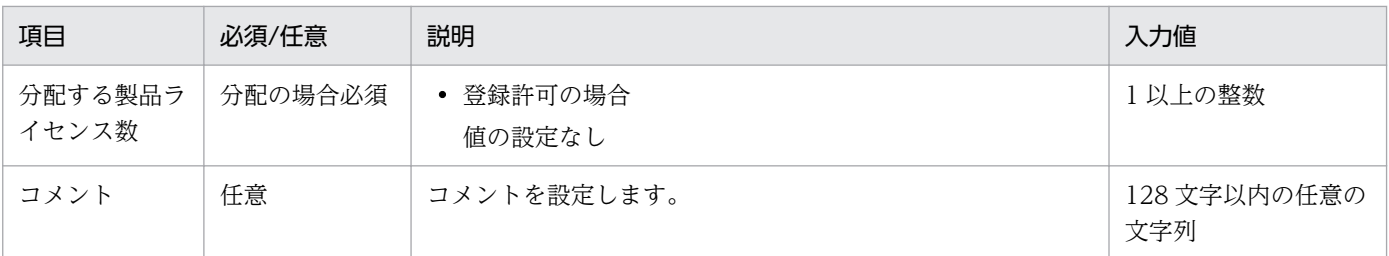

記述例を次に示します。

Host1,DIST,100,comment

Host2,DIST,50,

Host3,REG,,

### 注意事項

- このコマンドはデータベースのサービスを開始している状態で実行してください。
- このコマンドは、同時に複数実行できません。
- このコマンドは、次のコマンドと同時に実行できません。
	- exportdb
	- importdb
	- ioassetsfieldutil export
	- ioassetsfieldutil import
	- ioutils exportdevice
	- ioutils exportdevicedetail
	- ioutils exportfield
	- ioutils exportfilter
	- ioutils exportoplog
	- ioutils exportpolicy
	- ioutils exporttemplate
	- ioutils exportupdategroup
	- ioutils exportupdatelist
	- ioutils importasset
	- ioutils importexlog
	- ioutils importfield
	- ioutils importfilter
	- ioutils importpolicy

#### 8. 構築関連で使用するコマンド

- ioutils importtemplate
- ioutils importupdategroup
- ioutils importupdatelist
- reorgdb
- startservice
- stopservice
- updatesupportinfo
- deletenwgroup

### 戻り値

distributelicense コマンドの戻り値を次の表に示します。

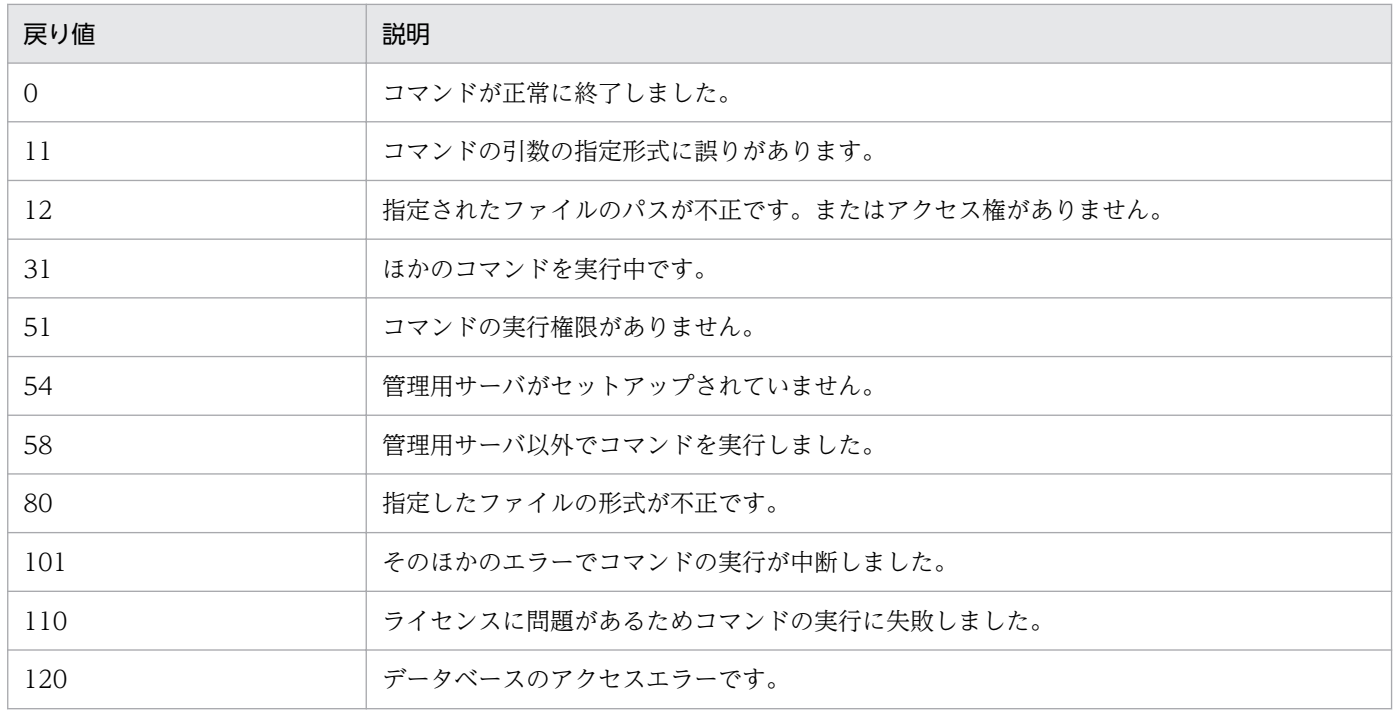

### 使用例

C:¥temp¥に作成したライセンスの分配情報「ライセンス分配.csv」を使ってライセンスを分配する場合 のコマンドの使用例を次に示します。

distributelicense -i C:¥temp¥ライセンス分配.csv

### 関連リンク

● [8.1 コマンドを実行する手順](#page-241-0)

<sup>8.</sup> 構築関連で使用するコマンド

## 8.12 dmpclint.exe(リモートインストールマネージャを利用した配布機能 で生成された情報のリセット)

リモートインストールマネージャを利用した配布機能で生成された情報をリセットするためのdmpclint.exe コマンドについて説明します。

#### 機能

リモートインストールマネージャを利用した配布機能を利用した際に生成された実行中のジョブや配布履 歴などの情報をリセットします。ディスクコピーによってエージェントを導入する場合、コピー元のコン ピュータでdmpclint.exe コマンドを実行することで、生成された情報をリセットし、コピー先のコンピュー タにコピーされないようにします。

#### 形式

dmpclint.exe△/ALL

### 引数

/ALL

この引数は必ず指定してください。引数を省略した場合、コマンドは実行されません。

### 格納先

エージェントのインストール先フォルダ¥bin¥

### 戻り値

dmpclint.exe コマンドの戻り値を次の表に示します。

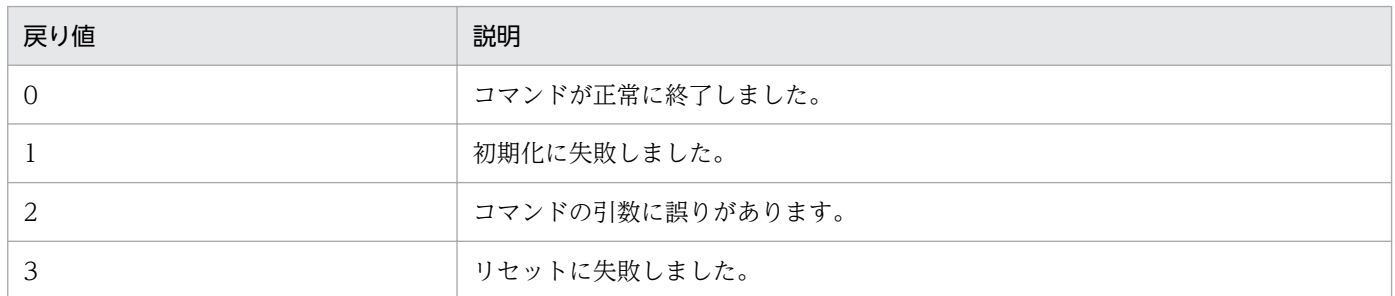

#### 使用例

エージェントのインストール先フォルダが「C:¥Program Files¥Hitachi¥jp1itdma」の場合の、リセッ トするコマンドの使用例を次に示します。

cd "C:¥Program Files¥Hitachi¥jp1itdma¥bin"

start /wait dmpclint.exe /ALL

echo %errorlevel%

<sup>8.</sup> 構築関連で使用するコマンド

## 8.13 checkitdmhost (接続先設定ファイルのフォーマットチェック)

エージェントの接続先を自動設定する接続先設定ファイル (itdmhost.conf) が、ファイルフォーマットを 満たしているかどうかをチェックするするための checkitdmhost コマンドについて説明します。

#### 機能

接続先設定ファイル(itdmhost.conf)のファイルフォーマットを満たしているかどうかをチェックします。

このコマンドを実行すると、引数に指定した接続先設定ファイルが 1 行ずつチェックされ、形式が不正な 行は行番号がメッセージとして出力されます。形式不正が見つかっても終了しないで、引き続き次の行の チェックが実施されます。最終行まで到達するとチェック処理を終了します。ただし、形式不正の行が 100 行を越えた場合は、フォーマットエラーを表示してチェック処理を終了します。なお、チェックの途 中でほかのエラーが発生した場合は、フォーマットチェックを中止し、そのエラーを表示して終了します。

次の場合に、接続先設定ファイルのその行の形式を不正とします。

- 必須項目を省略した場合
- IP アドレスに無効な値を指定した場合
- •「接続先」として入力できる文字数以上の値を指定した場合
- DM セクションの「接続種別」として「netmdm」、「netmdmw」以外を指定した場合
- DM セクションの「マルチキャスト配布用アドレス」として無効な値を指定した場合
- 1 行に指定できる項目以外の項目を指定した場合
- セクション名として無効な値を指定した場合
- セクションを重複して指定した場合 重複して指定した場合も、そのセクションの項目のチェック処理は実施されます。
- セクション指定がない場合
- ITDM セクションと DM セクションのどちらか一方だけを指定した場合

次の場合は、不正とはしないで、その行や記述を無視します。

• セミコロンに続く記述

コメントとして扱われます。

- 改行だけの行
- 各項目の先頭や末尾に含まれる半角スペース

なお、このコマンドは管理用サーバで実行してください。

#### 形式

checkitdmhost△-i△入力ファイル名

<sup>8.</sup> 構築関連で使用するコマンド

### 引数

-i

フォーマットチェックをする接続先設定ファイル(itdmhost.conf)を 200 バイト以内の絶対パスで指 定します。

### 格納先

JP1/IT Desktop Management 2 のインストール先フォルダ¥mgr¥bin¥

JP1/IT Desktop Management 2 が提供するコマンドプロンプトを使用すると、実行ファイルの格納先を 指定しないでコマンドを実行できます。

### 戻り値

checkitdmhost コマンドの戻り値を次の表に示します。

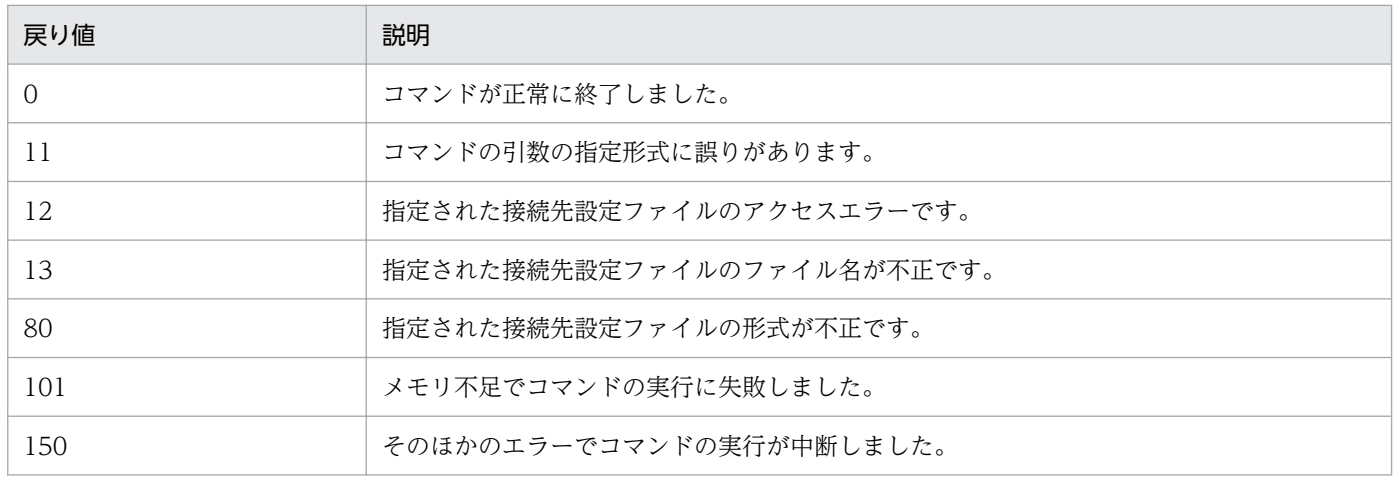

### 使用例

C:¥work1¥に作成した接続先設定ファイルのフォーマットチェックをする場合のコマンドの使用例を次に 示します。

checkitdmhost -i C:\work1\itdmhost.conf

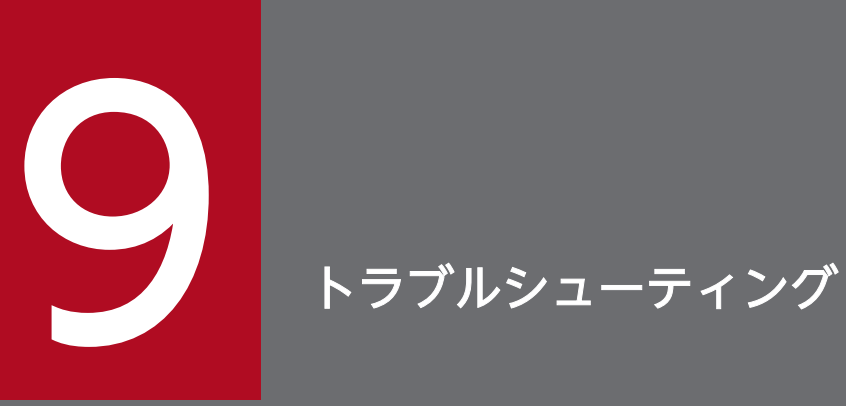

ここでは、JP1/IT Desktop Management 2 の構築時にトラブルが発生した場合の対処方法に ついて説明します。

## 9.1 構築時のトラブルシューティングの流れ

サーバおよびエージェントの環境を構築しているときにトラブルが発生した場合は、次の手順で対処して ください。

1.エラーメッセージを確認する

ログファイルに出力されたエラーメッセージの内容を確認してください。

## $\mathbf{\Omega}$  ヒント

エラーを通知するダイアログから、エラーメッセージの内容を確認することもできます。

2.トラブルの要因および対処方法を確認して、エラーを対処する ログファイルに出力されたメッセージから、トラブルの要因およびエラーの対処方法を確認して、エ ラーを対処します。

発生したトラブルに対処できます。

### メッセージの出力形式

出力されるメッセージの形式を次に示します。

- KDEXnnnn-Z メッセージテキスト
- KFPHnnnnn-Z メッセージテキスト
- メッセージ ID は、次の内容を示しています。
- K
- システム識別子を示します。

#### DEX

JP1/IT Desktop Management 2 のメッセージ(データベース以外)であることを示します。

FPH

JP1/IT Desktop Management 2 のデータベースに関するメッセージであることを示します。

#### nnnn

メッセージの通し番号を示します。JP1/IT Desktop Management 2 のデータベースに関するメッセー ジの通し番号は 5 けたです。

#### Z

メッセージの種類を示します。

- E:エラーメッセージを示します。
- W:警告メッセージを示します。
- I:通知メッセージを示します。
- Q:ユーザーが応答する必要のあるメッセージを示します。

#### 9. トラブルシューティング

### 関連リンク

- [9.2 最小構成システムの構築時のトラブルシューティング](#page-277-0)
- [9.2.1 管理用サーバ構築時のトラブルシューティング](#page-277-0)
- [9.2.2 エージェントインストール時のトラブルシューティング](#page-278-0)
- [9.4 エージェントレス構成システムの構築時のトラブルシューティング](#page-284-0)
- [9.5 サポートサービス連携構成システムの構築時のトラブルシューティング](#page-285-0)
- [9.6 Active Directory 連携構成システムの構築時のトラブルシューティング](#page-286-0)
- [9.7 MDM 連携構成システムの構築時のトラブルシューティング](#page-287-0)
- [9.8 ネットワーク監視構成システムの構築時のトラブルシューティング](#page-288-0)
- [9.9 クラスタシステムの構築時のトラブルシューティング](#page-289-0)

<sup>9.</sup> トラブルシューティング

## <span id="page-277-0"></span>9.2 最小構成システムの構築時のトラブルシューティング

#### 機器を探索しても発見できない

ネットワークに接続した機器を探索しても発見できない場合は、設定画面の[機器の探索]−[探索条件 の設定]画面で、探索範囲や認証情報の設定内容が正しいか確認してください。

#### 管理対象の機器と管理用サーバ間で通信できない

提供媒体を使用して管理対象の機器にエージェントを導入した場合、エージェントのセットアップ情報は 自動で設定されません。セットアップ情報が設定されていることを確認してください。設定されている場 合は、次に示す内容を確認してください。

- 管理対象の機器に導入されているエージェントのセットアップ情報で、接続先の管理用サーバの名称お よびポート番号の設定が正しいか。
- 管理用サーバのセットアップ情報で、ポート番号の設定が正しいか。

## 9.2.1 管理用サーバ構築時のトラブルシューティング

管理用サーバに JP1/IT Desktop Management 2 - Manager をインストールできない場合は、次に示す 内容を確認してください。

- JP1/IT Desktop Management 2 Manager に対応している OS かどうか。
- Administrator 権限を持つアカウントで Windows にログオンしたかどうか。

必要に応じて、インストール時のトラブルシュート用情報をgetinstlogs コマンドで取得できます。 getinstlogs コマンドについては、「8.9 getinstlogs (インストール時のトラブルシュート用情報の取得)」 を参照してください。

### 取得できるログの種類

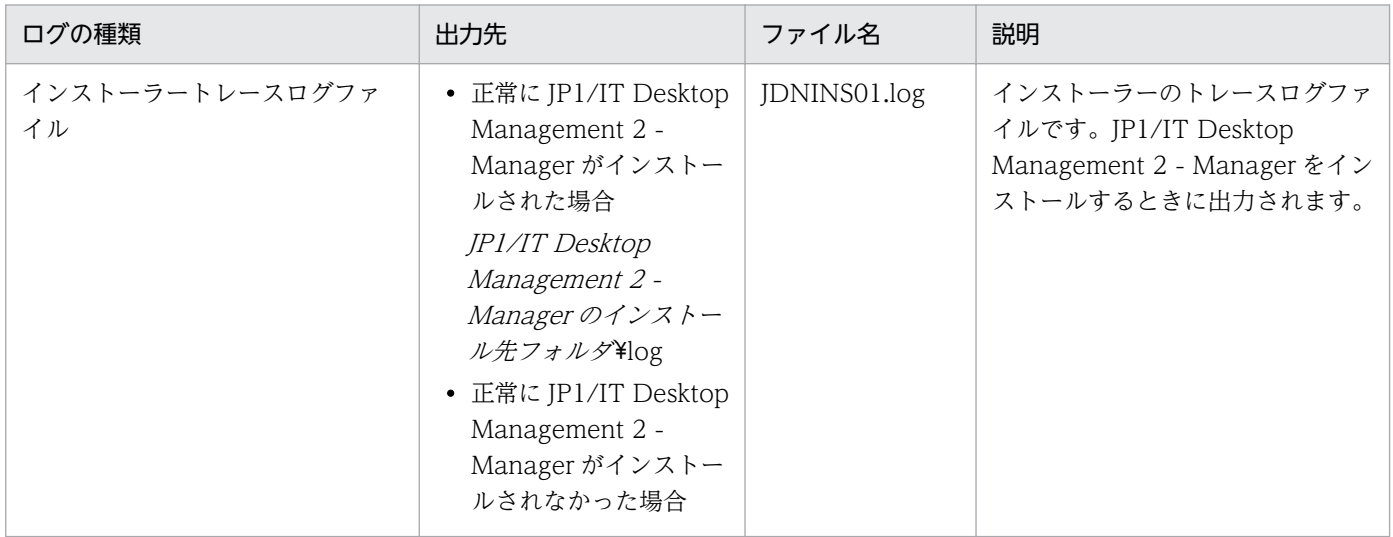

<span id="page-278-0"></span>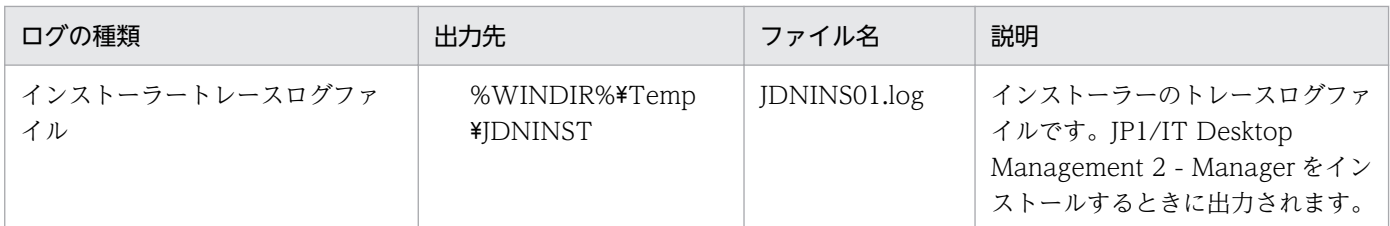

## 9.2.2 エージェントインストール時のトラブルシューティング

コンピュータにエージェントをインストールできない場合、次に示す内容を確認してください。

- エージェントを導入するコンピュータの前提となる OS かどうか。
- Administrator 権限を持つアカウントで Windows にログオンしたかどうか。
- すでにインストールされているエージェントより古いバージョンのエージェントをインストールしよう としていないか。

また、必要に応じてエージェントのトラブルシュート用情報を採取してください。

### エージェントのトラブルシュート用情報を採取するには:

トラブルシュート用情報の採取は、トラブルが発生したコンピュータで実行してください。なお、 Administrator 権限を持つユーザーで実行してください。

1.getlogs.vbs をダブルクリックする

getlogs.vbs の格納場所を次に示します。

 $JPI/IT$  Desktop Management 2 - Agent のインストール先フォルダ¥bin

トラブルシュート用情報の取得を確認するダイアログが表示されます。

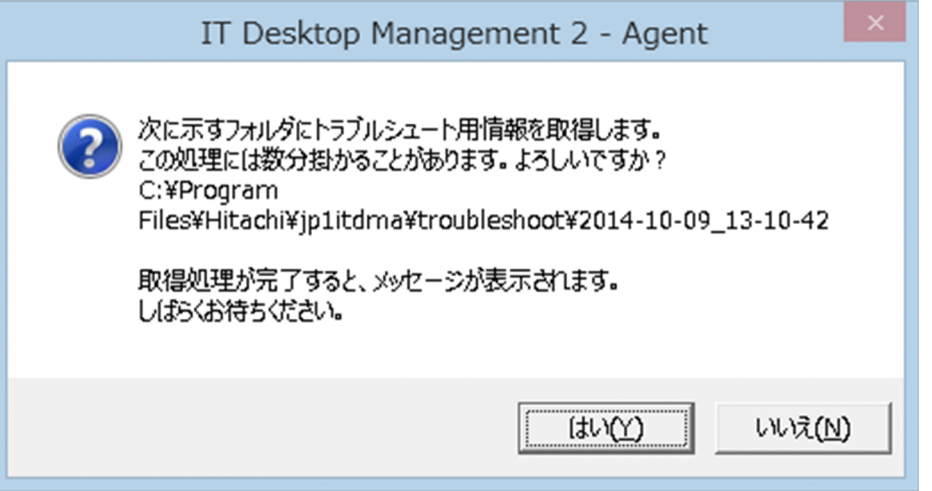

2. [はい] ボタンをクリックする

トラブルシュート用情報の採取が開始されます。トラブルシュート用情報の採取が終了すると、トラブ ルシュート用情報の採取が終了したことを示すダイアログが表示されます。

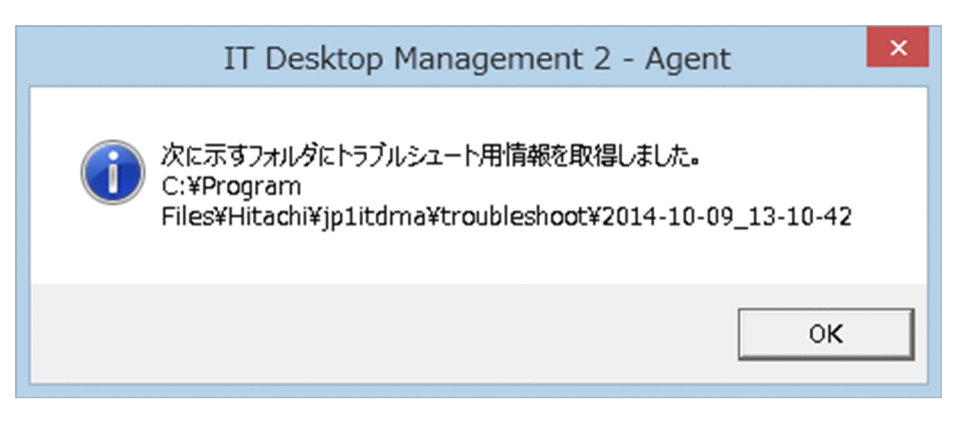

採取したトラブルシュート用情報は、次に示す場所に格納されます。

JP1/IT Desktop Management 2 - Agent のインストールフォルダ \troubleshoot\YYYY-MM-DD\_hh-mm-ss<sup>※</sup>

注※ YYYY:年、MM:月、DD:日、hh:時、mm:分、ss:秒

3.[OK]ボタンをクリックする

トラブルシュート用情報の採取が終了したことを示すダイアログが閉じます。

上記の方法で採取できるトラブルシュート用情報を次の表に示します。

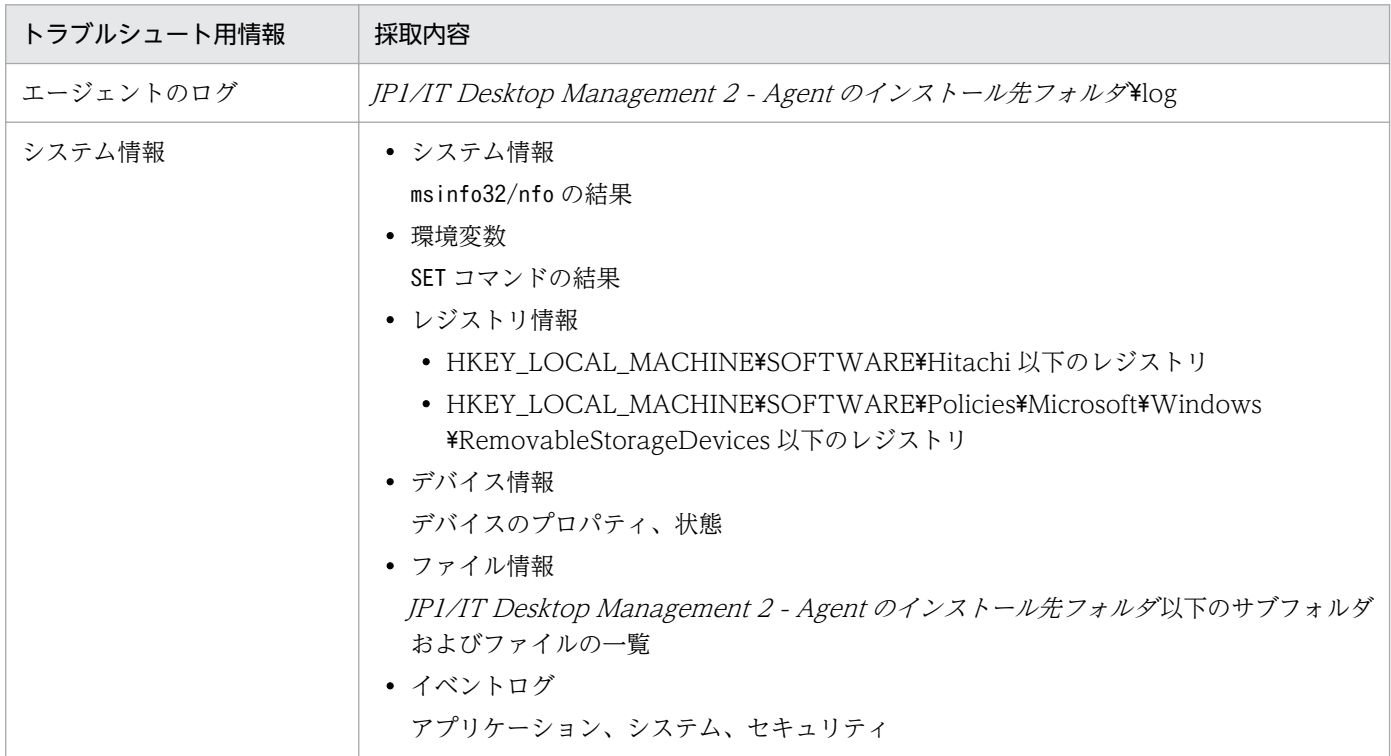

## 9.2.3 1 台のコンピュータに対して 2 つの機器情報が表示される場合のトラ ブルシューティング

1 台のコンピュータに対して 2 つのホスト識別子が登録されていると、JP1/IT Desktop Management 2 の操作画面では、1 台のコンピュータに対して 2 つの機器情報があるように表示されます。

この場合、設定画面の[機器の探索]ー[管理対象機器]で2つの機器情報をいったん削除すれば、新し い機器情報だけが表示されるようになります。

<sup>9.</sup> トラブルシューティング

## 9.3 オフライン管理構成システムの構築時のトラブルシューティング

次に示す場合は、管理形態を切り替えてください。管理形態を切り替える手順については、「9.3.1 オフ ライン管理からオンライン管理に切り替える手順」または「[9.3.2 オンライン管理からオフライン管理に](#page-282-0) [切り替える手順](#page-282-0)」を参照してください。

- オフライン管理したいコンピュータに対して、誤ってオンライン管理用のエージェントをインストール した場合
- オンライン管理したいコンピュータに対して、誤ってオフライン管理用のエージェントをインストール した場合

誤ったエージェントをインストールしたかどうかを判断するには、エージェントのセットアップ内容を確 認してください。

また、ネットワークモニタを有効化するコンピュータに対して、誤ったエージェント設定を割り当てた場 合は、設定の内容に応じて次の手順で対処してください。

#### [上位システムと通信する]のチェックを外したエージェント設定を割り当てた場合に対処するには:

1. 管理形態をオフライン管理からオンライン管理に切り替えます。

2. ネットワークモニタのサービスを、手動で開始します。

### [コンピュータから収集した情報を、定期的に上位システムに通知する]のチェックを外したエージェント 設定を割り当てた場合に対処するには:

1. エージェント設定の「基本設定]で、「コンピュータから収集した情報を、定期的に上位システムに通 知する]をチェックします。

### 9.3.1 オフライン管理からオンライン管理に切り替える手順

利用者のコンピュータをオフライン管理からオンライン管理に切り替える場合は、エージェント設定を変 更してから、利用者のコンピュータでセットアップを実行する必要があります。オンライン管理に切り替 える手順を次に示します。

#### オンライン管理に切り替えるには(エージェント設定の変更):

### 重要

オフライン管理からオンライン管理に変更した場合、利用者のコンピュータに適用されている セキュリティポリシーは、オンライン管理のコンピュータまたはグループへのセキュリティポ リシーが自動的に適用されます。

<span id="page-282-0"></span>1. エージェント設定の「基本設定]で、「上位システムと通信する]をチェックして「OK]ボタンをク リックします。

エージェント設定の変更が完了したら、利用者のコンピュータでのセットアップを実行します。

#### オンライン管理に切り替えるには(利用者のコンピュータでのセットアップ):

- 1. エージェントをインストールしているコンピュータにログインします。
- 2. Windows の [スタート] メニューから [すべてのプログラム] − [JP1\_IT Desktop Management 2 - Agent] − [管理者ツール] − [セットアップ] を選択します。
- 3.[セットアップ (エージェント)] ダイアログで、[上位システムと通信する] をチェックして 「OK1 ボ タンをクリックします。
- 4. 表示される確認ダイアログで「はい〕ボタンをクリックします。

設定が完了し、対象のコンピュータはオンライン管理となります。

### 9.3.2 オンライン管理からオフライン管理に切り替える手順

利用者のコンピュータをオンライン管理からオフライン管理に切り替える場合は、エージェント設定を変 更します。オフライン管理に切り替える手順を次に示します。

### 重要

オフライン管理に切り替える場合、再度オンライン管理に切り替える際の作業を考慮しておく 必要があります。ネットワークに接続されていないコンピュータをオフライン管理からオンラ イン管理に切り替える場合は、切り替え対象となるすべてのコンピュータの、エージェントの セットアップでも変更が必要です。

#### オフライン管理に切り替えるには(エージェント設定の変更):

### 重要

対象のコンピュータに操作ログの取得を有効にしたセキュリティポリシーを割り当てている場 合は、操作ログの取得を無効にしたセキュリティポリシーを割り当てたあとで、オンライン管 理に切り替えてください。操作ログの取得を有効にしたセキュリティポリシーを割り当てたま まにした場合、利用者のコンピュータに操作ログのファイルが取得され続けます。

- 1. エージェント設定の「基本設定]で、「上位システムと通信する]のチェックを外して「OK] ボタンを クリックします。
- 2. 表示されるダイアログで、[OK] ボタンをクリックします。

設定が完了し、対象のコンピュータはオフライン管理となります。

9. トラブルシューティング

## <span id="page-284-0"></span>9.4 エージェントレス構成システムの構築時のトラブルシューティング

エージェントレスのコンピュータを認証できない場合は、次に示す内容を確認してください。

#### 管理用サーバの確認

- SNMP を利用して機器に接続するためのコミュニティ名が正しいか。
- Windows の管理共有のユーザー ID やパスワードが正しいか。

### コンピュータの確認

- SNMP エージェントのサービスが正しく動作しているか。
- エージェントレスでの管理に必要な条件が満たされているか。

<sup>9.</sup> トラブルシューティング

<span id="page-285-0"></span>更新プログラム情報やウィルス対策製品情報を取得する際に、サポートサービスサイトに接続できない場 合は、設定画面の[他システムとの接続]−[サポートサービスの設定]画面で設定した URL、ダウン ロードご利用 ID、パスワードなどが正しいか確認してください。設定内容を変更した場合、[接続テスト] ボタンをクリックして、接続できるかどうか確認してください。

<sup>9.</sup> トラブルシューティング

# <span id="page-286-0"></span>9.6 Active Directory 連携構成システムの構築時のトラブルシューティング

Active Directory に接続できない場合は、設定画面の[他システムとの接続] - [Active Directory の設 定]画面で設定した内容が正しいか確認してください。

<sup>9.</sup> トラブルシューティング

## <span id="page-287-0"></span>9.7 MDM 連携構成システムの構築時のトラブルシューティング

MDM 連携構成システムの構築時に、トラブルが発生した場合の対処方法について説明します。

### スマートデバイスの情報が取得されない

接続先の MDM システムで認証できていない場合、スマートデバイスの情報は取得できません。

対処方法

イベント番号「1118」のイベント、またはメッセージ ID「KDEX5427-E」のメッセージが出力され ていないか確認してください。出力されていた場合は、設定画面の[MDM 連携の設定]画面で設定し たパスワードが誤っているおそれがあります。正しいパスワードを設定してください。

<sup>9.</sup> トラブルシューティング
# <span id="page-288-0"></span>9.8 ネットワーク監視構成システムの構築時のトラブルシューティング

ネットワークモニタを有効にした場合に、ネットワークセグメント内に設置されているすべての機器がネッ トワーク接続できなくなったときは、ルータなどのネットワーク機器のネットワーク接続が許可されてい るか確認してください。許可されていない場合は、ルータなどのネットワーク機器のネットワーク接続を 許可するように設定してください。

<sup>9.</sup> トラブルシューティング

# <span id="page-289-0"></span>9.9 クラスタシステムの構築時のトラブルシューティング

稼働中の管理用サーバにトラブルが発生した場合に、バックアップ用のサーバへ自動的に運用が切り替わ らない場合、セットアップで設定した内容を確認してください。

## [クラスタ環境]画面での設定内容の確認

- •[クラスタ構成で IT Desktop Management 2 Manager を運用する]がチェックされているか。
- 一方の管理用サーバで [現用系] が、もう一方の管理用サーバで [待機系] が選択されているか。
- 指定されている論理ホスト名、論理 IP アドレスは正しいか。

## [フォルダの設定]画面での設定内容の確認

- 共有ディスクのフォルダが指定されているか。
- 指定されているフォルダのパスが正しいか。

<sup>9.</sup> トラブルシューティング

# <span id="page-290-0"></span>9.10 JP1/NETM/NM - Manager 連携時のトラブルシューティング

JP1/NETM/NM - Manager 連携時にトラブルが発生した場合、JP1/NETM/NM - Manager の障害情報 を収集します。収集した障害情報を、JP1/IT Desktop Management 2 のトラブルシュートの情報とあわ せて、サポートサービスへ連絡してください。

収集の方法については、マニュアル「JP1 Version 9 JP1/NETM/Network Monitor - Manager」または マニュアル「JP1 Version 10 JP1/NETM/Network Monitor - Manager」の障害時の対応の説明を参照 してください。

<sup>9.</sup> トラブルシューティング

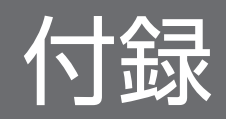

# <span id="page-292-0"></span>付録 A 参考情報

ここでは、JP1/IT Desktop Management 2 を使用する上での参考情報について説明します。

# 付録 A.1 ポート番号一覧

JP1/IT Desktop Management 2 で使用するポート番号について説明します。

特に断りがなければ、「管理用サーバ」は「統括管理用サーバ」と「管理用中継サーバ」を含みます。

# **Q** ヒント

JP1/IT Desktop Management 2 - Manager と JP1/IT Desktop Management 2 - Operations Director で使用するポート番号はすべて同じ番号です。

## JP1/IT Desktop Management 2 - Manager のポート番号一覧

管理用サーバ

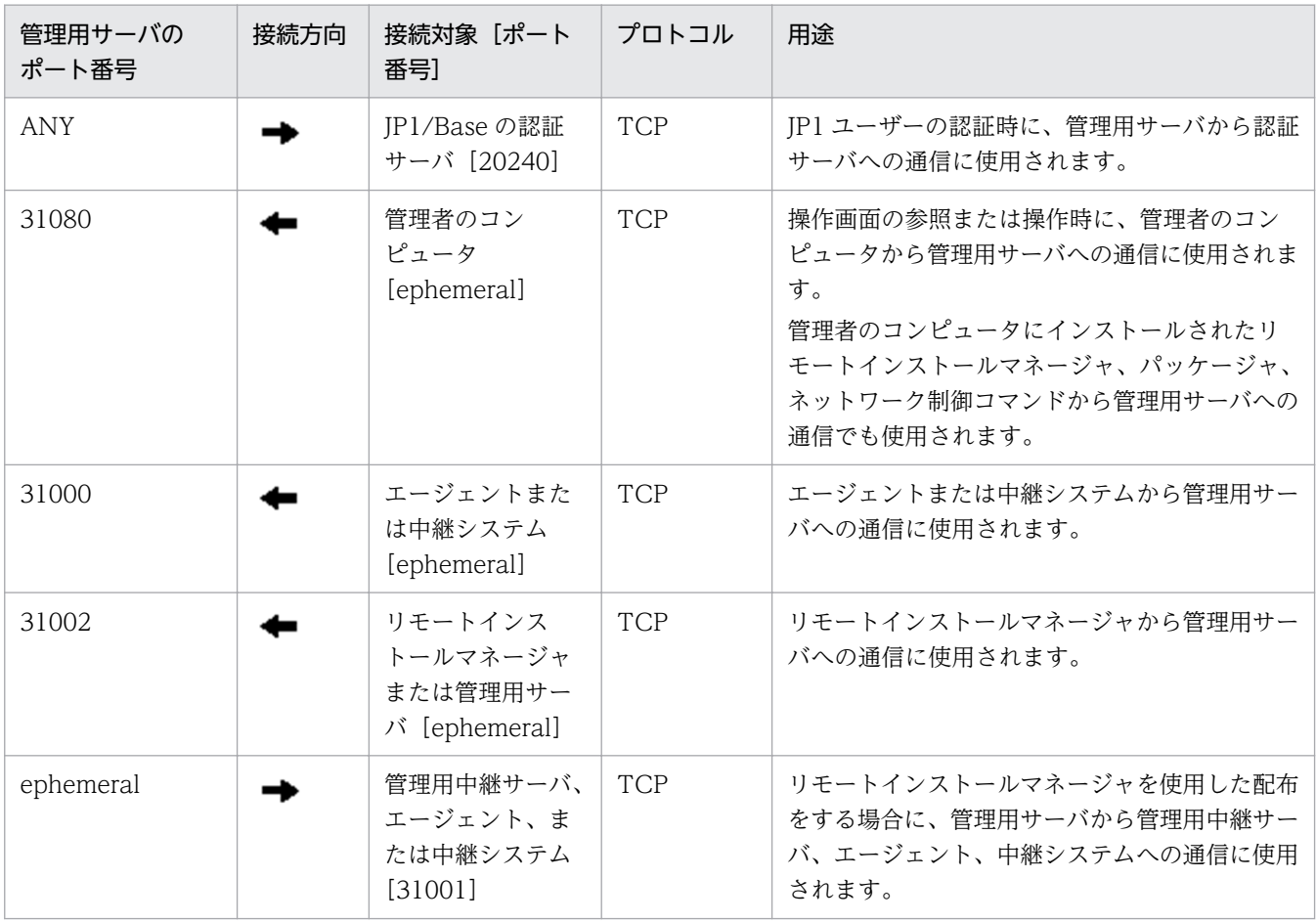

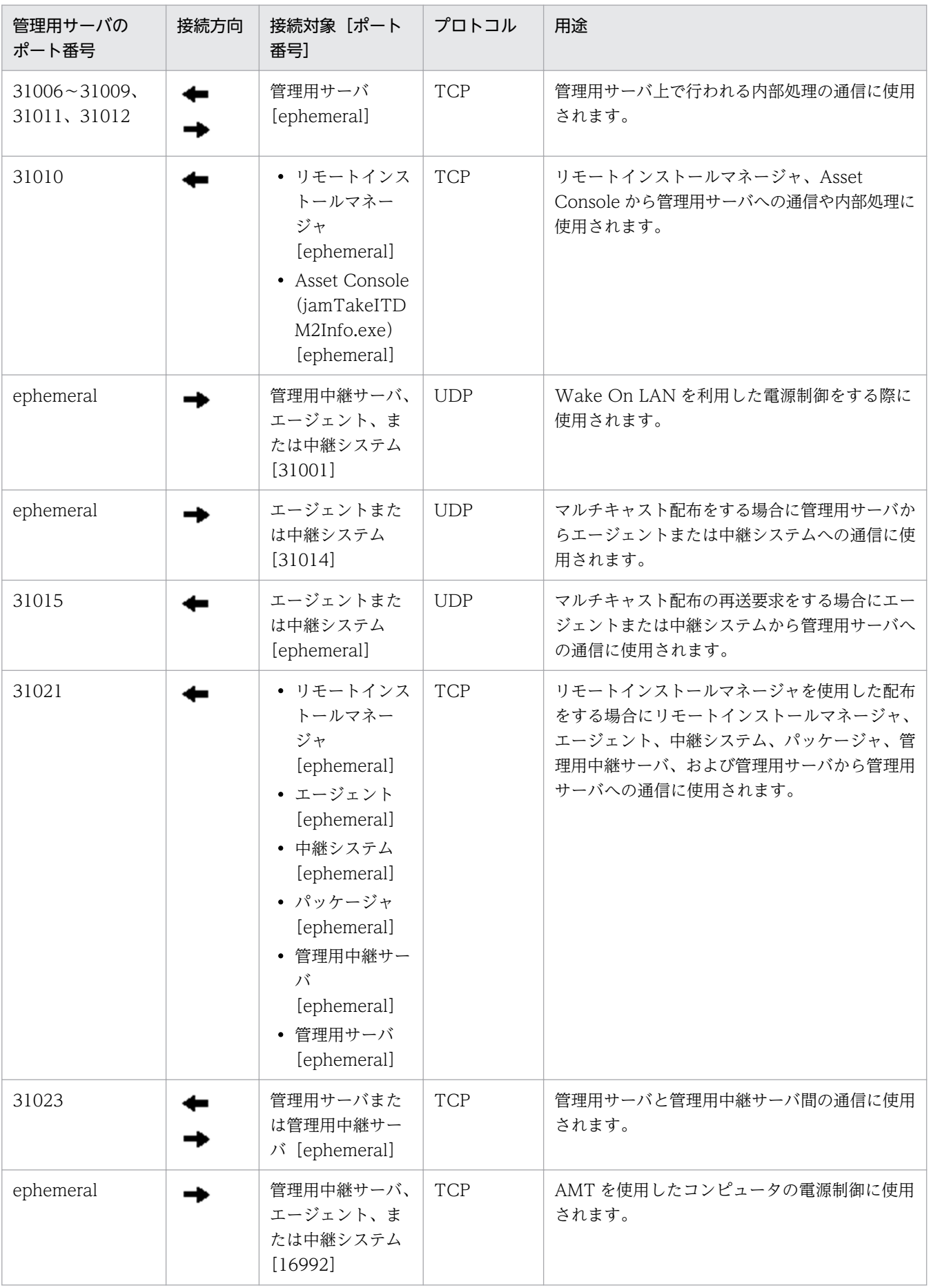

各ポート番号は、製品の提供時にデフォルトとして設定されています。ご利用のシステム環境で、表に 示すポート番号をすでに使用している場合は、セットアップで、重複しないポート番号に変更してくだ さい。

管理用サーバで、Windows ファイアウォールによってポート番号を制御している場合は、これらの ポートを通過できるように設定してください。また、内部処理の通信に使用されるポートについても、 同様にポートを通過できるように設定してください。なお、Windows ファイアウォールが有効になっ ている環境に JP1/IT Desktop Management 2 - Manager をインストールすると、自動的に Windows ファイアウォールを通過できるように設定されます(例外設定に登録されます)。

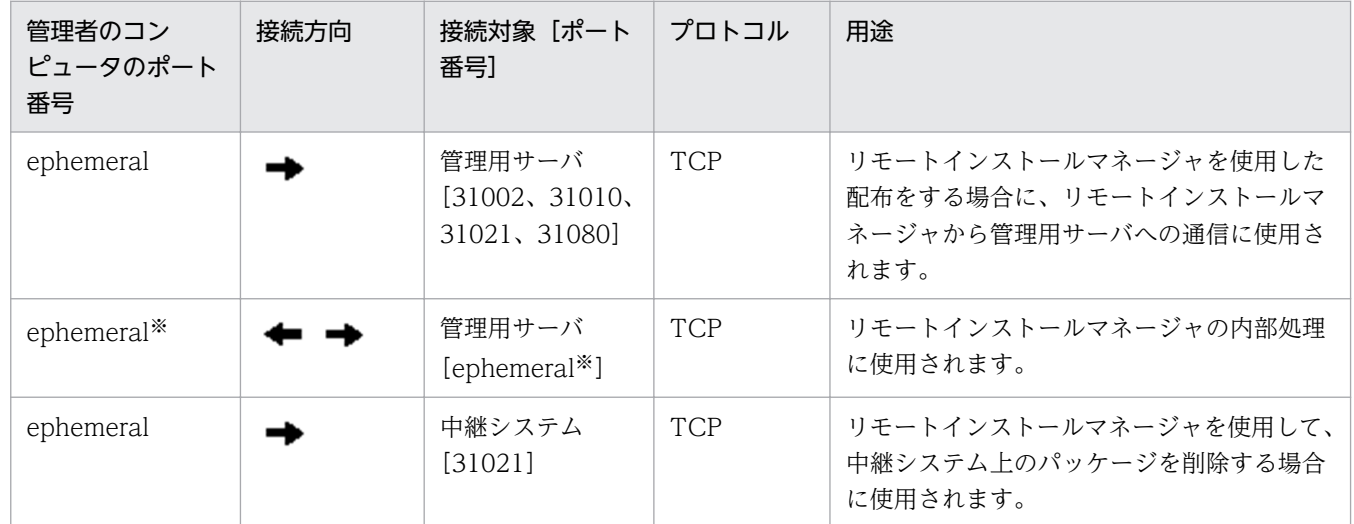

管理者のコンピュータ(リモートインストールマネージャ)

注※ データベースのエージェント接続で使用するポート番号を固定する手順を次に示します。

管理用サーバ(接続先)のポート番号を固定する場合

- 1. stopservice コマンドを実行し、管理用サーバのサービスを停止します。
- 2.JP1/IT Desktop Management 2 Manager インストール先フォルダ¥mgr¥db¥CONF に格 納されている pdsys ファイルをテキストエディタで開きます。
- 3. [set pd\_service\_port = ポート番号」の記述を追加し、ポート番号部分には固定したいポート 番号を記述します。
	- (例)使用するポート番号に 10000 を指定する場合

4. startservice コマンドを実行し、管理用サーバのサービスを開始します。

リモートインストールマネージャ(接続先)のポート番号を固定する場合

受信用ポートは、デフォルトでは OS が自動でポート番号を割り当てます。なお、受信用ポートは 10 個以上使用されます。

- 1. リモートインストールマネージャおよびそのほかの JP1/IT Desktop Management 2 のアプリ ケーションを停止します。
- 2.Remote Install Manager インストール先フォルダ¥mgr¥dbclt に格納されている HiRDB.ini をテキストエディタで開きます。

set pd service port = 10000

Remote Install Manager を管理用サーバと同じコンピュータにインストールした場合、 HiRDB.ini は JP1/IT Desktop Management 2 - Manager インストール先フォルダ¥mgr¥db ¥CONF¥emb に格納されています。

3.「PDCLTRCVPORT=」に使用するポート番号の範囲を「ポート番号-ポート番号」の形式で指 定します。なお、PDCLTRCVPORT= のあとに何も指定しないか「0」を指定した場合、使用 するポート番号の範囲は設定されません。デフォルトでは、使用するポート番号の範囲は設定さ れていません。

(例)使用するポート番号の範囲に 10000〜10500 を指定する場合

PDCLTRCVPORT=10000-10500

4. リモートインストールマネージャおよびそのほかの JP1/IT Desktop Management 2 のアプリ ケーションを起動します。

各ポート番号は、製品の提供時にデフォルトとして設定されています。ご利用のシステム環境で、表に 示すポート番号をすでに使用している場合は、セットアップで、重複しないポート番号に変更してくだ さい。

管理者のコンピュータで、Windows ファイアウォールによってポート番号を制御している場合は、こ れらのポートを通過できるように設定してください。なお、Windows ファイアウォールが有効になっ ている環境に Remote Install Manager をインストールすると、自動的に Windows ファイアウォー ルを通過できるように設定されます(例外設定に登録されます)。

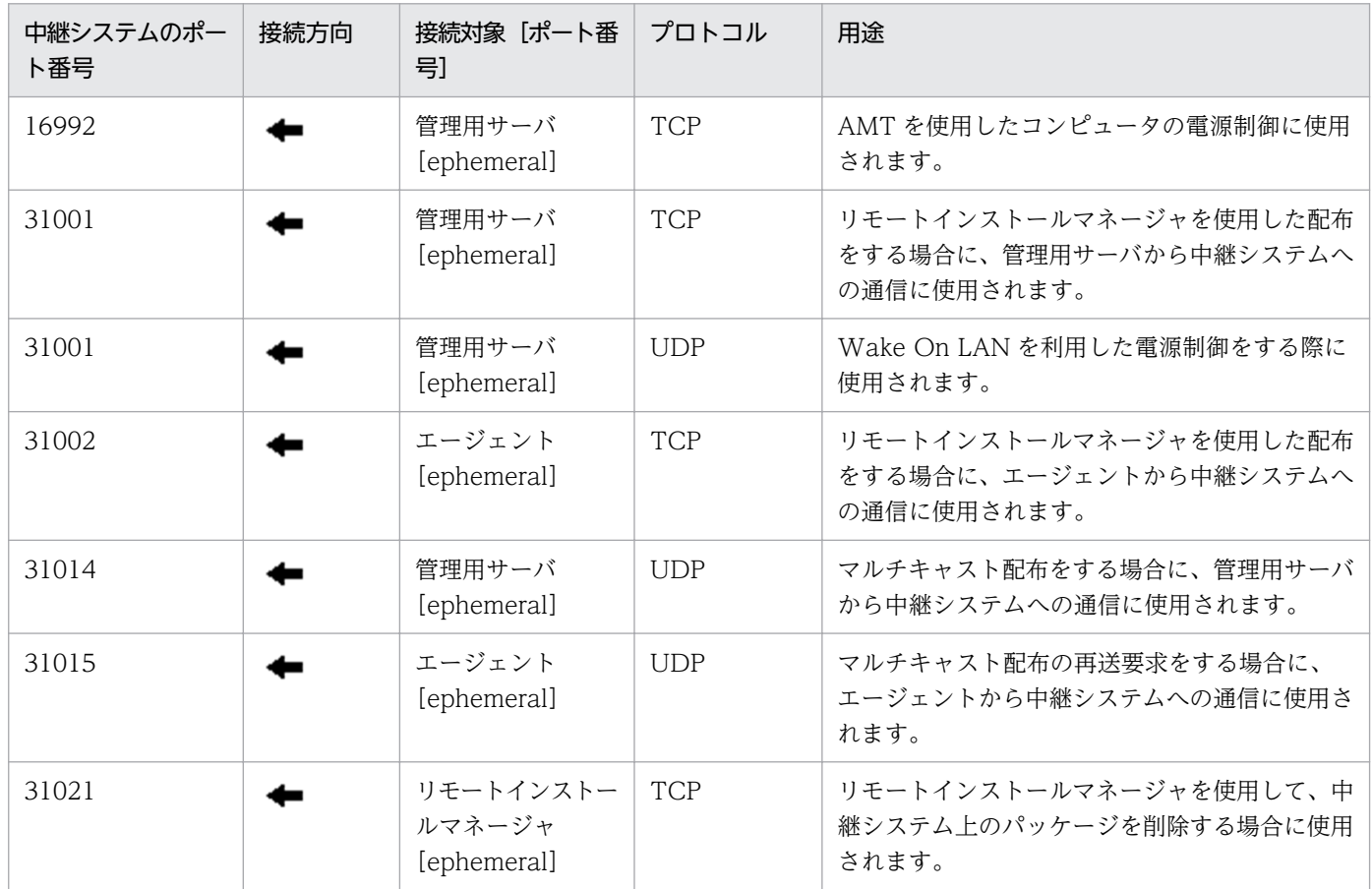

### 中継システムのポート番号一覧

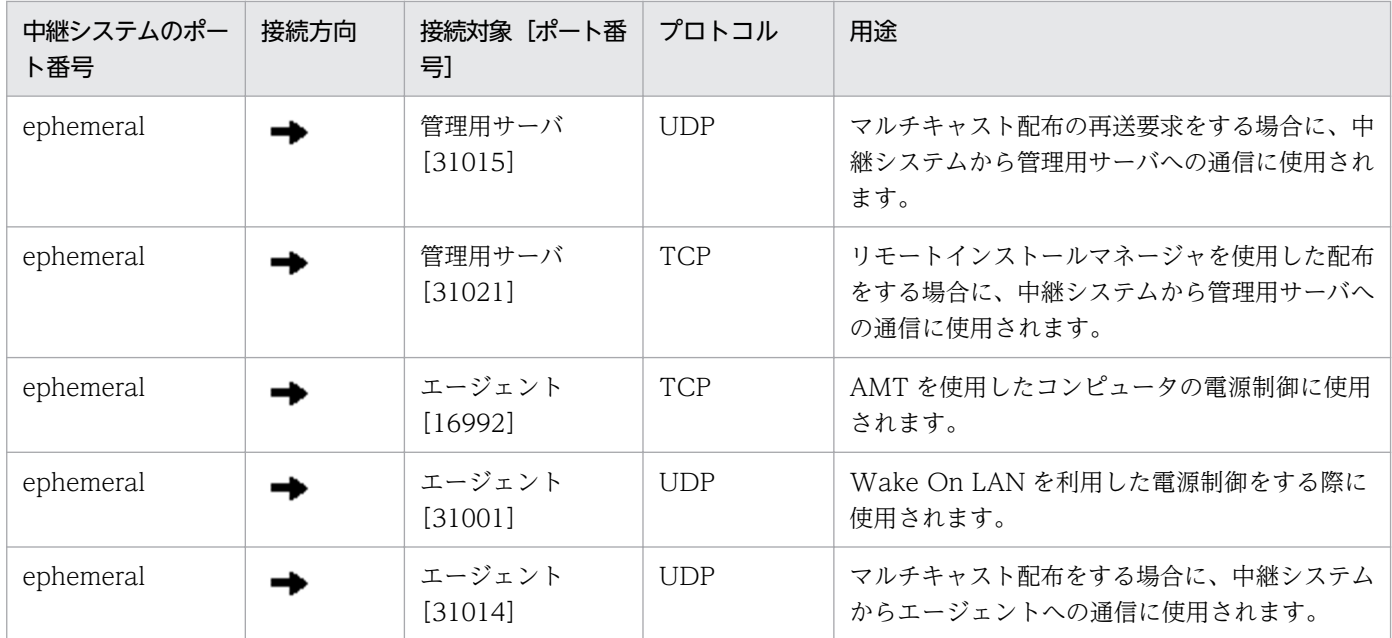

## コントローラおよびリモコンエージェントのポート番号一覧

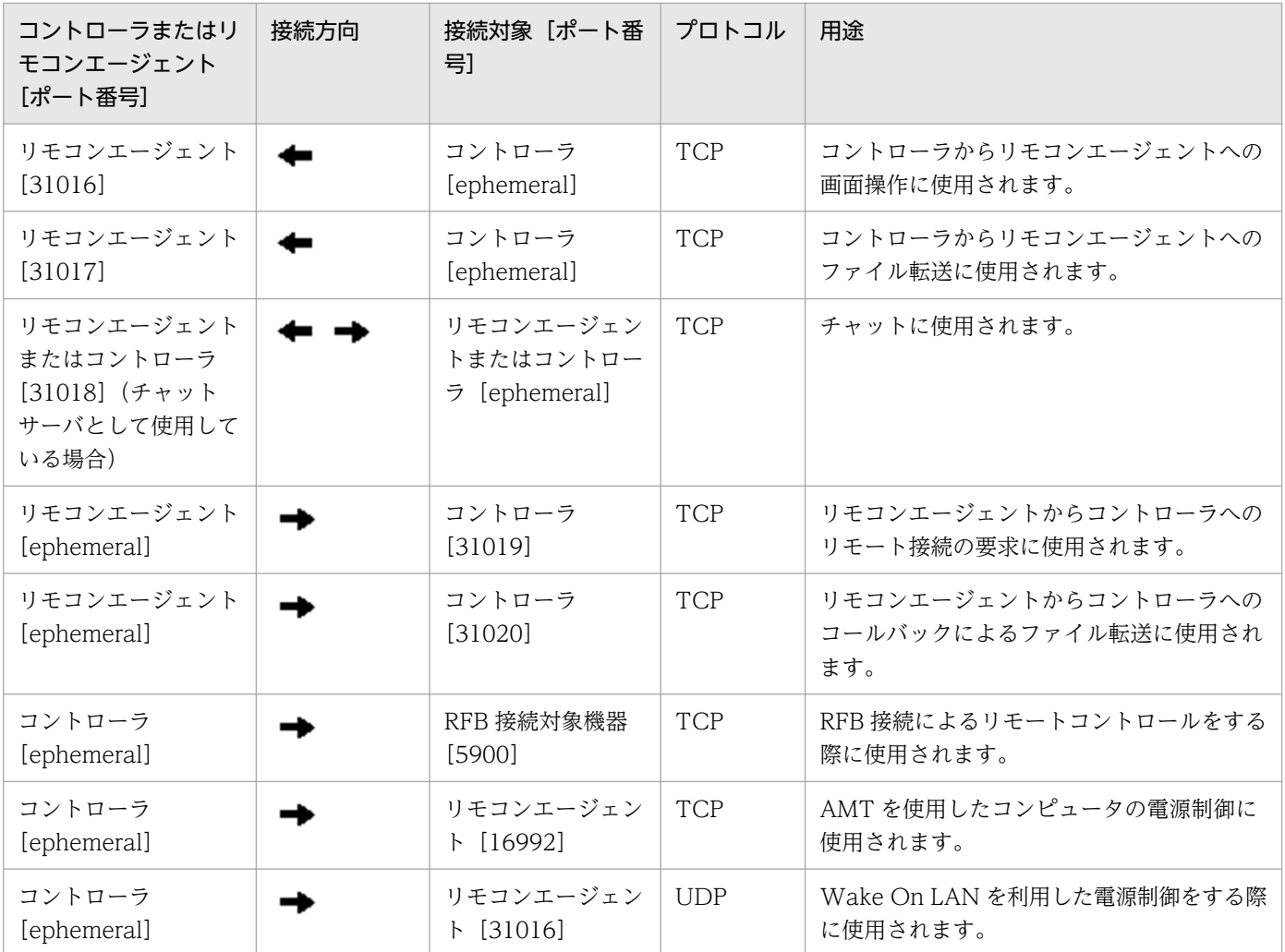

コントローラをインストールしたコンピュータおよびリモートコントロールの対象のコンピュータで、 Windows ファイアウォールによってポート番号を制御している場合は、これらのポートを通過できるよ うに設定してください。なお、Windows ファイアウォールが有効になっている環境にコントローラおよ びリモコンエージェントをインストールすると、自動的に Windows ファイアウォールを通過できるよう に設定されます(例外設定に登録されます)。

各ポート番号は、製品の提供時にデフォルトとして設定されています。ご利用のシステム環境で、表に示 すポート番号をすでに使用している場合は、次のようにして重複しないポート番号に変更してください。

- コントローラのポート番号 コントローラの「環境の設定]ダイアログで設定する。
- リモコンエージェントのポート番号 エージェント設定の[リモートコントロールの設定]で設定する。
- チャット機能のポート番号 [チャット]ウィンドウの[環境の設定]ダイアログ−[接続]タブで設定する。

### JP1/IT Desktop Management 2 - Agent のポート番号一覧

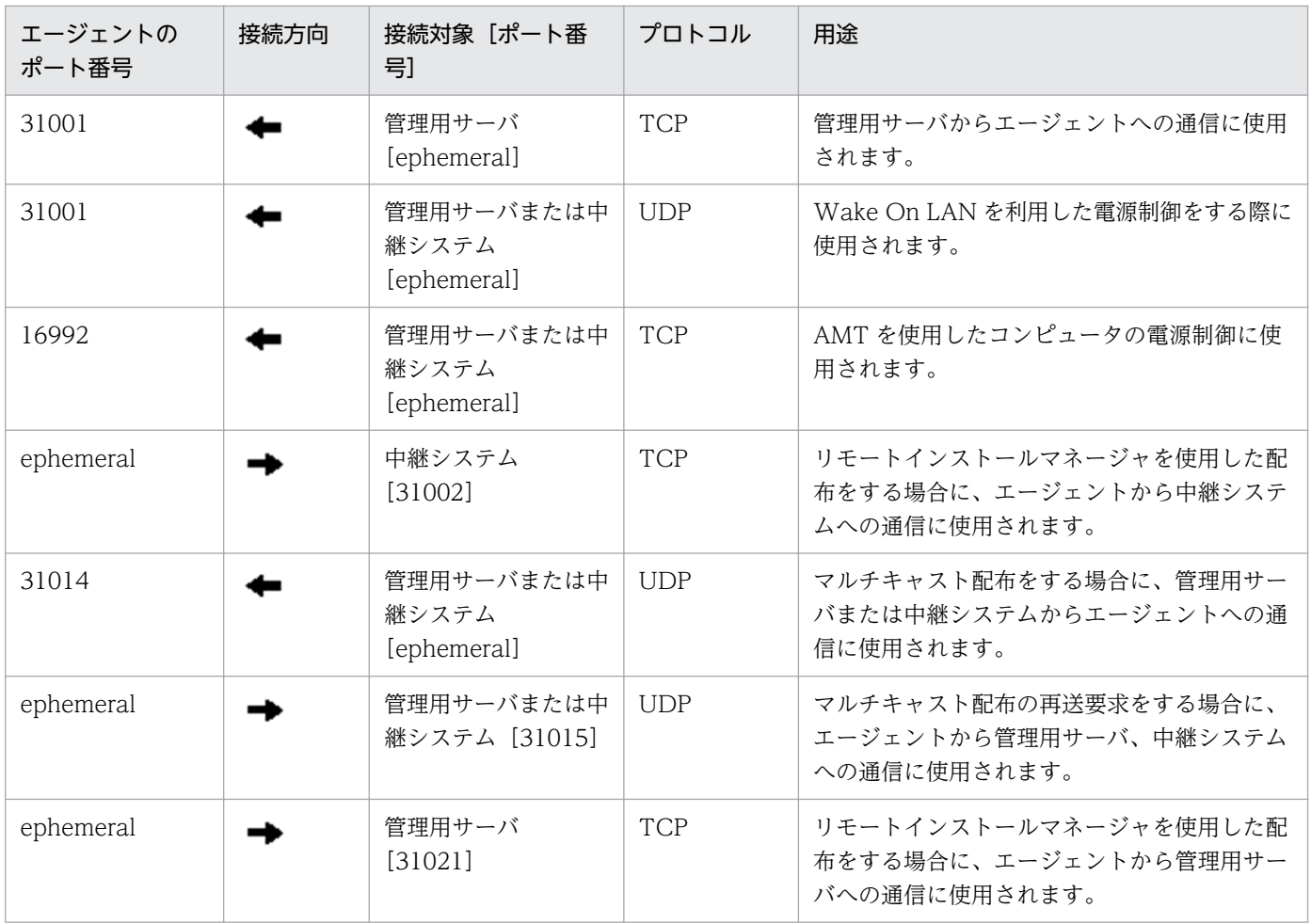

各ポート番号は、製品の提供時にデフォルトとして設定されています。ご利用のシステム環境で、表に示 すポート番号をすでに使用している場合は、管理用サーバのセットアップで重複しないポート番号に変更 してください。

<span id="page-298-0"></span>エージェント導入済みのコンピュータで、Windows ファイアウォールによってポート番号を制御してい る場合は、ポートを通過できるように設定してください。なお、Windows ファイアウォールが有効になっ ている環境にエージェントをインストールすると、自動的に Windows ファイアウォールを通過できるよ うに設定されます(例外設定に登録されます)。

また、JP1/IT Desktop Management 2 - Manager と JP1/IT Desktop Management 2 - Agent の間の ネットワークで、ファイアウォールによってポートを制御している場合は、表に示すポートを通過できる ように設定してください。

#### エージェントレスの機器のポート番号

エージェントレスの機器の場合、機器の認証状態によって、Windows の管理共有または SNMP のポート 番号が使用されます。

## 付録 A.2 エージェントの環境を変更した場合の認識方法

エージェントを導入したコンピュータは、機器を識別するためのユニークな ID (ホスト識別子) が生成さ れます。

コンピュータの環境を変更した場合、変更方法によってホスト識別子が再生成されるかどうかが異なりま す。ホスト識別子が再生成されると、環境を変更する前の機器とは異なる機器として認識されます。

ホスト識別子は、次のような場合に再生成されます。

- OS を再インストールした場合
- OS がインストールされたハードディスクを交換した場合
- マザーボードを交換した場合※
- ディスクコピーを利用して、ほかのコンピュータにエージェントを導入した場合※

注※ すでにホスト識別子が再生成されていた場合は、環境を変更する前の機器と同じ機器として認識さ れます。

上記以外の場合は、ホスト識別子は再生成されません。例えば、次のような場合は、ホスト識別子は再生 成されません。

- エージェントをアンインストールした場合
- エージェントをアンインストールしたあとに、エージェントを再インストールした場合
- エージェントを上書きインストールした場合
- CPU、メモリ、またはネットワークカードを交換した場合
- OS をアップグレードした場合
- ハードディスクを増設した場合

# <span id="page-299-0"></span>● ヒント

異なる機器として認識された場合は、環境を変更する前の機器情報やハードウェア資産情報が 管理用サーバに残った状態になります。必要に応じて情報を削除してください。

# 付録 A.3 Citrix XenApp、Microsoft RDS サーバ環境構築手順

Citrix XenApp、Microsoft RDS サーバを JP1/IT Desktop Management 2 で管理するために必要な手 順について説明します。

- インストールセットの作成
- エージェントのインストール
- セキュリティポリシーの割り当て
- あて先グループのポリシーの作成

# (1) インストールセットの作成

Citrix XenApp、Microsoft RDS サーバにインストールするためのエージェントのインストールセットの 作成手順を次に示します。なお、インストールセットは、管理者が作成してください。

また、エージェントを管理用サーバに登録しておく必要があります。エージェントを管理用サーバに登録 する手順の詳細については、「[5.8 コンポーネントを登録する手順」](#page-186-0)を参照してください。

ここでは、Citrix XenApp、Microsoft RDS サーバを管理するための手順について説明しています。その 他の必要な設定については、「[1.6 エージェントを手動でインストールする」](#page-41-0)を参照してください。

### 1. 管理用サーバのサービスを停止する。

サービスの停止は、stopservice コマンド(サービス停止)を実行します。

### 2. コンフィグレーションファイル(jdn\_manager\_config.conf)を編集する。

AgentStartMenu Display の値を OFF に設定してください。(エージェントの接続先を変更する場合 など、セットアップの実行が必要な場合は、エージェントのインストールフォルダ¥bin¥jdngsetup.exe を実行してください。)

コンフィグレーションファイル(jdn\_manager\_config.conf)の詳細については、マニュアル 「JP1/IT Desktop Management 2 導入・設計ガイド」のプロパティ一覧を参照してください。

3. 管理用サーバのサービスを開始する。

サービスの開始は、startservice コマンド(サービス開始)を実行します。

### 4. JP1/IT Desktop Management 2 の操作画面にログインする。

### 5. エージェント設定を追加する。

<span id="page-300-0"></span>設定画面のメニューエリアにある[Windows エージェント設定とインストールセットの作成]を選択 し、「Windows エージェント設定とインストールセットの作成]画面で「エージェント設定を追加] ボタンをクリックします。「エージェント設定の追加]ダイアログボックスで、Citrix XenApp、 Microsoft RDS サーバのエージェント設定を追加します。推奨するエージェント設定については、マ ニュアル「IP1/IT Desktop Management 2 導入・設計ガイド | のパラメーター一覧を参照してくだ さい。

6. インストールセット設定項目を設定する。

[Windows エージェント設定とインストールセットの作成]画面から、作成したエージェント設定を 選択して「インストールセットを作成]ボタンをクリックします。[インストールセットの作成]ダイ アログボックスで、インストールセットの設定項目を設定します。

[インストールするコンポーネントの設定]では、[JP1/IT Desktop Management 2 - Agent(エージェ ント)]を選択し、[リモコンエージェント]のチェックをオフにしてください。

7. インストールセットを作成する。

# (2) エージェントのインストール

Citrix XenApp、Microsoft RDS サーバにエージェントをインストールする手順を次に示します。この手 順では、管理者がインストールセットを作成し、エージェントをインストールしたマスターイメージを作 成します。

ここでは、Citrix XenApp、Microsoft RDS サーバを管理するための手順について説明しています。その 他の必要な設定については、「[1.6 エージェントを手動でインストールする」](#page-41-0)を参照してください。

1. エージェントのインストール先の Citrix XenApp、Microsoft RDS サーバに管理者権限でログインする。

2. インストールセットを使用してエージェントをインストールする。

インストールは管理者権限で実行してください。

3. Citrix XenApp、Microsoft RDS サーバを一般の Windows のコンピュータと区別する設定をレジス トリへ設定する。

レジストリエディタなどを使用して、Citrix XenApp、Microsoft RDS サーバにレジストリ情報を追 加してください。設定するレジストリ情報の例を次に示します。

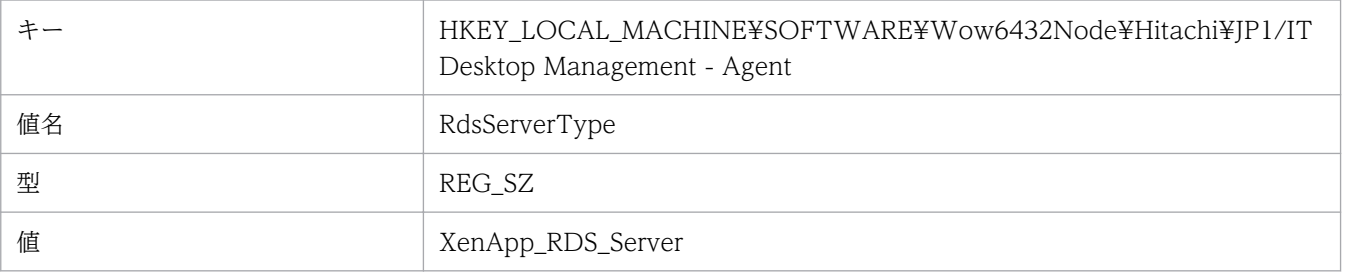

## 4. 管理者権限で起動したコマンドプロンプトから、次のコマンドを実行する。

エージェントのインストールフォルダ\bin\jdngsetrdsconf.bat LOGSETTING

このコマンドは、エージェントの内部ログのサイズ拡張を設定するコマンドです。実行後、次のメッ セージが表示されることを確認してください。※

The operation completed successfully.

注※ コマンド実行時に発生する可能性のあるエラーと対処を次に示します。

Inputted parameter is invalid.

対処:コマンド実行時の LOGSETTING オプションが正しく指定されていることを確認してくださ い。

Access to the registry is denied.

対処:管理者権限でコマンドを実行していることを確認してください。

Failed to create an INI file.

対処 1:管理者権限でコマンドを実行していることを確認してください。

対処 2:エー*ジェントのインストールフォルダ* ¥conf フォルダへのアクセス権があることを確認し てください。

#### 5. Windows ファイアウォールにエージェントの通信用ポートの例外を登録する。

コマンドプロンプトから、次のコマンドを実行してください。

netsh advfirewall firewall add rule name="JP1/IT Desktop Management 2 - Agent Service" dir=in action=allow protocol=TCP localport=エージェントの起動要求用のポート番号

実行例を次に示します。

netsh advfirewall firewall add rule name="JP1/IT Desktop Management  $2$  - Agent Service" dir=in action=allow protocol=TCP localport=31001

なお、管理用サーバで、セットアップの[エージェントの起動要求用のポート番号]をデフォルト値 (31001)から変更する場合は、実行するコマンドのエージェントの起動要求用のポート番号も変更し てください。

#### 6. resetnid.vbs コマンド(ホスト識別子のリセット)を実行する。

コマンドプロンプトから、次のコマンドを実行してください。

cscript.exe エージェントのインストールフォルダ\bin\resetnid.vbs /nodeid /i

resetnid.vbs コマンド(ホスト識別子のリセット)の詳細については、マニュアル「JP1/IT Desktop Management 2 運用ガイド」のホスト識別子のリセット(resetnid.vbs)の説明を参照してください。

7. ツールなどでマスターイメージを作成する。

8. マスターイメージを Citrix XenApp、Microsoft RDS サーバにコピーしてから OS を再起動する。

9. ログインする。

エージェントが動作します。

# (3) セキュリティポリシーの割り当て

Citrix XenApp、Microsoft RDS サーバのセキュリティポリシーを作成し、割り当てる手順を次に示しま す。その他の必要な設定については、[「1.6 エージェントを手動でインストールする」](#page-41-0)を参照してください。

1. JP1/IT Desktop Management 2 の操作画面にログインする。

### 2. 追加管理項目を設定する。

設定画面の[資産管理項目の設定]画面にある[ハードウェア資産情報の追加管理項目]で、[「\(2\)](#page-300-0)  [エージェントのインストール」](#page-300-0)で設定したレジストリ情報を取得するための項目を追加してください。 追加管理項目の例を次に示します。

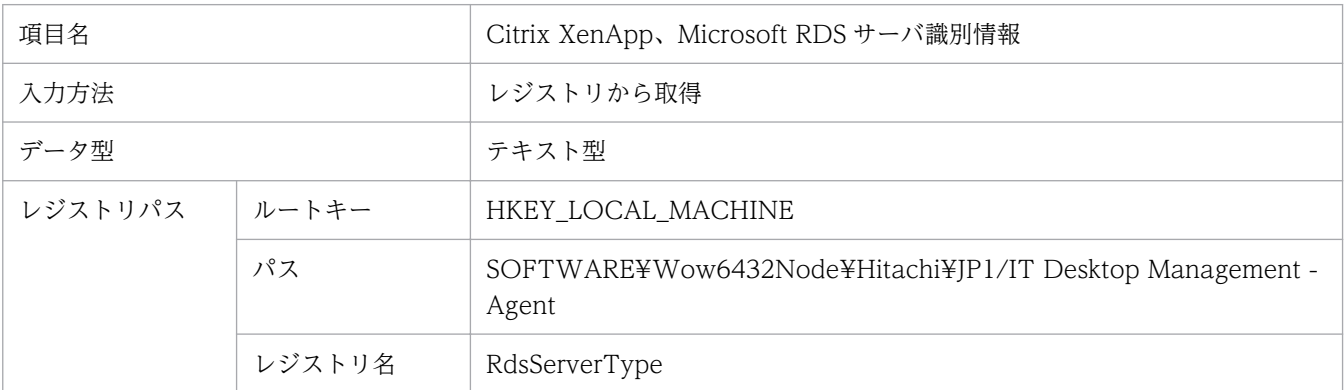

### 3. ユーザー定義のグループを追加する。

セキュリティ画面または機器画面のメニューエリアにある [機器一覧 (ユーザー定義)]で、追加管理 項目を条件とするユーザー定義のグループを追加してください。

ユーザー定義グループの例を次に示します。

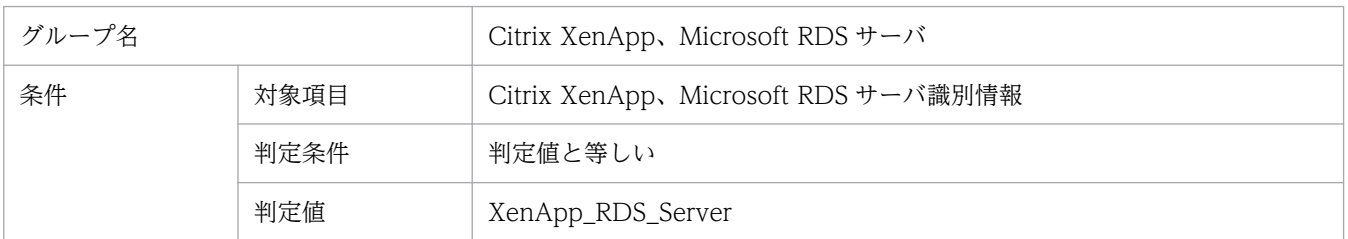

### 4. セキュリティポリシーを作成する。

セキュリティ画面のメニューエリアにある[セキュリティポリシー一覧]を選択し、[セキュリティポ リシー一覧 画面で「追加」ボタンをクリックし、「セキュリティポリシーの追加」ダイアログボック スでセキュリティポリシーを作成してください。推奨するセキュリティポリシーについては、マニュア ル「JP1/IT Desktop Management 2 導入・設計ガイド」のセキュリティポリシーに設定できる項目 を参照してください。

### 5. セキュリティポリシーを割り当てる。

セキュリティ画面のメニューエリアにある[機器一覧(ユーザー定義)]から、作成したユーザ定義の グループを選択します。Citrix XenApp、Microsoft RDS サーバの一覧が表示されるので、すべて選 択します。[操作メニュー] – [ポリシーを割り当てる] を選択して、[ポリシーの割り当て] ダイアロ

グボックスを表示します。作成した Citrix XenApp、Microsoft RDS サーバのセキュリティポリシー を選択して、割り当てます。

# (4) あて先グループのポリシーの作成

リモートインストールマネージャを使用した配布を行う場合は、あて先グループのポリシーを作成するこ とで、Citrix XenApp、Microsoft RDS サーバのあて先グループを作成することができます。

ここでは、Citrix XenApp、Microsoft RDS サーバのあて先グループを作成するための、ポリシー作成手 順について説明します。その他の必要な設定については、マニュアル「JP1/IT Desktop Management 2 配布機能 運用ガイド」を参照してください。

- 1. JP1/IT Desktop Management 2 のリモートインストールマネージャにログインする。
- 2. [ハードウェア資産情報の追加管理項目によるグルーピング]ダイアログボックスを表示する。

[あて先]ウィンドウのメニューから、[ファイル]−[グループの新規作成]−[あて先グループのポ リシーの作成]を選択して[ポリシーの設定]ダイアログボックスを表示します。[追加]ボタンをク リックして、[あて先グループの自動メンテナンス]を選択し、[ハードウェア資産情報の追加管理項目 によるグルーピング]を選択すると、[ハードウェア資産情報の追加管理項目によるグルーピング]ダ イアログボックスが表示されます。

3. Citrix XenApp、Microsoft RDS サーバを区別するための追加管理項目を設定したポリシーを追加する。 あて先グループのポリシーの例を次に示します。

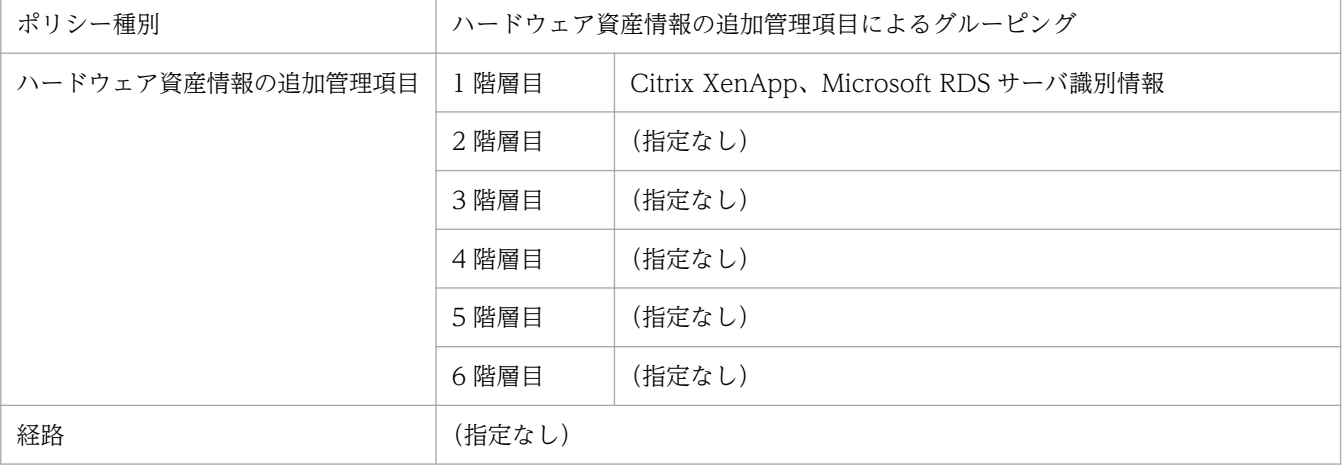

# 付録 A.4 各バージョンの変更内容

# (1) 11-51 の変更内容

# (a) 資料番号(3021-3-B53-40)の変更内容

• オフライン管理の機器にセキュリティポリシーを設定できるようにした。

# (2) 11-50 の変更内容

## (a) 資料番号(3021-3-B53-30)の変更内容

- Citrix XenApp、Microsoft RDS がインストールされているサーバにエージェントを導入して、 JP1/IT Desktop Management 2 で管理できるようにした。
- Mac エージェントに対して、ソフトウェアおよびファイルの配布(リモートインストール)をできる ようにした。 また、セキュリティポリシーによるセキュリティ状況の判定をできるようにした。

# (3) 11-10 の変更内容

## (a) 資料番号(3021-3-B53-20)の変更内容

- Windows Server 2016 を次の製品の適用 OS に追加した。
	- JP1/IT Desktop Management 2 Manager
	- JP1/IT Desktop Management 2 Agent
	- JP1/IT Desktop Management 2 Network Monitor
	- JP1/IT Desktop Management 2 Asset Console
	- Remote Install Manager
- JP1/Base と連携して、JP1 認証で JP1/IT Desktop Management 2 にログインできるようにした。
- OS が Mac のコンピュータにエージェントを導入して管理できるようにした。 提供する機能
	- システム情報およびソフトウェア情報の取得
	- RFB 接続によるリモートコントロール(エージェントレスでは提供済み)
	- ネットワーク制御(オンデマンドでの接続/遮断)

提供しない機能(提供予定の機能を含む)

- ソフトウェアやファイルの配布 (リモートインストール)
- ファイル収集 (リモートコレクト)
- エージェント設定やエージェントの配信
- セキュリティ管理(セキュリティ判定・自動対策)
- 操作ログ
- デバイス制御
- インスールセットの自動実行するファイルとして、秘文などの連携製品のインストーラーの ZIP ファ イルを設定できるようにした。
- 最大で 50,000 台の機器を管理できるようにした。

# (4) 11-01 の変更内容

# (a) 資料番号(3021-3-B53-10)の変更内容

- 対象製品に JP1/IT Desktop Management 2 Operations Director を追加した。
- Windows 10 を JP1/IT Desktop Management 2 Network Monitor の適用 OS に追加した。
- 接続先設定ファイル(itdmhost.conf)でエージェントの接続先を設定できるようにした。
- Remote Install Manager だけをインストールする手順について、次の内容を修正した。
	- コンポーネントを選択するダイアログの説明
	- インストール後の起動に必要な情報の説明
- リモートインストールマネージャを使用した配布をするときに流量制御するかどうかを設定 (パッケー ジ転送時の最大転送速度を指定)できるようにした。
- 機器のメンテナンス(重複機器や不稼働機器の判定条件を設定することで、対象と判定された機器を削 除候補機器として検出し、自動または手動で削除)ができるようにした。
- エージェントのスタートメニューに表示するメニュー項目を選択できるようにした。
- 管理用サーバの上位接続先を変更した場合、下位の階層の管理用中継サーバから順に統括管理用サーバ まで機器情報を手動で通知する必要があることを手順に追加した。
- 管理者のコンピュータ(リモートインストールマネージャ)および中継システムで使用するポート番号 を追加した。

# (5) 11-00 の変更内容

# (a) 資料番号(3021-3-B53)の変更内容

- JP1/IT Desktop Management 2 を複数サーバ構成システムで運用することによって、拠点ごとの管 理、および統括管理をできるようにした。
- JP1/IT Desktop Management 2 Manager をインストールする手順を変更した。
- 管理用サーバをセットアップする手順を変更した。
- JP1/IT Desktop Management 2 Manager を上書きインストールする手順を変更した。
- ネットワーク接続可否情報をインポートおよびエクスポートできるようにした。
- Windows 10 を次の製品の適用 OS に追加した。
	- JP1/IT Desktop Management 2 Agent
	- JP1/IT Desktop Management 2 RC Manager
	- Remote Install Manager
- Windows Server 2003 および Windows Server 2008(Windows Server 2008 R2 を除く)を次の 製品の適用 OS 外とした。

- JP1/IT Desktop Management 2 Manager
- JP1/IT Desktop Management 2 Agent
- JP1/IT Desktop Management 2 Network Monitor
- JP1/IT Desktop Management 2 RC Manager
- ウィルス対策製品情報をサポートサービスサイトから取得できるようにした。
- OS が UNIX のコンピュータにエージェントを導入して管理できるようにした。
- resetnid.vbs(ホスト識別子のリセット)コマンドの引数に「/s」を追加した。
- •(資料番号(3021-3-369)からだけの変更内容)資産管理時に、一部のソフトウェアの購入形態、プロ ダクト ID、GUID、およびソフトウェア種別を管理できるようにした。

# (6) 10-50 の変更内容

# (a) 資料番号(3021-3-275、3021-3-369)の変更内容

- resetnid.vbs(ホスト識別子のリセット)コマンドでリターンコードを表示させる方法を追記し、使用 例を修正した。
- サイトサーバ構成システムの機能を削除し、リモートインストールマネージャを使用した配布を利用す る場合に必要なシステムとして、中継システムを追加した。
- リモートインストールマネージャを使用した配布機能によって、管理対象のコンピュータの条件や、コ ンピュータでの動作を詳細に指定して配布できるようにした。
- ネットワーク装置を含めたハードウェア情報、ソフトウェア情報、契約情報などをデータベースで一元 管理できるようにした。
- 管理対象のコンピュータに格納されているファイルを一括で収集できるようにした。
- •[機器の管理を始めましょう]ウィザードでは、エージェントをインストールする方法で機器を管理で きるようにした。
- マルチサーバ構成システムの機能を削除し、1 台の管理用サーバで 30,000 台の機器を管理できるよう にした。
- ユーザーアカウントをロックする連続入力失敗の回数、およびパスワードの有効期限を設定できるよう にした。
- 製品構成の変更に伴い、インストール、セットアップ、およびエージェント設定の設定内容を変更した。
- Windows 8.1 および Windows Server 2012 R2 を次の製品の適用 OS に追加した。
	- JP1/IT Desktop Management 2 Manager
	- JP1/IT Desktop Management 2 Agent
	- JP1/IT Desktop Management 2 Network Monitor
- Windows 8、Windows 7 を次の製品の適用 OS 外とした。
	- JP1/IT Desktop Management 2 Manager

- Windows 2000 を次の製品の適用 OS 外とした。
	- JP1/IT Desktop Management 2 Agent
- サポートする Internet Explorer のバージョンを変更した。
- サポートするクラスタソフトウェアから、Microsoft Cluster Service を削除した。
- 一部のポート番号を変更した。
- 製品構成の変更に伴い、JP1/IT Desktop Management 2 Manager の配下に作成されるフォルダ構 成を変更した。

# (7) 10-10 の変更内容

## (a) 資料番号(3021-3-153-30)の変更内容

- インストール時、上書きインストール時、およびアンインストール時の注意事項を追記した。
- ネットワークに接続されている機器の探索で、期間を指定して集中的に探索する場合は、探索範囲に含 まれる IP アドレスの数が 50,000 件以下になるように設定する必要があることを追記した。
- JP1/NETM/NM Manager と連携することで、JP1/NETM/NM を導入したアプライアンス製品で 監視しているネットワーク接続を JP1/IT Desktop Management から制御できるようにした。
- 管理用サーバにサーバ証明書をインポートしたあとに、MDM システムのサーバ証明書を変更する場合 の説明を追加した。また、サーバ証明書の入手時の Internet Explorer のバージョンの記述を削除し た。また、JP1 スマートデバイス管理サービスと連携する場合の設定について追記した。
- ネットワーク制御リストの自動更新について、すべての自動更新を有効にするか、自動更新のうち追加 だけを有効にするかを設定できるようにした。
- 製品の上書きインストールおよびコンポーネントのアップデートの説明を訂正した。
- JP1/IT Desktop Management のシステム全体、および JP1/IT Desktop Management Manager をバージョンアップする手順に説明を追加した。
- シングルサーバ構成システムの管理用サーバをリプレースする手順にサイトサーバの接続先を変更する 手順を追加した。
- コマンドの実行権限に関する記載を「FUN\_T\_CMDEXECUTE コマンドを実行する手順」に集約し た。また、getinv.vbs コマンド以外のコマンドを実行する場合で、OS のユーザーアカウント制御 (UAC)が有効なときの説明を追記した。
- コマンド実行中の注意事項を記載した。
- resetnid.vbs コマンドに/i オプションを追加して、利用者のコンピュータに、コマンドを実行するかど うかを選択させるダイアログと、実行結果を示すダイアログが表示されるようにした。
- ポートの設定についての説明を修正した。また、JP1/IT Desktop Management Remote Site Server とエージェントレスのコンピュータ間のネットワークの説明を追記した。

# (b) 資料番号(3021-3-338-10)の変更内容

- 次のプログラムの適用 OS に、Windows 8 および Windows Server 2012 を追加した。
	- Job Management Partner 1/IT Desktop Management Manager
	- Job Management Partner 1/IT Desktop Management Remote Site Server
	- Job Management Partner 1/IT Desktop Management Network Monitor
- インストール時、上書きインストール時、およびアンインストール時の注意事項を追記した。
- 機器情報の変更履歴を取得できるようにした。
- ネットワークに接続されている機器の探索で、期間を指定して集中的に探索する場合は、探索範囲に含 まれる IP アドレスの数が 50,000 件以下になるように設定する必要があることを追記した。
- Job Management Partner 1/NETM/NM Manager と連携することで、Job Management Partner 1/NETM/NM を導入したアプライアンス製品で監視しているネットワーク接続を Job Management Partner 1/IT Desktop Management から制御できるようにした。
- 管理用サーバにサーバ証明書をインポートしたあとに、MDM システムのサーバ証明書を変更する場合 の説明を追加した。また、サーバ証明書の入手時の Internet Explorer のバージョンの記述を削除した。
- ネットワーク制御リストの自動更新について、すべての自動更新を有効にするか、自動更新のうち追加 だけを有効にするかを設定できるようにした。
- 製品の上書きインストールおよびコンポーネントのアップデートの説明を訂正した。
- Job Management Partner 1/IT Desktop Management のシステム全体、および Job Management Partner 1/IT Desktop Management - Manager をバージョンアップする手順に説明を追加した。
- シングルサーバ構成システムの管理用サーバをリプレースする手順にサイトサーバの接続先を変更する 手順を追加した。
- コマンドの実行権限に関する記載を「8.1 コマンドを実行する手順」に集約した。また、getinv.vbs コ マンド以外のコマンドを実行する場合で、OS のユーザーアカウント制御(UAC)が有効なときの説 明を追記した。
- エージェント導入済みのコンピュータでコマンドを実行する手順を追記した。また、コマンド実行中の 注意事項を記載した。
- 共通管理項目と追加管理項目の定義を、CSV 形式でエクスポートおよびインポートできるようにした。
- 次のコマンドで利用するフォルダ名に指定できる文字についての説明を追記した。
	- exportdb コマンド
	- getlogs コマンド
	- getinstlogs コマンド
	- importdb コマンド
- resetnid.vbs コマンドに/i オプションを追加して、利用者のコンピュータに、コマンドを実行するかど うかを選択させるダイアログと、実行結果を示すダイアログが表示されるようにした。また、次の説明 を追記した。

- サイトサーバをインストールしたコンピュータでホスト識別子をリセットする場合の手順
- ネットワークモニタを導入している機器で resetnid.vbs コマンドを実行した場合の注意事項
- ポートの設定についての説明を修正した。また、Job Management Partner 1/IT Desktop Management - Remote Site Server とエージェントレスのコンピュータ間のネットワークの説明を追 記した。

# (8) 10-02 の変更内容

# (a) 資料番号(3021-3-153-20)の変更内容

- 次のプログラムの適用 OS に、Windows 8 および Windows Server 2012 を追加した。
	- JP1/IT Desktop Management Manager
	- JP1/IT Desktop Management Remote Site Server
	- JP1/IT Desktop Management Network Monitor
- 機器情報の変更履歴を取得できるようにした。
- エージェント導入済みのコンピュータでコマンドを実行する手順を追記した。
- 共通管理項目と追加管理項目の定義を、CSV 形式でエクスポートおよびインポートできるようにした。
- 次のコマンドで利用するフォルダ名に指定できる文字についての説明を追記した。
	- exportdb コマンド
	- getlogs コマンド
	- getinstlogs コマンド
	- importdb コマンド
- サイトサーバをインストールしたコンピュータでホスト識別子をリセットする場合の手順を記載した。
- ネットワークモニタを導入している機器ではresetnid.vbs コマンドを実行しないよう、注意事項を記 載した。

# (9) 10-01 の変更内容

# (a) 資料番号(3021-3-153-10)の変更内容

- インストールセットのデフォルトのファイル名が「ITDMAgt.exe」であることを記載した。
- CD-R をエージェントインストール用の媒体にする場合に、Autorun.inf を使用してエージェントのイ ンストールを自動で開始できることを記載した。
- オフライン管理機能によって、管理用サーバにネットワーク接続していないコンピュータも管理できる ようにした。
- ウィルス対策製品情報を含むサポートサービスの情報を取得して、JP1/IT Desktop Management の 情報を更新できるようにした。

- JP1/IM 連携システムで、JP1/IM と JP1/Base が接続できていない場合の注意事項の説明を改善した。
- 機器をエージェントレスで管理している場合に、その機器に対する探索範囲、認証情報、またはその機 器が登録されている Active Directory の設定を削除したときの注意事項を、マニュアル「JP1 Version 10 JP1/IT Desktop Management 導入・設計ガイド」に集約した。
- サポートサービスサイトからウィルス対策製品情報を取得して、JP1/IT Desktop Management の情 報を更新できるようにした。
- MDM システムと連携するための情報を設定する手順を訂正した。
- JP1/IT Desktop Management のシステム全体をバージョンアップする流れを記載した。
- JP1/IT Desktop Management Manager をバージョンアップする手順を訂正した。
- コンポーネントのアップデート方法の説明を訂正した。
- マルチサーバ構成システムで、JP1/IT Desktop Management Manager を上書きインストールする 流れを記載した。
- マルチサーバ構成システムで、JP1/IT Desktop Management Manager をバージョンアップする流 れを記載した。
- サイトサーバをリプレースする手順、およびサイトサーバをリプレースする場合のrecreatelogdb コマ ンドについての注意事項を訂正した。
- ネットワークモニタを有効にしたコンピュータをリプレースする手順を記載した。
- サポートサービスサイトから SAMAC ソフトウェア辞書のオフライン更新用ファイルを取得して、JP1/ IT Desktop Management の情報を更新できるようにした。
- 引数「-node」以外を指定してrecreatelogdb コマンドを実行した場合の注意事項を訂正した。
- 構築関連で使用するコマンドとして、stopservice(サービス停止)コマンドの説明を記載した。
- getlogs コマンドでは、一時フォルダとしてユーザー環境変数 TEMP に設定したフォルダを使用する ことを記載した。
- resetnid.vbs コマンドを実行しないままディスクコピーしてエージェントを導入した場合の参考情報 の説明を改善した。
- JP1/IT Desktop Management Manager で使用するポート番号を、シングルサーバ構成の場合とマ ルチサーバ構成の場合に分けて記載した。

# (b) 資料番号(3021-3-338)の変更内容

- 次の情報をマニュアル「Job Management Partner 1 Version 10 Job Management Partner 1/IT Desktop Management 導入・設計ガイド」に集約した。
	- マイクロソフト製品の表記について
	- マニュアルで使用しているアイコンと書式について
	- オンラインヘルプについて
	- 関連マニュアル

- 関連ドキュメント
- このマニュアルでの表記
- このマニュアルで使用する英略語
- KB(キロバイト)などの単位表記について
- 用語解説
- インストールセットのデフォルトのファイル名が「ITDMAgt.exe」であることを記載した。
- CD-R をエージェントインストール用の媒体にする場合に、Autorun.inf を使用してエージェントのイ ンストールを自動で開始できることを記載した。
- オフライン管理機能によって、管理用サーバにネットワーク接続していないコンピュータも管理できる ようにした。
- サポートサービスの情報を取得して、JP1/IT Desktop Management の情報を更新できるようにした。
- JP1/IM 連携システムで、JP1/IM と JP1/Base が接続できていない場合の注意事項の説明を改善した。
- MDM システムと連携するための情報を設定する手順を訂正した。
- JP1/IT Desktop Management のシステム全体をバージョンアップする流れを記載した。
- JP1/IT Desktop Management Manager をバージョンアップする手順を訂正した。
- コンポーネントのアップデート方法の説明を訂正した。
- マルチサーバ構成システムで、JP1/IT Desktop Management Manager を上書きインストールする 流れを記載した。
- マルチサーバ構成システムで、JP1/IT Desktop Management Manager をバージョンアップする流 れを記載した。
- サイトサーバをリプレースする手順、およびサイトサーバをリプレースする場合のrecreatelogdb コマ ンドについての注意事項を訂正した。
- ネットワークモニタを有効にしたコンピュータをリプレースする手順を記載した。
- 引数「-node」以外を指定してrecreatelogdb コマンドを実行した場合の注意事項を訂正した。
- 構築関連で使用するコマンドとして、stopservice(サービス停止)コマンドの説明を記載した。
- getlogs コマンドでは、一時フォルダとしてユーザ環境変数 TEMP に設定したフォルダを使用するこ とを記載した。
- resetnid.vbs コマンドを実行しないままディスクコピーしてエージェントを導入した場合の参考情報 の説明を改善した。
- JP1/IT Desktop Management Manager で使用するポート番号を、シングルサーバ構成の場合とマ ルチサーバ構成の場合に分けて記載した。
- マルチサーバ構成システムでの運用によって、最大で 50,000 台の機器を管理できるようにした。
- JP1/IM と連携して、JP1 イベントを通知できるようにした。
- JP1/IT Desktop Management のログイン画面の URL を記載した。

- •[インストールセットの作成]ダイアログの[エージェントをインストールする際の、管理者権限を持 つアカウントを設定する]で設定する内容は、OS が Windows 2000、Windows XP、および Windows Server 2003 のコンピュータにエージェントをインストールする場合に限り有効であること を記載した。
- 設定画面の [他システムとの接続] − [サポートサービスの設定] にある [更新スケジュールの編集] で、サポートサービスサイトから最新の更新プログラム情報を取得するスケジュールを設定できること を記載した。
- ディスクコピーでエージェントを導入する際に、複数の機器が 1 つの機器として識別されてしまった場 合の対処方法を記載した。
- resetnid.vbs コマンドを実行してから新規のホスト名が生成されるまでに掛かる時間を記載した。
- コントローラおよびリモコンエージェントのポート番号を修正した。
- ホスト識別子が再生成されるタイミングを記載した。
- ログイン時にパスワードの変更が要求されるタイミングを記載した。また、パスワードを設定してから 180 日が経過すると、ログイン時にパスワードの変更が必要になることを記載した。
- ユーザーアカウントのロックを解除する手順を記載した。
- MDM 製品と連携してスマートデバイスを管理できるようにした。
- Windows の管理共有の認証で使用するユーザー ID は、ドメインユーザーで認証する場合は、「ユー ザー ID@FQDN(完全修飾ドメイン名)」または「ドメイン名¥ユーザー ID」の形式で指定すること を記載した。
- 管理用サーバをリプレースする手順を詳細に記載した。
- サイトサーバの操作ログを削除するコマンド(deletelog コマンド)を実行した場合の作業用フォルダ に、実行状況の記録ファイル (deletelog\_lasttime.txt) が存在しているときの対処方法について記載 した。
- サイトサーバのポート番号一覧に、ポート番号 31000 を追加した。

# (10) 10-00 の変更内容

## (a) 資料番号(3021-3-153)の変更内容

- マルチサーバ構成システムでの運用によって、最大で 50,000 台の機器を管理できるようにした。
- JP1/IM と連携して、JP1 イベントを通知できるようにした。
- JP1/IT Desktop Management のログイン画面の URL を記載した。
- •[インストールセットの作成]ダイアログの[エージェントをインストールする際の、管理者権限を持 つアカウントを設定する]で設定する内容は、OS が Windows 2000、Windows XP、および Windows Server 2003 のコンピュータにエージェントをインストールする場合に限り有効であること を記載した。
- 設定画面の「他システムとの接続]−「サポートサービスの設定]にある「更新スケジュールの編集] で、サポートサービスサイトから最新の更新プログラム情報を取得するスケジュールを設定できること を記載した。
- ディスクコピーでエージェントを導入する際に、複数の機器が 1 つの機器として識別されてしまった場 合の対処方法を記載した。
- resetnid.vbs コマンドを実行してから新規のホスト名が生成されるまでに掛かる時間を記載した。
- コントローラおよびリモコンエージェントのポート番号を修正した。
- ホスト識別子が再生成されるタイミングを記載した。
- 次の情報をマニュアル「JP1 Version 10 JP1/IT Desktop Management 導入・設計ガイド」に集約 した。
	- マイクロソフト製品の表記について
	- マニュアルで使用しているアイコンと書式について
	- オンラインヘルプについて
	- 関連マニュアル
	- 関連ドキュメント
	- このマニュアルでの表記
	- このマニュアルで使用する英略語
	- KB (キロバイト) などの単位表記について
	- 用語解説

# (11) 09-51 の変更内容

## (a) 資料番号(3020-3-S94-10)の変更内容

- ログイン時にパスワードの変更が要求されるタイミングを記載した。また、パスワードを設定してから 180 日が経過すると、ログイン時にパスワードの変更が必要になることを記載した。
- ユーザーアカウントのロックを解除する手順を記載した。
- MDM 製品と連携してスマートデバイスを管理できるようにした。
- Windows の管理共有の認証で使用するユーザー ID は、ドメインユーザーで認証する場合は、「ユー ザー ID@FQDN(完全修飾ドメイン名)」または「ドメイン名¥ユーザー ID」の形式で指定すること を記載した。
- 管理用サーバをリプレースする手順を詳細に記載した。
- サイトサーバの操作ログを削除するコマンド(deletelog コマンド)を実行した場合の作業用フォルダ に、実行状況の記録ファイル (deletelog\_lasttime.txt) が存在しているときの対処方法について記載 した。
- サイトサーバのポート番号一覧に、ポート番号 31000 を追加した。

# 索引

### 数字

1 台のコンピュータに対して 2 つの機器情報が表示さ れる場合のトラブルシューティング [281](#page-280-0)

### A

Active Directory に登録されている機器の探索手順 [160](#page-159-0)

Active Directory の接続設定手順 [159](#page-158-0)

Active Directory の探索条件の設定手順 [161](#page-160-0)

- Active Directory 連携構成システムの構築 [81](#page-80-0)
- Active Directory 連携構成システムの構築時の設定 [159](#page-158-0)

Active Directory 連携構成システムの構築時のトラ ブルシューティング [287](#page-286-0)

Active Directory 連携構成システムを構築する流[れ81](#page-80-0)

### C

checkitdmhost コマンド [273](#page-272-0)

Citrix XenApp、Microsoft RDS サーバ環境構築手順 [300](#page-299-0)

## D

distributelicense コマンド [269](#page-268-0) dmpclint.exe コマンド [272](#page-271-0)

## E

exportdb コマンド [248](#page-247-0)

### G

getinstlogs コマンド [264](#page-263-0) getlogs コマンド [262](#page-261-0)

#### I

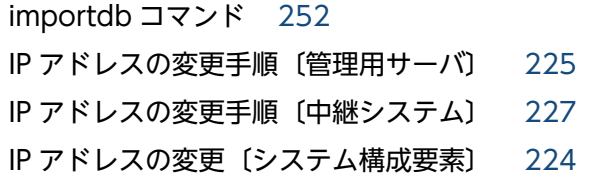

## J

JP1/IT Desktop Management 2 - Manager のア ンインストール手順 [195](#page-194-0) JP1/IT Desktop Management 2 - Manager のア ンインストール手順〔クラスタシステム〕 [204](#page-203-0) JP1/IT Desktop Management 2 - Manager のイ ンストールタイプ [18](#page-17-0) JP1/IT Desktop Management 2 - Manager のイ ンストール手順〔管理用中継サーバ〕 [21](#page-20-0) JP1/IT Desktop Management 2 - Manager のイ ンストール手順〔単数サーバ構成の管理用サーバまた は複数サーバ構成の統括管理用サーバ〕 [18](#page-17-0) JP1/IT Desktop Management 2 - Manager の上 書きインストール手順 [175](#page-174-0) JP1/IT Desktop Management 2 のシステム全体を バージョンアップする流れ [181](#page-180-0) JP1/IT Desktop Management 2 のセットアップ 〔クラスタシステム(現用系サーバ)〕 [101](#page-100-0) JP1/IT Desktop Management 2 のセットアップ 〔クラスタシステム(待機系サーバ)〕 [104](#page-103-0) JP1/IT Desktop Management から JP1/IT Desktop Management 2 への上書きインストール 手順 [189](#page-188-0) JP1/NETM/NM - Manager 連携構成システムの 構築 [92](#page-91-0) JP1/NETM/NM - Manager 連携構成システムを構 築する流れ [92](#page-91-0) JP1/NETM/NM - Manager 連携時のトラブルシュー ティング [291](#page-290-0) JP1/NETM/NM - Manager 連携の設定を有効にす る手順 [167](#page-166-0)

## M

MDM システムと連携するための情報を設定する手順 [163](#page-162-0) MDM 連携構成システムの構築 [82](#page-81-0) MDM 連携構成システムの構築時の設定 [163](#page-162-0) MDM 連携構成システムの構築時のトラブルシュー ティング [288](#page-287-0) MDM 連携構成システムを構築する流れ [82](#page-81-0)

### R

resetnid.vbs コマンド [266](#page-265-0)

## S

SNMP の認証情報 [147](#page-146-0) startservice コマンド [259](#page-258-0) stopservice コマンド [256](#page-255-0)

## $\cup$

updatesupportinfo コマンド [245](#page-244-0)

### W

Windows の管理共有の認証情報 [147](#page-146-0)

#### あ

アップデート〔コンポーネント〕 [174](#page-173-0) アンインストール手順〔JP1/IT Desktop Management 2 - Manager〕 [195](#page-194-0) アンインストール手順〔エージェント〕 [197](#page-196-0) アンインストール手順〔コントローラ〕 [203](#page-202-0) アンインストール手順〔中継システム〕 [199](#page-198-0) アンインストール手順〔リモートインストールマネー ジャ〕 [196](#page-195-0) アンインストールの流れ〔システム全体〕 [194](#page-193-0) アンインストール〔クラスタシステム〕 [204](#page-203-0) 安全性が低いと判定されるパスワードをカスタマイズ する [153](#page-152-0)

#### い

インストール時のトラブルシュート用情報の取得 〔getinstlogs コマンド〕 [264](#page-263-0) インストールセットの作成手順 [43](#page-42-0) インストールタイプ〔JP1/IT Desktop Management 2 - Manager〕 [18](#page-17-0) インストール手順〔JP1/IT Desktop Management 2 - Manager〕(管理用中継サーバ) [21](#page-20-0) インストール手順〔JP1/IT Desktop Management 2 - Manager〕(単数サーバ構成の管理用サーバまた は複数サーバ構成の統括管理用サーバ) [18](#page-17-0) インストール手順〔リモートインストールマネー ジャ〕 [75](#page-74-0)

インストール手順〔エージェント(提供媒体)〕 [53](#page-52-0) インストール手順〔中継システム(提供媒体)〕 [70](#page-69-0) インストール方法〔中継システム〕 [70](#page-69-0)

### う

上書きインストール手順〔JP1/IT Desktop Management 2 - Manager〕 [175](#page-174-0) 上書きインストール手順〔JP1/IT Desktop Management から JP1/IT Desktop Management 2〕 [189](#page-188-0) 上書きインストール手順〔エージェント(提供媒体)〕 [177](#page-176-0) 上書きインストール手順〔中継システム(提供媒体)〕 [179](#page-178-0) 上書きインストール手順〔ネットワークモニタエー ジェント(提供媒体)〕 [180](#page-179-0) 上書きインストール〔クラスタシステム〕 [188](#page-187-0) 上書きインストール〔製品〕 [174](#page-173-0)

### え

エージェントインストール時のトラブルシューティ ング [279](#page-278-0) エージェント設定の追加手順 [148](#page-147-0) エージェント導入済みのコンピュータのリプレース 手順 [219](#page-218-0) エージェントのアンインストール手順 [197](#page-196-0) エージェントのインストール状況を確認する流れ [63](#page-62-0) エージェントのインストール〔自動〕 [63](#page-62-0) エージェントのインストール〔手動〕 [42](#page-41-0) エージェントの環境を変更した場合の認識方法 [299](#page-298-0) エージェントの接続先の切り替え〔複数サーバ構成〕 [238](#page-237-0) エージェントのセットアップ手順 [55](#page-54-0) エージェントの提供媒体からのインストール手順 [53](#page-52-0) エージェントの提供媒体からの上書きインストール 手順 [177](#page-176-0) エージェントの導入計画 [40](#page-39-0) エージェントの導入方法 [45](#page-44-0) エージェントの導入〔Web サーバで公開〕 [46](#page-45-0) エージェントの導入〔ディスクコピー〕 [52](#page-51-0) エージェントの導入〔媒体で配布〕 [48](#page-47-0)

エージェントの導入〔ファイルサーバで公開〕 [47](#page-46-0) エージェントの導入〔メールで配布〕 [49](#page-48-0) エージェントの導入〔ログオンスクリプト〕 [50](#page-49-0) エージェント未導入のコンピュータに配信する手順 〔個別配信〕 [68](#page-67-0) エージェントレス構成システムの構築 [79](#page-78-0) エージェントレス構成システムの構築時の設定 [156](#page-155-0) エージェントレス構成システムの構築時のトラブル シューティング [285](#page-284-0) エージェントレス構成システムを構築する流れ [79](#page-78-0) エージェントが接続する管理用サーバを切り替える 手順 [237](#page-236-0) エージェントが接続する中継システムを切り替える 手順 [239](#page-238-0) エージェントの監視項目を変更する手順 [151](#page-150-0)

お

オフライン管理からオンライン管理への切り替え手順 [282](#page-281-0) オフライン管理構成システムの構築 [78](#page-77-0) オフライン管理構成システムの構築時のトラブルシュー

ティング [282](#page-281-0) オフライン管理構成システムを構築する流れ [78](#page-77-0) オンライン管理からオフライン管理への切り替え手順 [283](#page-282-0)

#### か

各システム構成の構築 [77](#page-76-0) 環境構築〔管理用サーバ〕 [18](#page-17-0) 環境の移行 [205](#page-204-0) 監視項目の変更手順〔エージェント〕 [151](#page-150-0) 管理対象の機器の確認手順 [67](#page-66-0) 管理対象の設定手順 [162](#page-161-0) 管理用サーバ構築時のトラブルシューティング [278](#page-277-0) 管理用サーバとエージェントの構築 [14](#page-13-0) 管理用サーバの環境構築 [18](#page-17-0) 管理用サーバを管理用中継サーバに切り替える手順 [216](#page-215-0) 管理用サーバの IP アドレスを変更する手順 [225](#page-224-0) 管理用サーバのホスト名を変更する手順 [224](#page-223-0)

管理用中継サーバの上位接続先の切り替え [235](#page-234-0) 管理用中継サーバの上位接続先の設定を変更する手順 [118](#page-117-0) 管理用中継サーバの上位通知の設定を変更する手順 [121](#page-120-0) 管理用中継サーバの通信設定を変更する手順 [124](#page-123-0) 管理用中継サーバのリモートコントロール設定を変更 する手順 [127](#page-126-0) 管理用中継サーバをセットアップする手順 [27](#page-26-0)

## き

機器の把握 [38](#page-37-0) 基盤となる構成システムの構築 [15](#page-14-0) 基本構成システム(中継システム)の構築 [70](#page-69-0) 基本構成システムを構築する流れ [15](#page-14-0) 切り替え手順〔単数サーバ構成システムの管理用サー バから複数サーバ構成システムの統括管理用サーバ〕 [215](#page-214-0)

### く

クラスタシステムで上書きインストールする流れ [188](#page-187-0) クラスタシステムの構築 [96](#page-95-0) クラスタシステムの構築時のトラブルシューティング [290](#page-289-0) クラスタシステムの構築の流れ [96](#page-95-0) クラスタシステムの論理 IP アドレスを変更する手順 [229](#page-228-0) クラスタシステムの論理ホスト名を変更する手順 [227](#page-226-0) グループリソースの作成手順〔現用系サーバ〕 [97](#page-96-0)

### こ

更新頻度の設定手順〔エージェントレス〕 [156](#page-155-0) 構築関連で使用するコマンド [241](#page-240-0) 構築時の設定のカスタマイズ [145](#page-144-0) 構築時の設定〔Active Directory 連携構成システム〕 [159](#page-158-0) 構築時の設定〔MDM 連携構成システム〕 [163](#page-162-0) 構築時の設定〔エージェントレス構成システム〕 [156](#page-155-0) 構築時の設定〔最小構成システム〕 [146](#page-145-0) 構築時の設定〔サポートサービス連携構成システム〕 [157](#page-156-0)

構築時の設定〔ネットワーク監視構成システム〕 [165](#page-164-0) 構築時のトラブルシューティングの流れ [276](#page-275-0) 構築の流れ〔Active Directory 連携構成システム[〕81](#page-80-0) 構築の流れ〔JP1/NETM/NM - Manager 連携構成 システム〕 [92](#page-91-0) 構築の流れ〔MDM 連携構成システム〕 [82](#page-81-0) 構築の流れ〔エージェントレス構成システム〕 [79](#page-78-0) 構築の流れ〔オフライン管理構成システム〕 [78](#page-77-0) 構築の流れ〔基本構成システム〕 [15](#page-14-0) 構築の流れ〔クラスタシステム〕 [96](#page-95-0) 構築の流れ〔最小構成システム〕 [15](#page-14-0) 構築の流れ〔サポートサービス連携構成システム〕 [80](#page-79-0) 構築の流れ〔ネットワーク監視構成システム〕 [83](#page-82-0) 構築の流れ〔複数サーバ構成〕 [16](#page-15-0) 構築〔Active Directory 連携構成システム〕 [81](#page-80-0) 構築〔JP1/NETM/NM - Manager 連携構成システ ム〕 [92](#page-91-0) 構築〔MDM 連携構成システム〕 [82](#page-81-0) 構築〔エージェントレス構成システム〕 [79](#page-78-0) 構築〔オフライン管理構成システム〕 [78](#page-77-0) 構築〔各システム構成〕 [77](#page-76-0) 構築〔管理用サーバとエージェント〕 [14](#page-13-0) 構築〔基本構成システム〕 [70](#page-69-0) 構築〔クラスタシステム〕 [96](#page-95-0) 構築〔サポートサービス連携構成システム〕 [80](#page-79-0) 構築〔ネットワーク監視構成システム〕 [83](#page-82-0) コマンドの実行手順 [242](#page-241-0) コマンドの説明形式 [244](#page-243-0) コマンド〔構築関連〕 [241](#page-240-0) コントローラのアンインストール手順 [203](#page-202-0) コンフィグレーションファイルで処理の設定を変更す る手順 [149](#page-148-0) コンポーネントのアップデート [174](#page-173-0) コンポーネントのアップデート方法 [185](#page-184-0) コンポーネントの登録手順 [187](#page-186-0)

### さ

サービス開始〔startservice コマンド〕 [259](#page-258-0) サービス停止〔stopservice コマンド〕 [256](#page-255-0) 最小構成システムの構築時の設定 [146](#page-145-0)

最小構成システムの構築時のトラブルシューティング [278](#page-277-0) 最小構成システムを構築する流れ [15](#page-14-0) 最新の探索状況の確認手順 [66](#page-65-0) サポートサービスからの情報の登録 [245](#page-244-0) サポートサービスの接続設定手順 [157](#page-156-0) サポートサービス連携構成システムの構築 [80](#page-79-0) サポートサービス連携構成システムの構築時の設定 [157](#page-156-0) サポートサービス連携構成システムの構築時のトラブ ルシューティング [286](#page-285-0) サポートサービス連携構成システムを構築する流れ [80](#page-79-0) 参考情報 [293](#page-292-0)

## し

資産情報の登録と編集を抑止する手順 [141](#page-140-0) システム構成要素のホスト名および IP アドレスを変 更する [224](#page-223-0) システム全体でのアンインストールの流れ [194](#page-193-0) 使用するフォルダの変更手順 [109](#page-108-0) 除外対象の機器の確認手順 [68](#page-67-0)

### せ

製品のアンインストール [193](#page-192-0) 製品の上書きインストール [174](#page-173-0) 製品ライセンスの追加手順 [33](#page-32-0) 製品ライセンスの登録 [32](#page-31-0) 製品ライセンスの登録手順 [32](#page-31-0) 接続先設定ファイルのフォーマットチェック 〔checkitdmhost コマンド〕 [273](#page-272-0) セットアップする手順〔中継システム〕 [73](#page-72-0) セットアップ手順〔エージェント〕 [55](#page-54-0) セットアップ手順〔管理用中継サーバ〕 [27](#page-26-0) セットアップ手順〔単数サーバ構成の管理用サーバま たは複数サーバ構成の統括管理用サーバ〕 [23](#page-22-0) セットアップ内容の変更 [105](#page-104-0)

## そ

操作画面へのログイン [34](#page-33-0) 操作ログの取得手順 [110](#page-109-0)

組織内の機器の把握 [38](#page-37-0)

#### た

探索状況の確認 [65](#page-64-0)

探索条件の設定手順〔Active Directory の探索〕[161](#page-160-0) 探索条件の設定手順〔ネットワークの探索〕 [146](#page-145-0) 探索手順〔Active Directory に登録されている機器〕 [160](#page-159-0) 探索手順〔ネットワークに接続されている機器〕 [38](#page-37-0) 探索と同時にエージェントを配信する手順(ネット ワークの探索)〔自動配信〕 [64](#page-63-0) 単数サーバ構成の管理用サーバのリプレース手順 [208](#page-207-0) 単数サーバ構成の管理用サーバまたは複数サーバ構成 の統括管理用サーバのセットアップ手順 [23](#page-22-0)

### ち

中継システムのアンインストール手順 [199](#page-198-0) 中継システムのインストール方法 [70](#page-69-0) 中継システムの設定の追加手順 [148](#page-147-0) 中継システムの提供媒体からのインストール手順 [70](#page-69-0) 中継システムの提供媒体からの上書きインストール 手順 [179](#page-178-0) 中継システムのホスト名または IP アドレスを変更す る手順 [227](#page-226-0) 中継システムのリプレース手順 [220](#page-219-0) 中継システムをセットアップする手順 [73](#page-72-0)

### つ

追加管理項目の設定手順〔Active Directory から取 得する情報〕 [159](#page-158-0) 追加手順〔エージェント設定〕 [148](#page-147-0) 追加手順〔製品ライセンス〕 [33](#page-32-0) 追加手順〔中継システムの設定〕 [148](#page-147-0) 追加手順〔ネットワークモニタ設定〕 [166](#page-165-0) 通貨単位の変更手順 [132](#page-131-0)

### て

データベースのアップグレード手順 [143](#page-142-0) データベースの初期化手順 [144](#page-143-0) データベースへの接続設定を変更する手順 [106](#page-105-0) デフォルトパスワードの変更手順 [35](#page-34-0)

### と

特定のエージェントの接続先の中継システムを切り替 える手順 [240](#page-239-0) トラブルシューティング [275](#page-274-0) トラブルシューティング〔1 台のコンピュータに対し て 2 つの機器情報が表示される場合〕 [281](#page-280-0) トラブルシューティング〔Active Directory 連携構 成システムの構築時〕 [287](#page-286-0) トラブルシューティング〔JP1/NETM/NM - Manager 連携時〕 [291](#page-290-0) トラブルシューティング〔MDM 連携構成システムの 構築時〕 [288](#page-287-0) トラブルシューティング〔エージェントインストール 時〕 [279](#page-278-0) トラブルシューティング〔エージェントレス構成シス テムの構築時〕 [285](#page-284-0) トラブルシューティング〔オフライン管理構成システ ムの構築時〕 [282](#page-281-0) トラブルシューティング〔管理用サーバ構築時〕 [278](#page-277-0) トラブルシューティング〔クラスタシステムの構築 時〕 [290](#page-289-0) トラブルシューティング〔構築時〕 [276](#page-275-0) トラブルシューティング〔最小構成システムの構築 時〕 [278](#page-277-0) トラブルシューティング〔サポートサービス連携構成 システムの構築〕 [286](#page-285-0) トラブルシューティング〔ネットワーク監視構成シス テムの構築時〕 [289](#page-288-0) トラブルシュート用情報 [279](#page-278-0) トラブルシュート用情報の取得〔getlogs コマンド〕 [262](#page-261-0)

## に

認証情報〔SNMP〕 [147](#page-146-0) 認証情報〔Windows の管理共有〕 [147](#page-146-0) 認証情報〔ネットワークの探索〕 [147](#page-146-0)

### ね

ネットワーク監視構成システムの構築 [83](#page-82-0)

ネットワーク監視構成システムの構築時の設定 [165](#page-164-0) ネットワーク監視構成システムの構築時のトラブル シューティング [289](#page-288-0) ネットワーク監視構成システムを構築する流れ [83](#page-82-0) ネットワーク制御設定ファイルの編集手順 [167](#page-166-0) ネットワーク制御リストの自動更新の設定を編集する 手順 [165](#page-164-0) ネットワーク制御リストの編集手順 [165](#page-164-0) ネットワーク帯域の制御手順 [134](#page-133-0) ネットワークに接続されている機器の探索手順 [38](#page-37-0) ネットワークの探索時に使用する認証情報 [147](#page-146-0) ネットワークの探索条件の設定手順 [146](#page-145-0) ネットワークモニタエージェントの提供媒体からの上 書きインストール手順 [180](#page-179-0) ネットワークモニタ設定の追加手順 [166](#page-165-0) ネットワークモニタ設定の割り当ての変更手順 [166](#page-165-0) ネットワークモニタの無効化手順 [201](#page-200-0) ネットワークモニタの有効化手順 [84](#page-83-0) ネットワークモニタを有効にしたコンピュータをネッ トワーク制御用アプライアンスにリプレースする手順 [168](#page-167-0) ネットワークモニタを有効にしたコンピュータをリプ レースする手順 [223](#page-222-0)

### は

バージョンアップ手順 [183](#page-182-0) バージョンアップの流れ〔JP1/IT Desktop Management 2 のシステム全体〕 [181](#page-180-0) バックアップデータのリストア〔importdb コマン ド〕 [252](#page-251-0) バックアップの取得〔exportdb コマンド〕 [248](#page-247-0) 発見した機器の確認手順 [66](#page-65-0)

#### ふ

複数サーバ構成システムの統合 [232](#page-231-0) 複数サーバ構成システムを構築する流れ [16](#page-15-0) 複数サーバ構成の管理用サーバのリプレース手順 [210](#page-209-0)

### へ

編集手順〔ネットワーク制御設定ファイル〕 [167](#page-166-0) 編集手順〔ネットワーク制御リスト〕 [165](#page-164-0)

### ほ

ポート番号一覧 [293](#page-292-0) ポート番号の変更手順 [116](#page-115-0) ホスト識別子のリセット〔resrtnid.vbs コマンド〕 [266](#page-265-0) ホスト名の変更手順〔管理用サーバ〕 [224](#page-223-0) ホスト名の変更手順〔中継システム〕 [227](#page-226-0) ホスト名の変更〔システム構成要素〕 [224](#page-223-0)

### め

メール通知〔Active Directory の探索〕 [161](#page-160-0) メール通知〔ネットワークの探索〕 [146](#page-145-0) メッセージの出力形式 [276](#page-275-0)

#### ゆ

ユーザーアカウントの情報の設定手順 [36](#page-35-0) ユーザーアカウントのロックの解除手順 [36](#page-35-0) ユーザー管理の設定を変更する手順 [130](#page-129-0)

#### ら

ライセンス登録手順 [32](#page-31-0) ライセンスの分配〔distributelicense コマンド〕[269](#page-268-0)

### り

リプレース手順〔エージェント導入済みのコンピュー タ〕 [219](#page-218-0) リプレース手順〔管理用サーバ〕 [208](#page-207-0), [210](#page-209-0) リプレース手順〔中継システム〕 [220](#page-219-0) リプレース手順〔ネットワークモニタを有効にしたコ ンピュータ〕 [223](#page-222-0) リモートインストールマネージャのアンインストール 手順 [196](#page-195-0) リモートインストールマネージャだけをインストール する [75](#page-74-0) リモートインストールマネージャのインストール手順 [75](#page-74-0) リモートインストールマネージャを利用した配布機能 で生成された情報のリセット [272](#page-271-0)

# ろ

ログイン [34](#page-33-0) ログイン制限情報を変更する手順 [138](#page-137-0) ログイン手順 [34](#page-33-0) ロックの解除〔ユーザーアカウント〕 [36](#page-35-0) 論理 IP アドレスを変更する手順〔クラスタシステム〕 [229](#page-228-0) 論理ホスト名の変更手順〔クラスタシステム〕 [227](#page-226-0)

# © 株式会社 日立製作所

〒 100‒8280 東京都千代田区丸の内一丁目 6 番 6 号